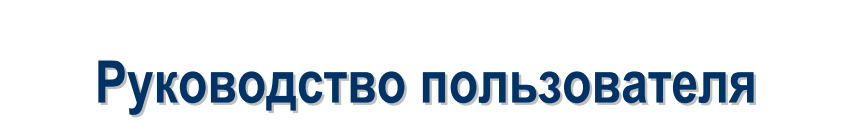

## Важная информация

- **<sup>** $\circledR$ **</sup> Прочтите инструкцию перед началом использования устройства.**
- **<sup>2</sup> Избегайте сильных нажатий на экран коммуникатора.**
- **E** Не нажимайте на экран пером (стилусом) или пальцами слишком сильно.
- U Устройство поставляется с незаряженной аккумуляторной батареей. Перед началом использования правильно установите батарею и зарядите ее в течение 8 часов.
- **<sup>** $\circledR$ **</sup> Перед установкой SIM карты отключите все беспроводные функции** кнопкой **Выключить все (ALL OFF)** в программе **Диспетчер беспроводной связи (Wireless Manager)** и выключите устройство кнопкой «Питание».
- **Выключайте функцию телефона и беспроводной связи (WiFi и** Bluetooth) в местах, где запрещено использование сотовых телефонов, например, в самолетах. Для этого запустите приложение **Диспетчер беспроводной связи (Wireless Manager)** и нажмите кнопку **Выключить все (ALL OFF)**. Нажатие на кнопку «Питание» выключает только экран коммуникатора.
- **<sup>** $\circledR$ **</sup> Не разбирайте коммуникатор самостоятельно, в этом случае вы** можете лишиться гарантии.

## Полезные ссылки

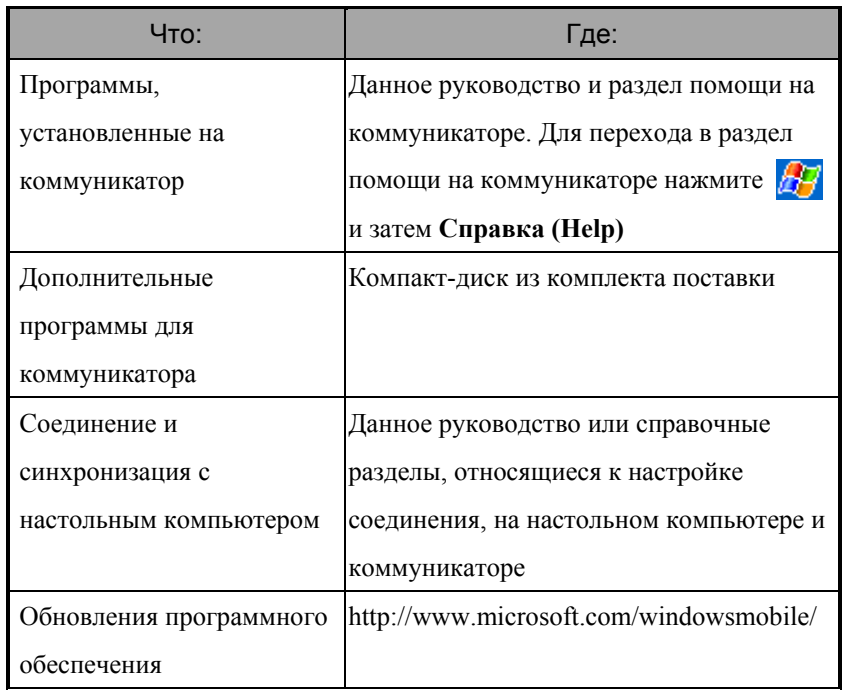

Описанные в этом документе функции, параметры и иллюстрации являются только справочной информацией. Реально купленное устройство может слегка отличаться.

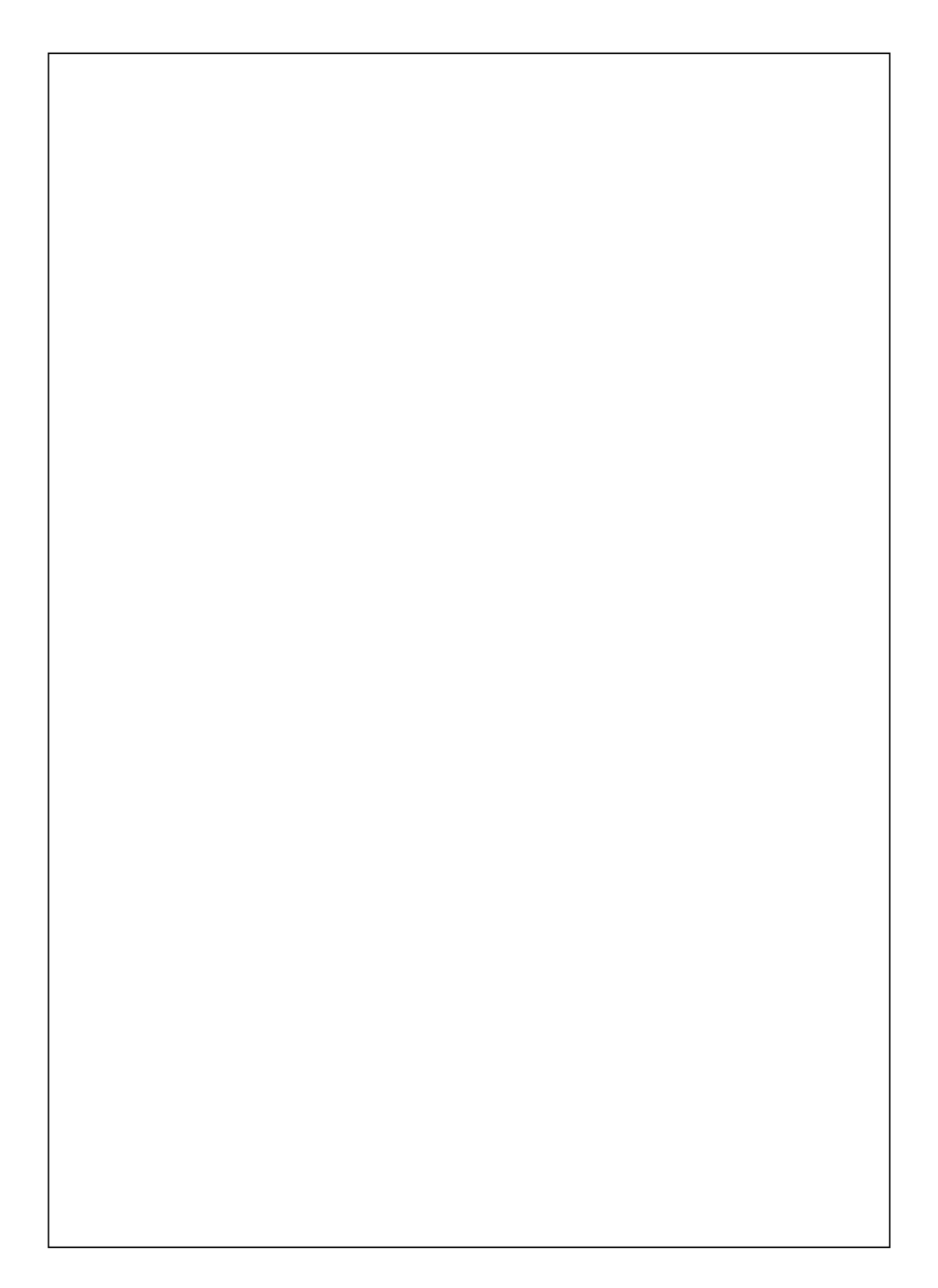

# Руководство пользователя

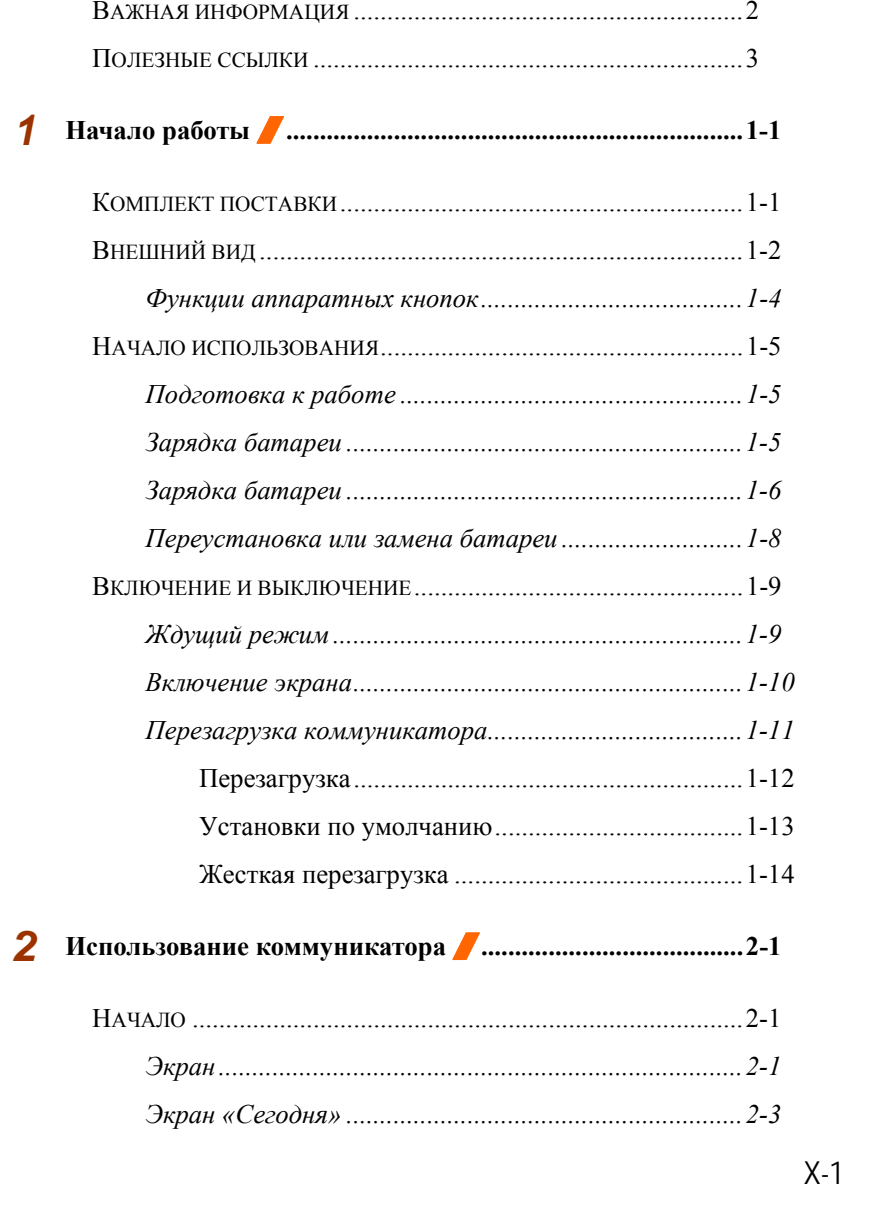

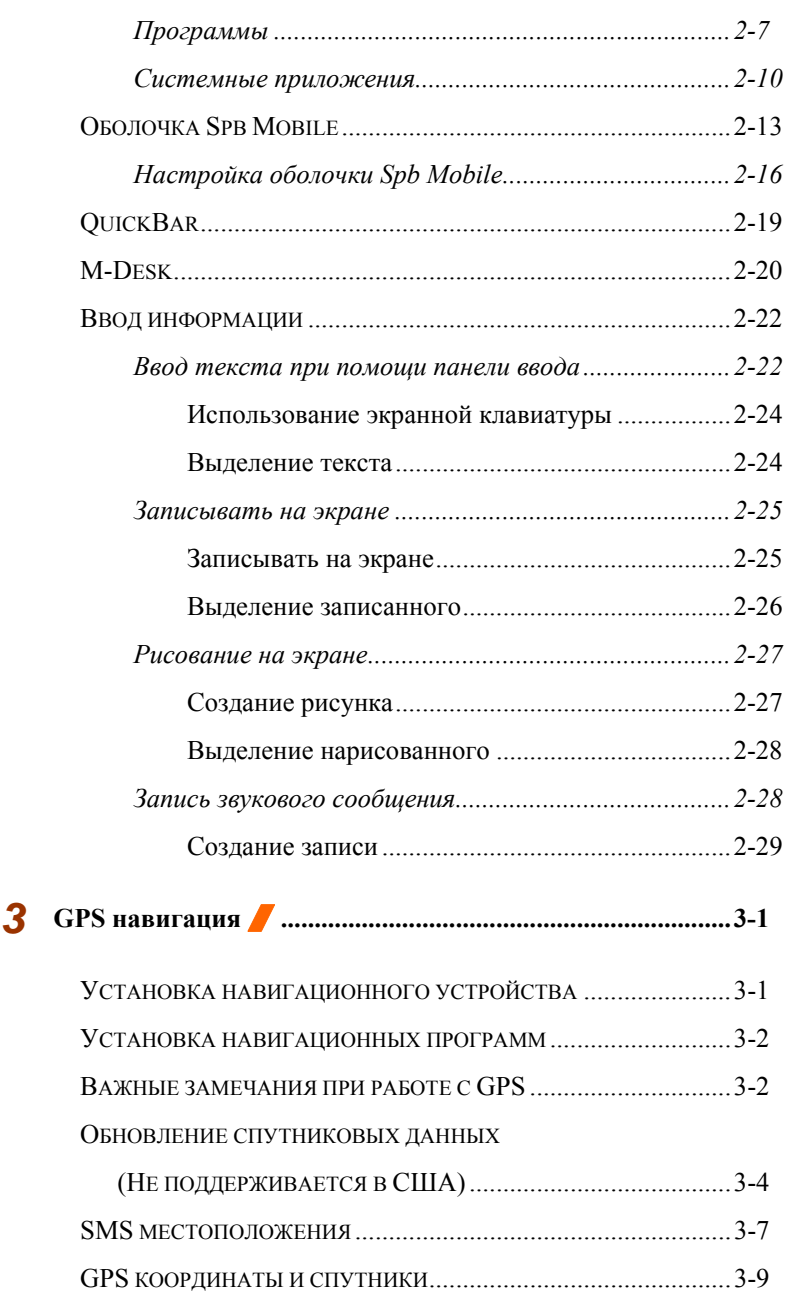

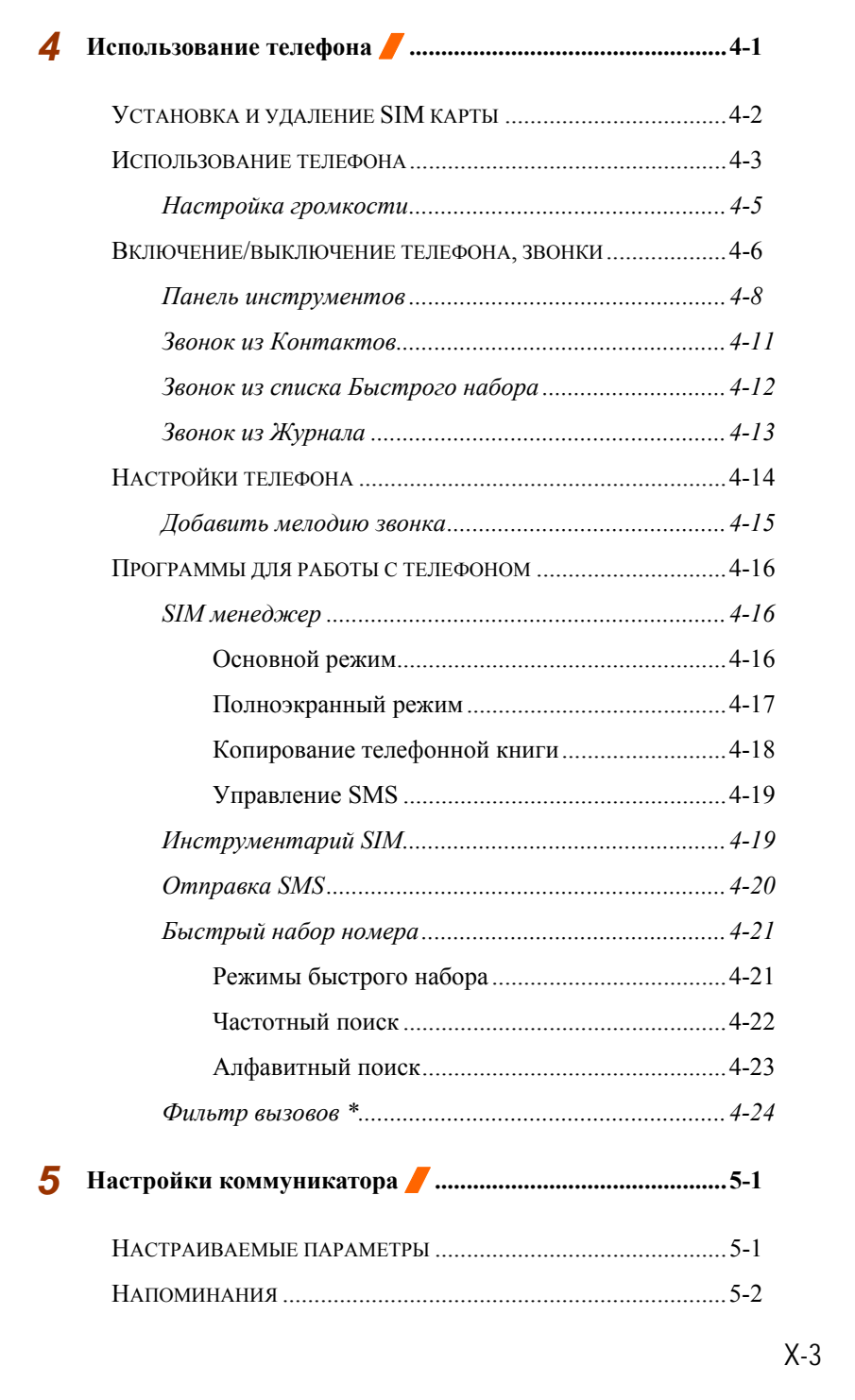

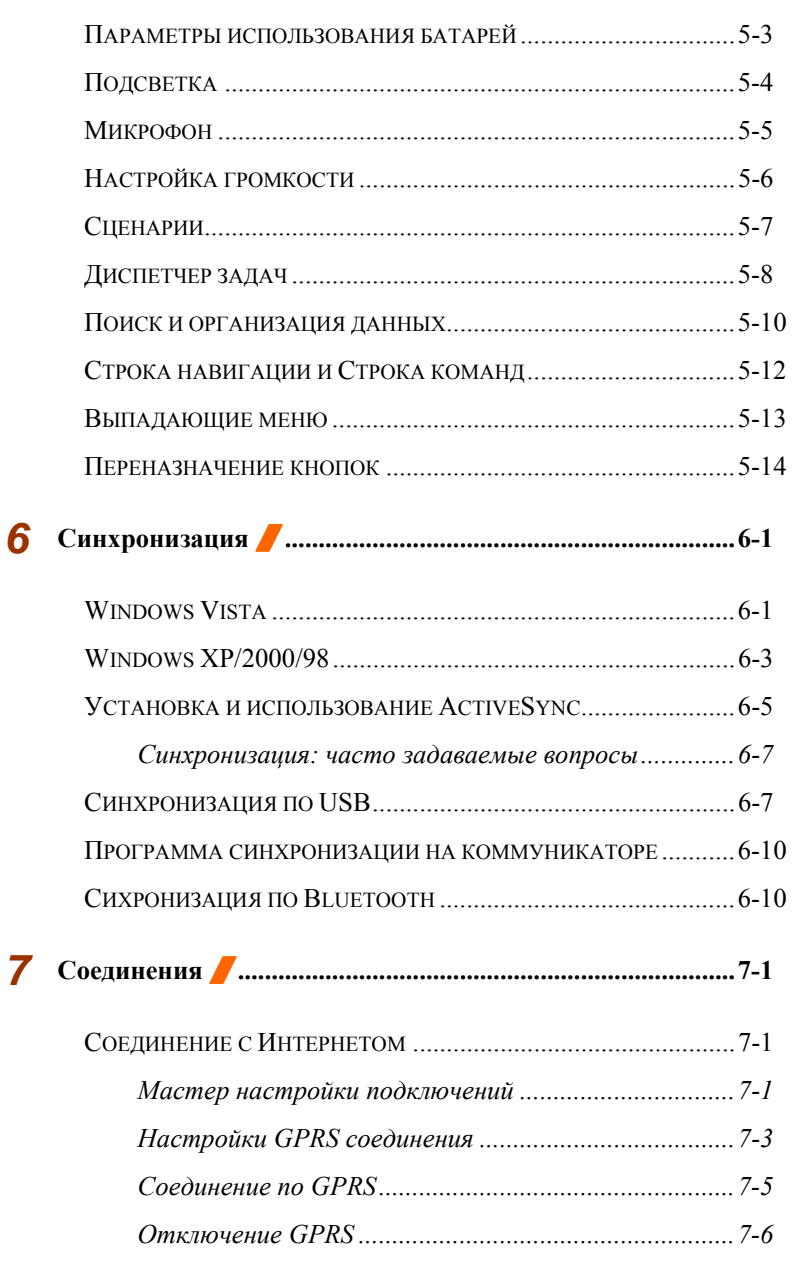

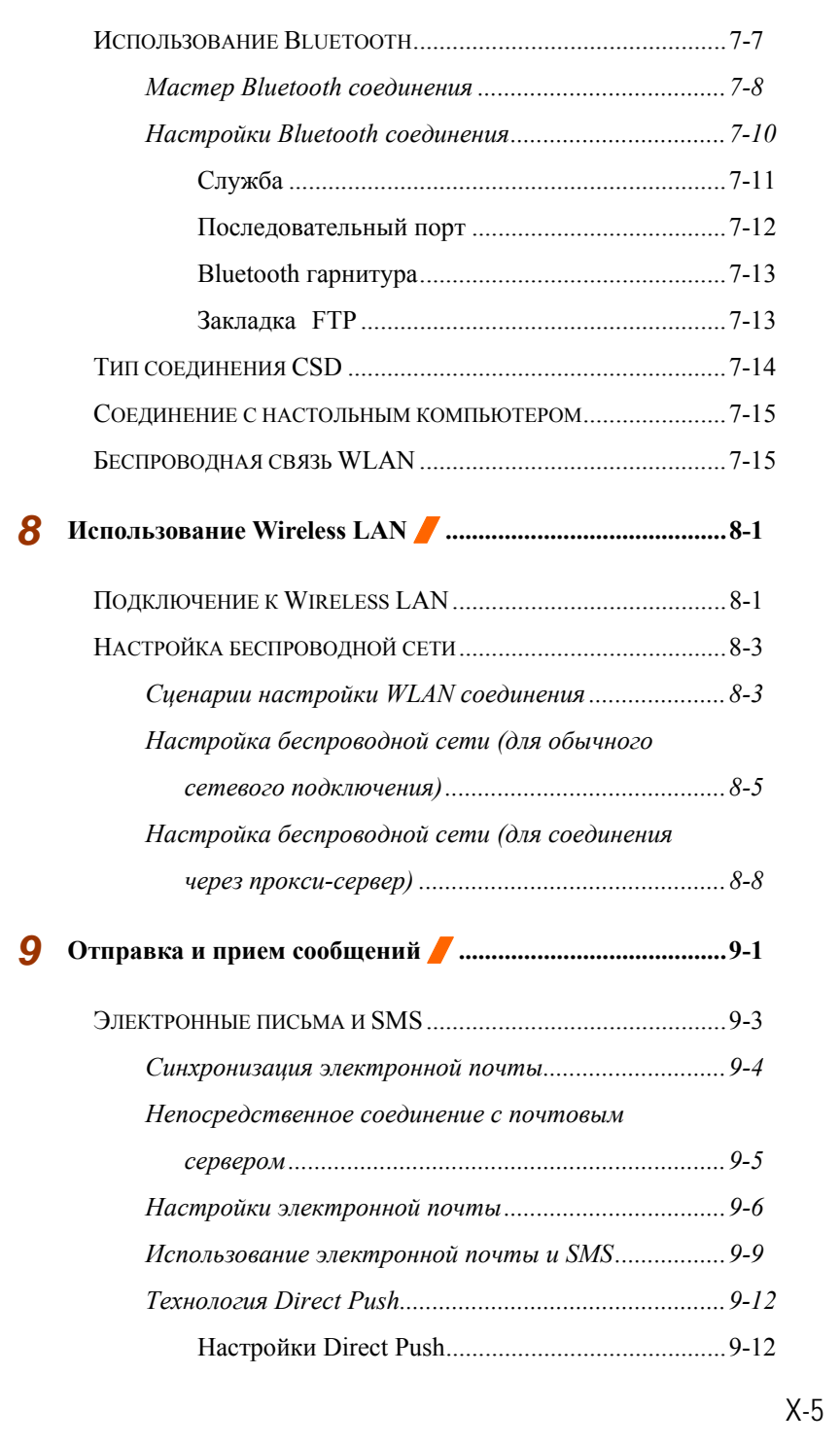

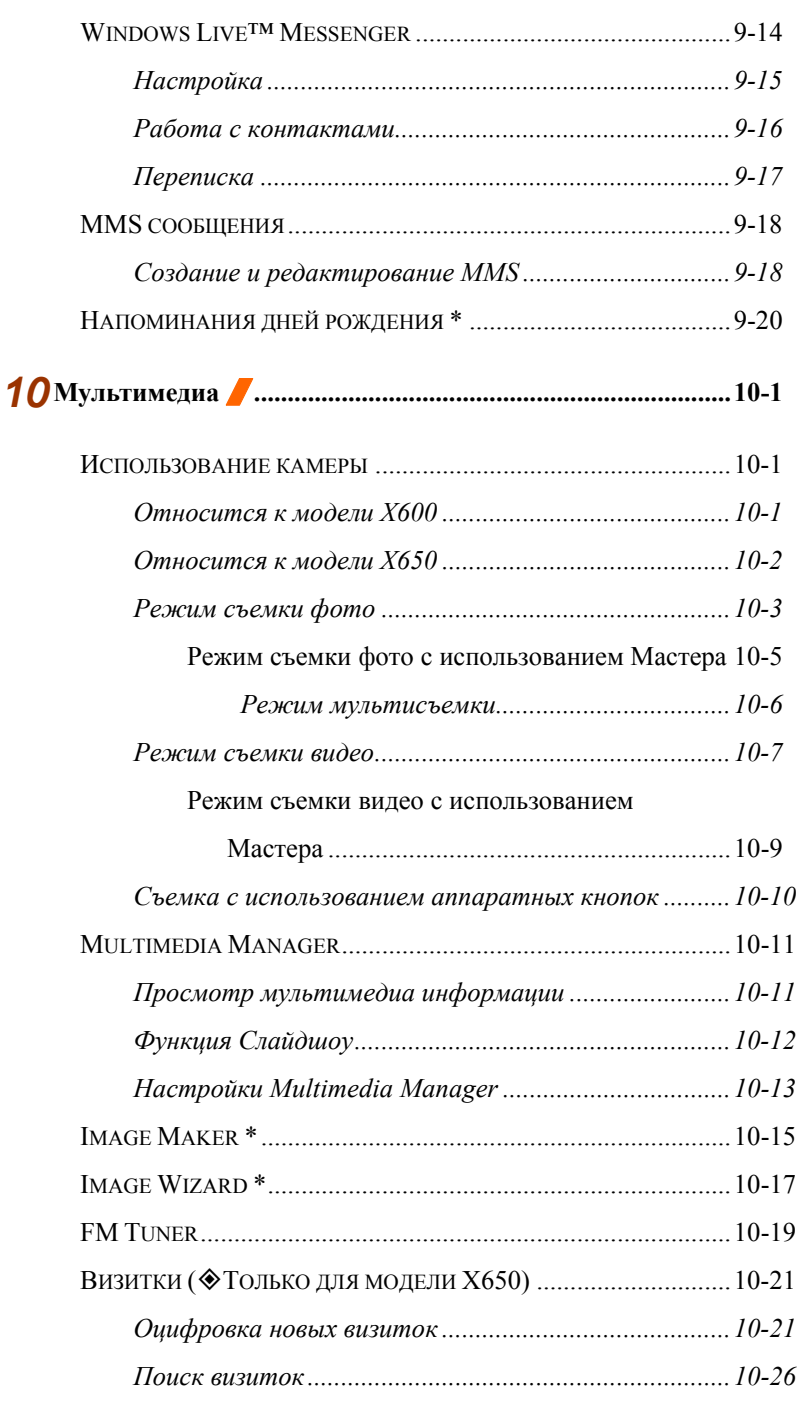

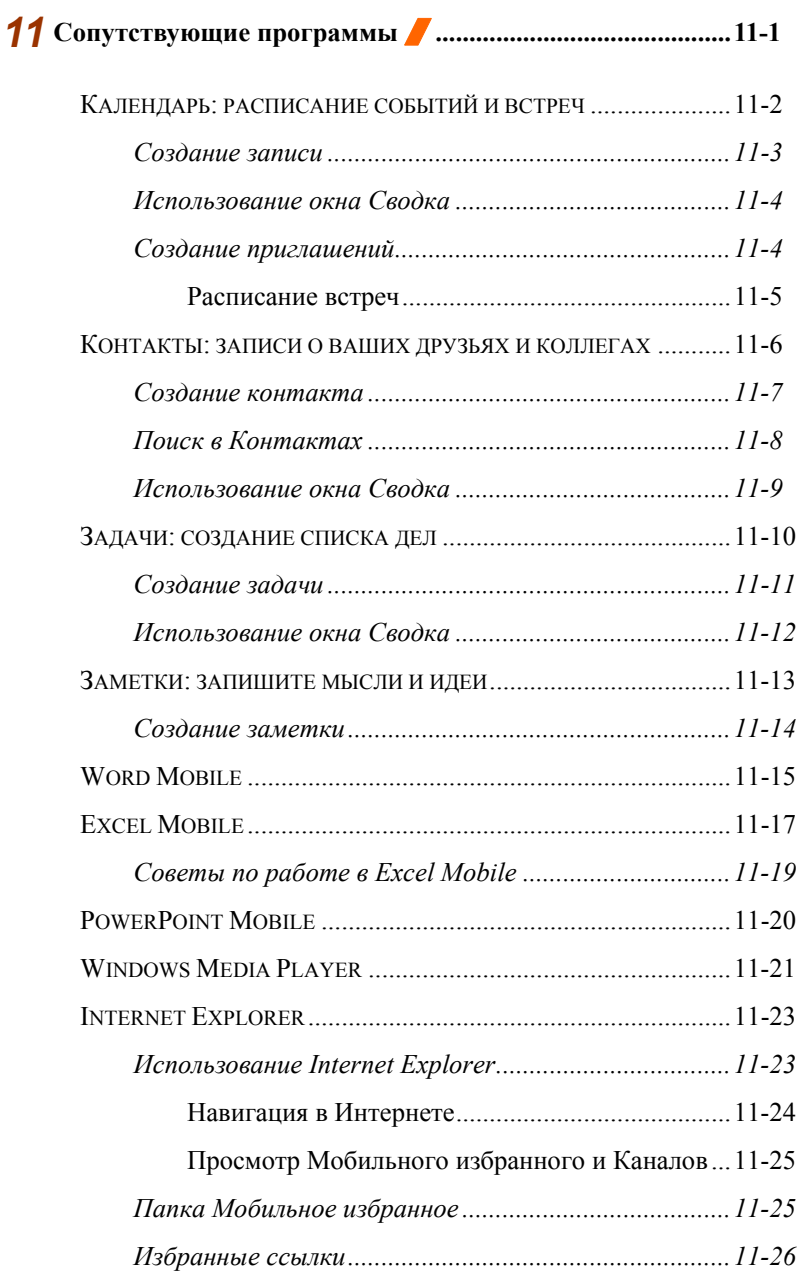

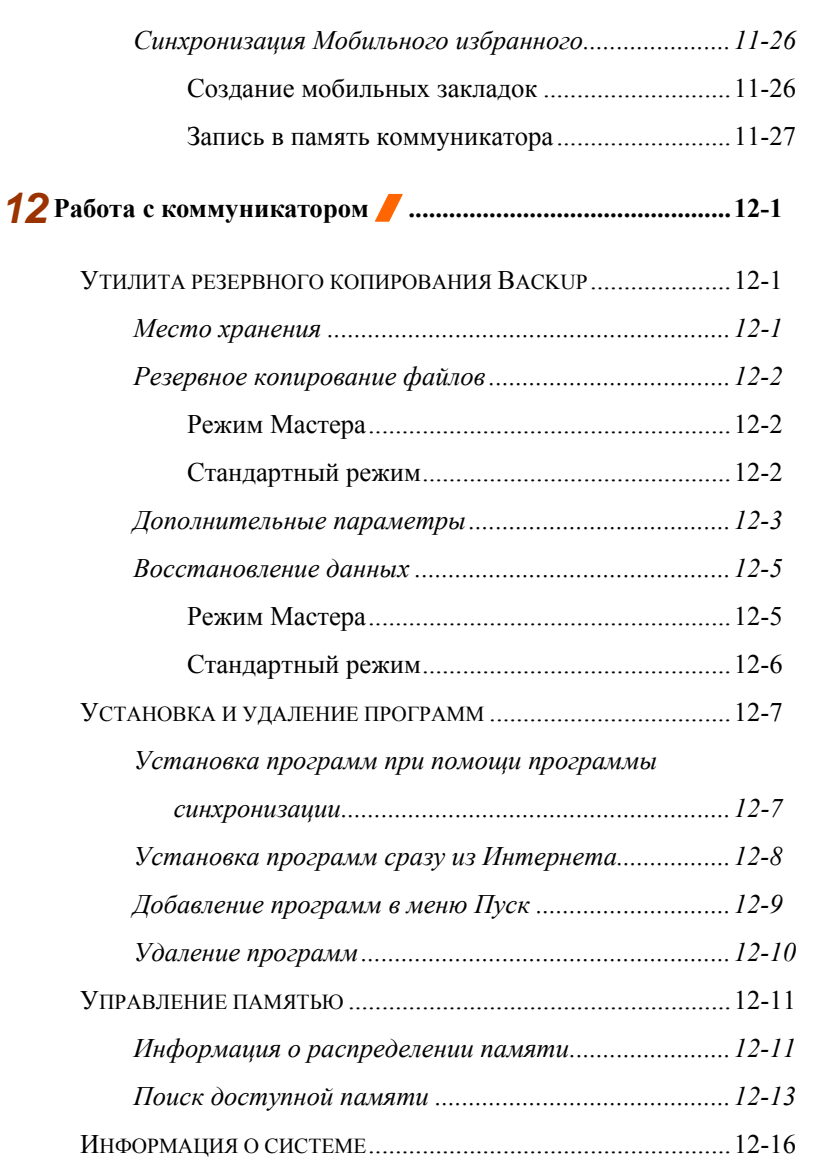

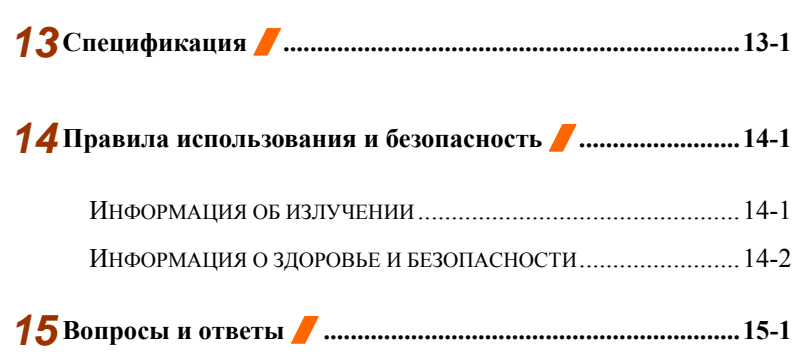

X-9

X-10

## *1* Начало работы /

## Комплект поставки

Коммуникатор, перо (стилус), аккумуляторная батарея, компакт-диск с программным обеспечением, руководство пользователя, блок питания, USB кабель, телефонная гарнитура, чехол, *Ремешок для мобильного телефона* (Только для модели X650).

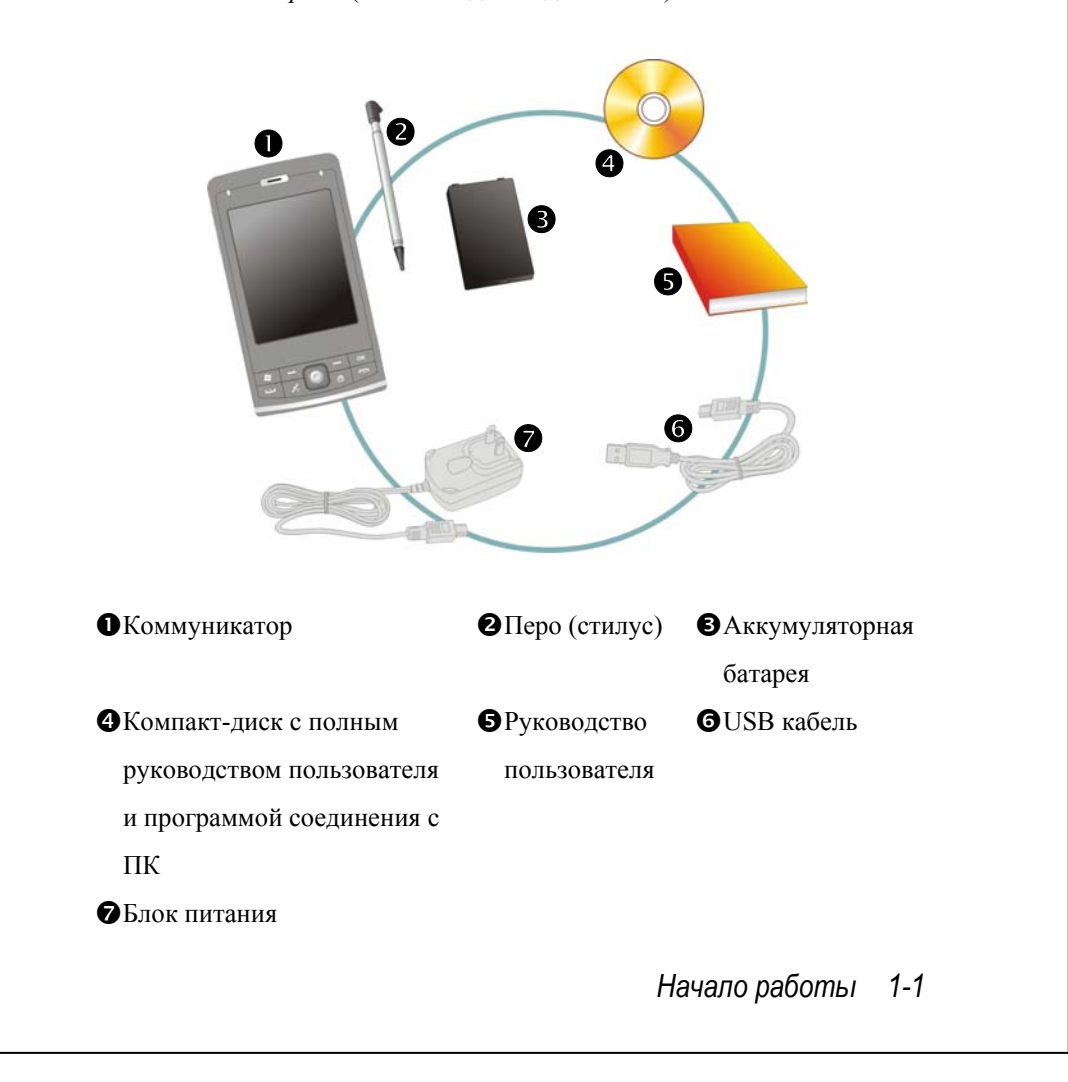

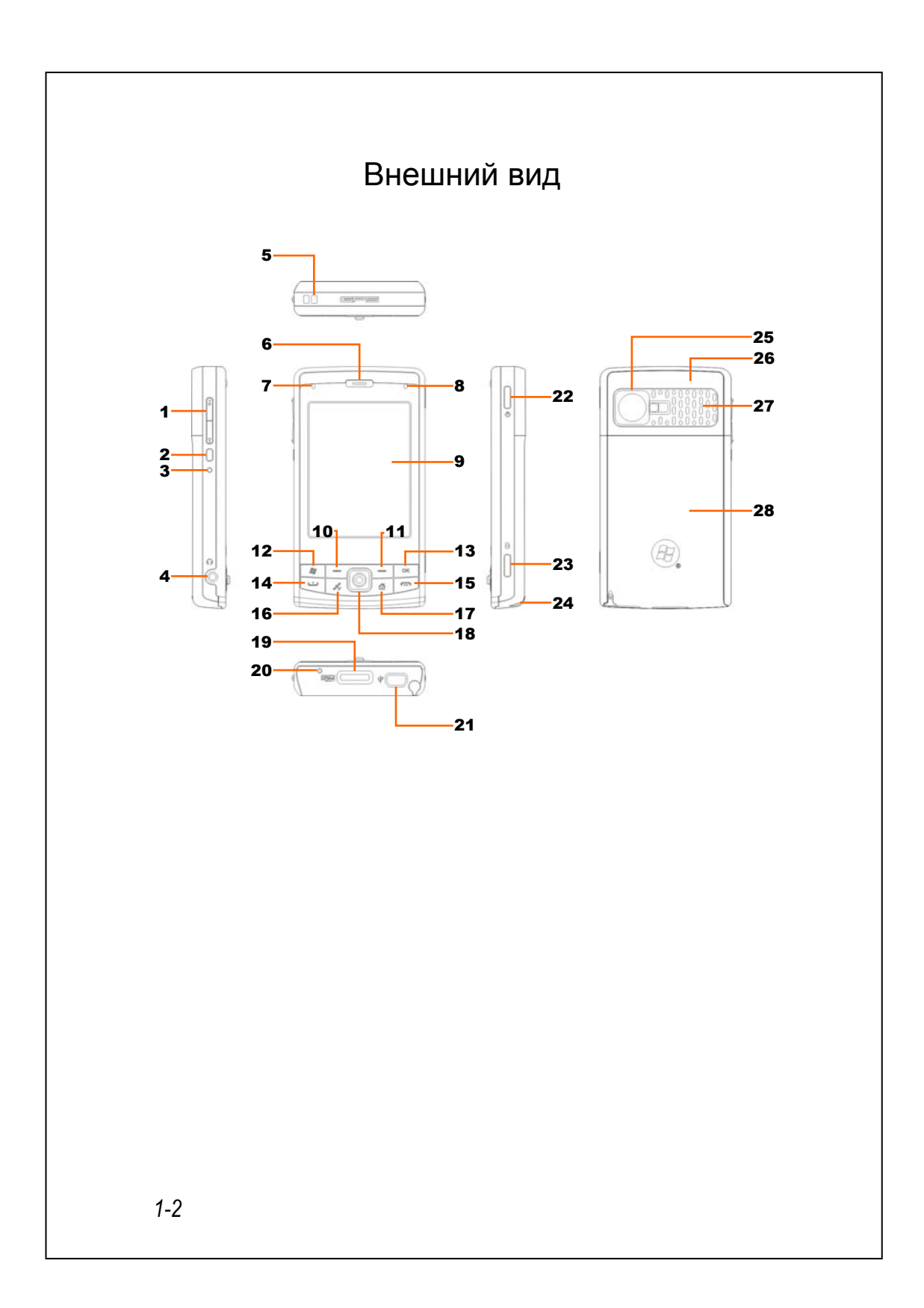

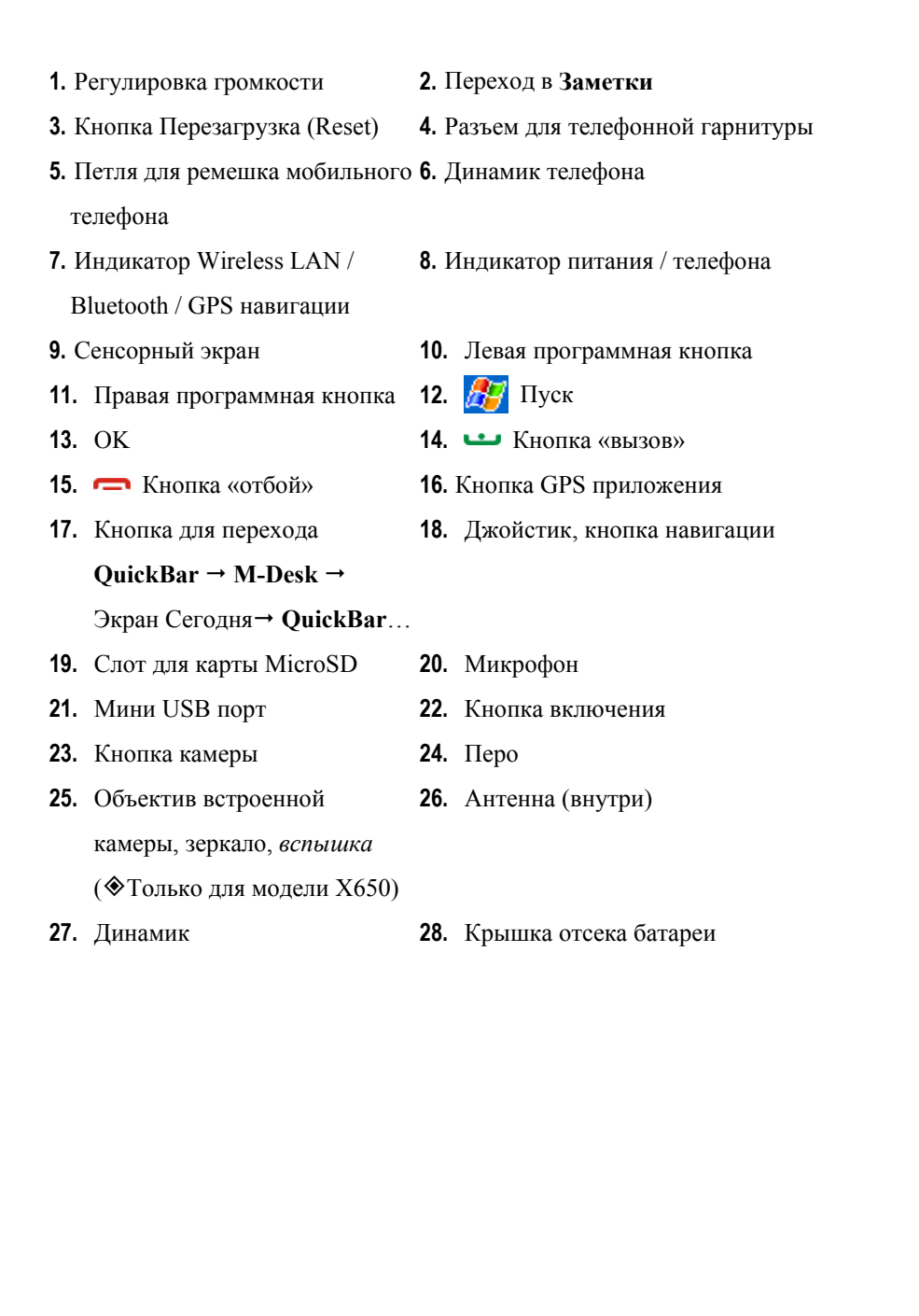

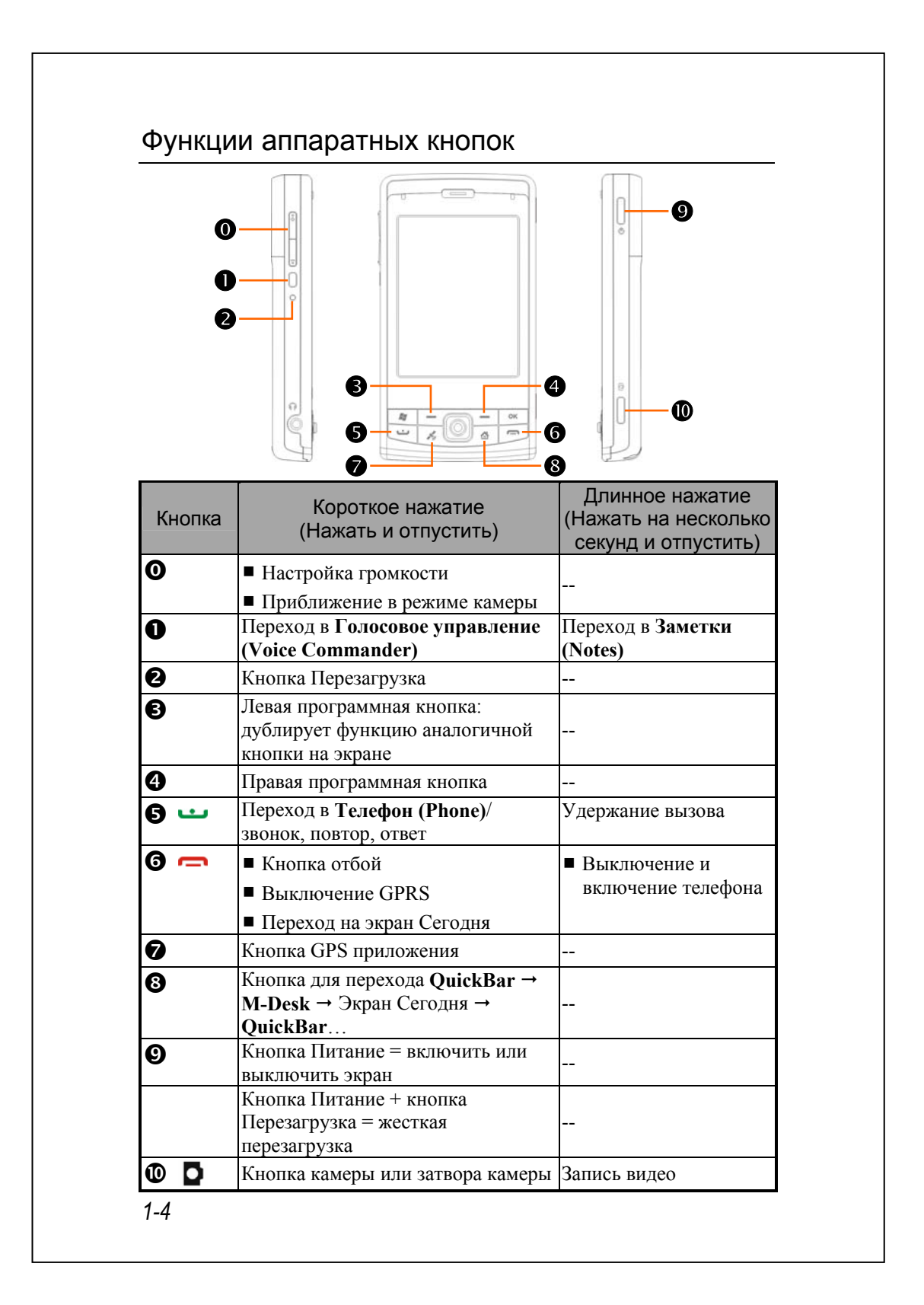

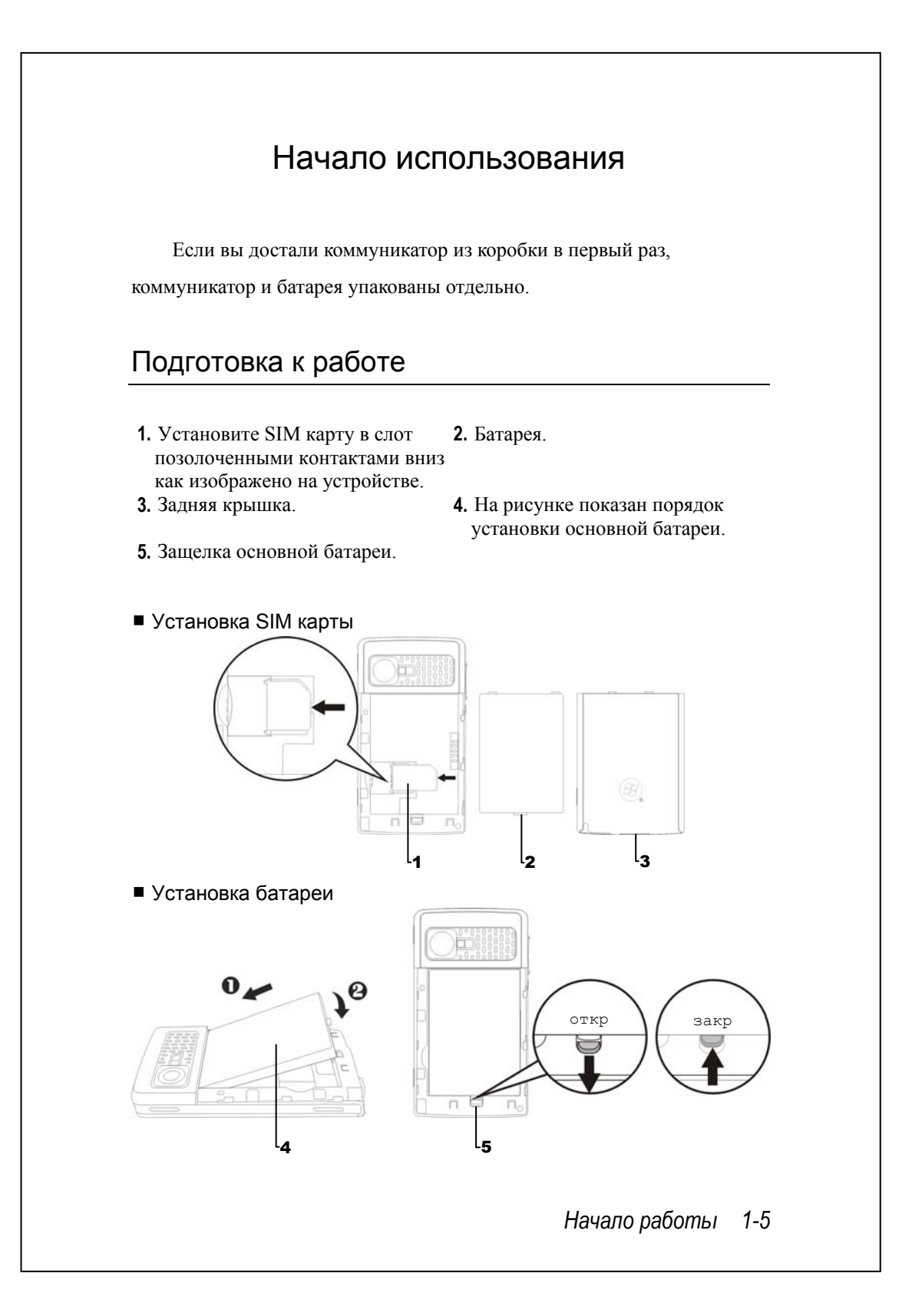

## Зарядка батареи

- nПодключите блок питания в розетку.
- **@Подключите USB разъем блока питания к USB порту** коммуникатора. Зарядка батареи коммуникатора начнется автоматически.
- pПри подключении коммуникатора к настольному компьютеру при помощи USB кабеля зарядка будет происходить все время, пока коммуникатор подключен к настольному компьютеру.

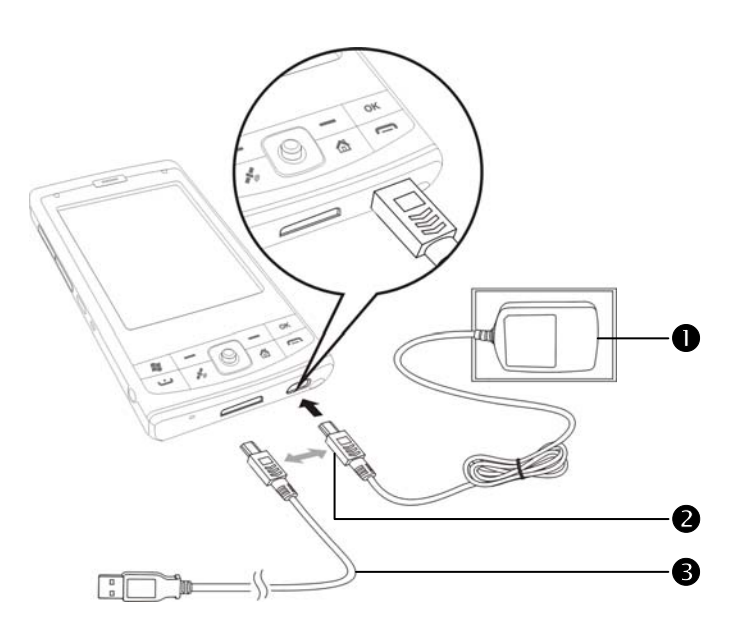

- **1.** После первого включения вашего устройства полная зарядка батареи занимает 8 часов. В дальнейшем эта процедура будет занимать 3 часа. Для нормальной работы регулярно заряжайте ваш коммуникатор.
- **2.** Иконка состояния батарем находится в правой верхней части экрана.
- **3.** Индикатор на верхней правой стороне коммуникатора показывает состояние заряда и функции устройства.

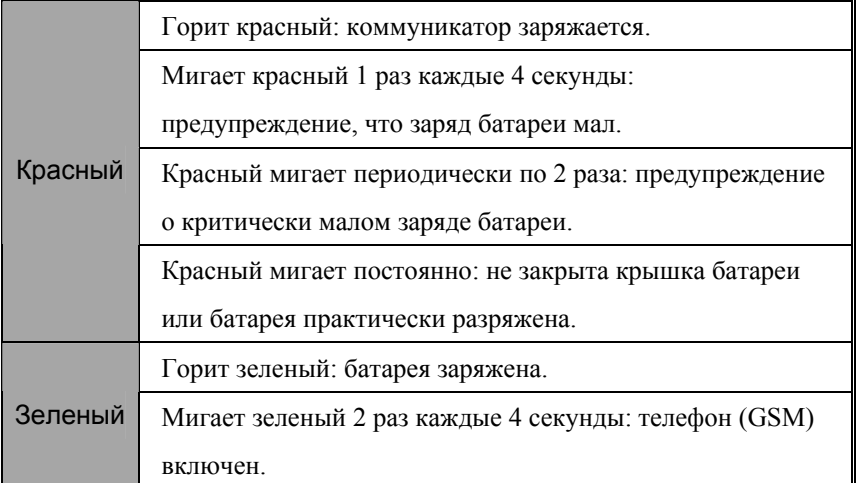

**4.** Индикатор на левой верхней стороне коммуникатора

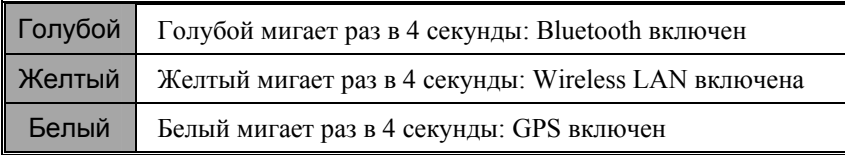

## Переустановка или замена батареи

Если телефон, GPRS или соединение с беспроводной сетью WLAN включены, отключите их.

- **1.** Снимите заднюю крышку.
- **2.** Переведите фиксатор батареи в нижнее положение.
- **3.** Замените основную батарею и переведите фиксатор в верхнее положение.
- **4.** Закройте заднюю крышку.

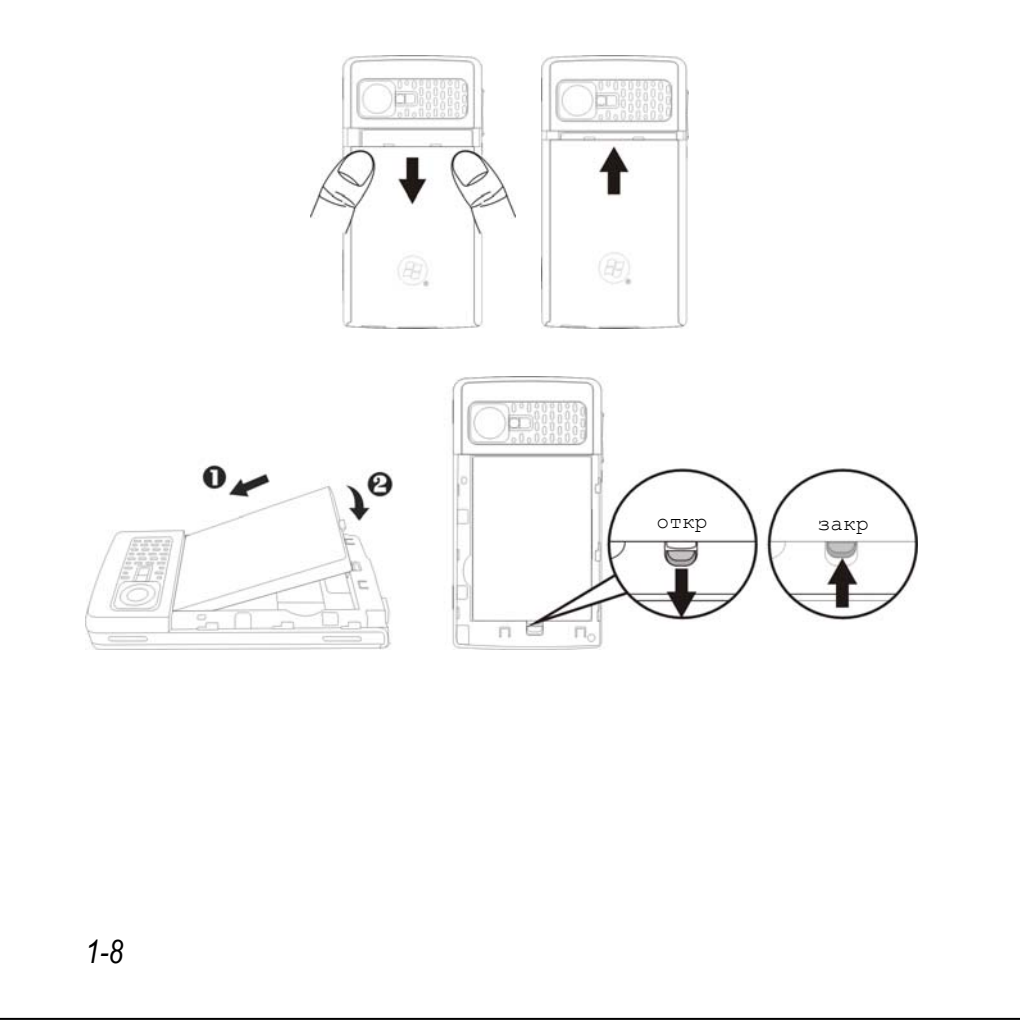

#### Включение и выключение

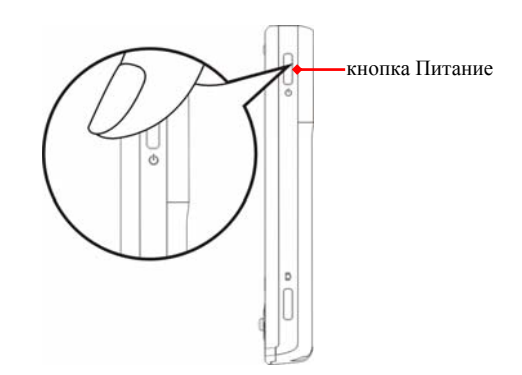

#### Ждущий режим

- **1.** Нажмите кнопку Питание для перехода в ждущий режим. Экран будет выключен, устройтсво переведено в режим экономии энергии. Но телефон останется включен и готов к приему вызова.
- **2.** Для включения экрана нажмите кнопку Питание.

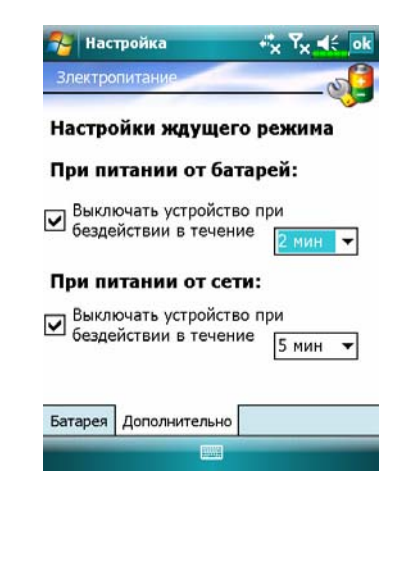

**3.** Нажмите **Д.**, Настройка **(Settings)**, выберите закладку **Система (System)**, **Электропитание (Power**) и выберите закладку **Дополнительно (Advanced)** для настройки автоматического выключения устройства через указанный период времени.

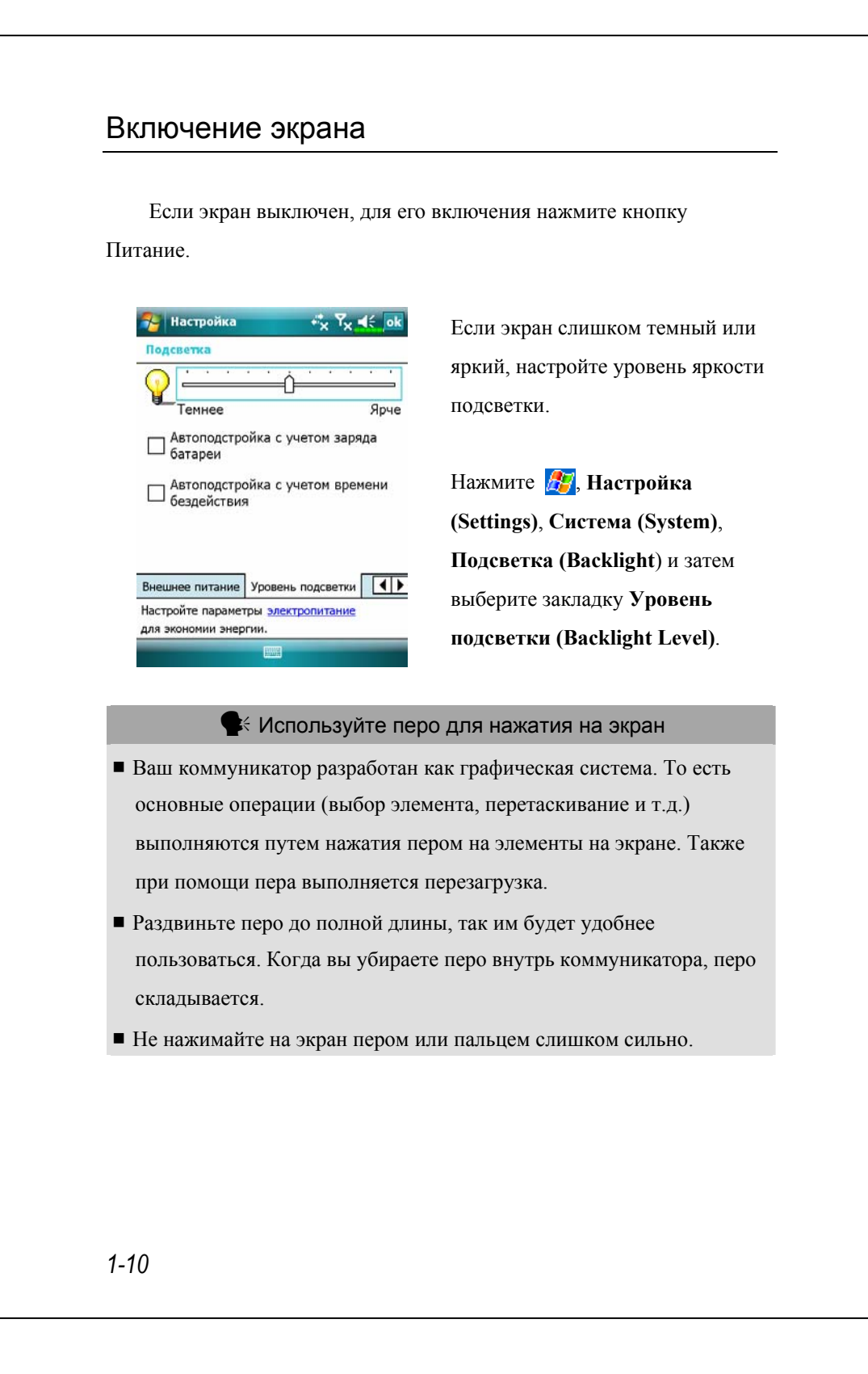

## Перезагрузка коммуникатора

Перезагрузка может понадобиться, если коммуникатор работает не нормально, не реагирует на команды, зависает.

Есть несколько вариантов перезагрузки:

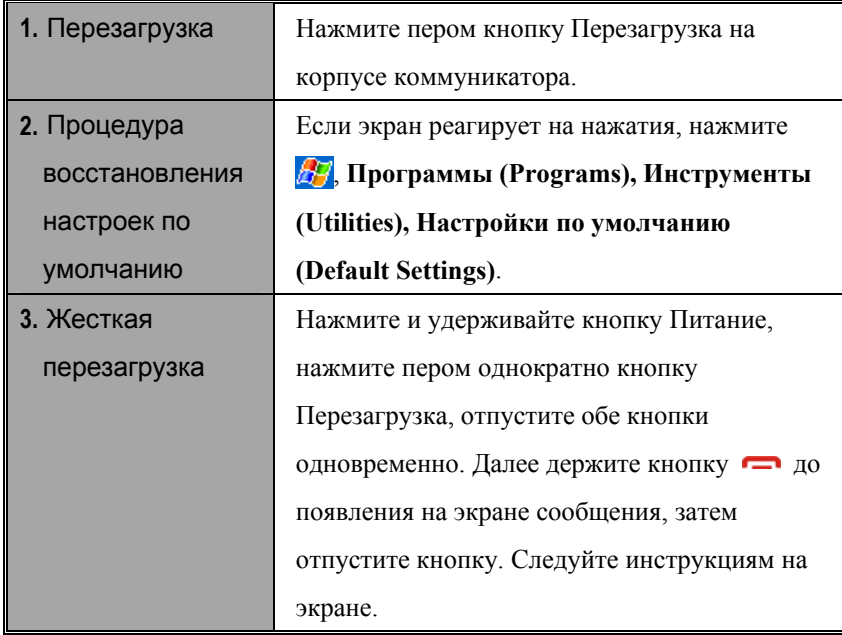

## Перезагрузка

VМетод: нажмите кнопку

реагирует или «завис».

Перезагрузка кончиком пера. VКогда это необходимо: если коммуникатор работает неправильно, не

VРезультат: система будет перезагружена, вы попадете на экран Сегодня. Эта процедура сохраняет Microsoft Windows, предустановленные программы, данные пользователя, установленные программы, а также настройки, сделанные пользователем.

*1-12*

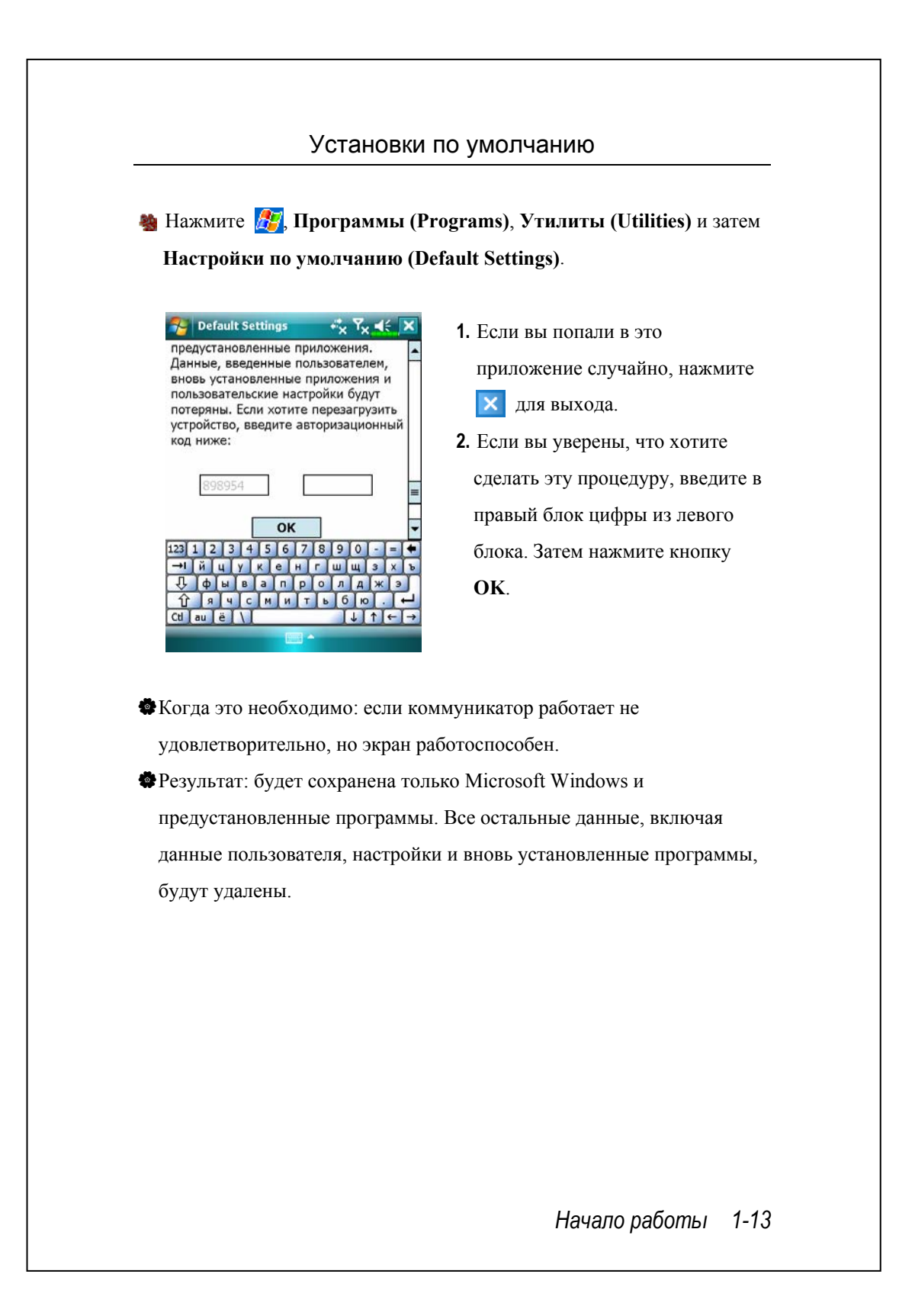

#### Жесткая перезагрузка

- VМетод: Нажмите и удерживайте кнопку Питание одной рукой, нажмите пером кнопку Перезагрузка, отпустите обе кнопки одновременно. Следуйте инструкциям на экране.
- VКогда это необходимо: если коммуникатор работает неправильно, не реагирует на нажатия кнопок или «завис», и обычная перезагрузка результатов не дала.
- VПеред выполнением жесткой перезугрузки, пожалуйста, изучите инструкции, данные ниже, для принятия решения о проведении этой поцедуры.
- **1.** Если после жесткой перезагрузки никакие кнопки не нажаты, система загрузится автоматически и перейдет на экран Сегодня. Это идентично обычной перезагрузке.
- **2.** Если проведеная процедура не дала результатов: После жесткой перезагрузки удерживайте кнопку **дересатия** на экране запроса, затем отпустите кнопку. Далее внимательно прочтие инструкции, данные ниже.

*1-14*

При удержании кнопки **после жесткой перезагрузки система** задает вопрос:

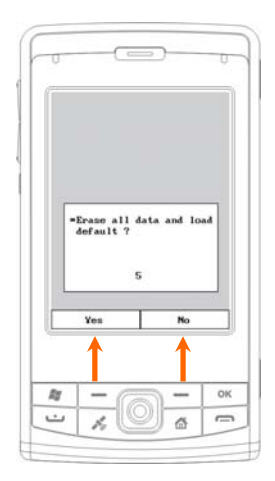

ÁУдалить все данные и загрузиться с настройками по умолчанию? (Если вы не выберете «Да» («Yes») или «Нет» («No»), система через несколько секунд выполнит «Нет» по умолчанию.) **Для подтверждения («Yes») нажмите и удерживайте несколько секунд левую кнопку. Далее следуйте инструкциям на экране.** 

#### • Внимание!

- **1.** После жесткой перезагрузки система восстановит MS Windows и предустановленные программы. Если вы ответили «Yes» на описанный выше вопрос, все остальные данные, такие как данные пользователя, дополнительные программы и настройки, будут потеряны.
- **2.** Существует два пути сохранения данных:
- nВыполнить обычную перезагрузку.
- **@**Выполнить жесткую перезагрузку и ответить «No» на описанный выше вопрос.

*1-16*

#### *2* Использование коммуникатора / Начало Экран **МА** Нажмите **ДД**, Настройка (Settings), выберите закладку Система **(System)**, затем **Экран (Screen)**. Система просит вас откалибровать экран после жесткой перезагрузки или при первом включении. Аккуратно нажимайте пером в центр символа (+), который будет возникать в нескольких местах экрана. Если во время использования коммуникатора вам покажется, что точность работы с экраном упала, вы можете снова откалибровать экран. **Гу** Настройка  $F_X$   $T_X$  of ok nОриентация экрана: Экран Книжная (по умолчанию) Ориентация n **• Книжная** Альбомная (для правши) Альбомная (для левши) Настроить экран Настройте экран, если он неправильно<br>реагирует на касания пера.  $\Theta$ **Нажмите кнопку Калибровка** Калибровка экрана o **экрана (Align Screen)** для калибровки экрана. Нажимайте  $\bullet$ пером в центр символа (+) и Общие ClearType | Размер текста следуйте инстукция на экране. В конце нажмите ок для выхода. pЗакладка **Размер текста (Text size)**: для выбора размера шрифта**.**  *Использование коммуникатора 2-1*

Ниже описан способ калибровки экрана, при помощи которого вы можете перейти в режим калибровки, даже если до калибровки экран не реагирует на нажатия пером.

- **1.** Нажмите одновременно левую программную кнопку и центральную кнопку джойстика.
- **2.** Отпустите обе кнопки, и вы перейдете в режим калибровки экрана.

#### Экран «Сегодня»

Если вы включаете устройство первый раз в течени дня (или после перерыва более 4 часов), вы попадаете на экран «Сегодня». Также вы можете перейти на него, нажав  $\mathbb{Z}^7$  и затем **Сегодня** (Today). На этом экране отображается важная информация дня.

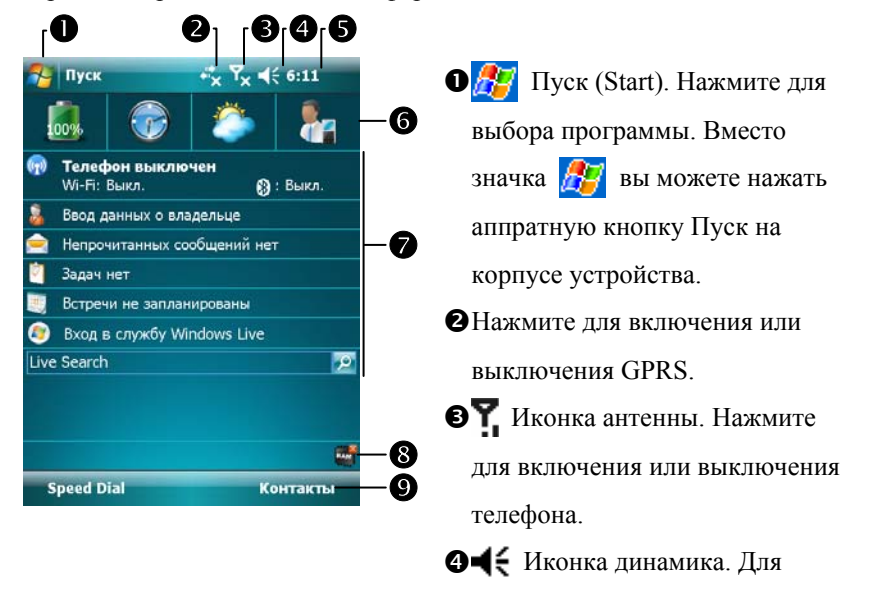

настройки громкости.

rВремя. Нажмите для отображения даты, времени и приближающихся встреч. Нажмите и удерживайте для выбора аналогового или цифрового отображения часов.

**©**Оболочка Spb Mobile.

- **Экран «Сегодня». Показывает важные события дня. Нажмите на одно** из них для перехода в соответствующее приложение.
- ВИконки позволяют получить доступ к программам, таким как **Диспетчер задач (Task Manager)**, Фильтр вызовов и так далее.
- vНажмите для перехода в **Быстрый набор (SpeedDial)** и **Контакты (Contacts)**.

*Использование коммуникатора 2-3* 

Список значений иконок, которые отображаются на экране в Строке навигации или в Строке команд.

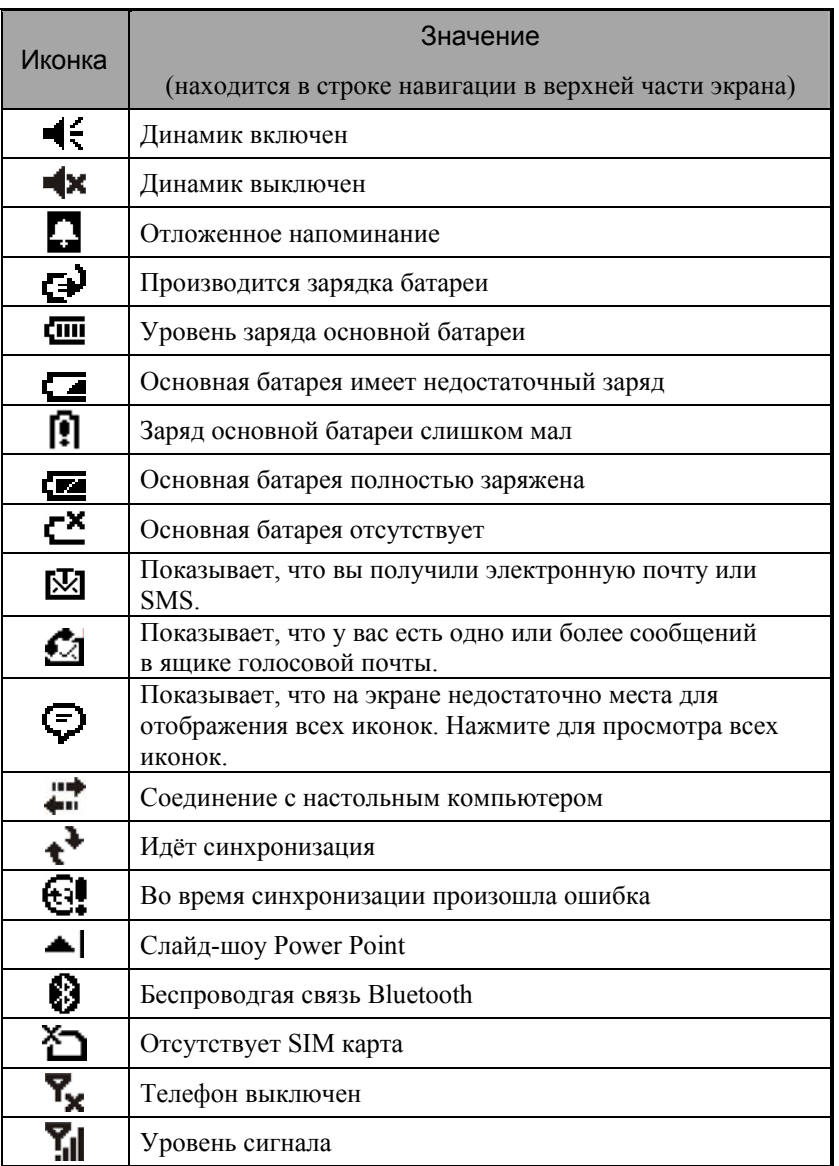

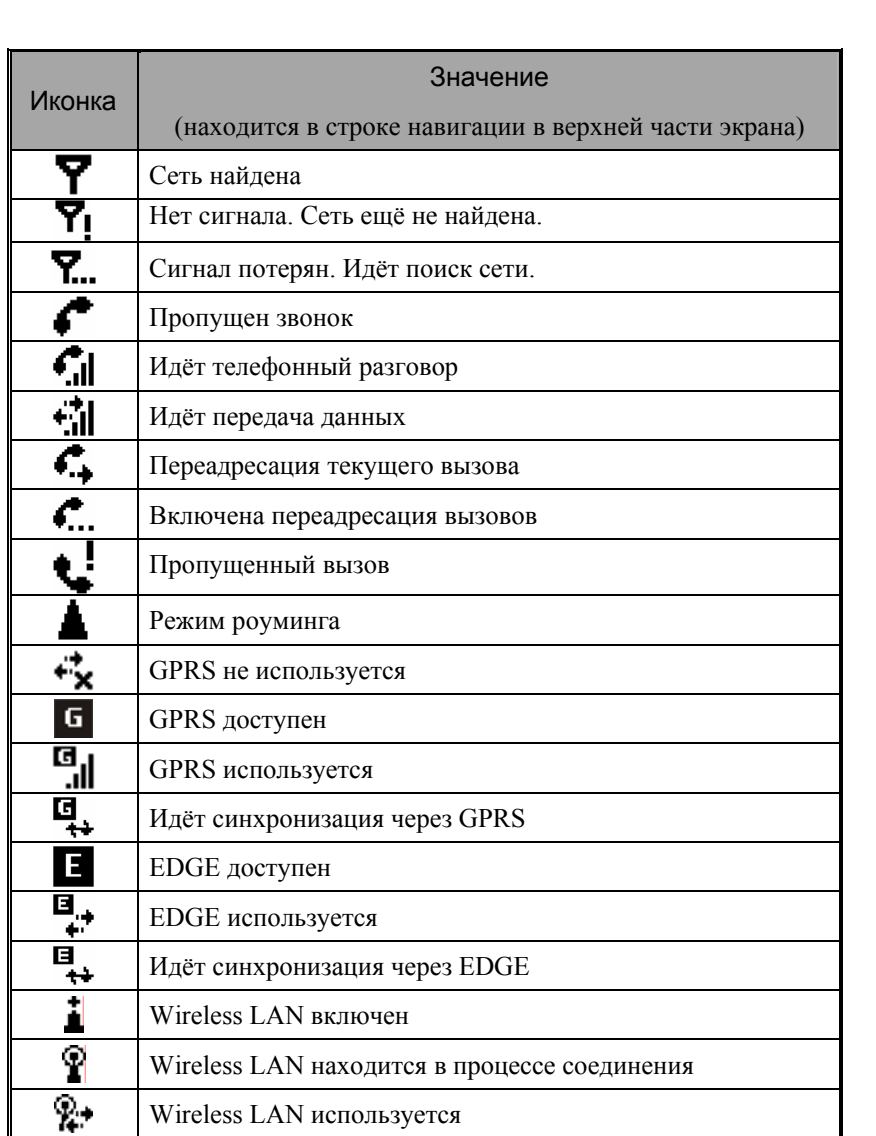

## *Использование коммуникатора 2-5*

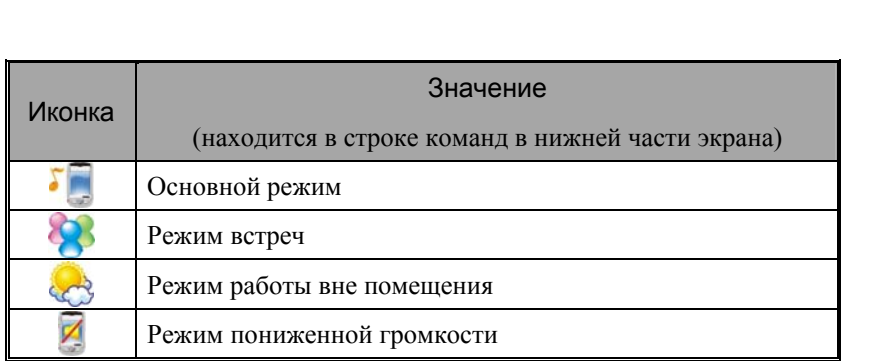
## Программы

## • Загрузка программ

Для экономии памяти коммуникатора, программы, отмеченные звездочкой "\*", можно скачать с сайта: http://www.glofiish.com. Читайте дальнейшие инструкции для получении информации об использовании этих программ.

Вы можете переключаться между программами, выбирая их из **АР** меню. (Список программ в меню можно настроить. Для подробной информации смотрите соответствующий раздел.) Для доступа к ряду программ нажмите , **Программы (Programs)** и затем имя программы.

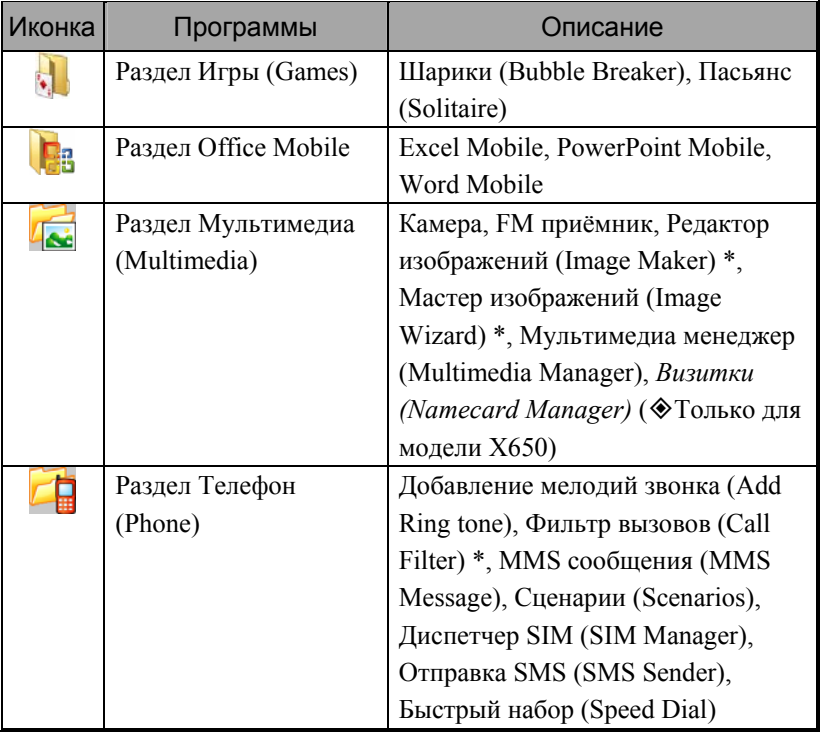

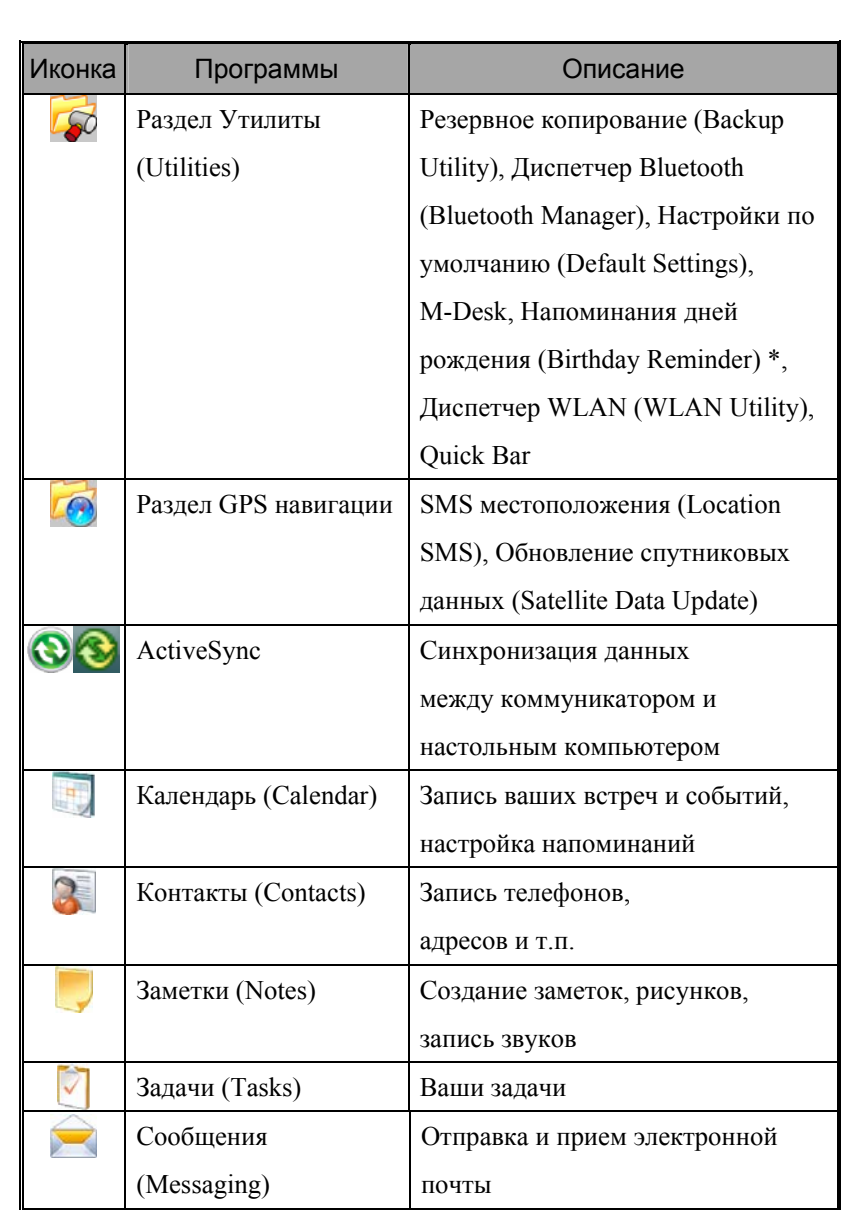

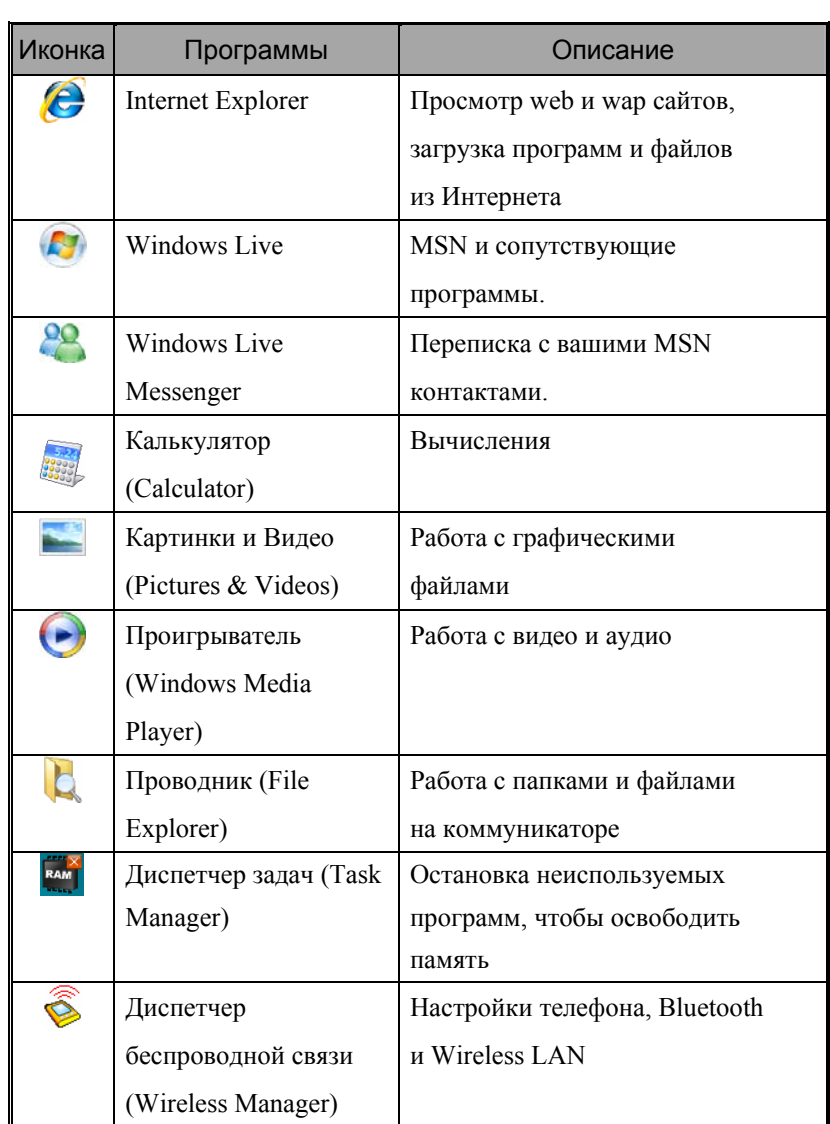

Вы можете также вызывать программы при помощи кнопок на коммуникаторе. Иконки на кнопках соответствуют вызываемым программам. Более подробная информация - в разделе «Переназначение кнопок».

# Системные приложения

# , **Настройка (Settings)**, закладка **Личное (Personal)**

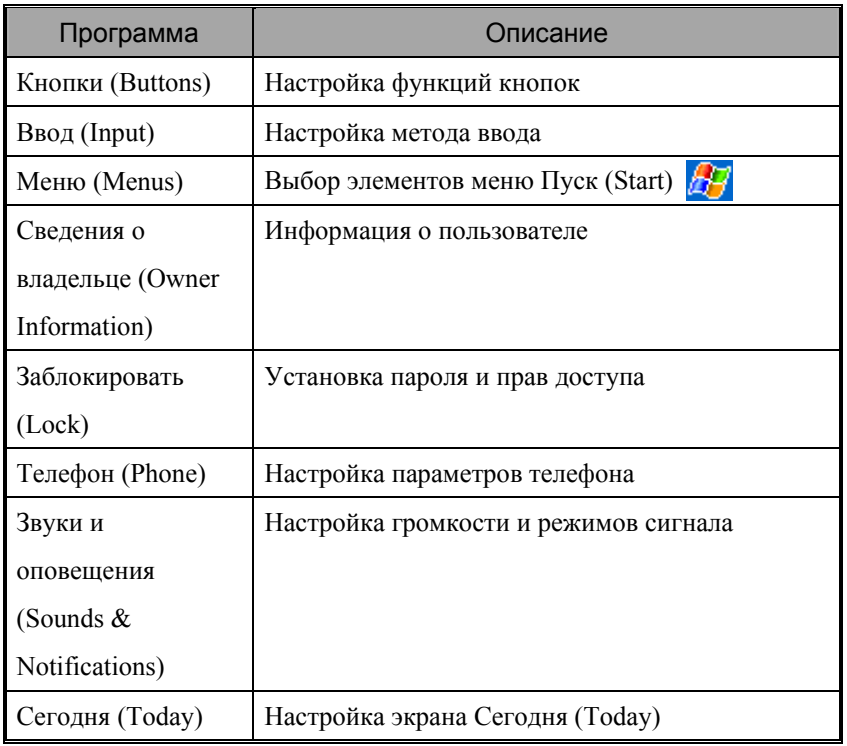

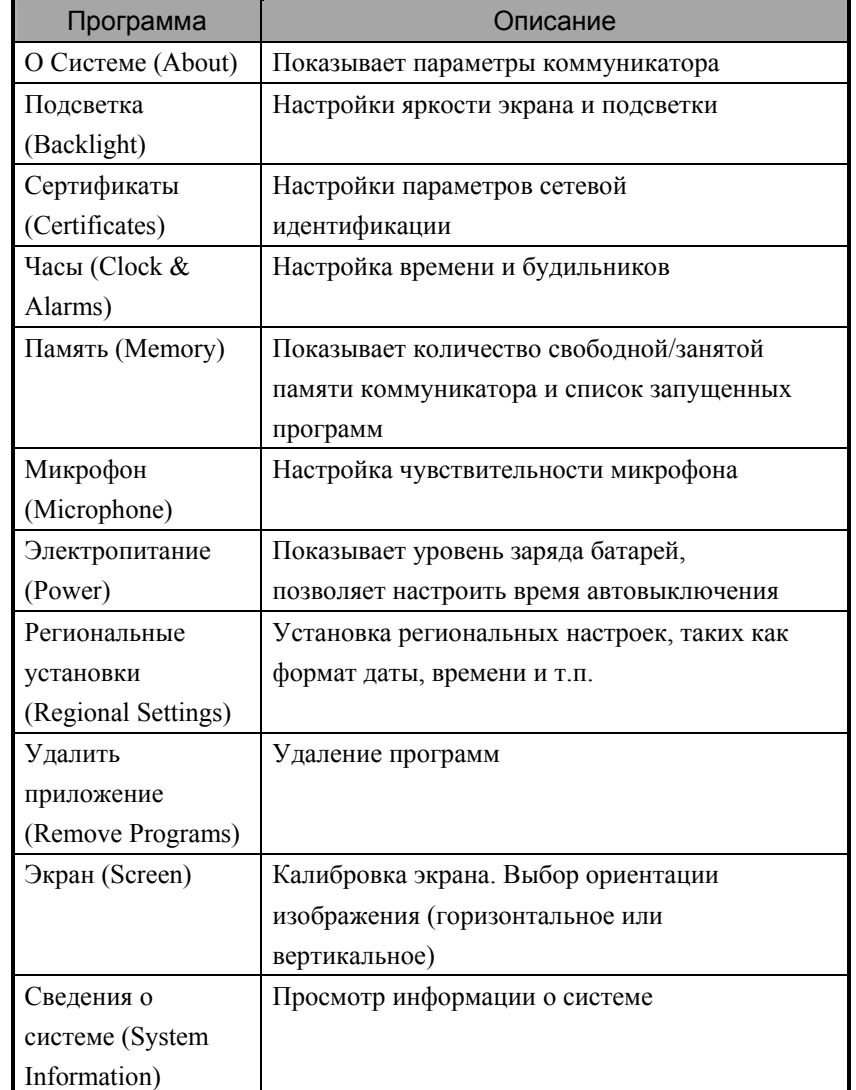

# , **Настройка (Settings)**, закладка **Система (System)**

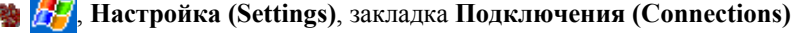

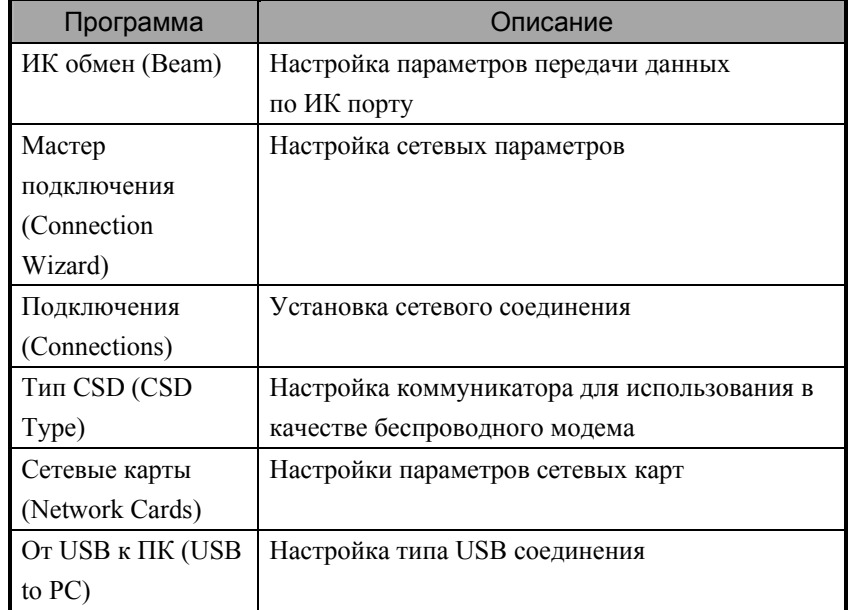

# Оболочка Spb Mobile

Оболочка **Spb Mobile** поможет вам быстро получить необходимую информацию в течение всего дня. Просто нажмите один раз на поле **Spb Mobile** на экране Сегодня. Вы увидите информацию о зараде батареи, дату, время, прогноз погоды и даже иконку для перехода к быстрому набору телефонного номера.

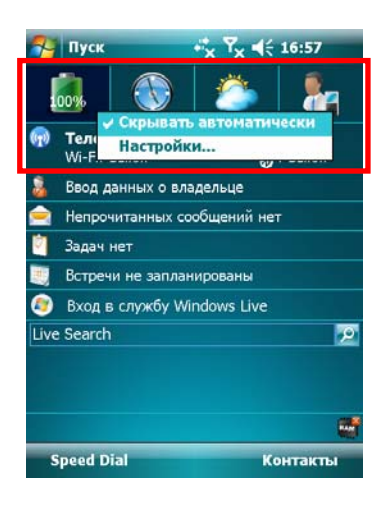

- **1.** Нажимайте на закладки для перехода в другие категории.
- **2.** Нажмите и удерживайте перо для вызова всплывающего меню.
- О Если отмечен пункт меню

**Cкрывать автоматически**, вам нужно просто нажать на закладку, чтобы отобразилась подробная информация.,и нажать на пустое место на экране, чтобы она снова исчезла.

 $\Theta$ **Выберите Настройки**, чтобы сделать необходимые изменения.

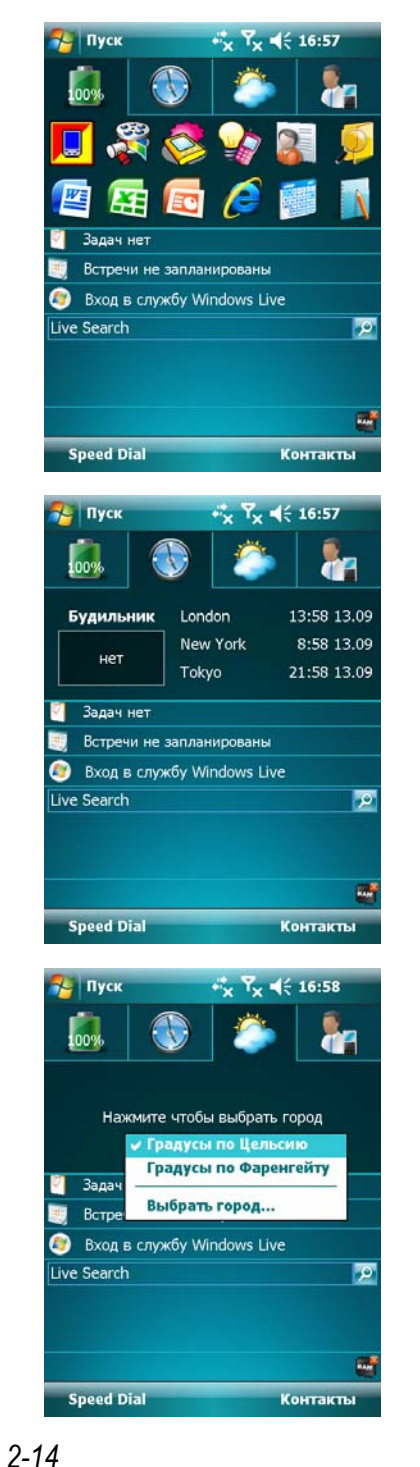

- **3. Закладка Основное**: показывает информацию о зараде батареи.
- ÁНажмите на иконку для запуска программы, с которой вы работали.
- **4. Закладка Время**: показывает текущее время в трех выбранных городах и информацию о следующем напоминании.

- **5. Закладка Погода**: показывает прогноз погоды на следующие 4 дня.
- ÁНажмите и удерживайте перо, чтобы вызвать всплывающее меню.

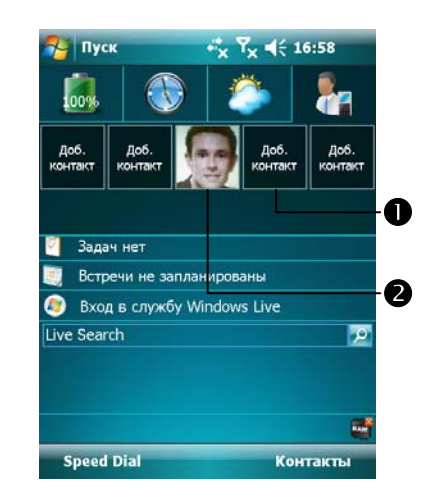

- **6. Быстрый набор номера по фотографии**: самый приятный и удобный способ позвонить кому-либо.
- О Нажмите на свободную ячейку, чтобы добавить контакт из приложения **Контакты (Contacts)**.
- oНажмите на ячейку с фотографией, чтобы позвонить. Нажмите и удерживайте перо, чтобы вызвать всплывающее меню.

## Настройка оболочки Spb Mobile

**Нажмите и удерживайте перо на поле Spb Mobile до появления** всплывающего меню и затем выберите пункт **Настройки**.

Нажмите , **Настройка (Settings)**, закладка **Система (System)** и выберите **Оболочка Spb Mobile (Spb Mobile Shell)**.

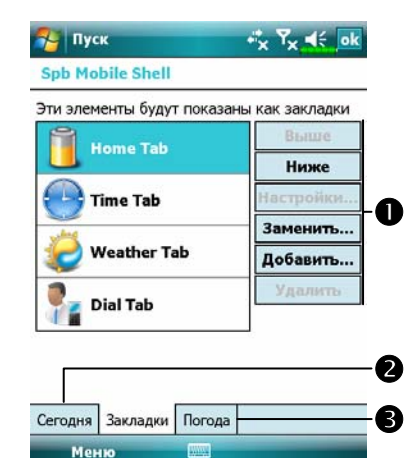

n**Выше** или **Ниже**: используйте кнопки, чтобы установить порядок отображения пунктов на экране Сегодня. **Настройки**: некоторые закладки могут иметь специальные настройки. **Заменить**: замена закладки из стандартного списка. **Добавить**: добавить новую закладку. **Удалить**: удалить выбранную закладку. oПоказать или скрыть содержимое закладки. pНастройки автоматического обновления и обновления вручную.

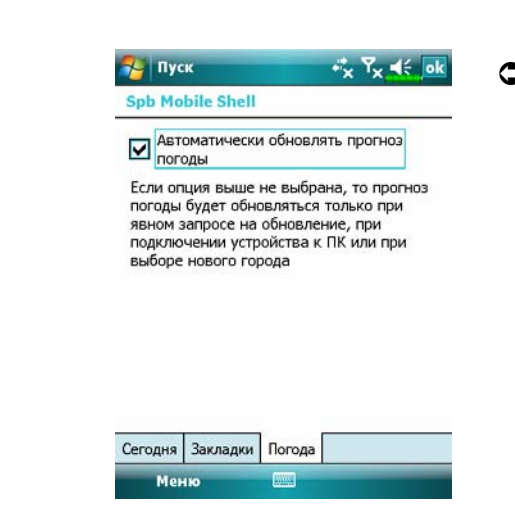

ÁБудьте осторожны при использовании этой опции. Если вы выберите автоматическое обновление, ваши расходы на оплату телефона возрастут.

Замечание: любое из следующих соединений позволит вам загружать данные о прогнозе погоды на коммуникатор. Если доступно более одного соединения, система автоматически выберет лучшее, проверяя их в следующем порядке:

- **1.** Синхронизация: подключение к настольному компьютеру. Обратите внимание, что настольный компьютер при этом должен быть подключен к сети Интернет.
- **2.** Wireless LAN соединение (соединение через беспроводную сеть).
- **3.** GPRS соединение: автоматическое обновление данных в режиме роуминга невозможно. Переключитесь в ручной режим, если необходимо.

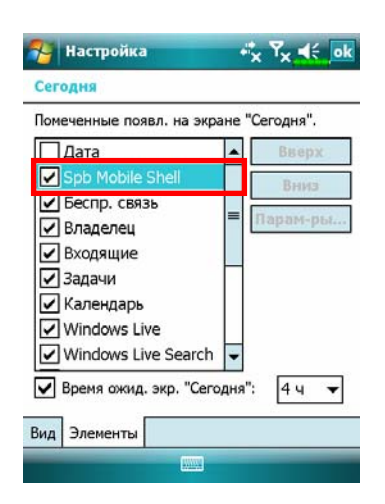

**Нажмите П.** Настройка **(Settings)**, закладка **Личное (Personal)**, **Сегодня (Today)**, закладка **Элементы (Items)** и отметьте пункт **Оболочка Spb Mobile (Spb Mobile Shell)**.

Убедитесь, что пункт **Оболочка Spb Mobile (Spb Mobile Shell)** отмечен галочкой, чтобы на экране Сегодня отображалось соответствующее поле.

*2-18*

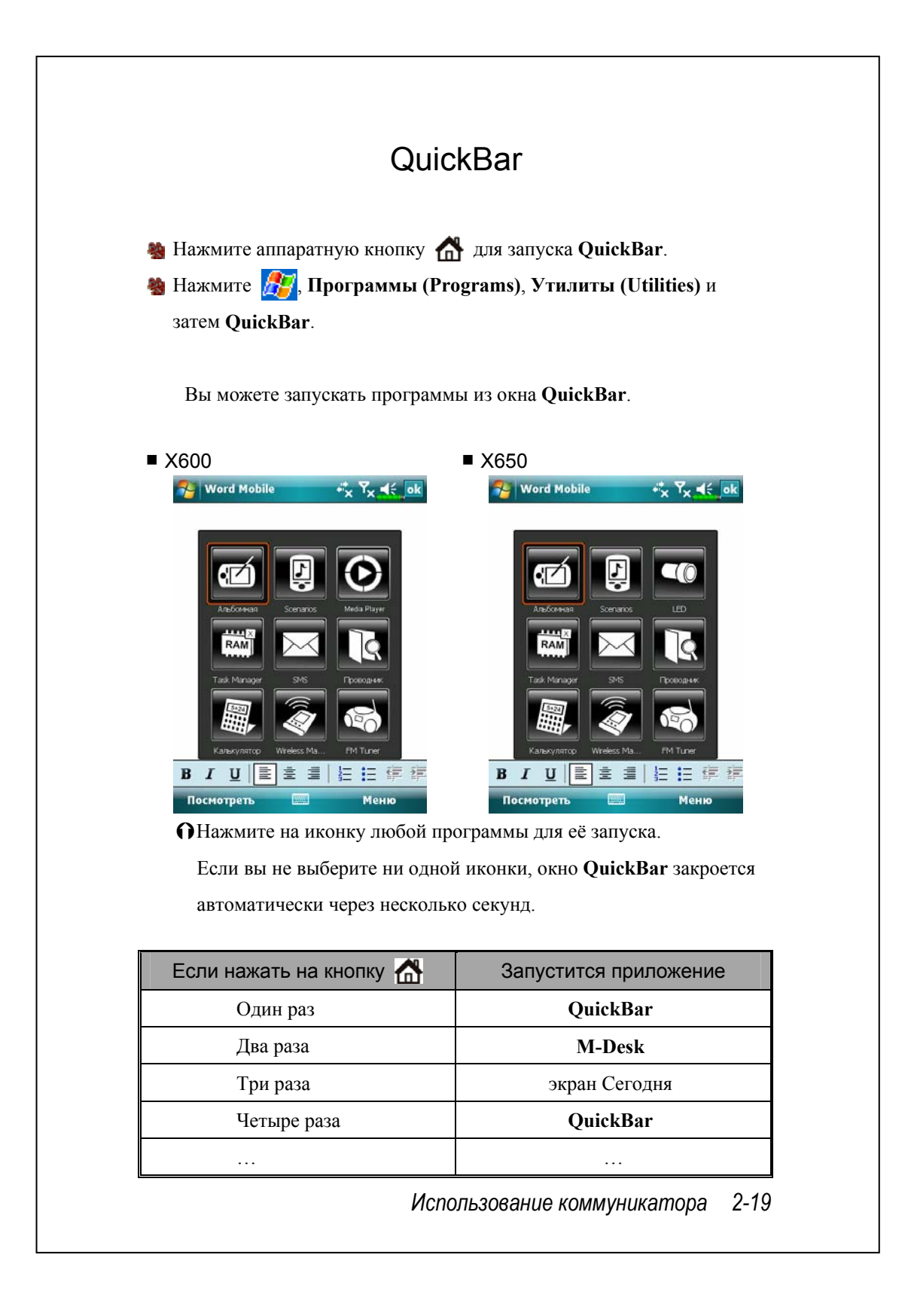

# M-Desk

Нажмите аппаратную кнопку дважды для запуска **M-Desk**. **АН** Нажмите <sup>1</sup>, Программы (Programs), Утилиты (Utilities) и затем **M-Desk**.

Вы можете распределять программы по категориям или менять иконки программ в соответствии с вашими предпочтениями. Распределение, переименование, удаление или настройка вида иконки в оболочке **M-Desk** не влияет на настройки коммуникатора по

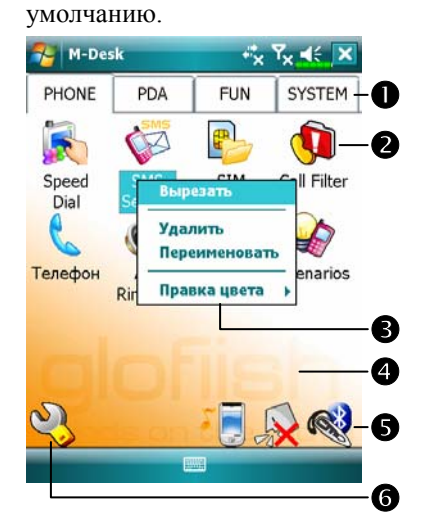

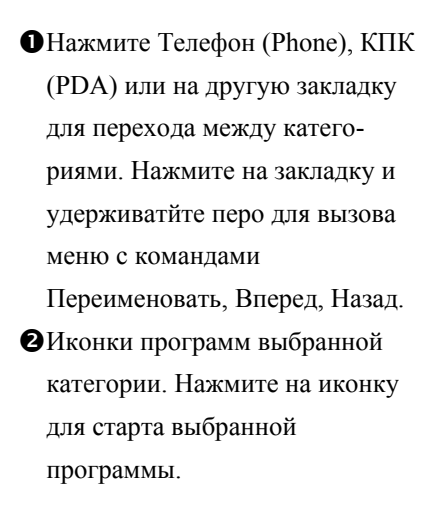

pНажмите на иконку и удерживайте перо для вызова меню с командами Вырезать, Удалить, Переименовать, Правка цвета. qНажмите на свободное место для вызова меню команд Создать, Вставить или Изменить фон. • Переключение сценариев. Включение и выключение микрофона. **Включение и выключение Bluetooth гарнитуры.** sПереход на экран настройки категорий.

*2-20*

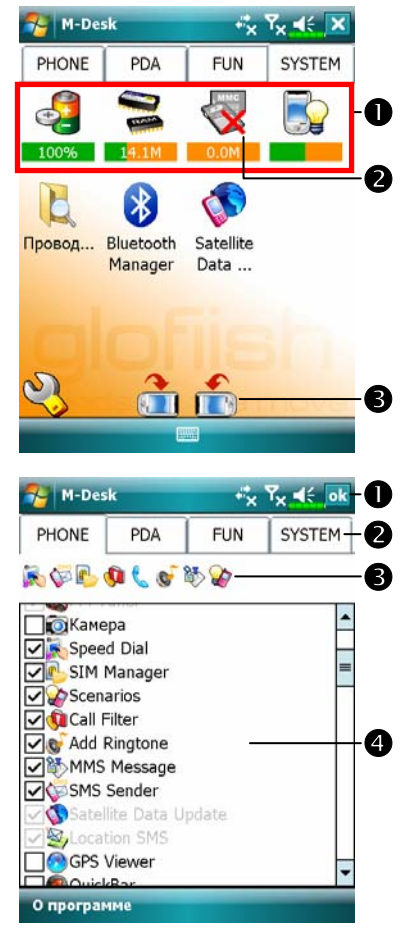

С Системная категория ОВ этой категории присутствуют ряд программ, которые вы не можете удалить или редактировать. oЕсли не установлена карта памяти, эта иконка будет серой и отмечена красным крестом X. pИзменение ориентации изображения на экране. ÁЭкран настройки категорий ОВыход. ОНажмите одну из закладок для выбора программ. В категории может быть не более 12 программ. pИконки программ выбранной категории. qОбласть выбора программ: Отметьте ⊠ программу для выбора. Нажмите на Ø снова, чтобы отменить выделение □. Если программа уже выбрана в другой категории квадратик будет серым (неоступным).

# Ввод информации

Есть несколько способов ввода информации на коммуникаторе:

- **1.** С помощью панели ввода, при этом вы вводите данные на экранной клавиатуре или используете другие методы ввода.
- **2.** Записывать на экране.
- **3.** Рисовать на экране.
- **4.** Записывать звуковые сообщения.
- **5.** Во время синхронизации переносить информацию с настольного компьютера на коммуникатор. Для получения дополнительной информации смотрите раздел Справка (Help) на настольном компьютере.

## Ввод текста при помощи панели ввода

При помощи панели ввода вы можете вводить информацию в любой программе на коммуникаторе. Вы можете набирать текст на одной их двух доступных экранных клавиатур.

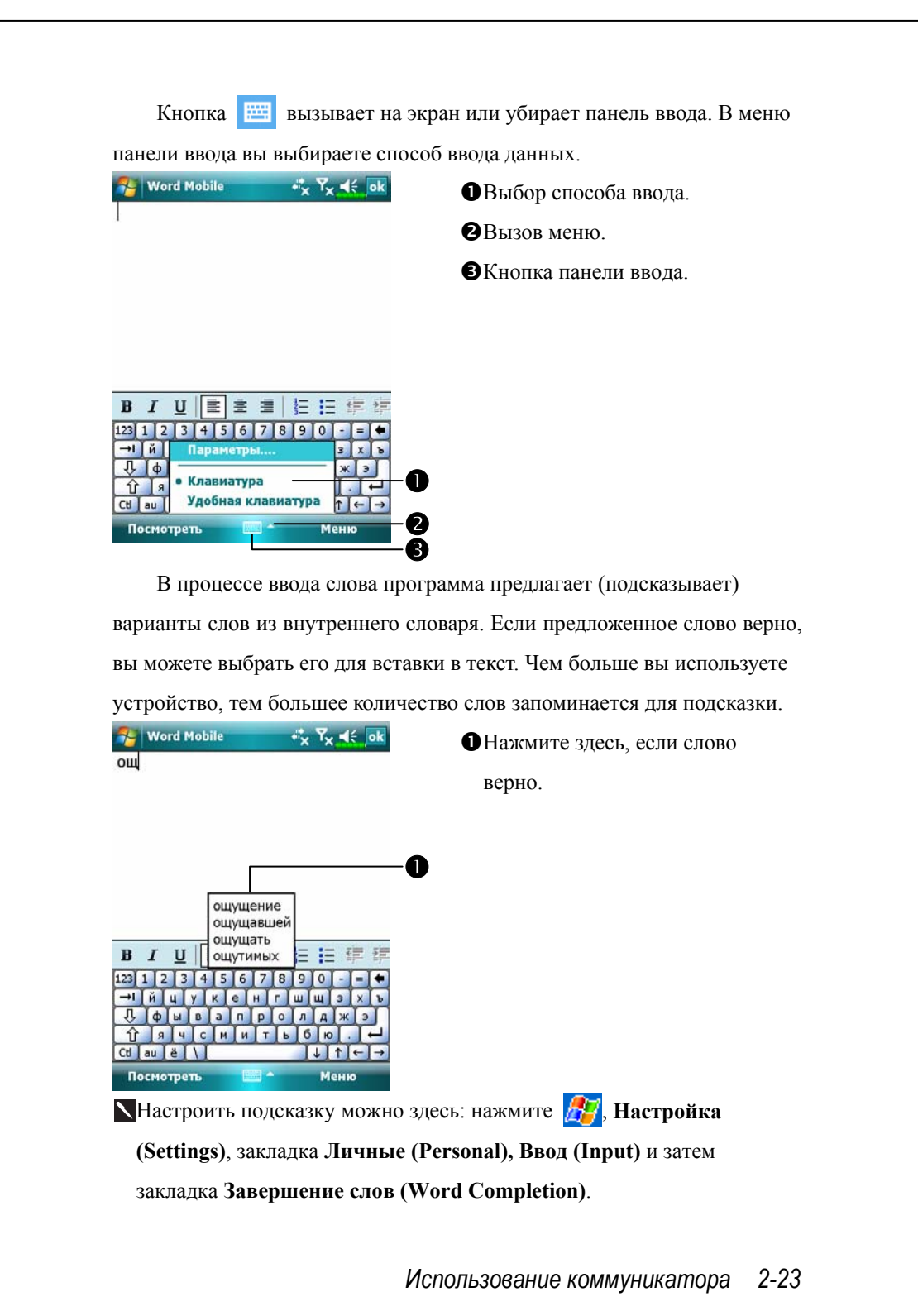

#### Использование экранной клавиатуры

- **1.** Выберите **Клавиатура** в панели ввода.
- **2.** Набирайте текст на экранной клавиатуре при помощи пера.
- **3.** Переключение между английской и русской раскладкой экранной клавиатуры выполняется с помощью кнопки au. Если нажать на эту кнопку один раз, то раскладка переключится на русскую для ввода только одного символа, все последующие введенные буквы будут английскими. Если нажать на кнопку au два раза, то раскладка переключится на русскую для продолжительной работы, все введенные после этого буквы будут русскими.
- **4.** Метод ввода Удобная клавиатура позволяет вводить данные только на английском языке.

#### Выделение текста

Для редактирования или форматирования набранного текста его необходимо выделить. Проведите пером по участку текста для его выделения. Теперь вы можете копировать и вставлять текст, нажав и удерживая перо на выделенном участке и выбирая соответствующую команду из выпадающего меню.

## Записывать на экране

В любой программе, позволяющей делать заметки, такой как Заметки (Notes), а также в заметках программ Календарь (Calendar), Контакты (Contacts), и Задачи (Tasks) (закладки Notes), вы можете записывать непосредственно пером по экрану. Вы можете редактировать то, что вы написали, а также конвертировать эти записи для получения печатного текста.

#### Записывать на экране

Нажмите **Меню (Menu)** и **Изменить способ ввода (Draw)** для переключения в режим записи на экране. В этом режиме на экране отображаются горизонтальные линии для удобства записи.

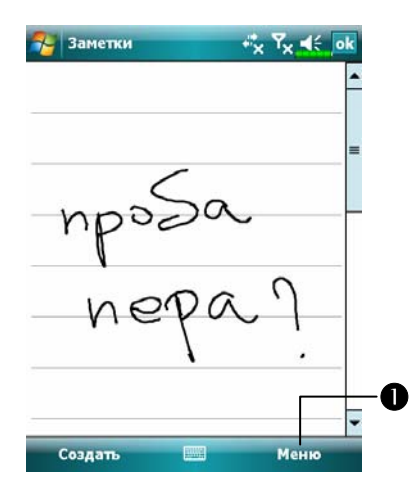

nНажмите **Меню (Menu)** и **Изменить способ ввода (Draw)**.

Некоторые программы поддерживают режим записи на экране, но не имеют функции **Изменить способ ввода (Draw)**. Способ переключения в этих случаях ищите в описании к программам.

#### Выделение записанного

Для редактирования записанного текста его нужно выделить.

- **1.** Нажмите и удерживайте перо на том месте, которое хотите выделить, до появления курсора, но не до появления выпадающего меню.
- **2.** Не отрывая пера от экрана, проведите вдоль текста, который хотите выделить.

Если вы случайно начертите на экране линию, нажмите Меню (Menu), затем Отменить (Undo) и попробуйте снова. Также вы можете выделить текст, отключив функцию ввода и проведя пером по экрану.

Вы можете вырезать, копировать и вставлять написанный текст аналогично напечатанному: нажмите и удерживайте перо на выделенном тексте и затем выберите нужную команду из выпадающего меню или используйте команды Меню (Menu), расположенного внизу экрана.

*2-26*

## Рисование на экране

Вы можете рисовать на экране. Различие в рисовании и написании текста на экране - в способах дальнейшего выделения элементов и их редактирования. Например, вы можете выделить и изменить размер нарисованного, но не можете сделать это с написанным.

### Создание рисунка

Нарисуйте линию, пересекающую три горизонтальных линейки на экране. Система выделит область рисунка пунктирной линией. Рисунок, занимающий менее трех горизонтальных линий, определяется системой как написанный текст.

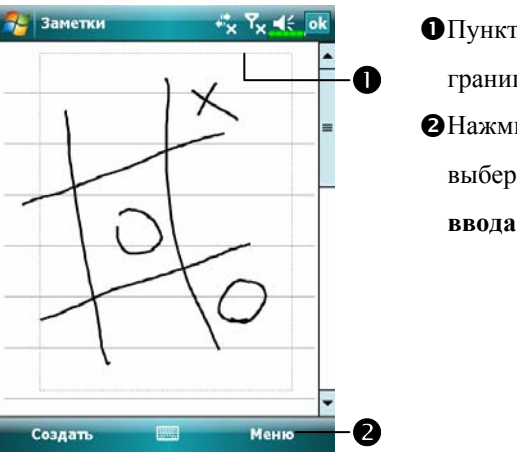

nПунктирная линия показывает границы вашего рисунка. oНажмите **Меню (Menu)** и выберете **Изменить способ ввода (Draw)**.

Для изменения масштаба воспользуйтесь командой Масштаб (Zoom) из Меню (Menu).

#### Выделение нарисованного

Для редактирования рисунок нужно выделить. Нажмите и удерживайте перо на рисунке до появления курсора, затем поднимите перо. Для выделения составных рисунков нажмите Меню (Menu) и отключите опцию Draw, нажмите пером в углу рисунка и, проведя пером по диагонали через весь составной рисунок, выделите его. Для того чтобы вырезать, копировать или вставить рисунок, нажмите и удерживайте перо на выделенном рисунке и затем из выпадающего меню выполните нужную команду. Также можно использовать команды Меню. Для изменения размера рисунка отключите опцию Draw, выделите рисунок и пером перемещайте указатель, расположенный в углу изображения.

## Запись звукового сообщения

В любой программе, где вы можете писать или рисовать на экране, вы можете также добавлять звуковые сообщения. В программах Календарь (Calendar), Задачи (Tasks) и Контакты (Contacts) вы можете добавить звуковой файл, используя закладку Заметки (Notes).

В программе Заметки (Notes) вы можете создать либо самостоятельное звуковое сообщение, либо добавить звуковое сообщение к текстовому. Чтобы добавить звуковое сообщение к текстовому, текстовое сообщение нужно сначала открыть. В электронной почте (Inbox) вы можете добавить запись в электронное письмо.

*2-28*

## Создание записи

- **1.** Поднесите микрофон вашего коммуникатора к источнику звука.
- **2.** Нажмите и удерживайте кнопку Запись на боковой стороне коммуникатора, пока не услышите звуковой сигнал.
- **3.** Пока нажата кнопка записи, производится запись.
- **4.** Для остановки записи отпустите кнопку. Услышите двойной звуковой сигнал. О наличии записи будет говорить иконка на экране.

Чтобы записать звуковое сообщение, можно также использовать кнопку Запись на панель звукозаписи.

Для прослушивания нажмите на иконку записи.

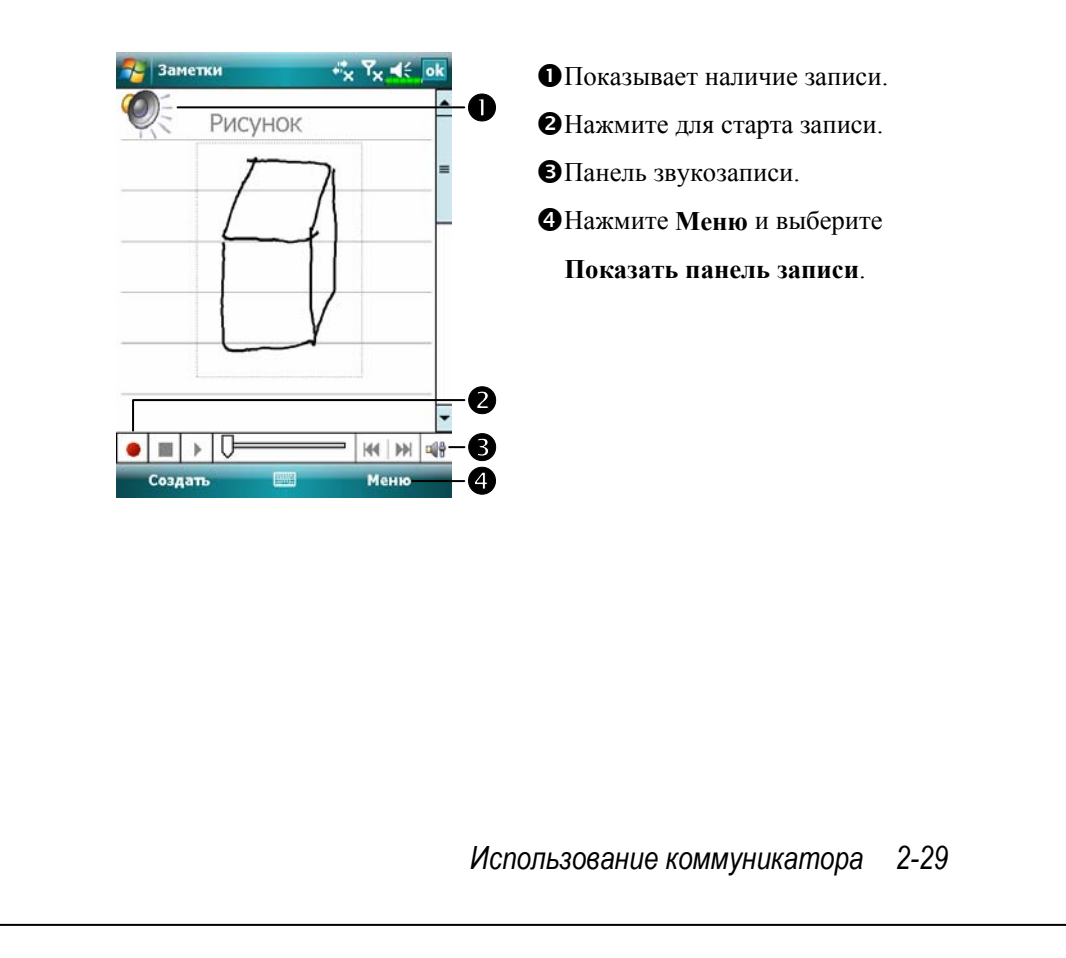

*2-30*

# *3* GPS навигация / Установка навигационного устройства О Коммуникатор. oЗарядное устройство от бортовой сети автомобиля (приобретается дополнительно): для зарядки аккумулятора подключите один конец зарядного устройства к разъему коммуникатора, а второй - к гнезду прикуривателя автомобиля. **Внимание**: GPS приемник встроен в корпус коммуникатора. Если стекло автомобиля имеет металлизированное покрытие, или коммуникатор закрыт металлическими предметами, прием сигнала может стать невозможным.  $\bullet$ o

*GPS навигация 3-1* 

# Установка навигационных программ

Перед началом использования навигационных функций вашего коммуникатора, пожалуйста, ознакомьтесь с инструкцией к программе навигации.

# Важные замечания при работе с GPS

**1.** Используйте подходящие автомобильные крепления для установки устройства. Коммуникатор должен быть закреплен надежно. Не устанавливайте коммуникатор в места, описанные ниже:

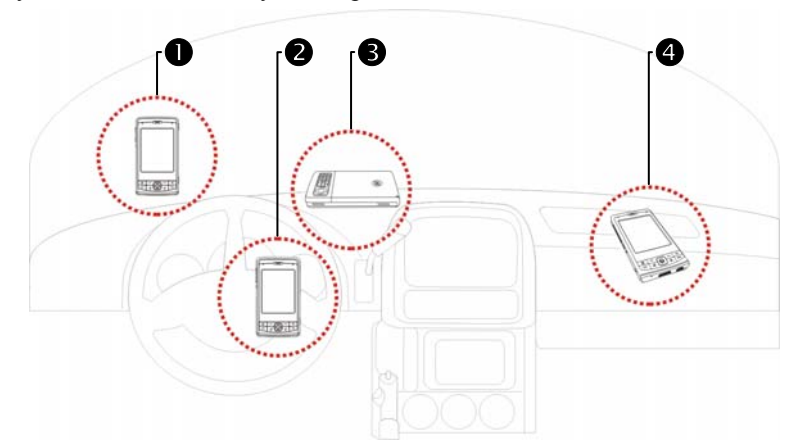

- n Устройство не должно мешать обзору
- o Не должно находиться над подушкой безопасности
- p Должно быть надежно закреплено
- q Не должно находиться на пути срабатывания подушки безопасности
- *3-2*
- **2.** Установите навигационное оборудование до начала движения.
- **3.** Используйте систему с осторожностью. Ответственность за любой ущерб, причиненный вследствии неосторожного использования системы, лежит на водителе.
- **4.** Возможности приема GPS сигнала могут быть ограничены погодными условиями или местом использования (высотные здания, туннели, деревья, мосты...). В большинстве случаев прием не осуществляется внутри зданий, а также если стекла вашего автомобиля покрыты метализированной светоотражающей пленкой.
- **5.** Система GPS навигации построена и обслуживается Министерством Обороны США. Министерство обороны несет ответственнось за ее функционирование и калибровку. Точность работы и функциональность системы зависит от их действий.
- **6.** Устройства беспроводной связи (мобильные телефоны, радары определения скорости и т.п.) могут помешать приему навигационного сигнала.
- **7.** Информация, полученная при помощи GPS оборудования, не может являться основанием для действий водителя, а может быть только справочной информацией.
- **8.** Данные электронной карты в навигационной системе могуть быть только справочной информацией. Водитель должен определять свое поведение, исходя из реальных дорожных условий.
- **9.** Путь, предложенный навигационной системой, голосовые подсказки и прочая информация не может являться основанием для действий водителя, а может быть только справочной информацией.
- **10.** Не оставляйте устройство в машине. Под действием прямых солнечных лучей батарея коммуникатора может перегреться и повредить устройство. Это может быть небезопасно и для автомобиля.

#### *GPS навигация 3-3*

## Обновление спутниковых данных

(Не поддерживается в США)

**МА** Нажмите **ПР, Программы, GPS, Обновление спутниковых данных (Satellite Data Update)**.

Подключение к серверу провайдера позволяет загрузить текущие спутниковые данные и подключить GPS навигацию. Если доступны несколько способов подключения, система автоматически выберет лучшее из доступных, проверяя их в следующем порядке:

- **1.** Синхронизация: подключение к настольному компьютеру. Обратите внимание, что настольный компьютер при этом должен быть подключен к сети Интернет.
- **2.** Wireless LAN соединение: соединение через беспроводную сеть.
- **3.** GPRS соединение: в режиме роуминга автоматическое обновление невозможно. Перейдите в ручной режим, если необходимо.

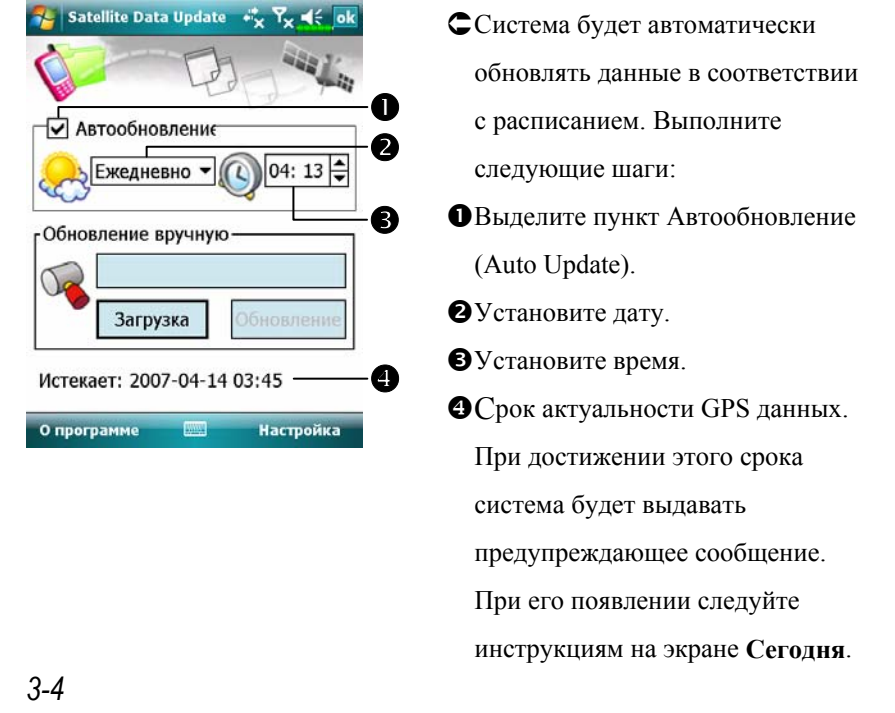

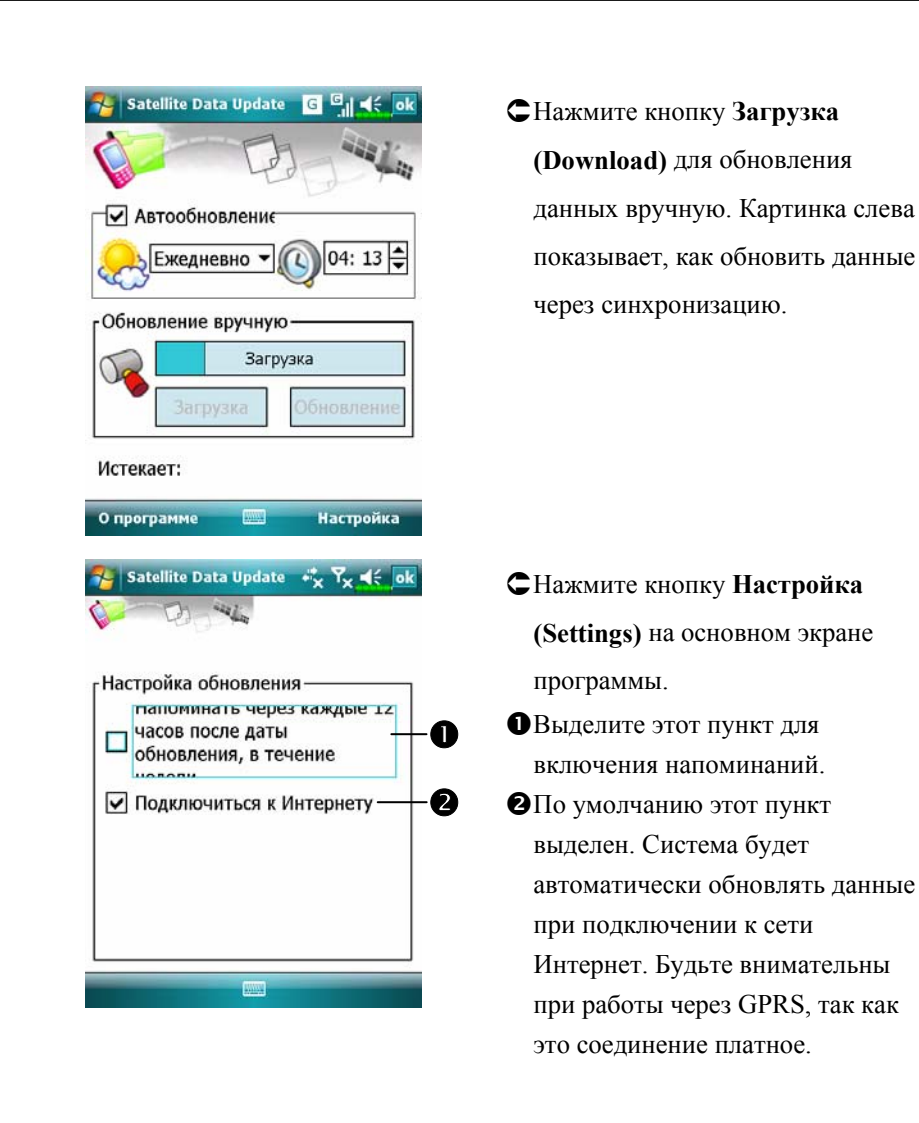

После перевода коммуникатора в режим соединения (возможные соединения описаны ниже) и включения функции автообновления, система будет автоматически загружать необходимые данные.

- **1.** Синхронизация. Убедитесь, что коммуникатор подключен к настольному компьютеру, а настольный компьютер подключен к сети Интернет.
- **2.** Wireless LAN соединение (беспроводная сеть).
- **3.** GPRS соединение.

*GPS навигация 3-5* 

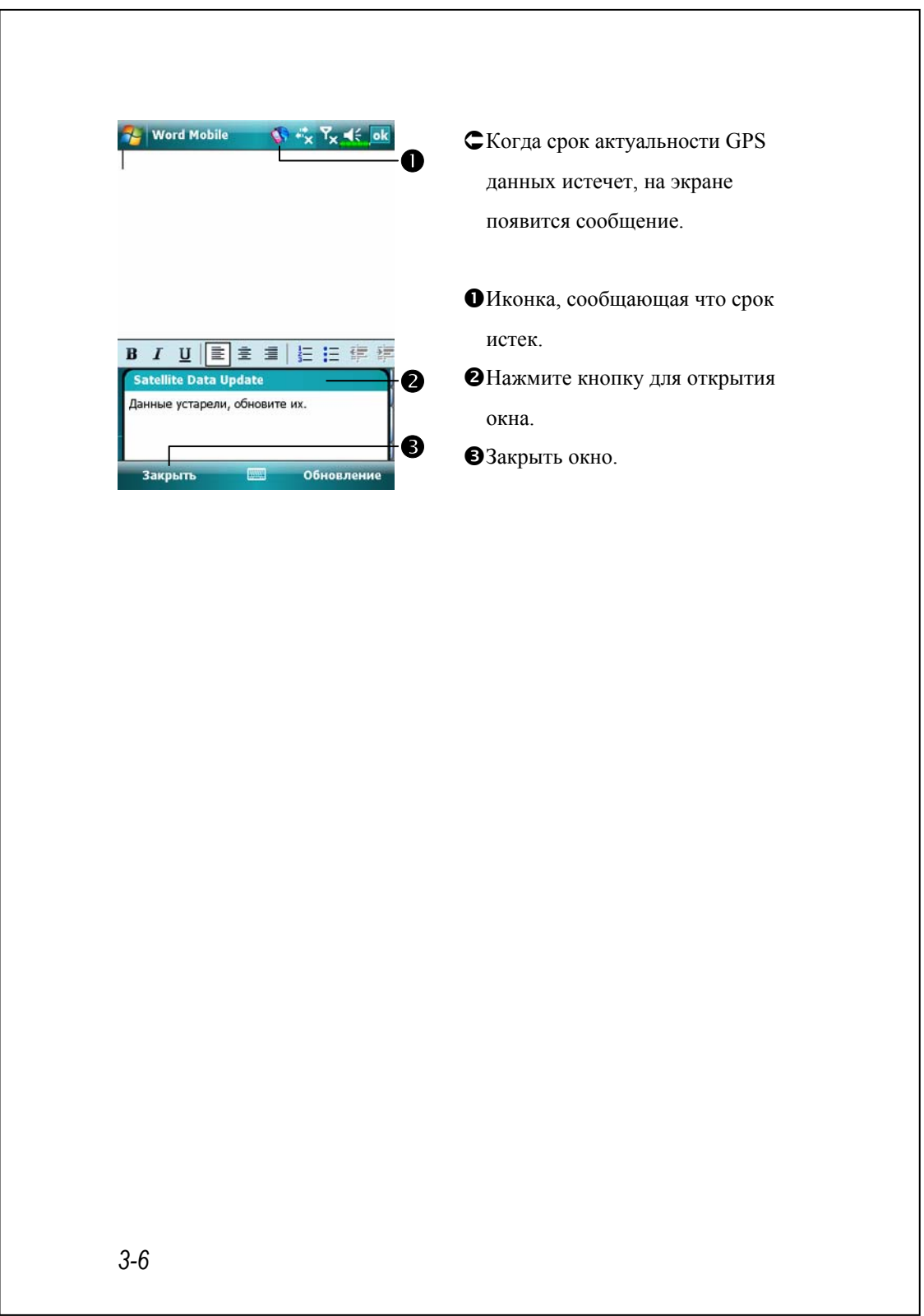

## SMS местоположения

**Ав** Нажмите <mark>иг</mark>, Программы (Programs), GPS, SMS **местоположения (Location SMS).** 

При помощи системы GPS навигации, встроенной в ваш коммуникатор, вы можете отправлять сообщения с информацией о вашем местоположении. Это может быть полезно, например, для вызова экстренных служб. Для удобства использования мы подготовили заготовки SMS сообщений для различных ситуаций.

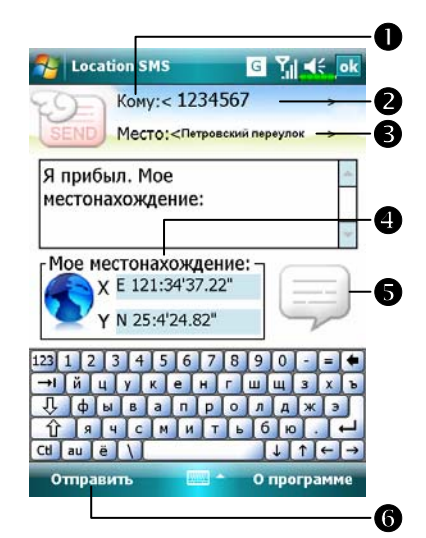

- **1.** Для работы программы нужен устойчивый сигнал GPS.
- nНажмите для перехода на экран Контакты (Contacts).
- oВы можете ввести номер телефона вручную. Для отправки сообщения нескольким абонентам пишите номера через «;».

pВ это поле вы можете ввести название ориентира на местности,

например, название улицы.

- [Автоматически определяемые GPS координаты.
- \Нажмите для выбора, добавления, редактирования или удаления часто используемых сообщений.
- ]Нажмите для отправки сообщения.

*GPS навигация 3-7* 

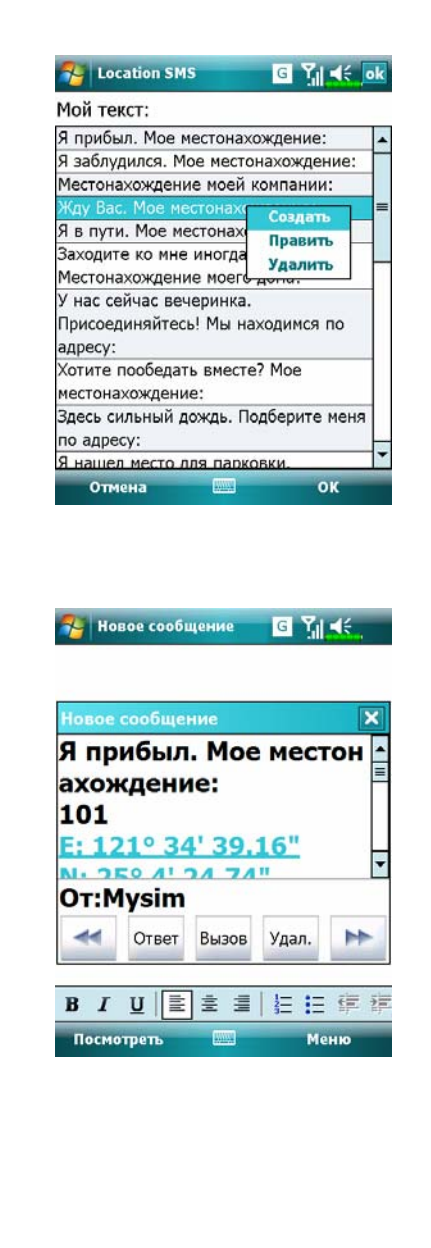

- **2.** Нажмите  $\equiv$  на основном экране приложения для перехода на экран, показанный слева. Выделите нужное сообщение и нажмите **ОК** для его выбора. Нажмите и удерживайте перо на сообщении для вызова выпадающего меню. С его помощью вы можете добавить, удалить или редактировать сообщение.
- **3.** Сообщение, которое придёт получателю, будет похожим на то, что показано на рисунке слева. Реальный вид сообщения зависит от устройства, используемого получателем.

# GPS координаты и спутники

Нажмите , **Программы (Programs)**, **GPS**, **GPS координаты и спутники (GPS Viewer)**.

Вы можете использовать коммуникатор для автоматического определения GPS координат вашего местоположения и для проверки корректной работы GPS навигации.

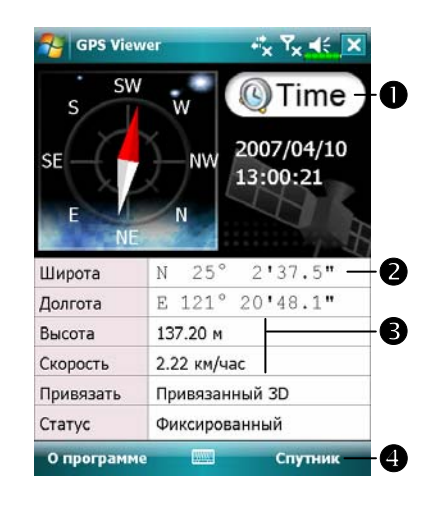

- **1.** Запустите программу в месте с хорошим приемом GPS сигнала. **• Время по Гринвичу (GMT):** после соединения со спутником и получения данных о времени, оно появится на экране. Нажмите на эту иконку, чтобы назначить время по Гринвичу системным временем. **OGPS** координаты. pНажмите здесь, чтобы изменить единицы измерения. qПереключение в режим
- отображения спутников.

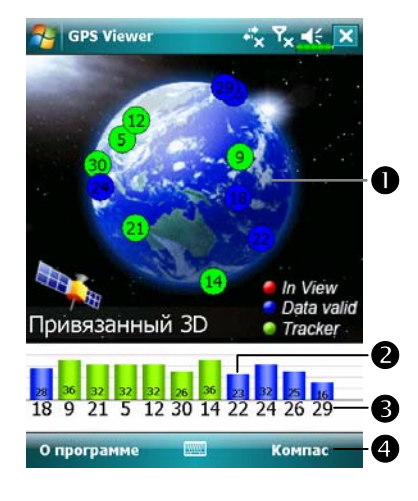

- **2.** Нажмите **Спутник (Satellite)** для переключения в режим отображения спутников.
- nКрасные: обнаруженные спутники.

Синие: спутники, от которых возможен прием сигнала. Зеленые: спутники, по сигналу которых вычисляются GPS координаты в данный момент.

- oИнтенсивность сигнала: чем больше цифра, тем сильнее сигнал.
- **Номер спутника (ID): номер** спутника в этом поле соответствует номеру спутника на картинке слева.
- qПереключение в режим отображения GPS координат.

# *4* Использование телефона /

При помощи программы Телефон (Phone) вы можете:

VЗвонить и принимать вызовы.

- VБыстро набирать номер или прослушивать голосовые сообщения без набора телефонного номера, используя **Контакты (Contacts),** 
	- **Быстрый набор (Speed Dial)** или **Список вызовов (Call Log).**
- VИспользуя **Список вызовов (Call Log)**, просматривать списки вызовов, добавлять новые номера в **Контакты (Contacts)**,
	- просматривать заметки, сделанные во время разговора.
- VПринимать звонки и делать заметки во время разговора.
- VОтправлять SMS сообщения.
- VНастраивать сигналы вызова.

Для вызова программы Телефон (Phone), нажмите кнопку **на** на нижней части коммуникатора или нажмите  $H$  и затем Телефон (Phone).

#### $\blacktriangleright$  Внимание!

- Во избежание проблем никогда не пользуйтесь телефоном во время управления автомобилем или другим транспортным средством.
- Убедитесь, что SIM карта правильно установлена <sup>в</sup> коммуникатор <sup>и</sup> функция телефона включена перед использованием функций, описанных в этой главе.
- Когда вы <sup>в</sup> самолете, медицинском центре или на заправке, где запрещено использование беспроводной связи, перейдите в **Диспетчер беспроводной связи (Wireless Manager)** и нажмите кнопку **Выключить все (ALL OFF)** для отключения беспроводных функций коммуникатора. Кнопкой Питание вы выключаете только экран коммуникатора.
- Для нормальной работы телефона нужен хороший заряд батареи.

*Использование телефона 4-1* 

# Установка и удаление SIM карты

**1.** Нажмите кнопку **Выключить все (ALL OFF)** в приложении

**Диспетчер беспроводной связи (Wireless Manager)** для отключения функции телефона, Bluetooth и Wireless LAN функции.

- **2.** Выключите коммуникатор, нажав кнопку Питание.
- **3.** Установка SIM карты

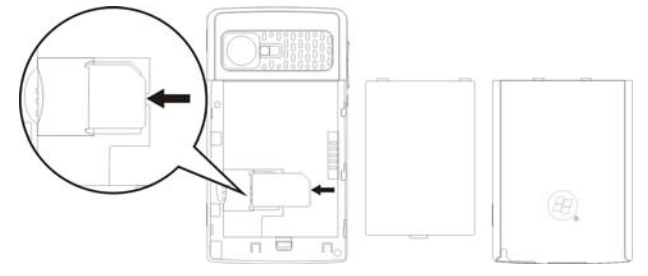

**4.** Удаление SIM карты

Нажмите на левый край SIM карты кончиком пера (стилуса). Когда

SIM карта выйдет из держателя, выньте её пальцами.

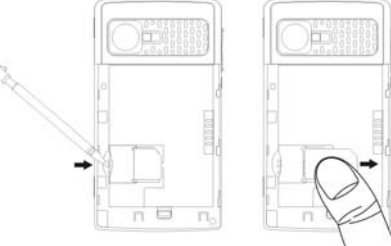

**5.** Установка батареи

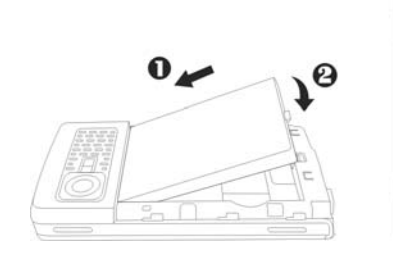

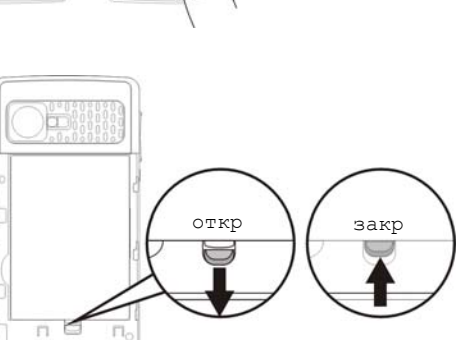

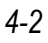
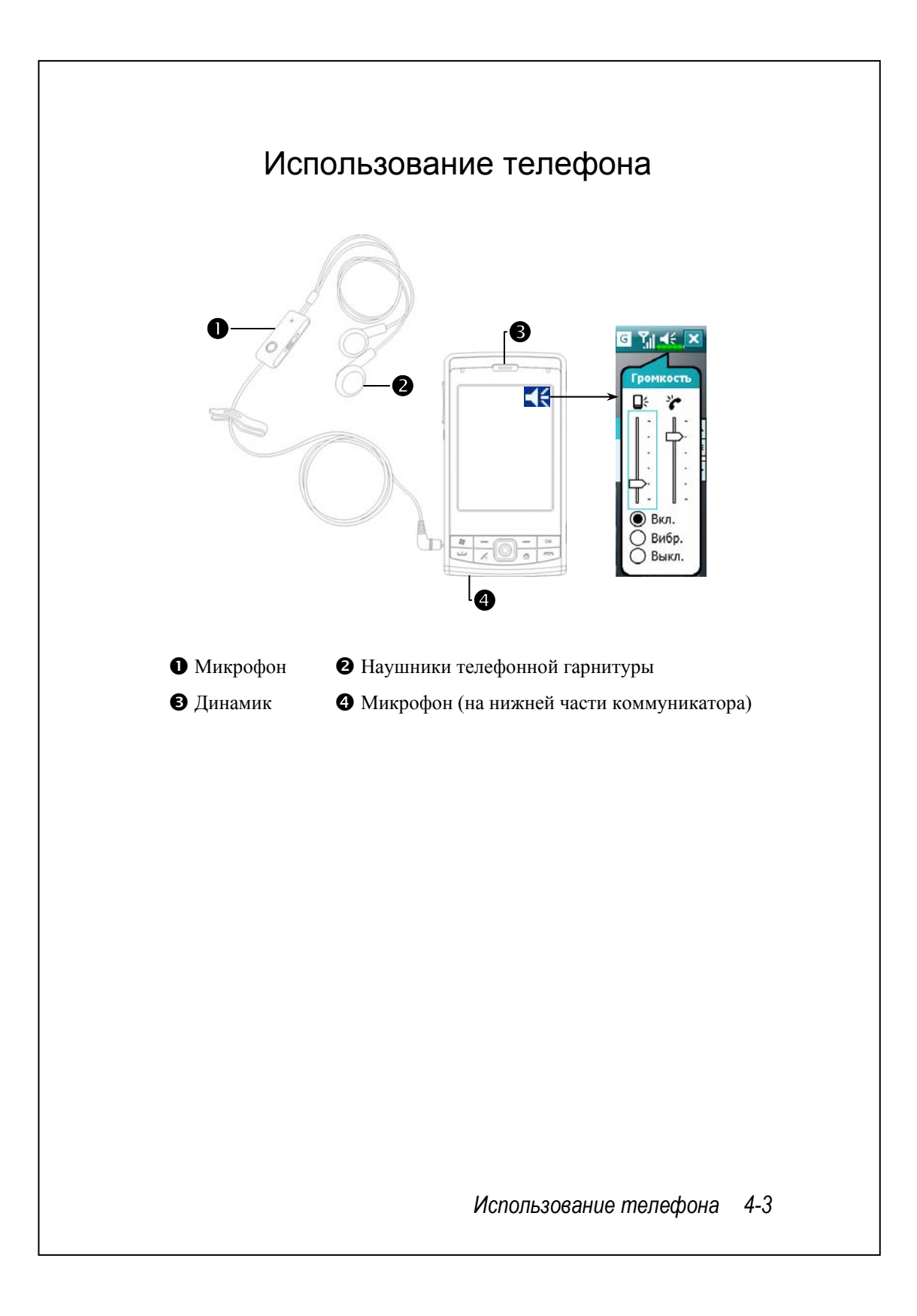

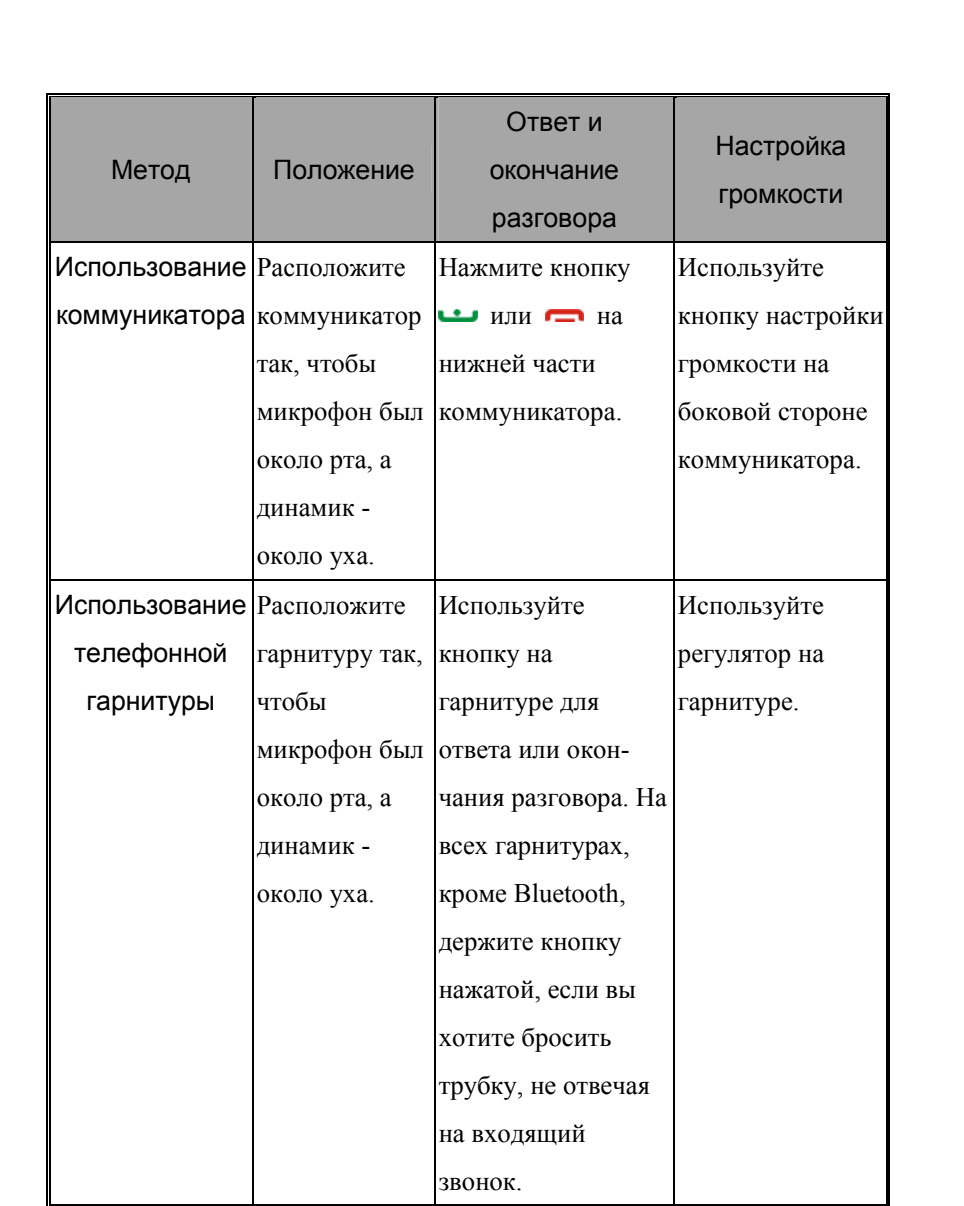

*4-4*

### Настройка громкости

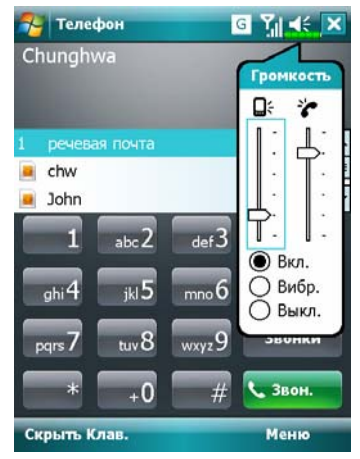

Нажмите (€, настройте громкость звука на коммуникаторе ползунком под иконкой Д. Настройте громкость телефона под иконкой .

- **1.** Когда вы не говорите по телефону, вы можете настроить громкость динамика коммуникатора, нажав на кнопку на боковой части коммуникатора. Для настройки громкости звонка нажмите пером на иконку  $\blacktriangleleft$  и затем двигайте ползунок под иконкой .
- **2.** При разговоре нажатие на те же кнопки регулируют громкость в динамике.
- 3. Виброзвонок: Иконка в верхней части экрана  $\blacktriangleleft$ е изменится на  $\blacktriangleleft$ .
- **4.** Без звука: Иконка в верхней части экрана  $\leq$  изменится на  $\leq$  **x**.

Как настроить нужную громкость:

- **1.** Если вы используйете наушники для связи, настройте громкость так как вам необходимо.
- **2.** Если вы не используете наушники, а хотите использовать коммуникатор для громкой связи, рекомендуем установить громкость близкую к максимальной.
- **3.** При обычном использовании рекомендуем устанавливать громкость на любое из четырех нижних делений.

Включение и выключение громкой связи:

- **1.** Включение: После ответа на звонок, нажмите кнопку **Динамик включен**.
- **2.** Выключение: Нажмите кнопку **Динамик выключен**.

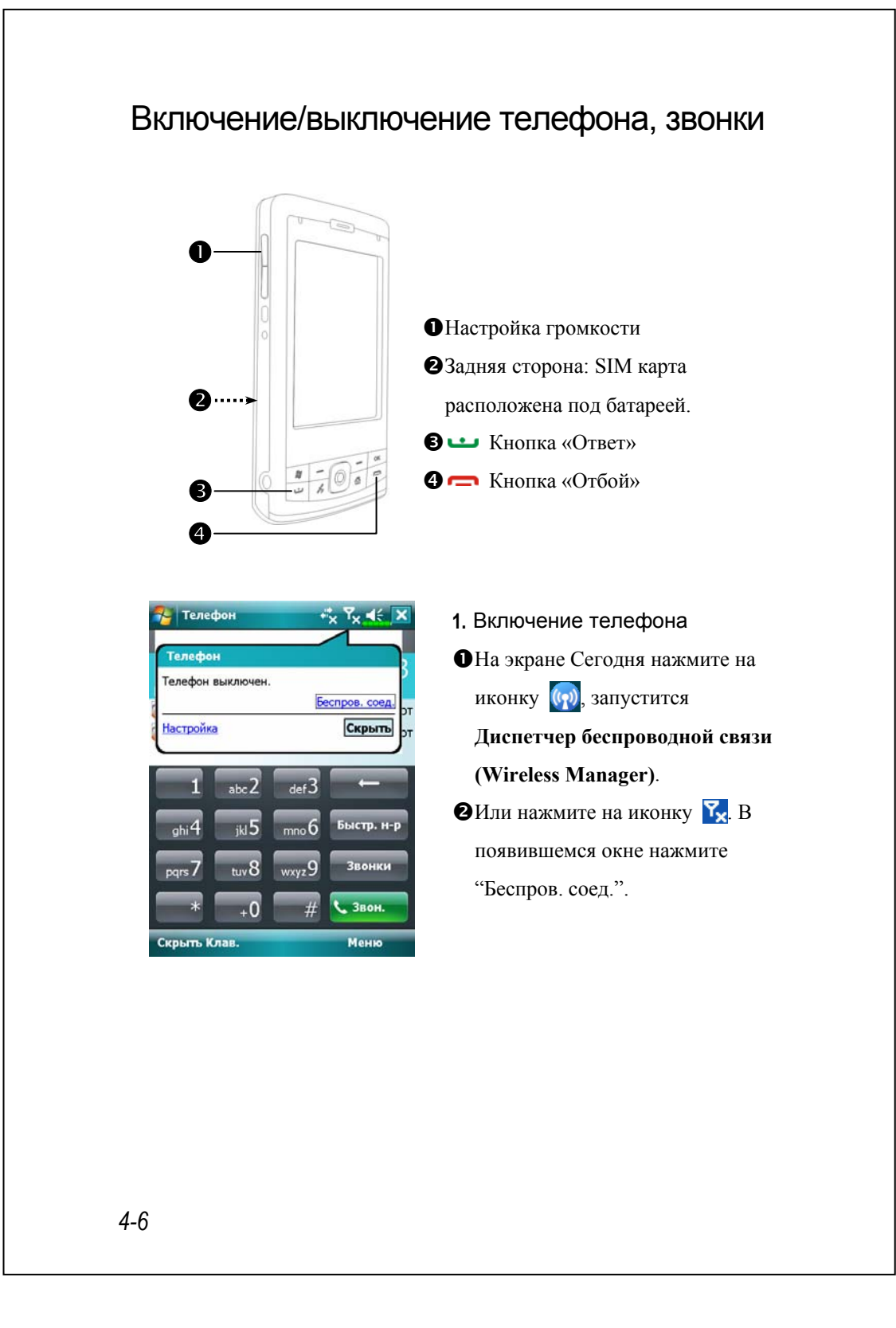

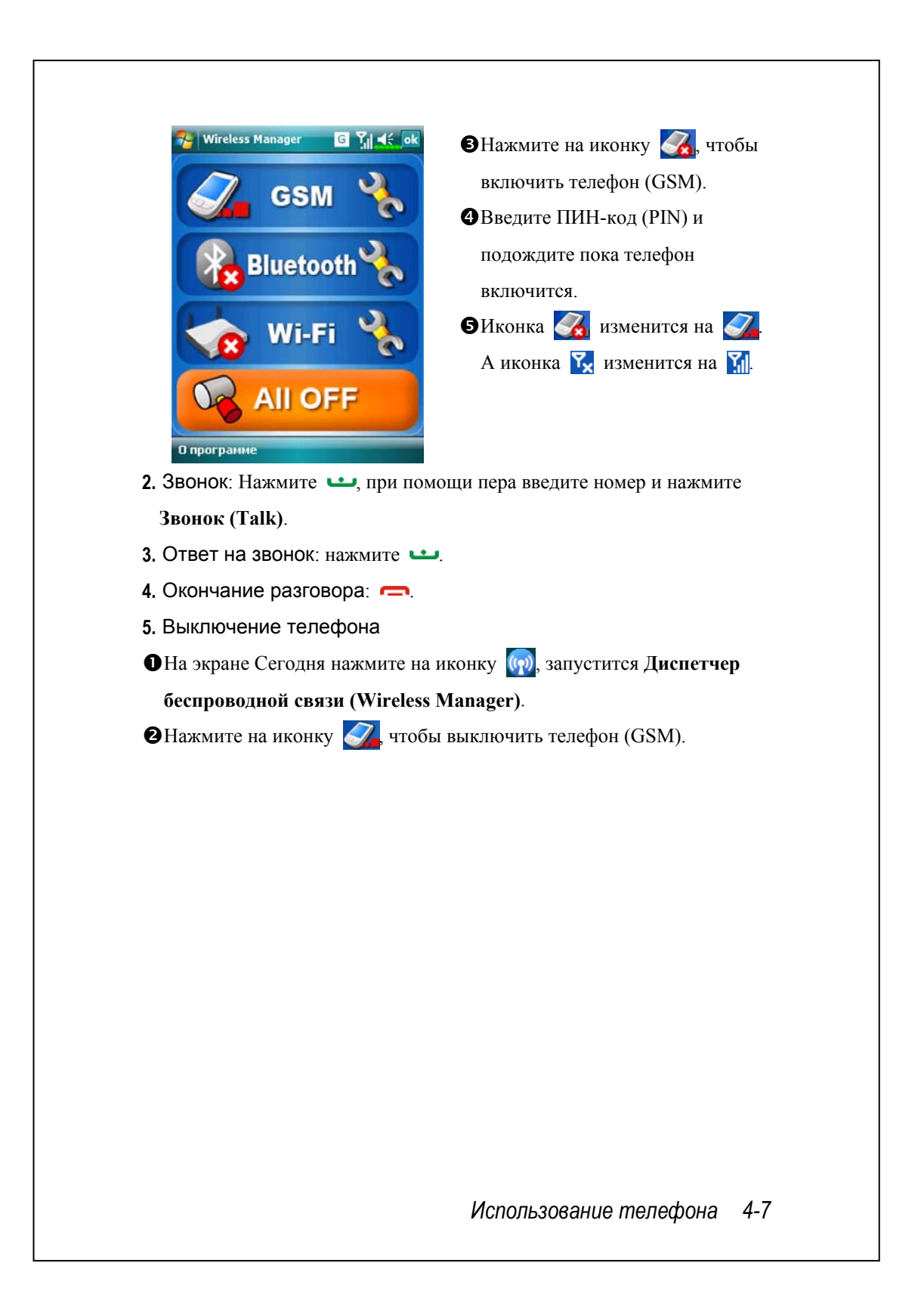

### Панель инструментов

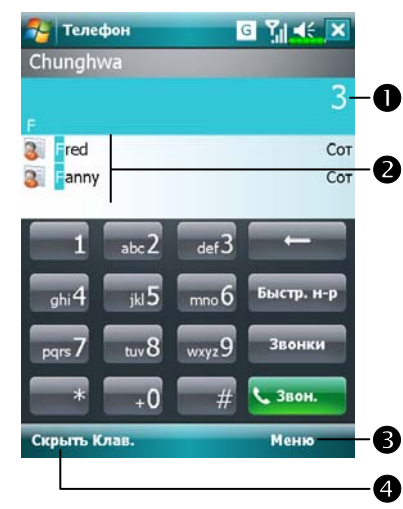

О Если вы не помните чей-то телефонный номер целиком, введите несколько цифр этого номера, и система предложит вам список контактов (цифра  $\bullet$ на картинке), в чьих номерах есть такие цифры. Для ввода номера, пожалуйста, используйте клавиатуру на экране. oВыберите один из контактов, чтобы посмотреть детали.  $\Theta$ **Меню**. Например, выберите пункт **Настройки**, чтобы изменить настройки телефона такие как мелодия звонка, режим виброзвонка, PIN код и другие. Или выберите **Послать текстовое сообщение**, чтобы отправить SMS. qКнопка **Скрыть клавиатуру**. Нажмите на эту кнопку, чтобы расширить область отображения найденных контактов. Нажмите кнопку ещё раз, чтобы снова открыть клавиатуру.

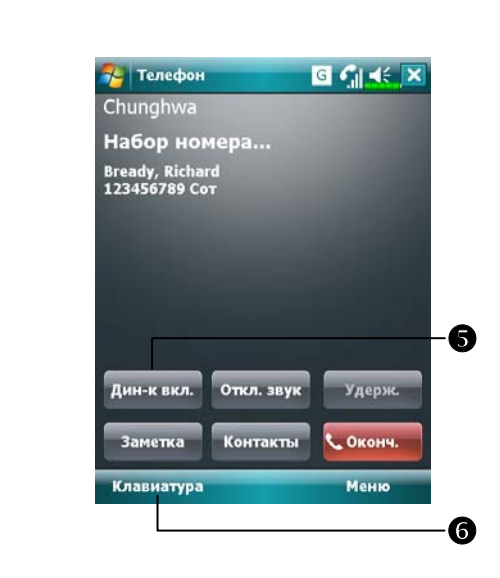

- \Кнопка **Динамик включен**: во время разговора включает громкую связь. sКнопка Клавиатура: после
- окончания разговора возврат на экран набора номера. \

Описание значений иконок в верхней части экрана (в строке навигации):

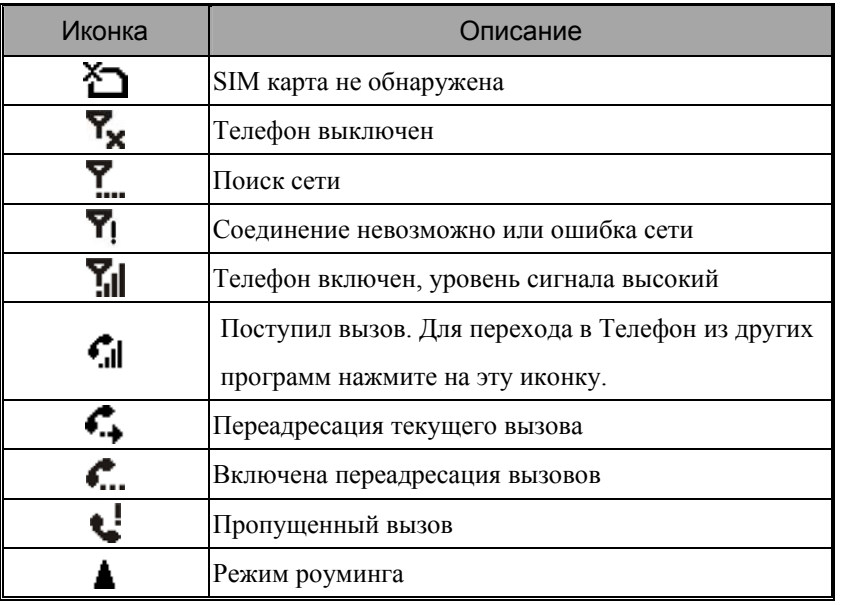

## Звонок из Контактов

Вы можете использовать телефонные номера из приложения Контакты (Contacts) для осуществления звонка.

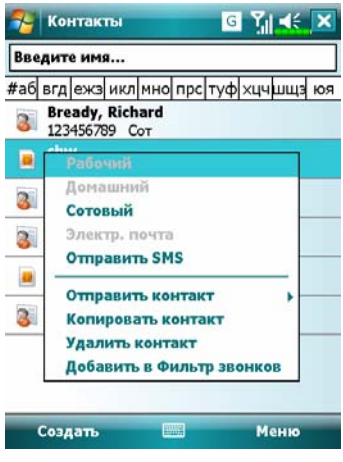

- **1.** Нажмите и удерживайте перо на нужной записи для появления меню.
- **2.** В выпадающем меню нажмите Звонок на мобильный телефон (Call Mobile), Звонок на работу (Call Work).
- **3.** Нажмите на контакт для отображения более детальной информации.

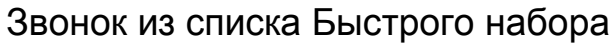

Нажмите кнопку Быстрый набор (Speed Dial) в программе Телефон (Phone) для перехода на следующий экран.

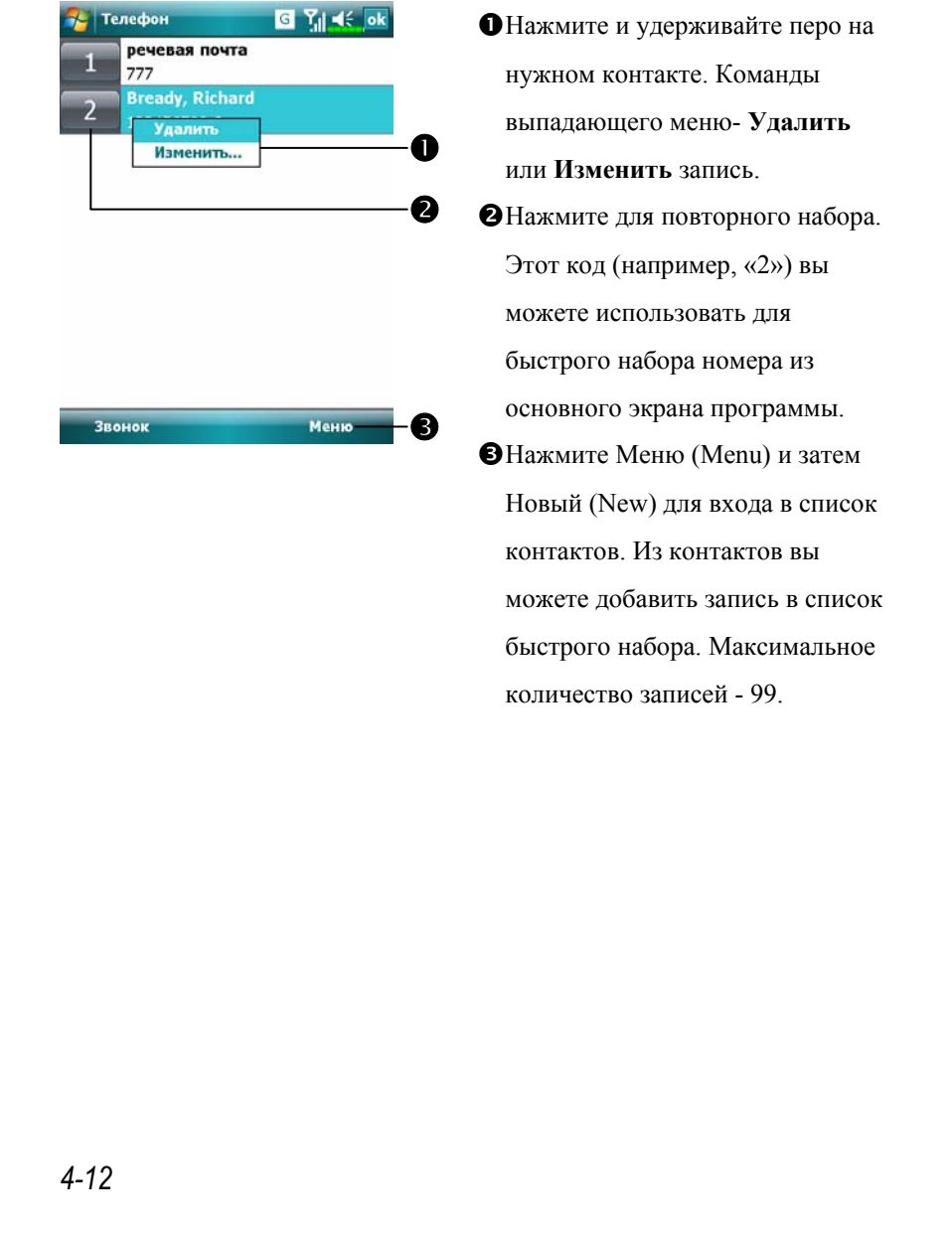

## Звонок из Журнала

Нажмите кнопку **Журнал** (Call History) в программе **Телефон** (Phone) для перехода на следующий экран:

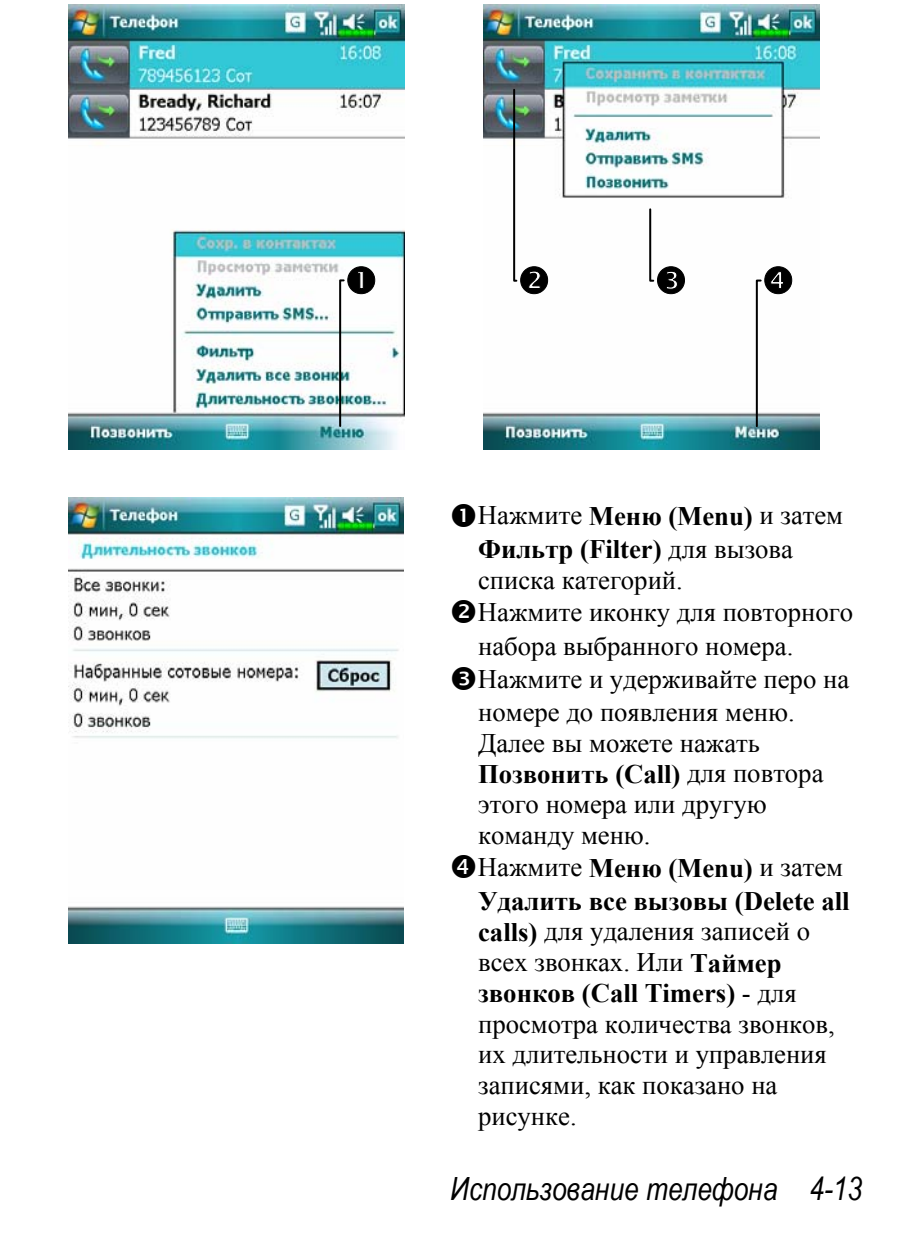

# Настройки телефона

Нажмите **Меню (Menu),** затем **Параметры (Options)** выберите закладку **Телефон (Phone), Службы (Services), Сеть (Network), Оценка ПО (Appreciation software)** или **Прочие (Others)** для изменения соответствующих настроек.

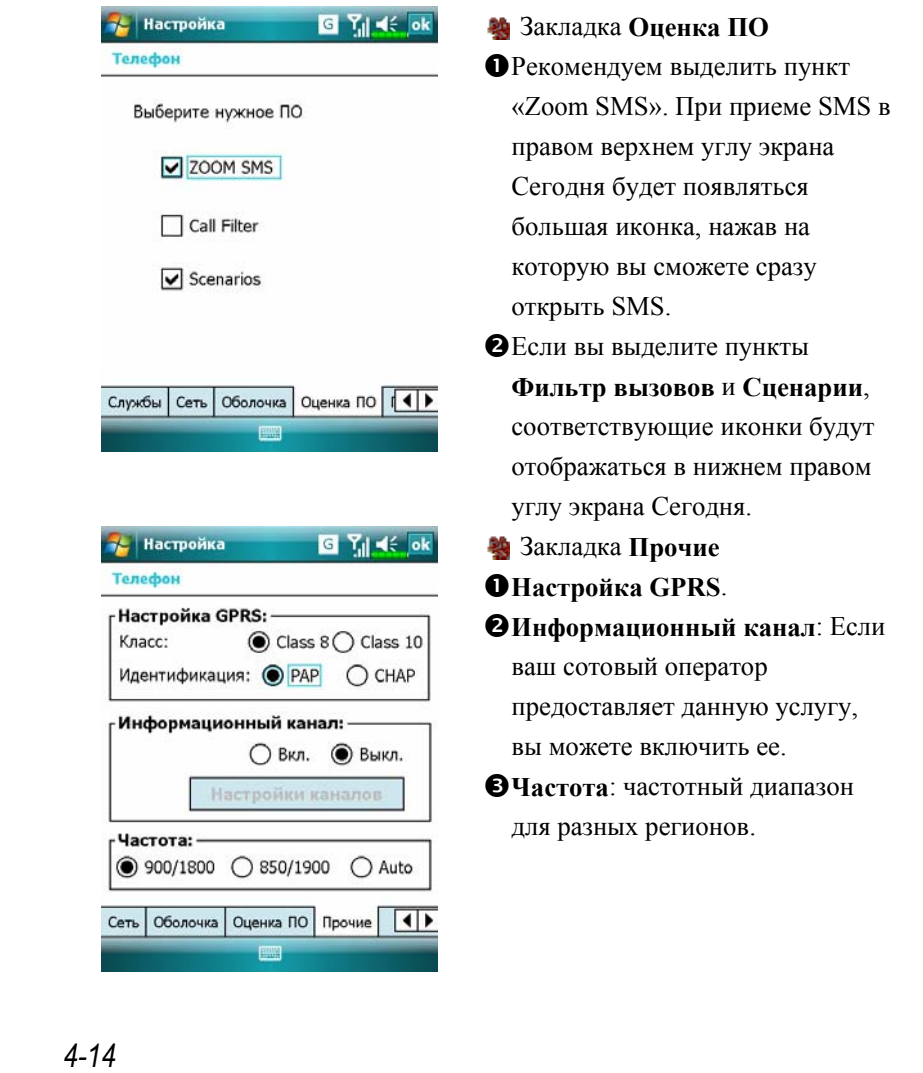

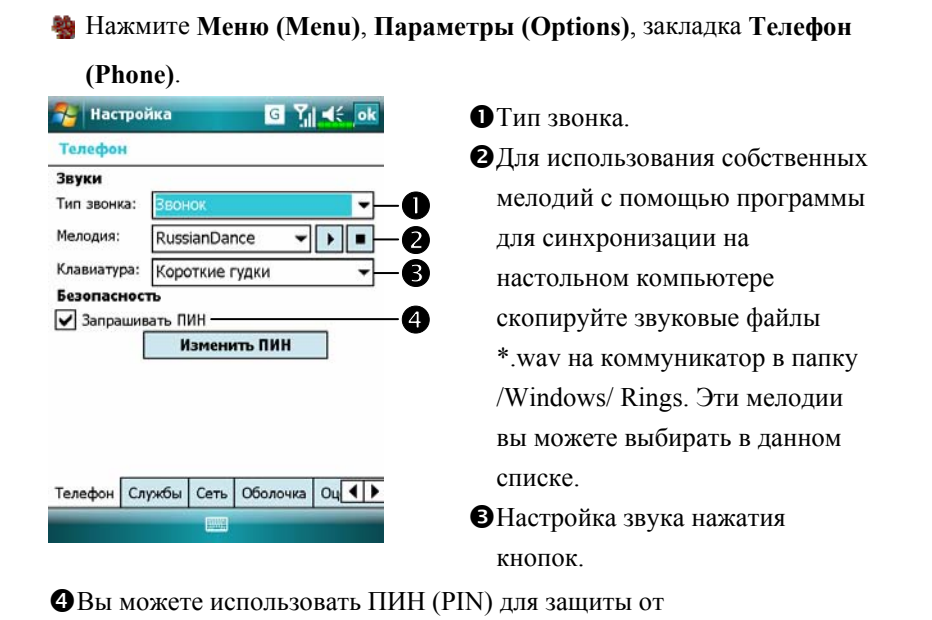

несанкционированного использования вашего телефона. Значение ПИН (PIN) вам сообщает сотовый оператор.

#### Добавить мелодию звонка

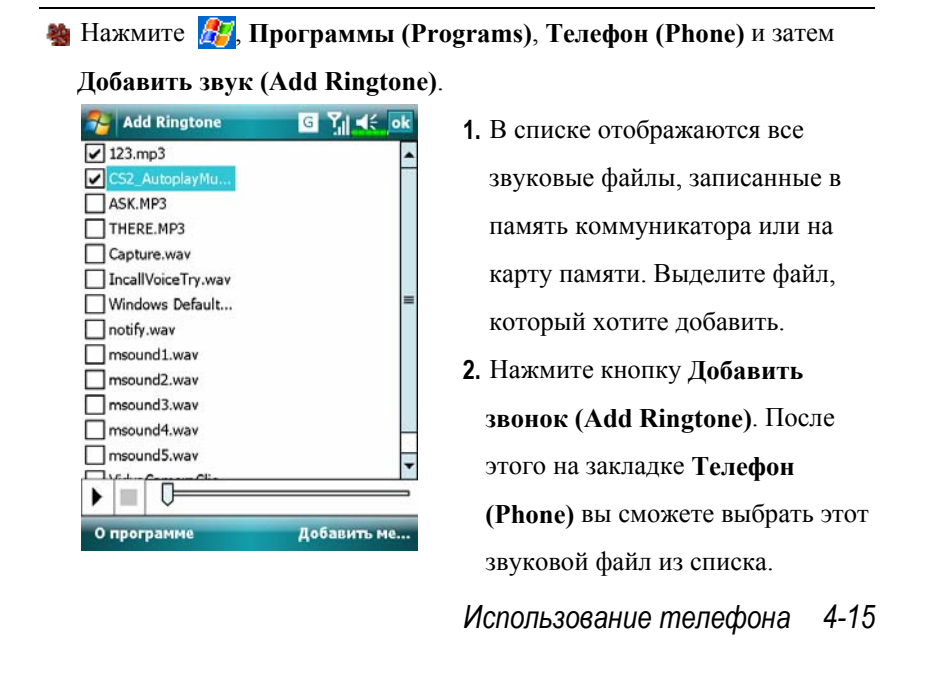

# Программы для работы с телефоном

• Внимание!

Перед использованием функций, описанных в этом разделе,

убедитесь, что SIM карта установлена и телефон включен.

## SIM менеджер

Если на вашем коммуникаторе нет этой программы, значит, он не поддерживает эту функцию, вы можете пропустить этот раздел. **М** Нажмите  $\mathbb{Z}$ , Программы (Programs), Телефон (Phone) и затем

**SIM менеджер (SIM Manager)**.

#### Основной режим

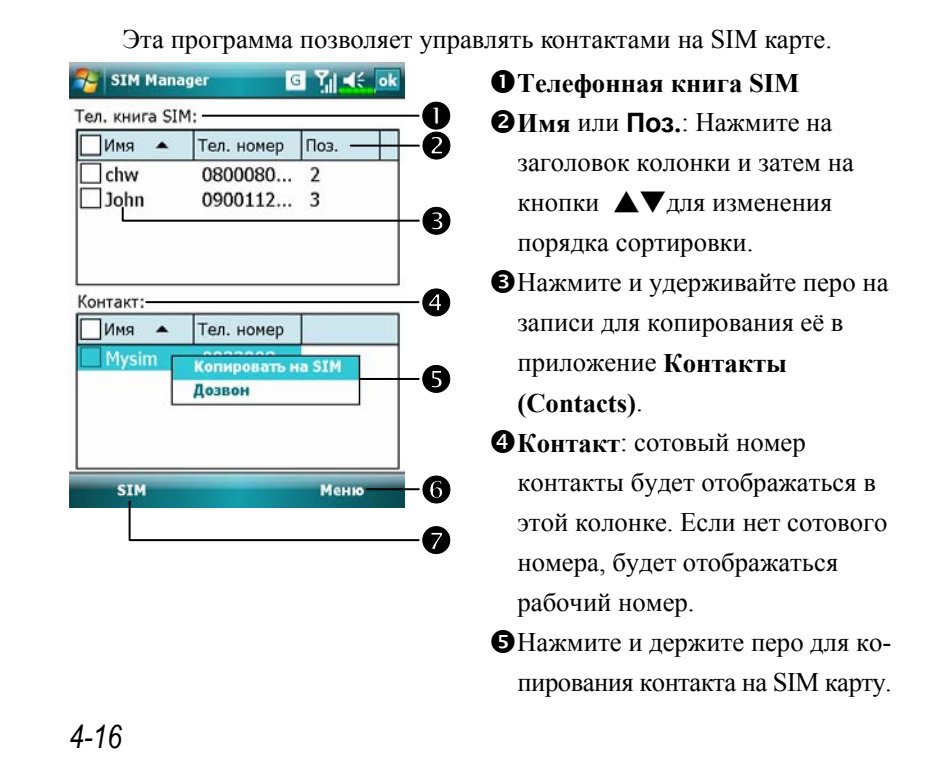

Следующие функции доступны как для основного режима, так и для полноэкранного:

О Кнопка Меню:

- **Управление SMS**: переход на экран управления SMS.
- **Новая запись SIM**: добавляет новую запись на SIM карту.
- **Обновить**: обновить информацию на экране.
- О Кнопка режима: переключение между тремя режимами Стандарт (Standard), SIM, Контакт (Contact).

#### Полноэкранный режим

В этом режиме список записей на SIM карте или в контактах отображается на весь экран.

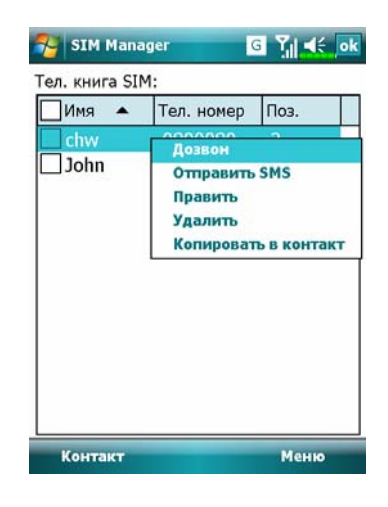

- **1.** Нажмите и удерживайте перо на записи, из выпадающего меню нажмите **Дозвон (Dial)** для набора выбранного номера.
- **2.** Для отправки сообщения выберите **Отправить SMS (Send SMS)**.
- **3.** Для копирования записи в **Контакты (Contacts)** нажмите **Копировать в контакт (Copy to Contact)**.

## Копирование телефонной книги

Эта функция работает как в стандартном режиме, так и в полноэкранном. Позволяет копировать данные между SIM картой и приложением Контакты (Contacts).

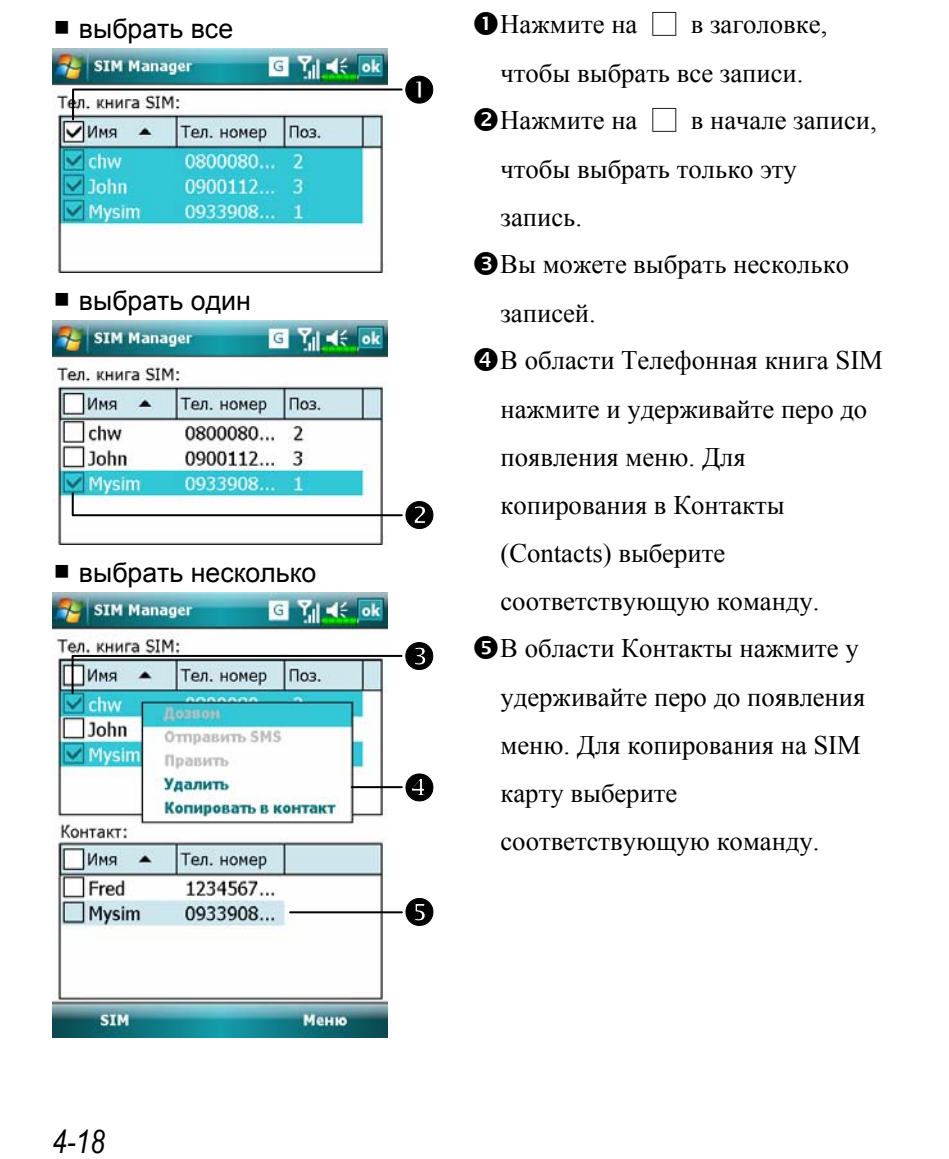

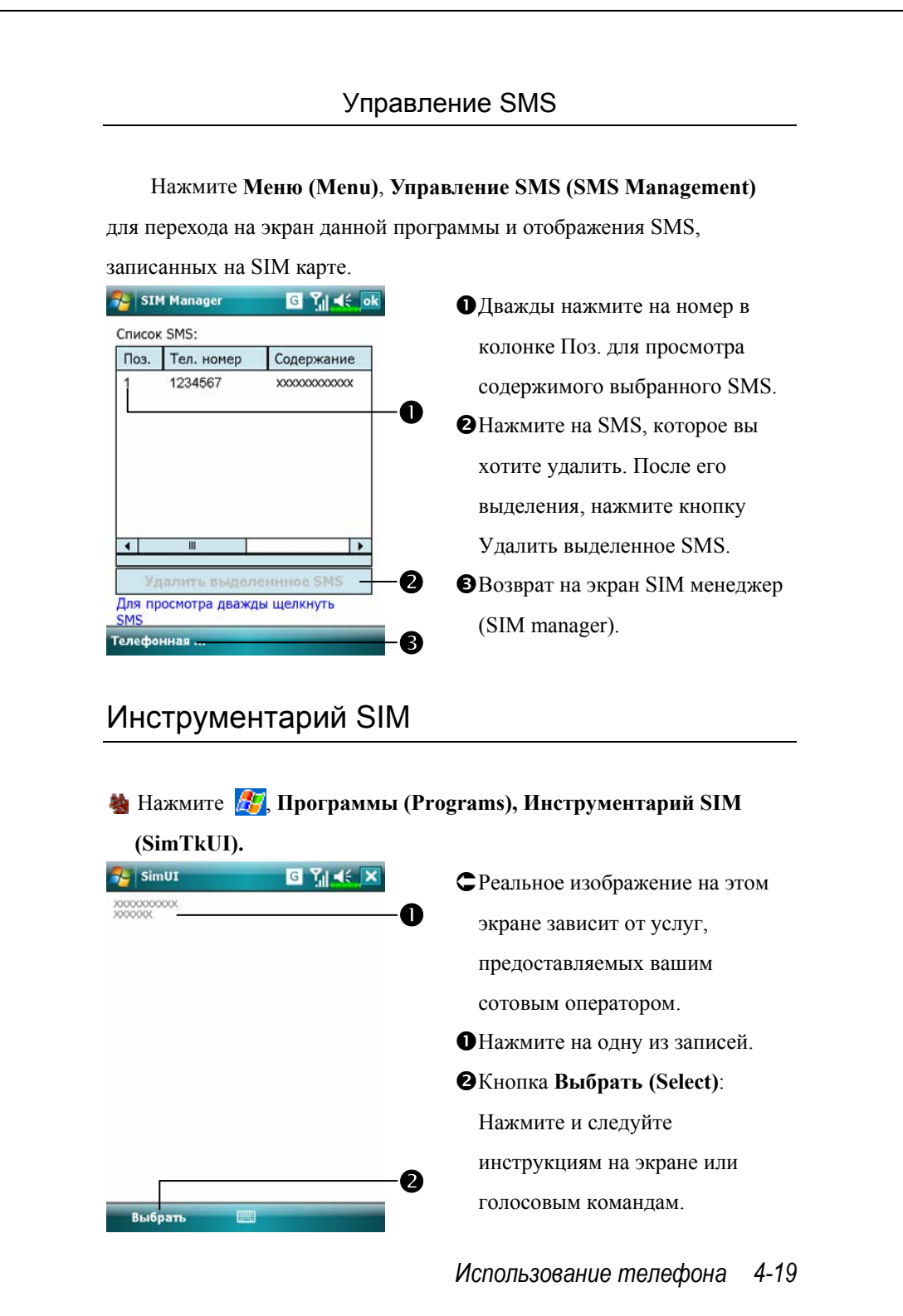

## Отправка SMS

- **А.** Нажмите  $\mathbb{F}$ , Программы (Programs), Телефон (Phone) и затем **Отправка SMS (SMS Sender)**.
- **23** Нажмите  $\frac{1}{2}$ , Сообщения (Messaging) и затем Создать (New).
- Нажмите , чтобы появился экран программы **Телефон (Phone)**. Нажмите **Меню (Menu)** и затем **Послать текстовое сообщение (Send Text Message)**.

SMS сообщение набирается в приложении **Сообщения**

#### **(Messaging)**.

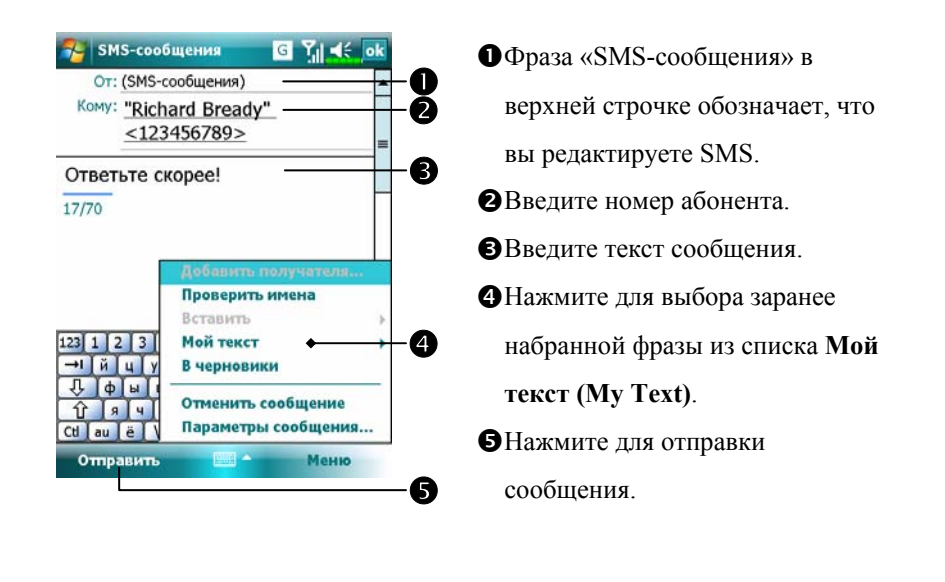

*4-20*

## Быстрый набор номера

**МА** Нажмите <sup>1</sup>/<sub>7</sub>. Программы (Programs), Телефон (Phone), затем **Быстрый набор (Speed Dial)**.

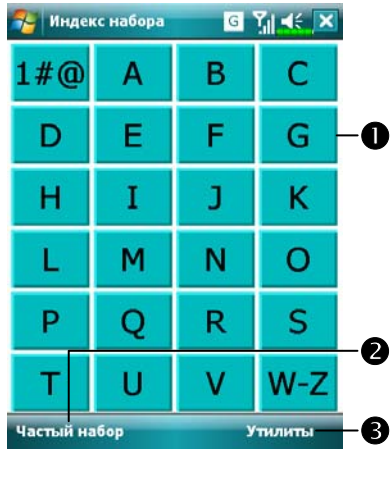

# $\bullet$ **При прексите набора**  $G$   $Y_0 \leq 0$ Цвета и шрифт— Текст: o Задний p David **Chen**  $\bullet$ Chen<br>+8861355432<br>13729 M

#### Режимы быстрого набора

- nПоказать группу контактов, начинающихся на выбранную букву. ОКнопка переключения между
- режимами (Частотный поиск и Алфавитный поиск).
- **ВКнопка Утилиты (Tools) для** настройки параметров.
- Например, нажмите Утилиты (Tools), затем Цвета и шрифт (Color and Text) для перехода на экран настроек. Вы можете настроить шрифт, цвет текста, цвет кнопки.
- ÁНажмите **Утилиты (Tools)** и затем **Цвета и шрифт** для перехода на экран, показанный слева. Вы можете настроить следующие параметры: nШрифт
	-
- oЦвет текста
- pЦвет фона
- qЭто область предварительного просмотра

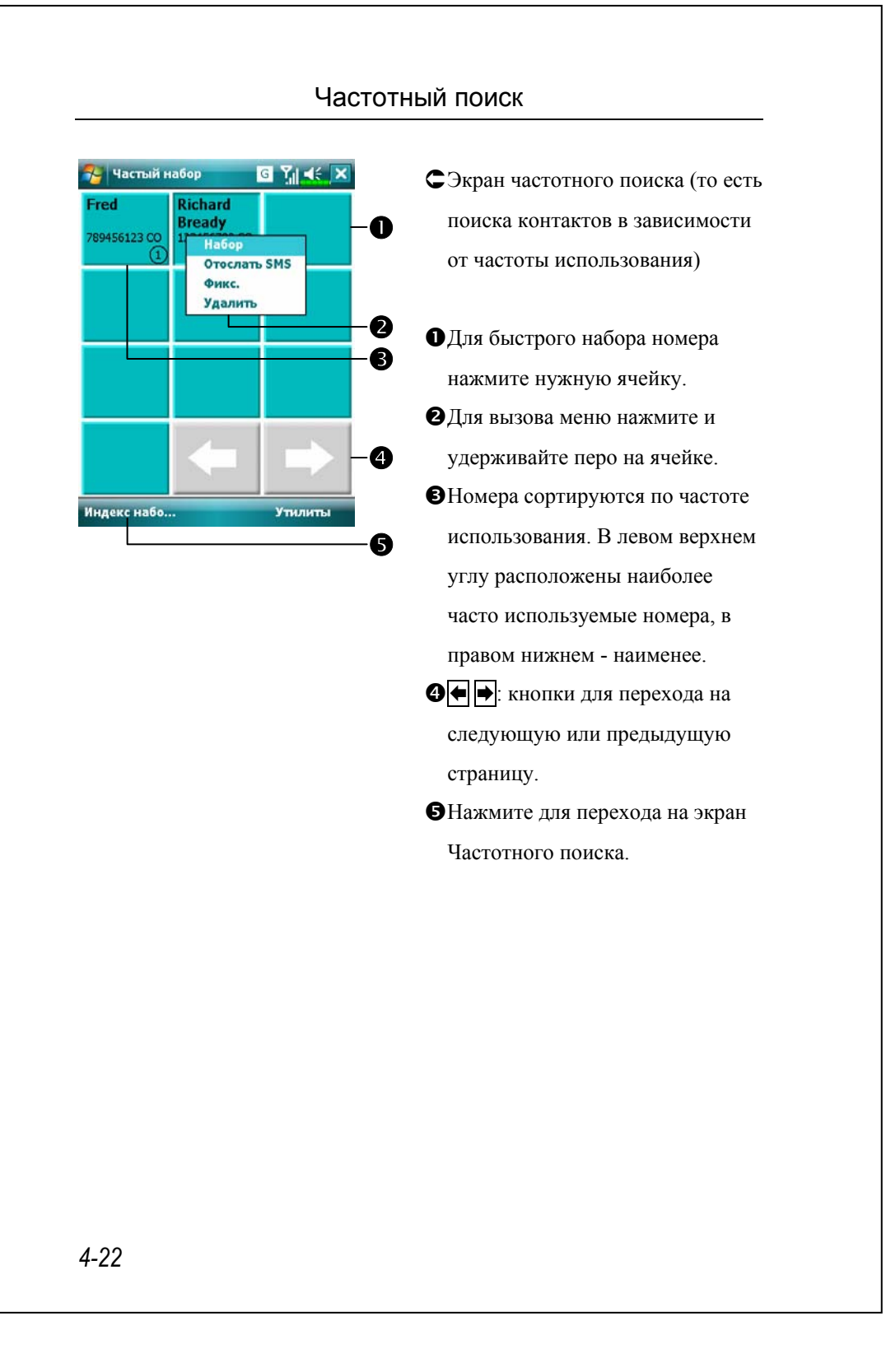

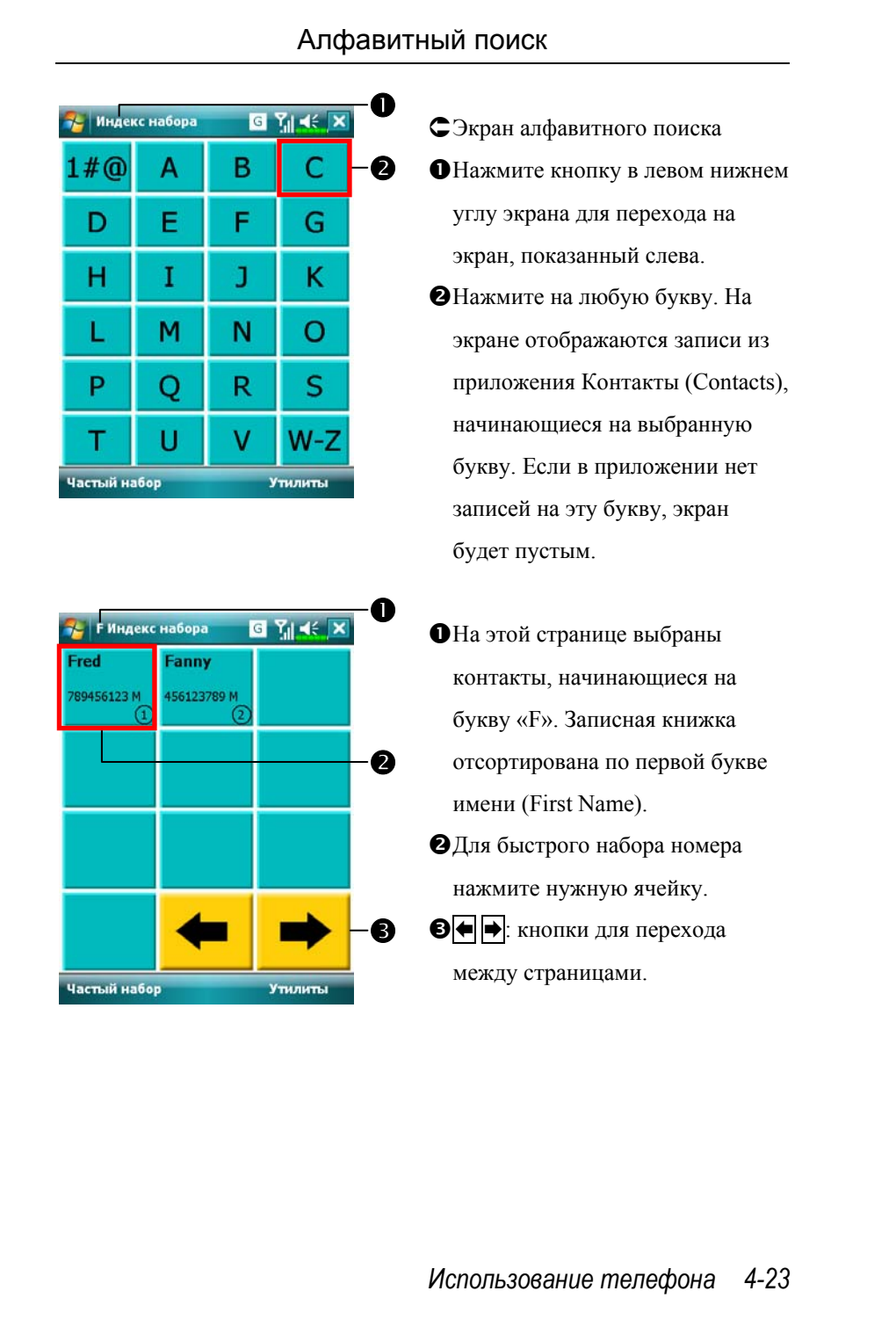

### Фильтр вызовов \*

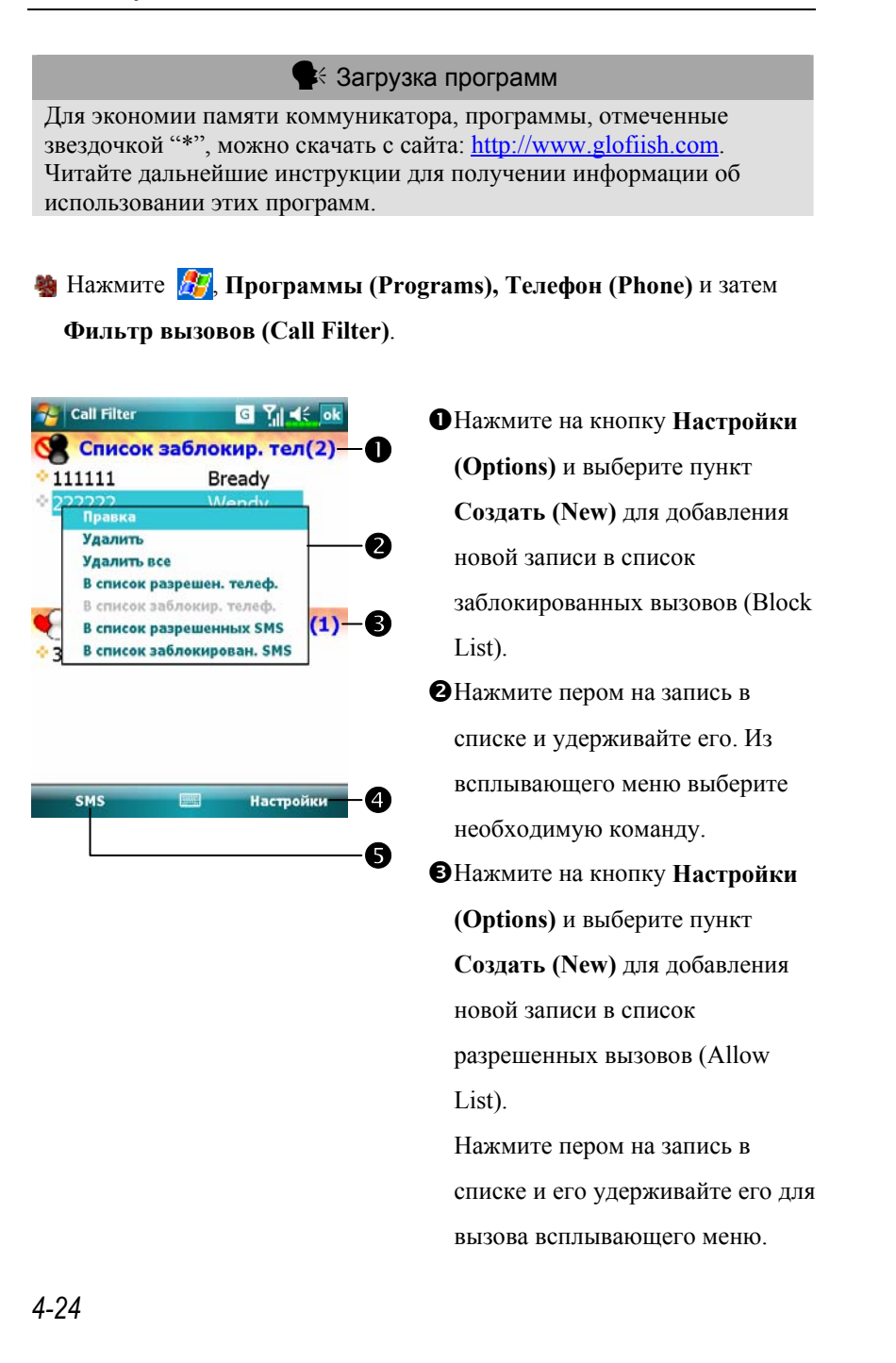

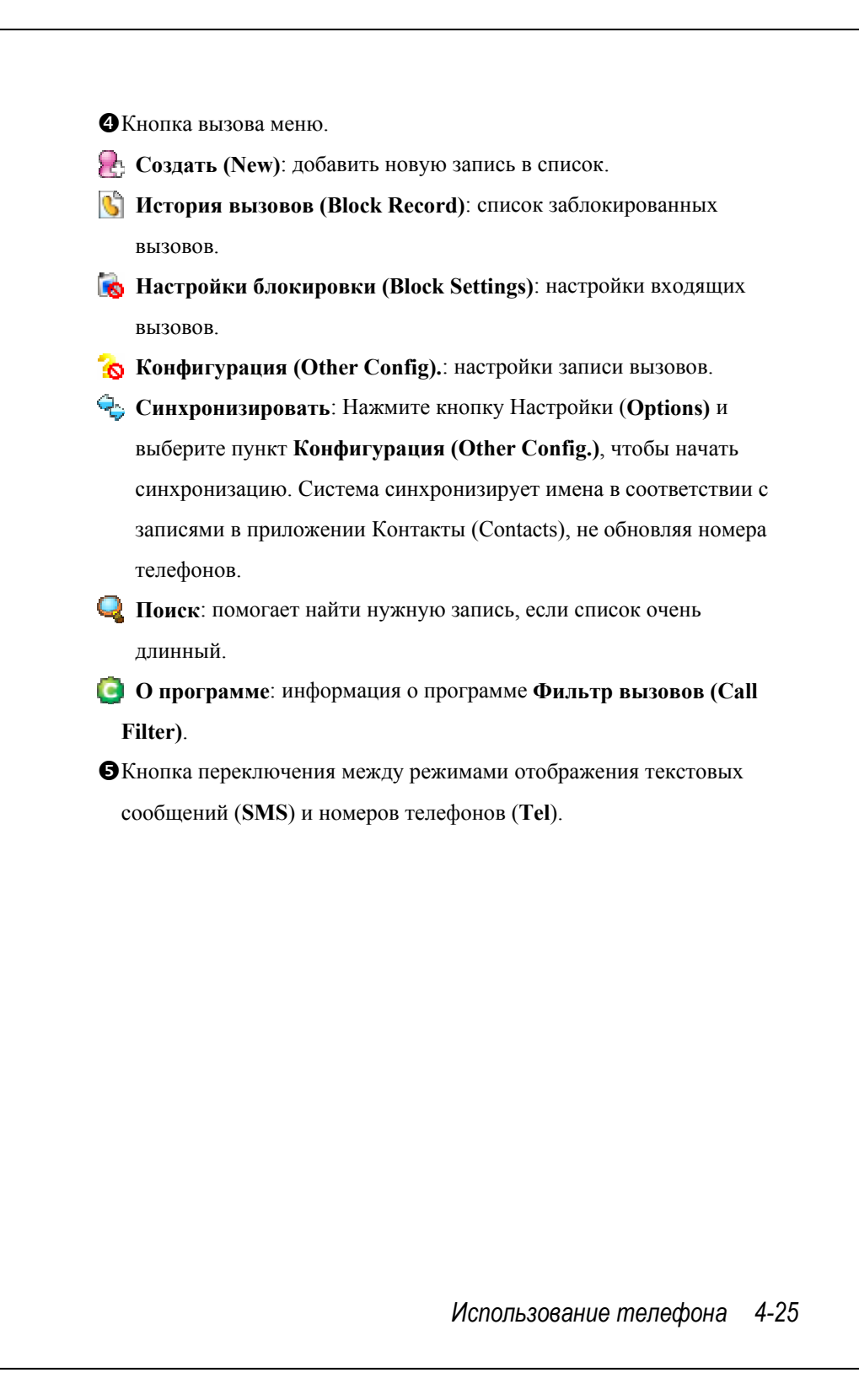

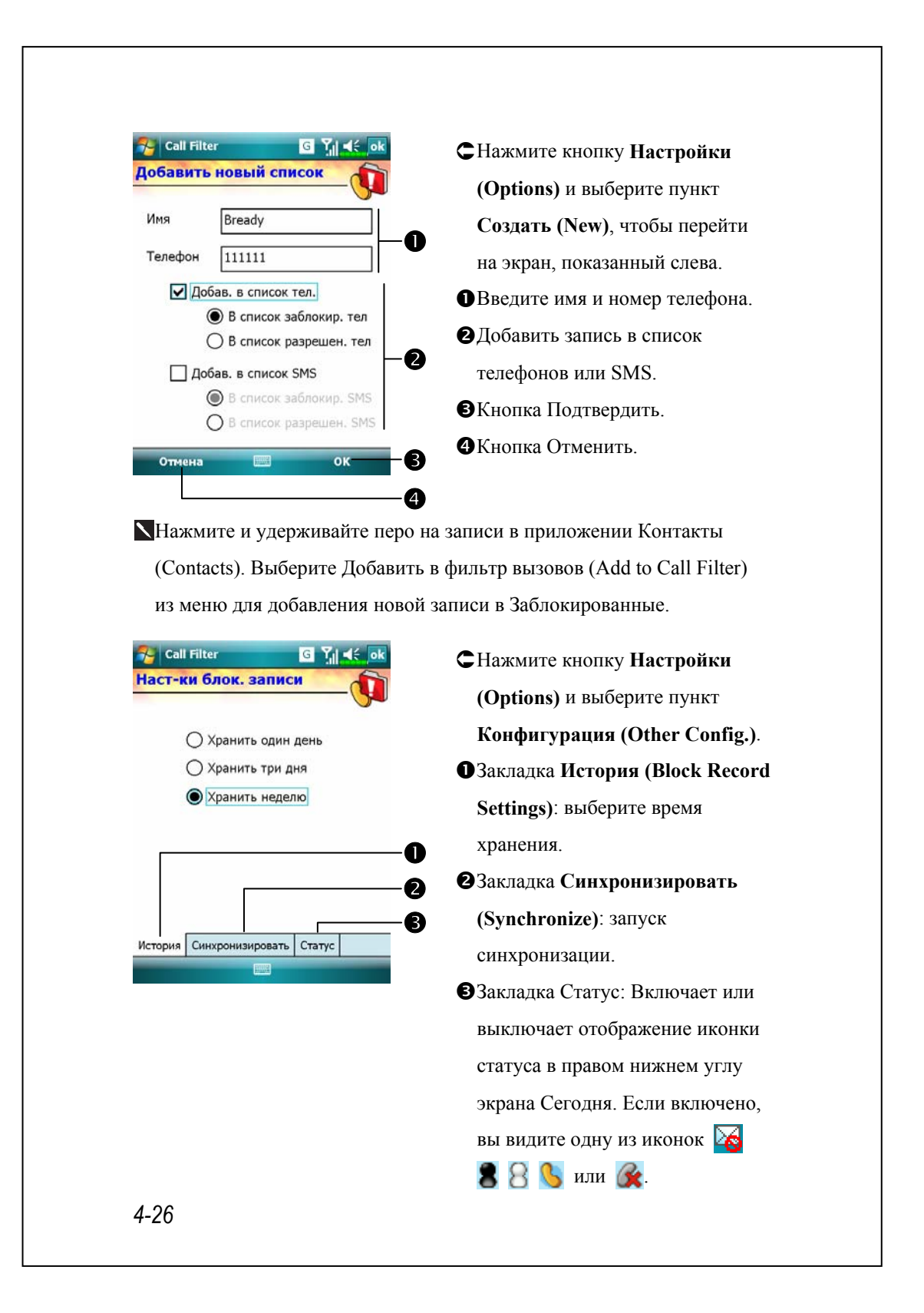

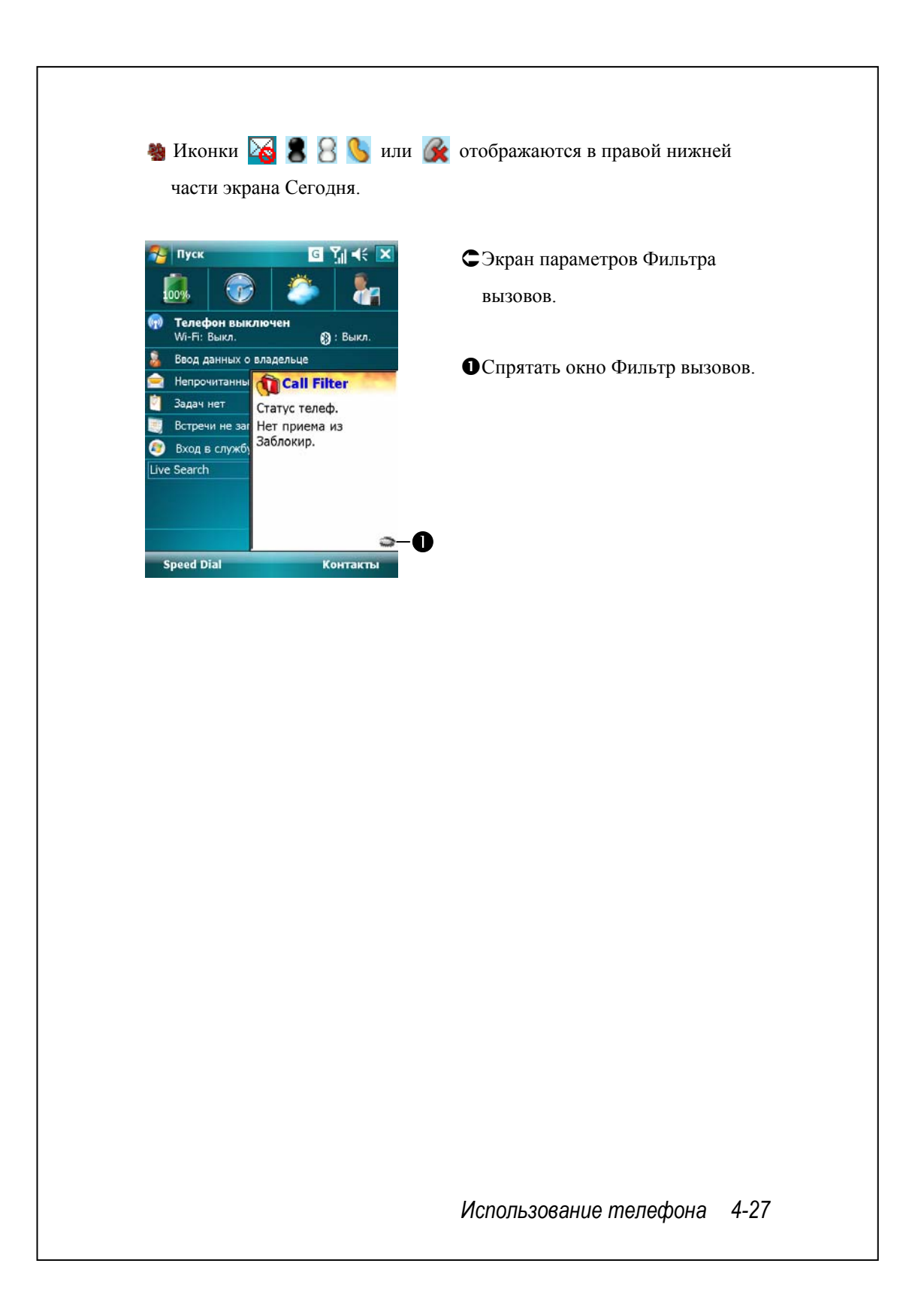

*4-28*

# **5 Настройки коммуникатора**

Вы можете настроить коммуникатор согласно своим предпочтениям, а также установить дополнительные программы.

## Настраиваемые параметры

Для доступа к параметрам настройки нажмите **[H]**, Настройка **(Settings)**, затем закладку **Личные (Personal)** или **Система (System)** в нижней части экрана.

V**Часы (Clock & Alarms)** - настройка времени и напоминаний.

**<sup>•</sup> Меню** (Menus) - настройка списка, настройка действия кнопки Создать (New).

V**Сведения о владельце (Owner Information)** - ввод вашей контактной информации.

V**Пароль (Password)** - ограничение доступа к данным на вашем коммуникаторе.

V**Электропитание (Power)** - настройки параметров использования батарей.

V**Сегодня (Today)** - выбор данных для показа на экране Сегодня.

*Настройки коммуникатора 5-1* 

## Напоминания

Ваш коммуникатор может напоминать вам о различных событиях несколькими способами. Например, вы записали событие в **Календаре (Calendar)** или в **Задачах (Tasks)** или настроили будильник. Вы можете настроить следующие напоминания:

VСообщение на экране.

- VПроигрывание выбранного звукового файла.
- VМигание индикатора.
- VСрабатывание виброзвонка.

Для выбора типа напоминания нажмите **ДР**, Настройка **(Settings)**, затем на закладке **Личные (Personal)** выберите **Звуки и уведомления (Sounds & Notifications)**. Настройки, которые вы сделаете, будут действовать во всех приложениях на вашем коммуникаторе.

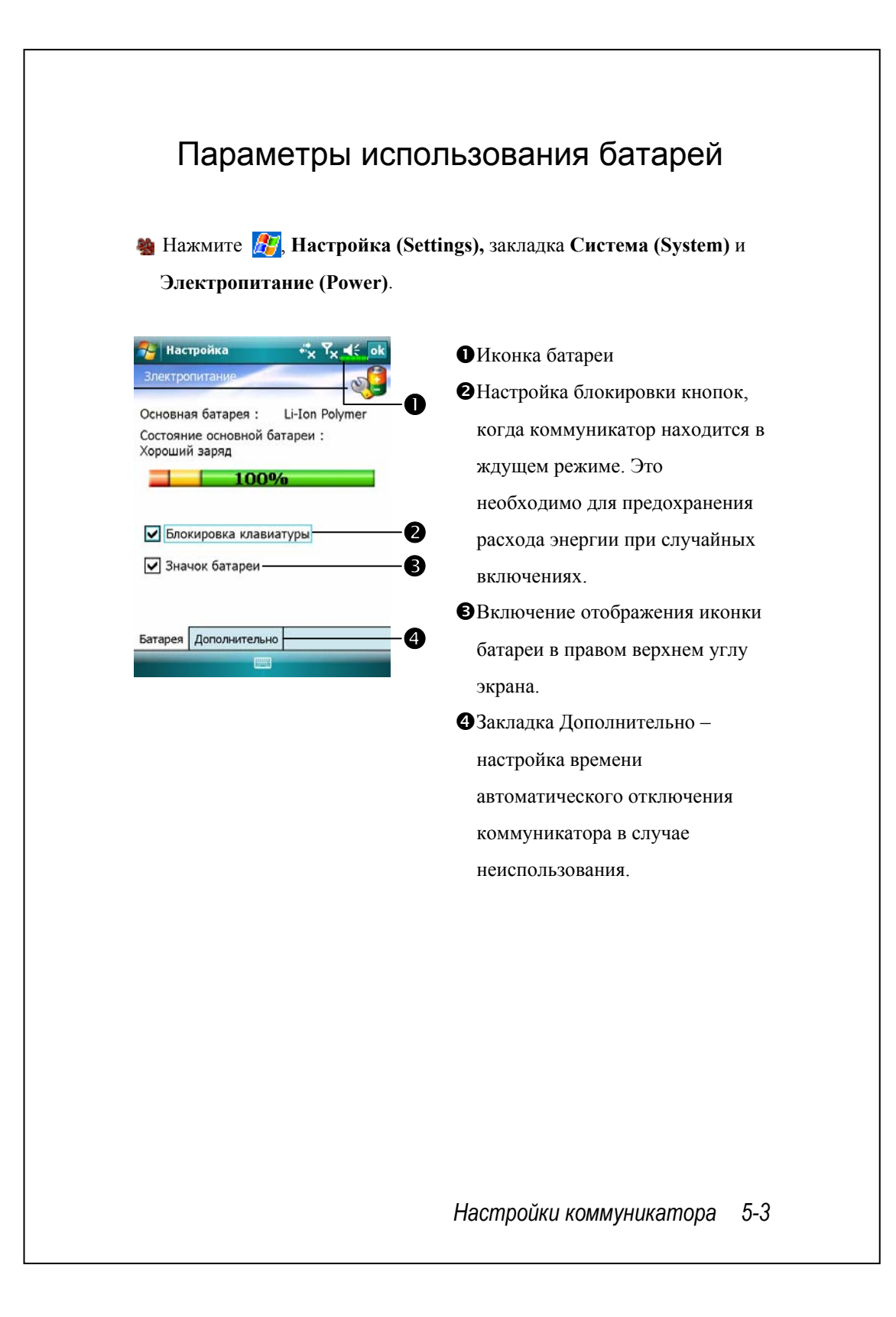

# Подсветка

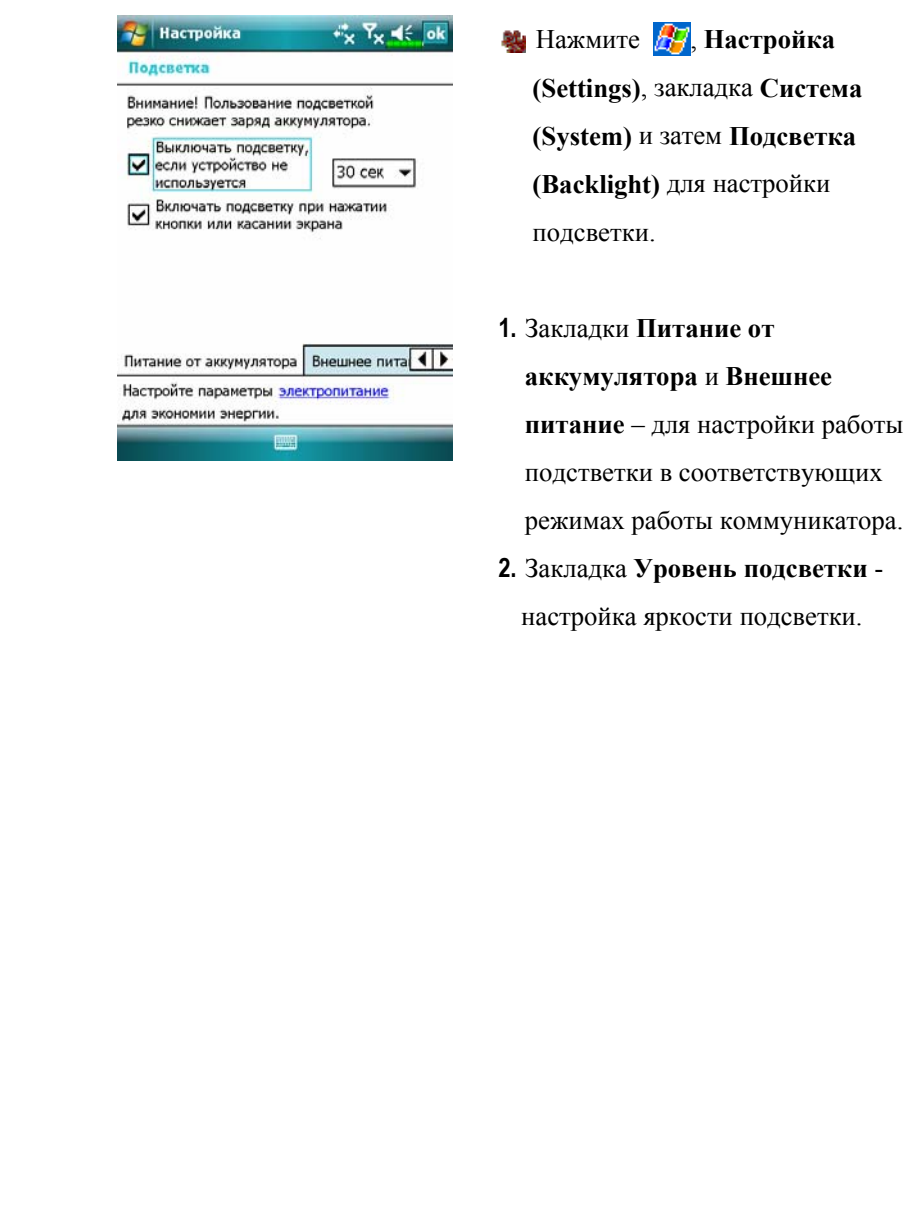

*5-4*

## Микрофон

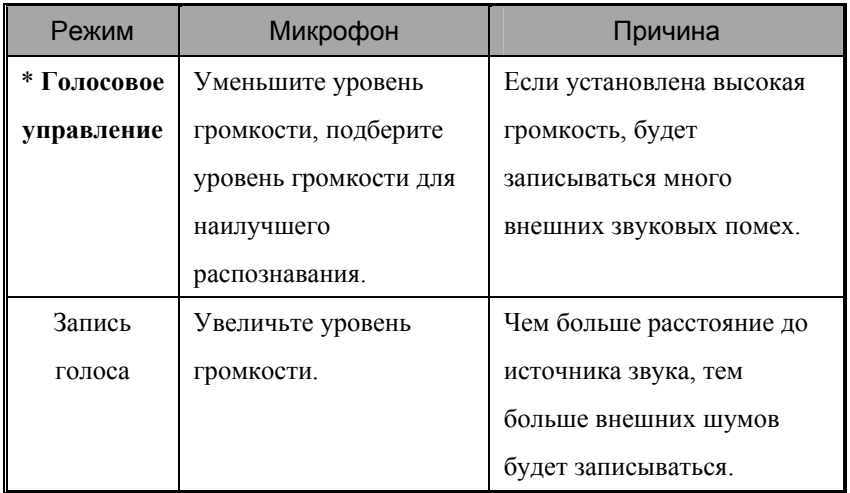

 $\mathbb{R}^*$  Используется для версии со встроенным «Голосовым управлением»

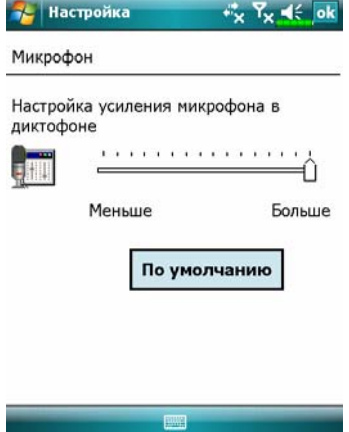

- **М** Нажмите **И.**, Настройка **(Settings)**, закладка **Система (System)** и затем **Микрофон (Microphone)**.
- **1.** Используйте ползунок для настройки чувствительности микрофона.
- **2.** Кнопка **По умолчанию** восстанавливает значение по умолчанию.

Описанные в этом документе функции, параметры и иллюстрации являются только справочной информацией. Реально купленное устройство может слегка отличаться.

*Настройки коммуникатора 5-5* 

## Настройка громкости

Нажмите кнопку регулятора громкости на боковой стороне коммуникатора. Или нажмите пером на иконку  $\blacktriangleleft$  в верхней части экрана. Громкость звука в программах настраивается ползунком под иконкой  $\Box$ . Громкость звонка телефона – ползунком под иконкой  $\mathcal{F}$ .

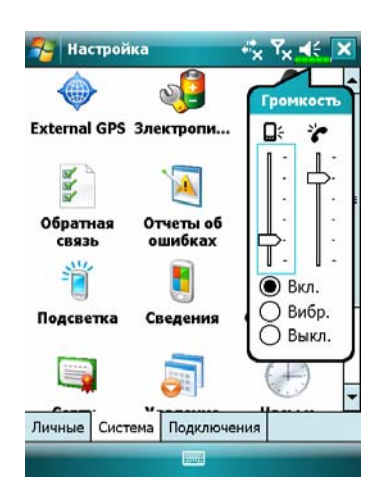

**1.** Настройка громкости: когда выбрано значение **Вкл**, при помощи пера перемещайте ползунок для настройки громкости. Аналогичную  $\phi$ ункцию выполняют кнопки + и - на боковой стороне коммуникатора.

- **2.** В режиме **Вибрация** все звуковые сообщения всех программ будут заменены на виброзвонок, включая входящие вызовы. Иконка  $\blacktriangleleft$  изменится на <sup>1</sup>
- **3.** В режите **Выкл** все звуковые сообщения всех программ будут отключены, включая входящие вызовы. Иконка  $\blacktriangleleft$  изменится на **. x**

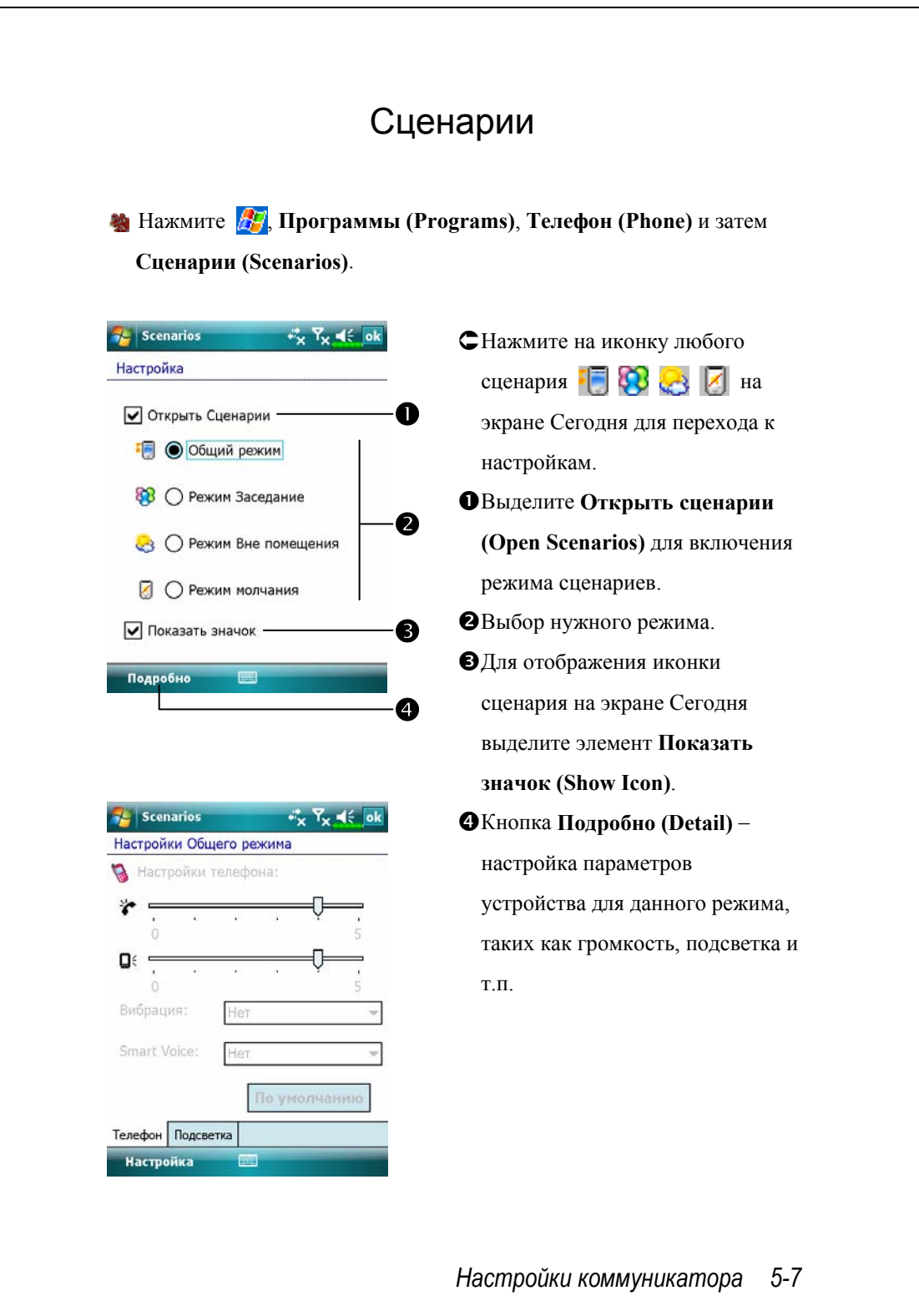

# Диспетчер задач

**29 На экране Сегодня нажмите на иконку <sup>иж</sup>у Диспетчера задач (Task Manager)**.

В этой программе вы можете закрыть приложения, которые не используете в данный момент, чтобы освободить память коммуникатора.

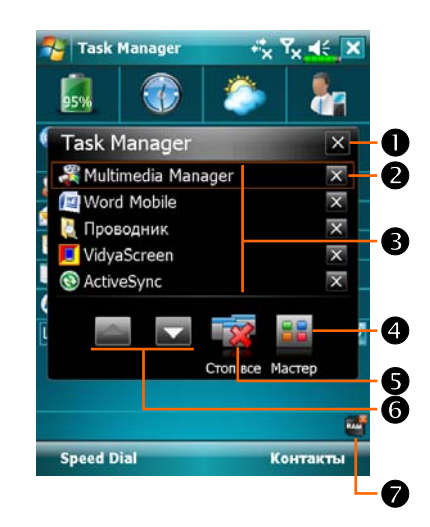

ÁРежим отображения списка запущенных приложений. nВыход из программы **Диспетчер задач (Task Manager)**. ОЗакрыть выбранное приложение. pНажмите, чтобы выбрать приложение. qПереключение в режим отображения иконок запущенных приложений. rЗакрыть все приложения. sПереход на предыдущую или следующую страницу со списком запущенных приложений. **• Иконка программы Диспетчер задач (Task Manager)** на экране Сегодня.

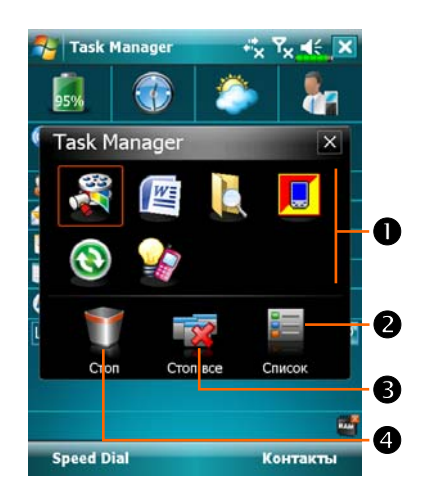

- ÁРежим отображения иконок запущенных приложений.
- nНажмите, чтобы выбрать приложение.
- oПереключение в режим отображения списка запущенных приложений.
- pЗакрыть все приложения.
- qНажмите и удерживайте перо на иконке приложения в поле  $\bullet$  и затем перетащите её в мусорную корзину, чтобы закрыть выбранное приложение.

### *Настройки коммуникатора 5-9*

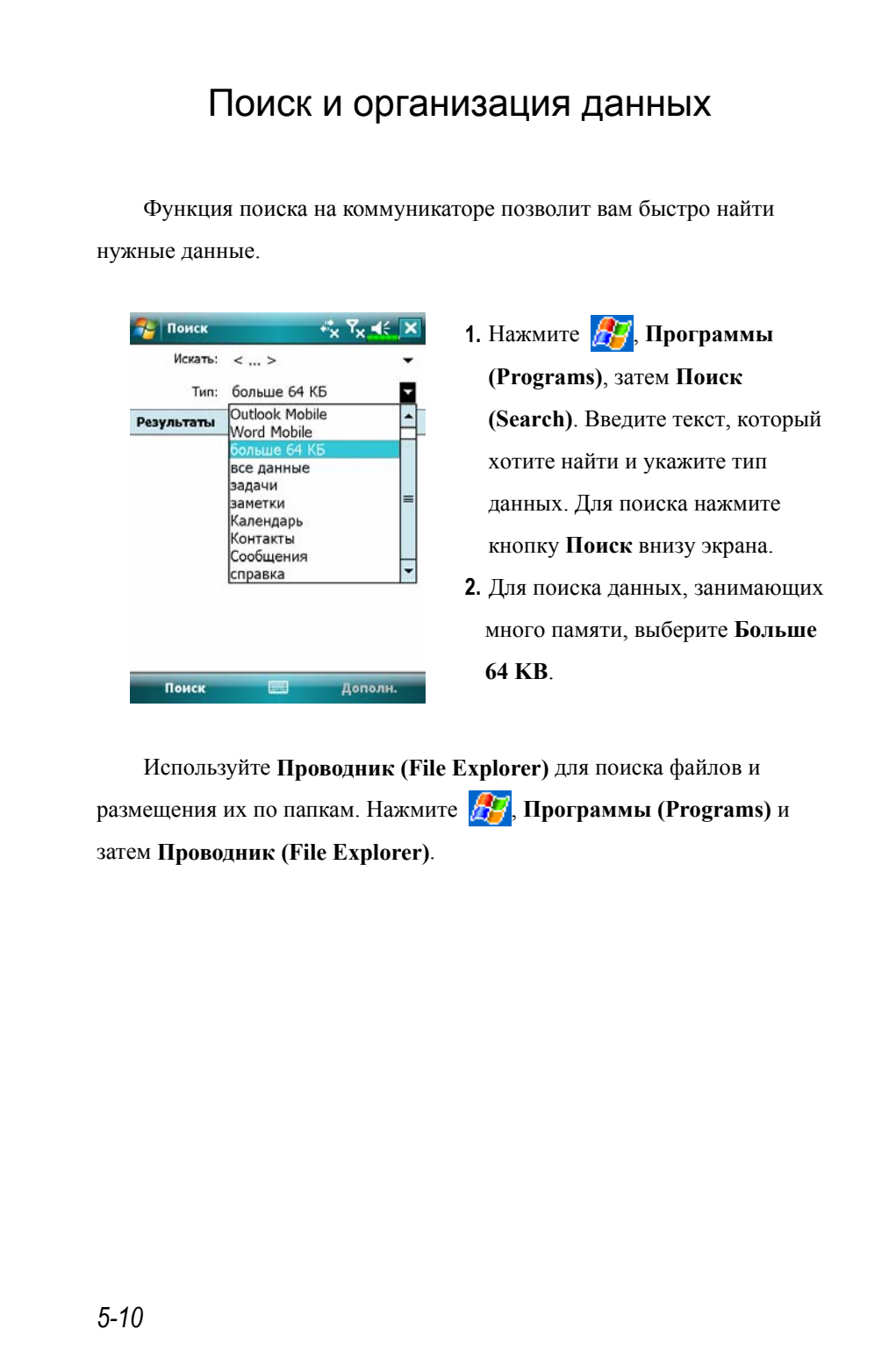
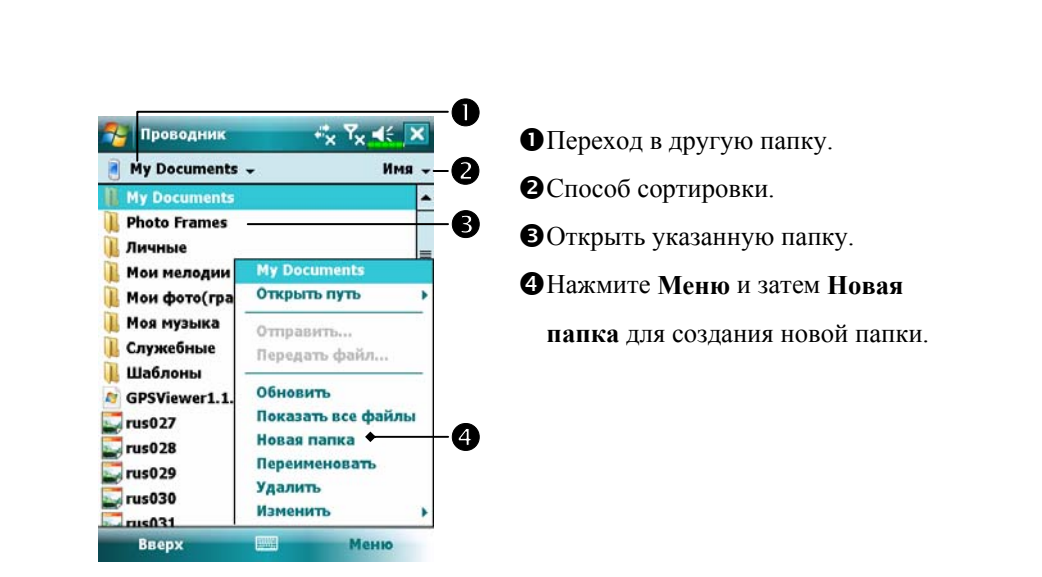

Для переноса файлов в Проводнике нажмите и удерживайте перо на нужном файле и затем воспользуйтесь командами из выпадающего меню Вырезать или Копировать, далее Вставить для переноса файла.

*Настройки коммуникатора 5-11* 

## Строка навигации и Строка команд

Строка навигации расположена в верхней части экрана. На ней показаны активные программы и текущее время, вы можете переключаться между программами и закрывать их.

Строка команд используется для выполнения операций в программах. Строка команд включает команды меню, кнопки и кнопку панели ввода. Для создания нового элемента в текущей программе нажмите **Создать (New)**. Для показа функции кнопки нажмите и удерживайте на ней перо. Если вы переместите перо в сторону от кнопки, команда не будет выполнена.

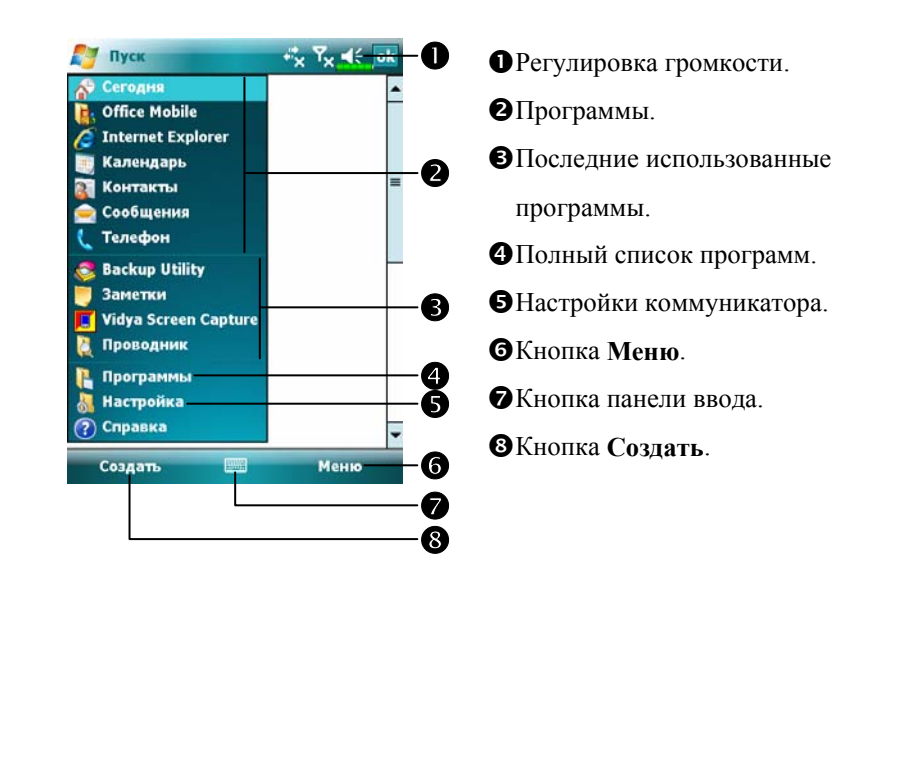

## Выпадающие меню

При помощи выпадающих меню вы можете быстро осуществлять различные действия с файлами и данными. В разных программах команды в выпадающих меню различны. Для вызова выпадающего меню нажмите и удерживайте перо на файле или записи данных. После появления меню поднимите перо над экраном и нажмите им на команду из меню, которую вы хотите выполнить. Или нажмите в свободную область экрана для отмены.

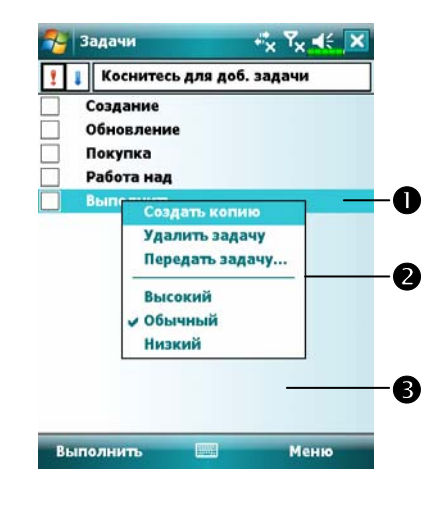

nНажмите и удерживайте перо до появления меню. oПоднимите перо над экраном и нажмите им на команду из меню, которую вы хотите выполнить. pНажмите в свободную область экрана для отмены.

#### *Настройки коммуникатора 5-13*

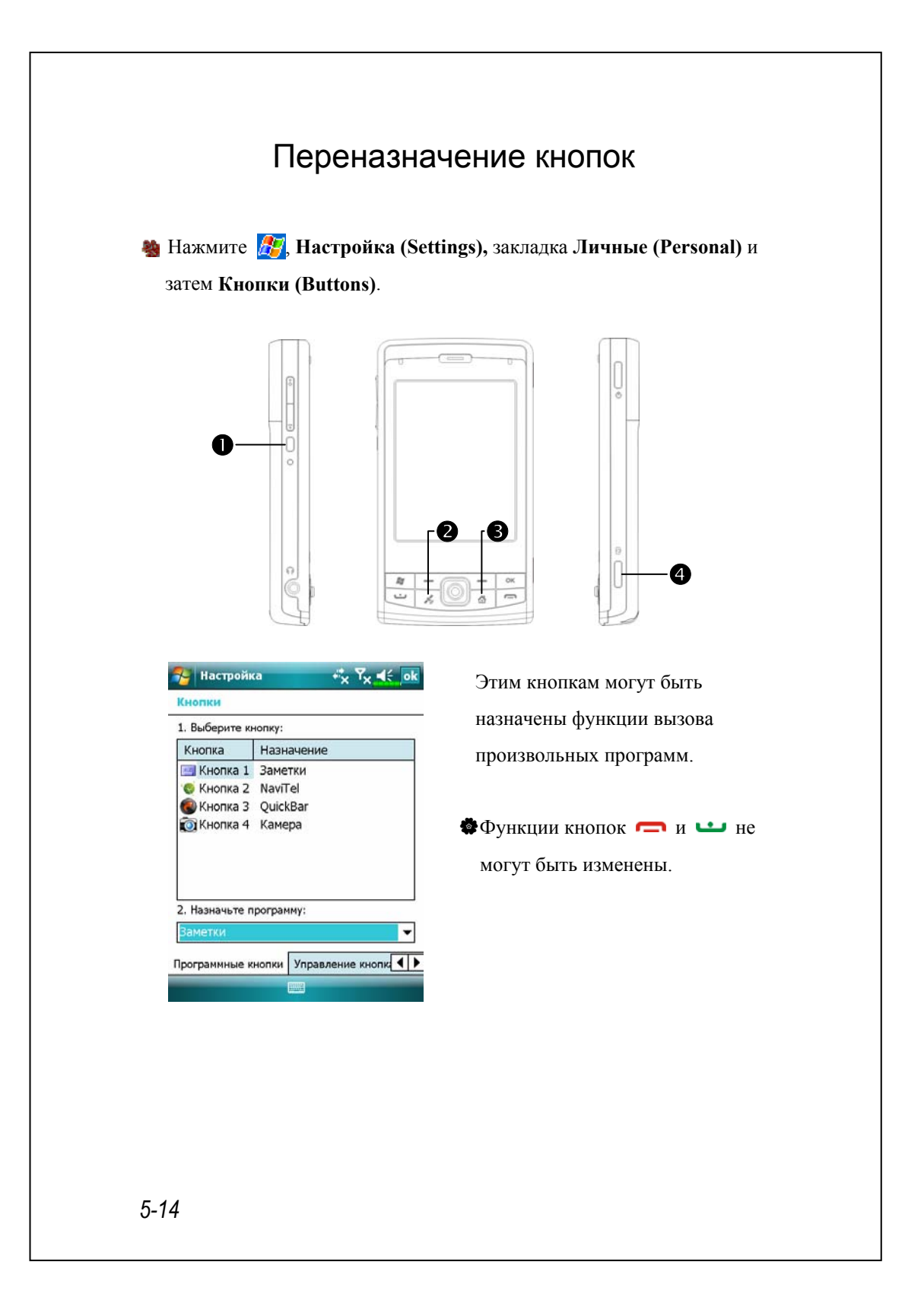

# **6** Синхронизация И

## Windows Vista

Настольный компьютер с операционной системой Windows Vista™ можно использовать для установки соединения и синхронизации с вашим коммуникатором. Вы можете использовать программу Windows Mobile® Device Center для управления вашим коммуникатором и для получения доступа к другим ресурсам через настольный компьютер. При этом если устройство соединено с настольным компьютером, и вы сделали какие-то изменения на коммуникаторе, то эти изменения будут автоматически перенесены на настольный компьютер при следующей синхронизации и наоборот. Таким образом, вам будут доступны самые свежие данные независимо от того, за каким компьютером (за настольным компьютером или коммуникатором) вы работаете.

#### < Важная информация

Перед установкой программы Windows Mobile® Device Center убедитесь, что USB кабель вашего коммуникаторе не подсоединен к настольному компьютеру. Подсоединяйте USB кабель к настольному компьютеру только после того, как программа Windows Mobile® Device Center установлена.

*Синхронизация 6-1* 

- **1.** Установка программы: используйте диск Getting Started CD для установки программы Windows Mobile® Device Center на ваш настольный компьютер.
- **2.** Подключение оборудования: используйте USB кабель для соединения коммуникатора с настольным компьютером.

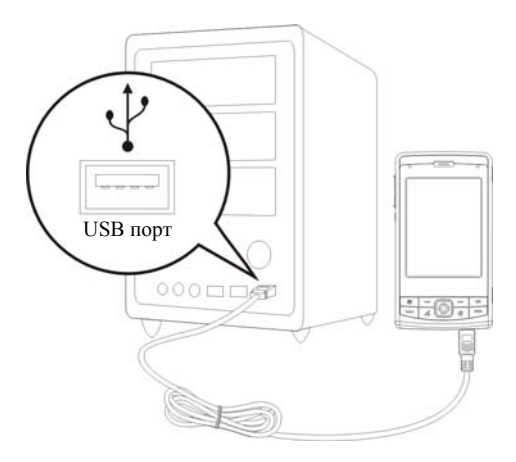

**3.** Использование программы Windows Mobile® Device Center

nКогда установка программы будет завершена, мастер настройки поможет вам сделать настройки синхронизации.

ОКогда вы соедините коммуникатор с настольным компьютером с помощью USB кабеля, на настольном компьютере появится окно Set Up a Partnership. Сделайте необходимые настройки. Зелёная иконка на панели задач вашего настольного компьютера будет говорить о том, что соединение установлено.

## Windows XP/2000/98

Настольный компьютер с операционной системой Windows XP/2000/98 можно использовать для установки соединения и синхронизации с вашим коммуникатором. При помощи Microsoft® ActiveSync® вы можете синхронизировать данные между коммуникатором и настольным компьютером. При синхронизации программа сравнивает данные на коммуникаторе и настольном компьютере и переносит недостающую информацию. Например, можно делать следующее:

- VСохранять данные Pocket Outlook при синхронизации коммуникатора в программе Microsoft Outlook на настольном компьютере.
- VСинхронизировать Microsoft Word и Microsoft Excel файлы между коммуникатором и настольным компьютером. Ваши файлы автоматически конвертируются в нужный формат.
- По умолчанию ActiveSync не синхронизирует автоматически все данные. Настройте ActiveSync для синхронизации нужных данных.

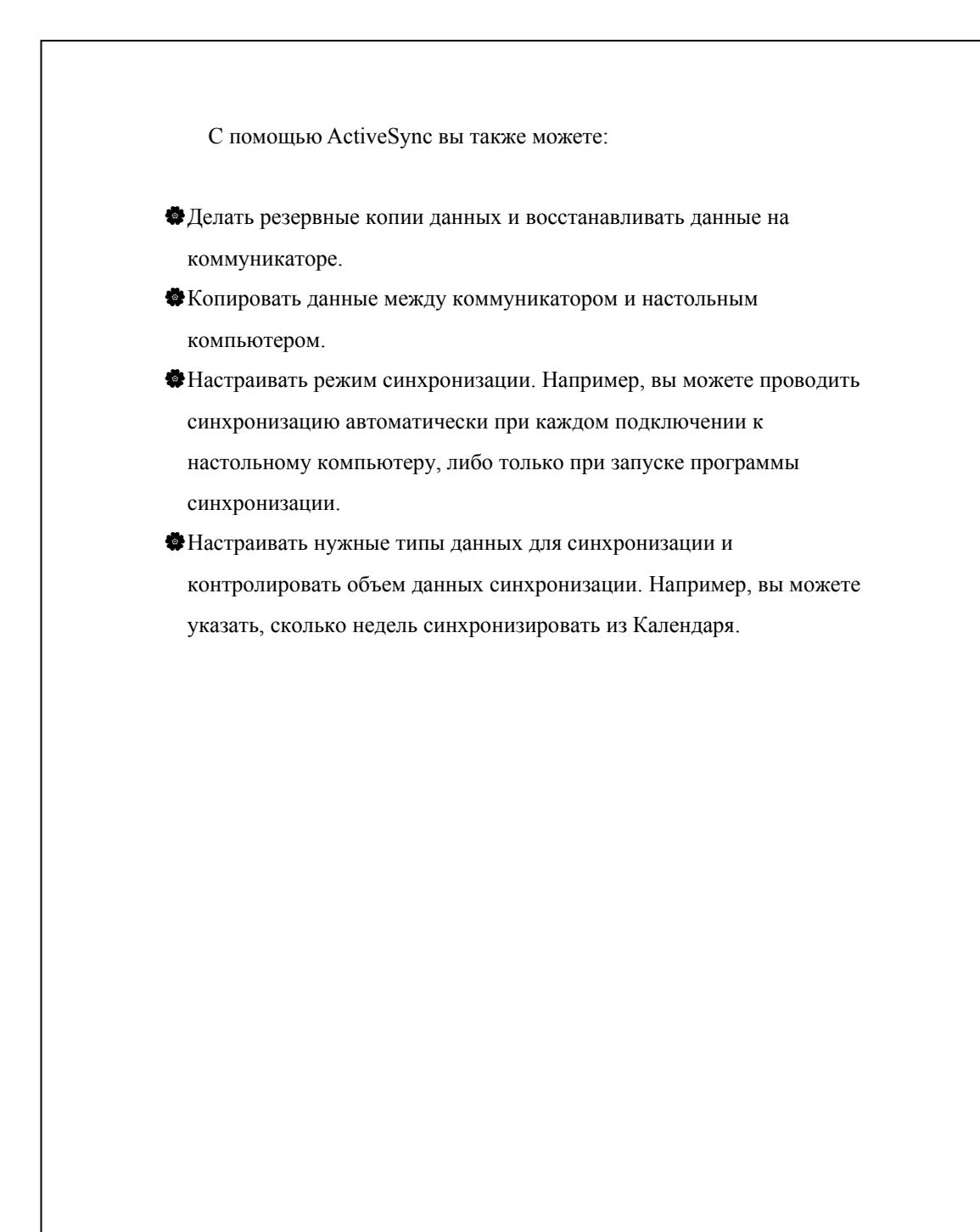

## Установка и использование ActiveSync

< Важная информация

Перед установкой ActiveSync убедитесь, что коммуникатор не подключен к настольному компьютеру. Подключайте USB кабель только после установки ActiveSync.

- **1.** Установка ActiveSync: На настольный компьютер программа Microsoft ActiveSync version 4.5 или более новая устанавливается с диска Getting Started CD. На коммуникаторе ActiveSync уже установлен.
- **2.** Подключение оборудования: Подключите коммуникатор кабелем к USB порту вашего настольного компьютера.

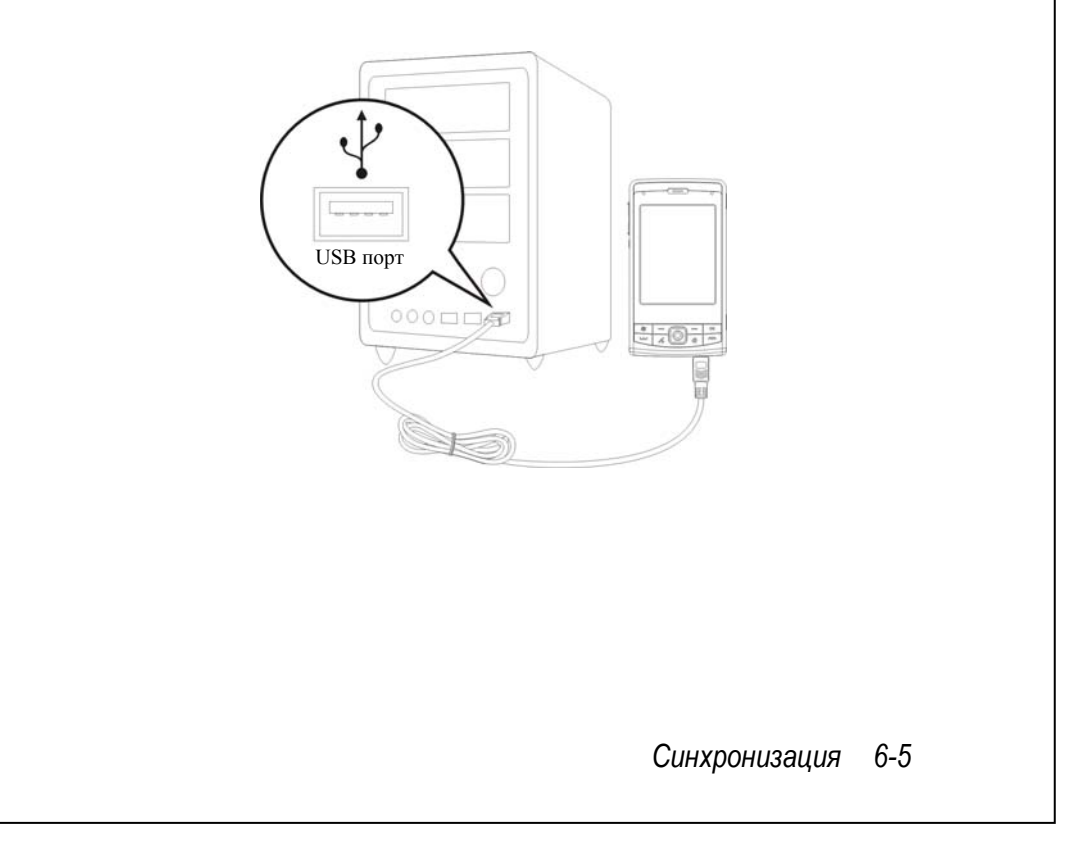

#### **3.** Использование ActiveSync

nПосле установки Мастер настройки ActiveSync поможет вам

настроить параметры программы.

- Зеленая иконка на панели задач вашего настольного компьютера показывает, что соединение установлено.
- pКликните кнопку Explore на панели Microsoft ActiveSync для доступа к файлам на коммуникаторе. Используйте только настольный компьютер для управления файлами на обоих компьютерах.

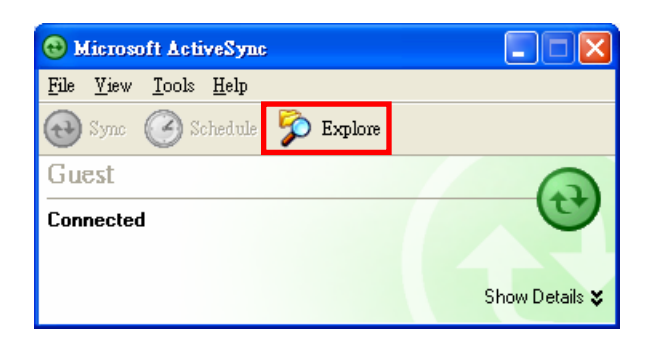

#### Синхронизация: часто задаваемые вопросы

**А.** Нажмите **Д., Настройка** (Settings), закладка **Подключения (Connections)** и **От USB к ПК (USB to PC)**.

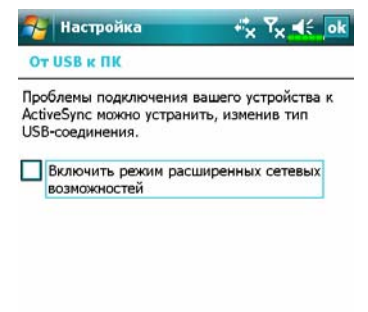

- **1.** По умолчанию элемент выделен.
- **2.** Если вы сделали все, что описано выше, но соединение между коммуникатором и настольным компьютером не может быть установлено, попробуйте снять отметку элемента на рисунке слева.

## Синхронизация по USB

Перед началом синхронизации установите на настольный компьютер соответствующую программу с диска Getting Started CD. Для подробной информации по установке программы синхронизации читайте руководство на диске Getting Started CD или он-лайн помощь на настольном компьютере. На коммуникаторе программа синхронизации уже установлена.

*Синхронизация 6-7* 

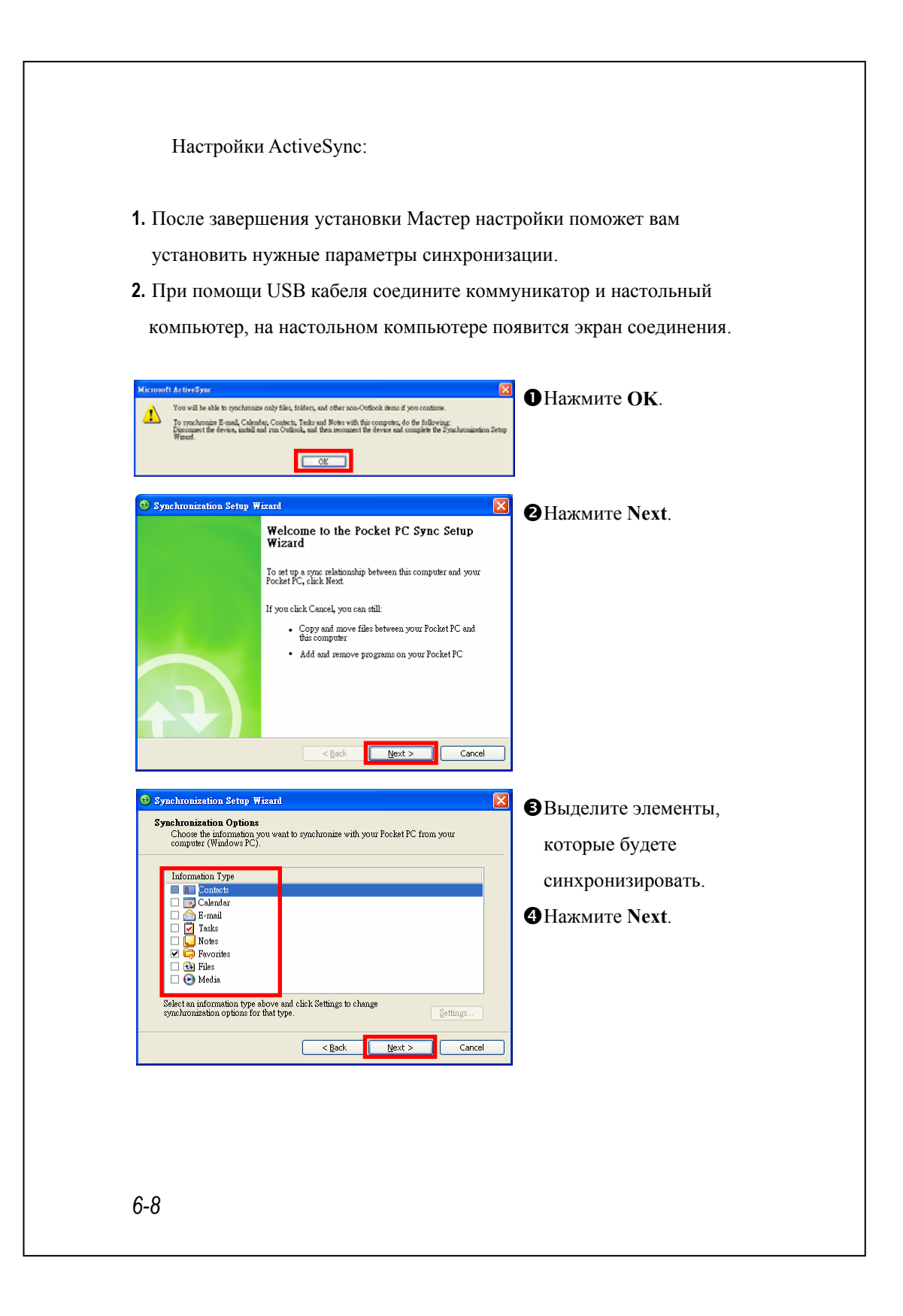

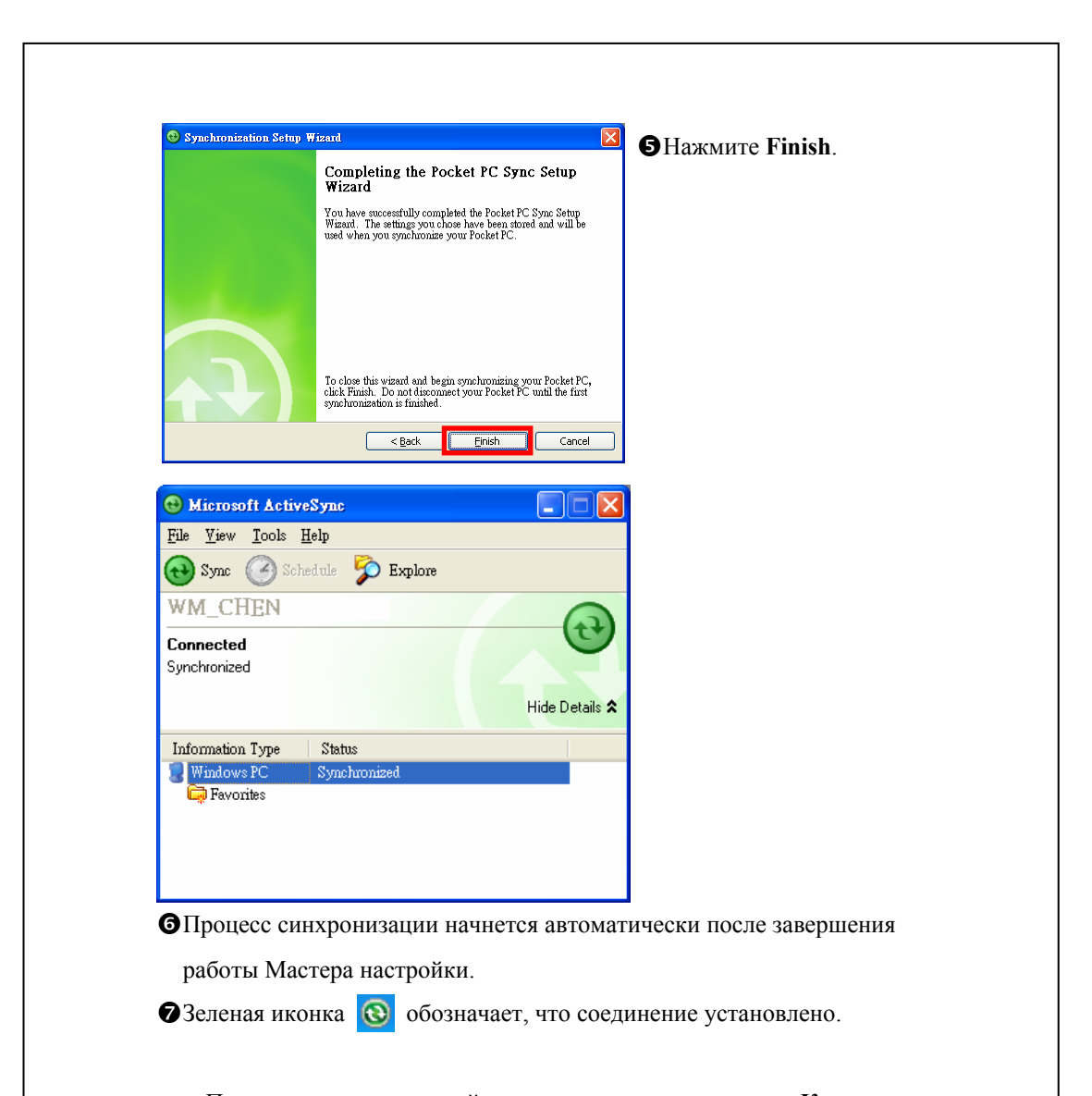

После завершения первой синхронизации посмотрите в **Календарь (Calendar), Контакты (Contacts)** и **Задачи (Tasks)** на коммуникаторе. Вы заметите, что информация из Microsoft Outlook на настольном компьютере скопирована на коммуникатор. Отключите коммуникатор от настольного компьютера и начинайте работать!

*Синхронизация 6-9* 

## Программа синхронизации на

#### коммуникаторе

После того, как вы синхронизировали коммуникатор с настольным компьютером первый раз и настроили **ActiveSync**, вы можете запускать процесс синхронизации с коммуникатора. Для переключения в ActiveSync нажмите **, 34 дека** ActiveSync.

Для получения более подробной информации запустите **ActiveSync** и изучите раздел помощи **ActiveSync**.

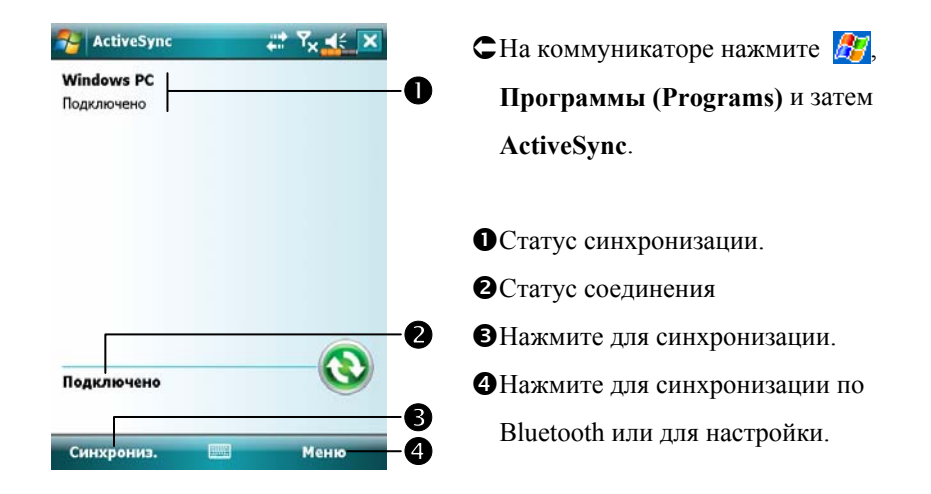

## Сихронизация по Bluetooth

Вы можете соединить коммуникатор и настольный компьютер и синхронизировать данные без использования USB кабеля при помощи Bluetooth. Это особенно удобно при использовании нескольких коммуникаторов. Для более подробной информации читайте раздел «Использование Bluetooth».

# *7* Соединения /

## Соединение с Интернетом

В этом разделе описано, как настроить и использовать соединение по протоколу передачи данных GPRS. Вы сможете использовать ваш коммуникатор для просмотра веб-страниц, приема и отправки электронной почты, а также для отправки и приема SMS сообщений.

Перед началом настройки вам необходимо уточнить у вашего сотового провайдера, поддерживает ли он функцию GPRS, а также подключена ли эта функция на вашей SIM карте.

#### Мастер настройки подключений

Обычно вам только нужно установить SIM карту в коммуникатор для использования функций связи. Система автоматически сделает настройки соединения. Для проверки нажмите , **Настройка (Settings)**, закладка **Подключения (Connections)**, **Подключения (Conections)** и затем «Управление существующими подключениями». В списке вы увидите вновь добавленное имя соединения.

Если система не добавила новое подключение, вы можете это сделать при помощи **Мастера подключения (Connection Wizard)**.

*Соединения 7-1* 

## **А.** Нажмите **Д.Д. Настройка** (Settings), закладка Подключения **(Connections)** и **Мастер подключения (Connection Wizard)**.

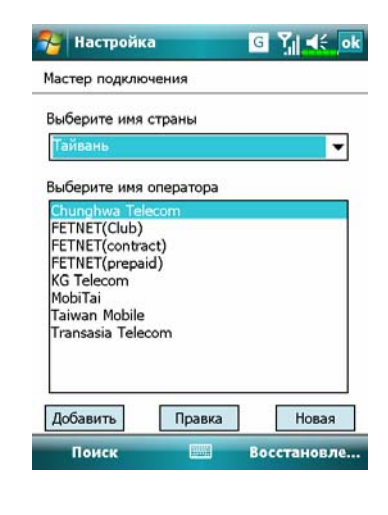

- **1.** Выберите регион из списка.
- **2.** Выберите сеть из списка.
- **3.** Выберите сеть и затем нажмите кнопку **Добавить** или **Правка**. Или нажмите **Новая** для создания новой записи.
- **4.** Кнопка **Поиск**: поиск доступных сотовых сервисов. Если они будут обнаружены, при помощи кнопки **Добавить** включите выделенные. Если ни один сервис не будет обнаружен, перейдите на экран «Новая сеть» и сделайте настройки вручную.
- **5.** Кнопка **Восстановление**: восстанавливает исходные настройки.
- **6.** Нажмите **Д. Настройка (Settings)**, закладка **Подключения (Connections)**, **Подключения (Connections)**, затем «Управление существующими подключениями». В списке вы увидите название нового подключения.

## Настройки GPRS соединения

**Ав** Нажмите **Д-Л, Настройка (Settings),** закладка **Подключения (Connections),** программа **Подключения (Connections)** и затем закладка **Задачи (Tasks)**.

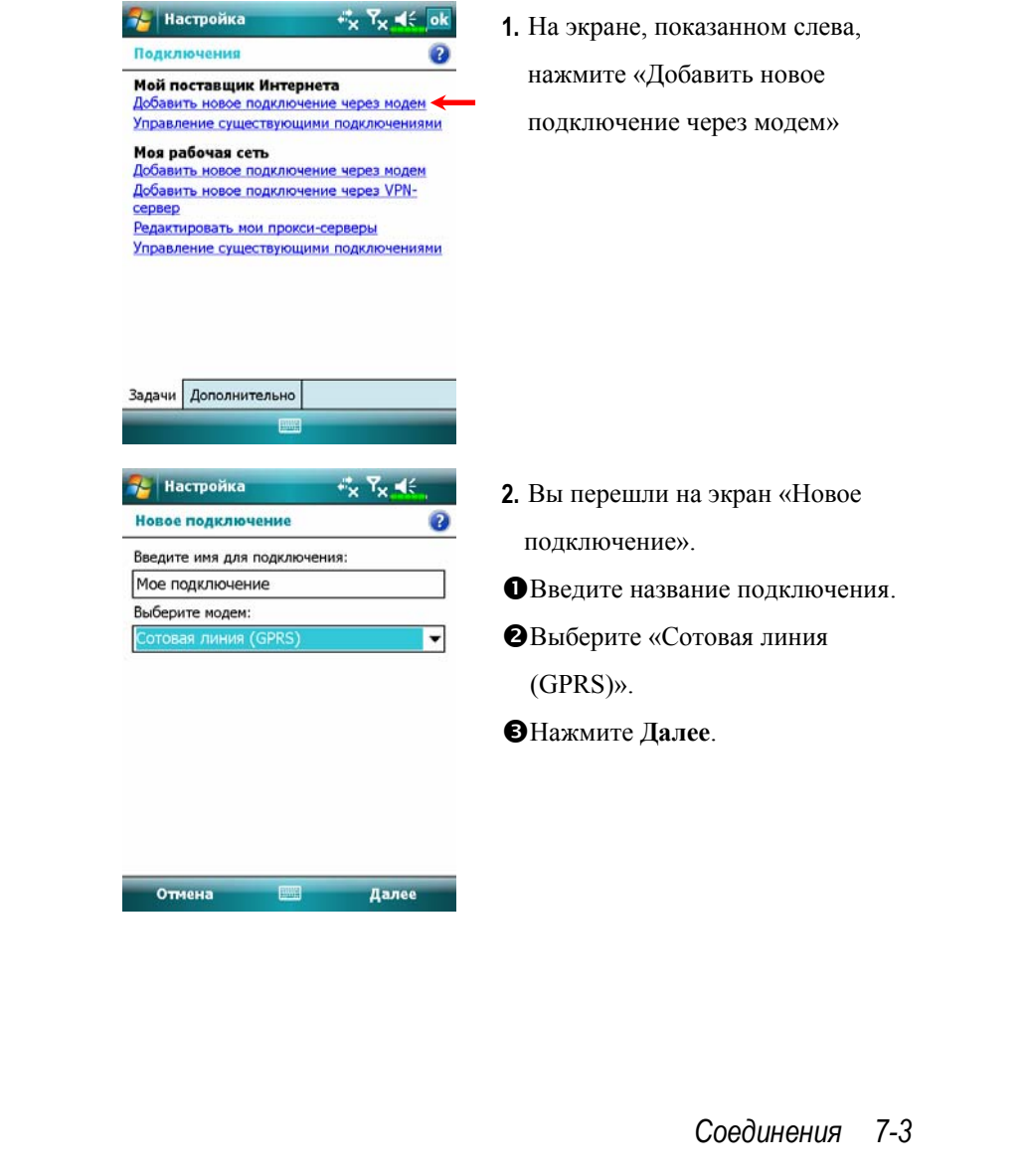

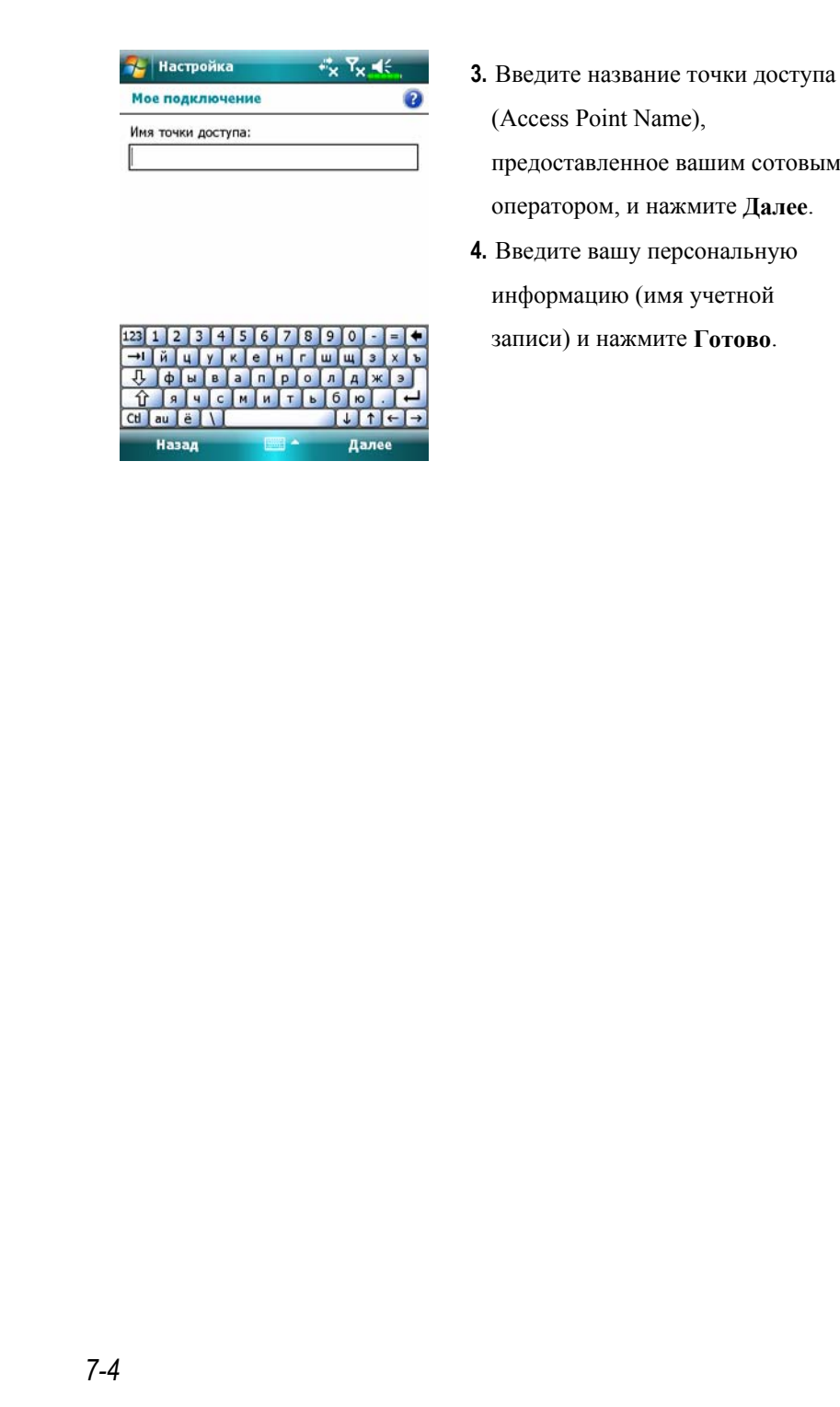

## Соединение по GPRS

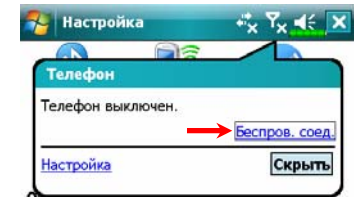

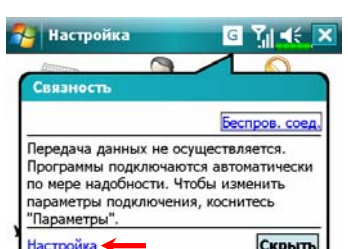

**Настройка**  $\overline{G}$  $R_1 \leq$ Мой поставщик Интернета Ø Для доступа к другим параметрам коснитесь<br>подключения и не отпускайте перо. Имя Номер  $\overline{\odot}$ M rnet Подключиться

Изменить... Создать...

 $G<sup>G</sup>$   $\rightarrow$   $\leftarrow$   $\times$ 

Общие Модем

-<br>-<br>Настройка

- **1.** Включение телефона: Нажмите на иконку  $\mathbf{R}_{\mathbf{x}}$  или  $\mathbf{R}_{\mathbf{x}}$ вверху экрана и нажмите "Беспров. соед.". Нажмите на иконку СА и введите ПИН-код (PIN), чтобы включить телефон (GSM). Иконка **Y**<sub>x</sub> изменится на  $\frac{1}{2}$ и изменится на  $\frac{1}{2}$
- **2.** Нажмите **| б**, затем **Настройка** для перехода в **Подключения**. Вы готовы для подключения по GPRS.
- **3.** Подключение по GPRS: Выберите «Управление существующими подключениями» в **Подключениях**. Нажмите и держите перо, выберите **Подключиться**.
- **4.** Введите информацию для подключения.
- **5.** Когда соединение установлено, иконка изменится на  $\left| \cdot \right|$ .
- **6.** Теперь вы можете использовать программы для работы с Интернетом, электронной почтой и т.п.

*Соединения 7-5* 

## Отключение GPRS

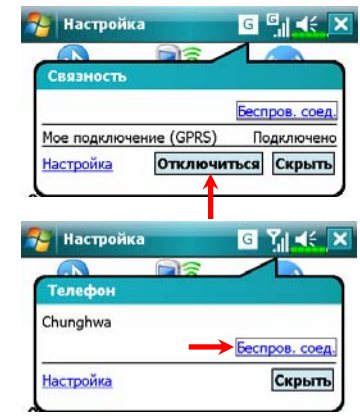

- **1.** Отключение GPRS: Нажмите и в появившемся сообщении нажмите кнопку **Отключиться**.
- **2.** Выключение телефона: Нажмите на иконку и нажмите "Беслров. соед.". Далее нажмите на иконку  $\partial$ , чтобы

выключить телефон (GSM).

## Использование Bluetooth

 Bluetooth – это технология беспроводной связи на малом расстоянии, обычно 10 метров. Если Bluetooth включен, в верхнем левом углу мигает синий индикатор каждые 4 секунды.

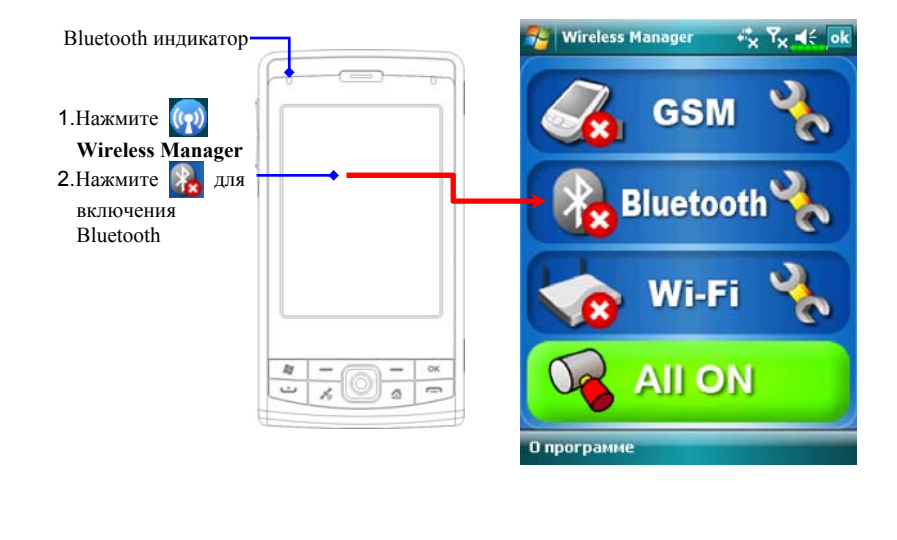

### Мастер Bluetooth соединения

Нажмите , **Программы (Programs)**, **Утилиты (Utilities)** и затем **Диспетчер Bluetooth (Bluetooth Manager)**.

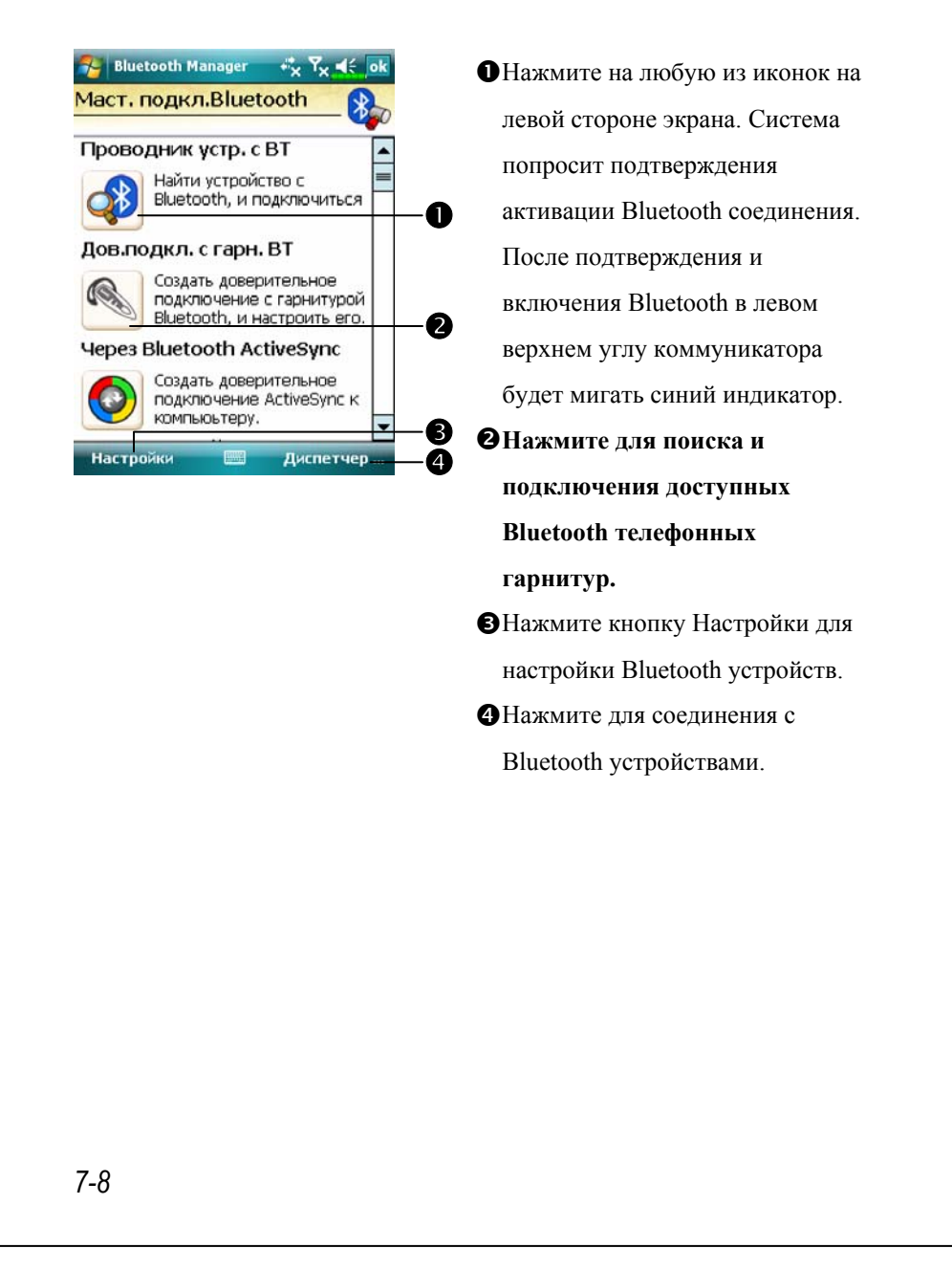

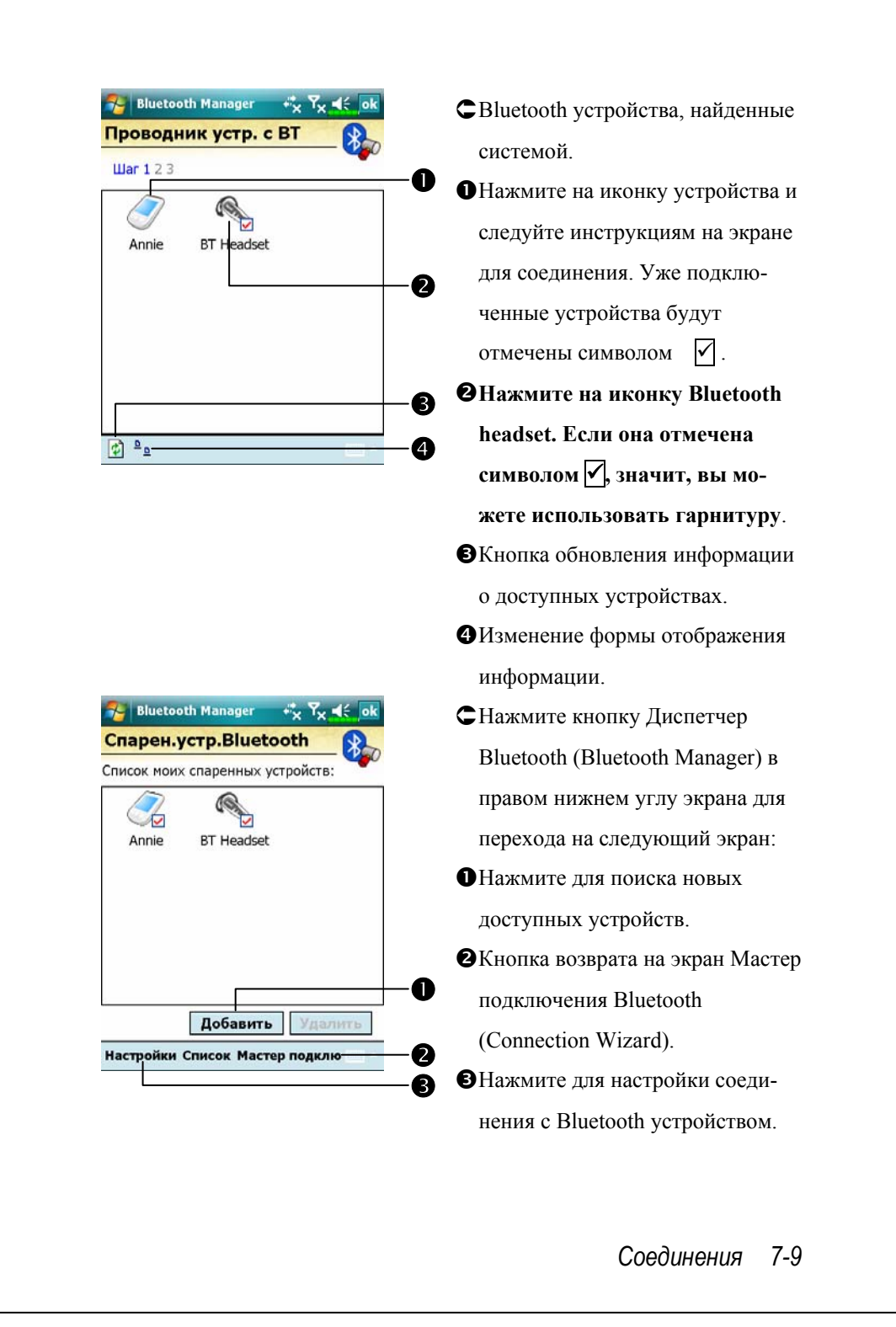

### Настройки Bluetooth соединения

Нажмите кнопку Настройка (Settings) на экране Мастер Bluetooth соединения (Bluetooth Wizard) для перехода на экран настроек.

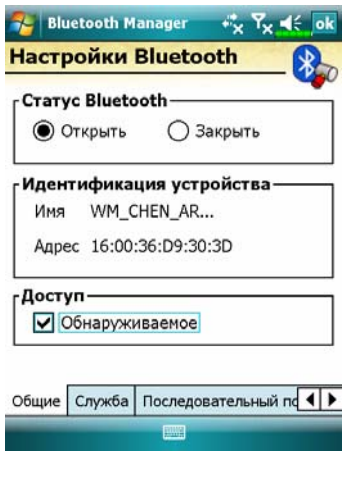

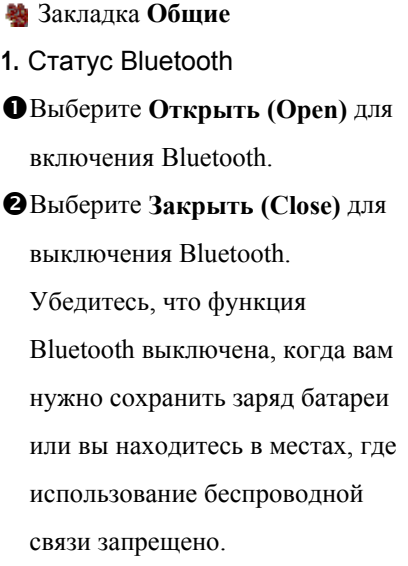

**2.** Идентификация устройства

n**Имя**: устройства, поддерживающие Bluetooth, будут идентифицировать ваш коммуникатор по этому имени.

 $\Theta$ **Адрес**: уникальный адрес вашего коммуникатора.

- **3.** Доступ
- n«Обнаруживаемое» отмечено устройства, поддерживающие Bluetooth, будут определять ваш коммуникатор и иметь возможность передавать вам данные, в случае получения подтверждения с вашей стороны.
- $\odot$  «Обнаруживаемое» не отмечено вы сможете передавать данные на другие устройства, но они вас определять не будут.
- *7-10*

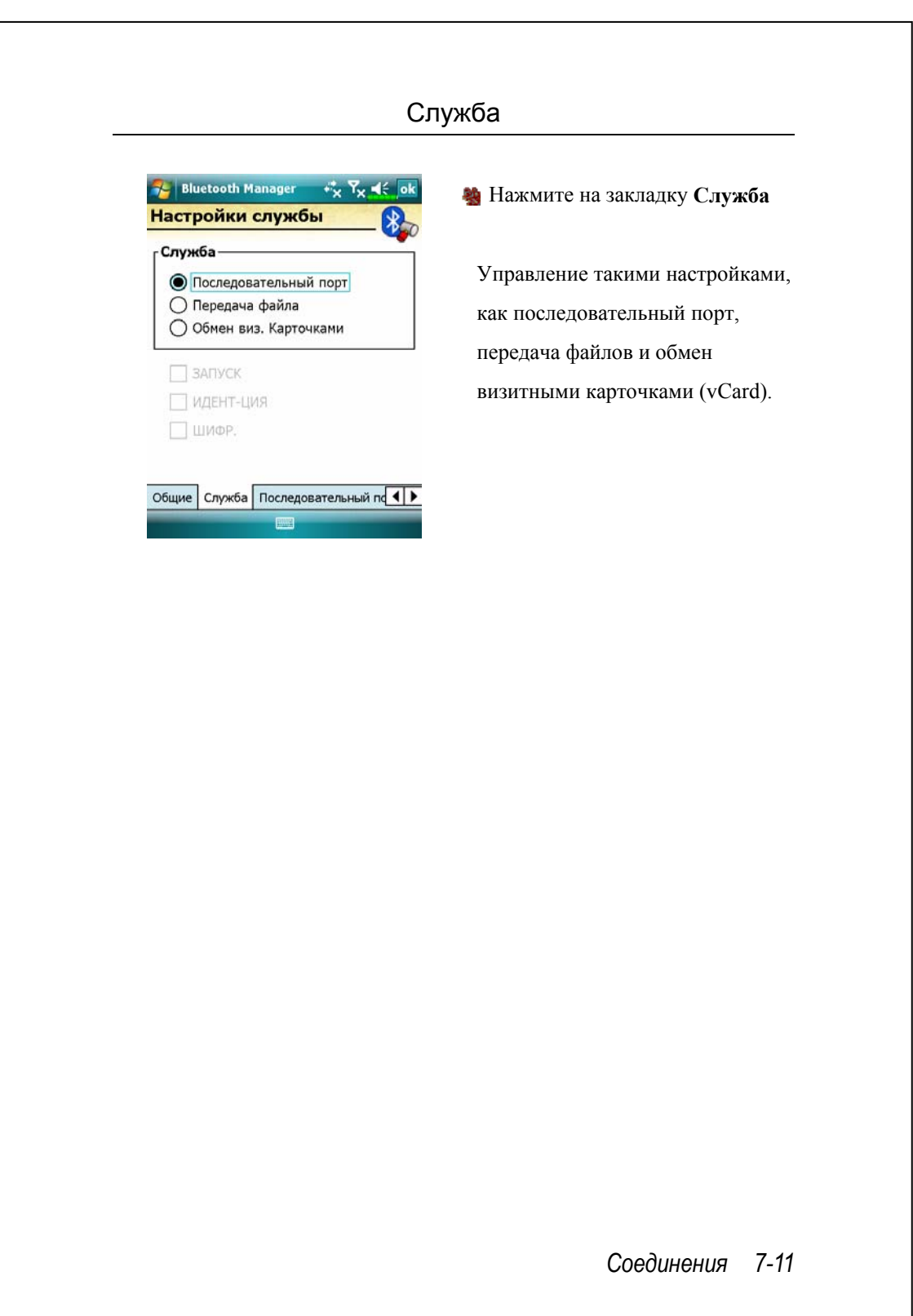

#### Последовательный порт

Если у вас есть программное обеспечение для GPS навигации, которое работает через Bluetooth , следуйте инструкциям из документации к этому ПО и используйте этот раздел, чтобы зарегистрировать ваш коммуникатор как действующий последовательный порт.

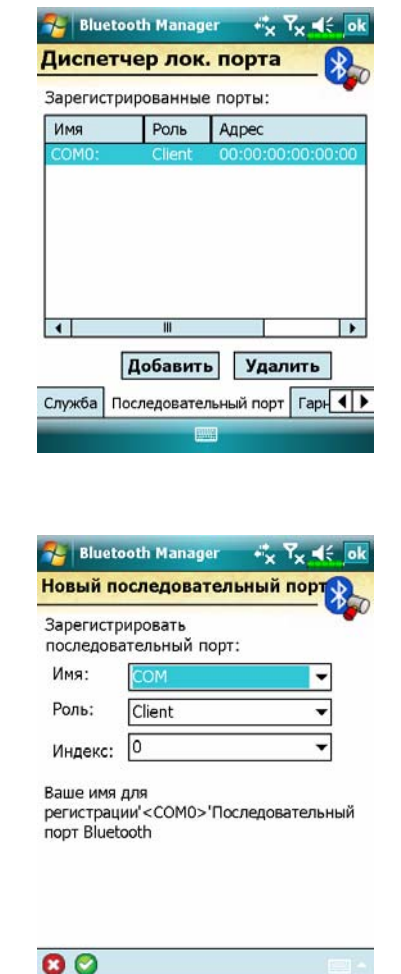

Нажмите закладку **Последовательный порт** Регистрация нового последовательного порта: **1.** Нажмите **Добавить** для перехода на экран настроек. Для удаления ранее

зарегистрированных портов выделите нужную строчку и нажмите кнопку **Удалить**.

**2.** На этом экране вы видите параметры для регистрации нового последовательного порта.

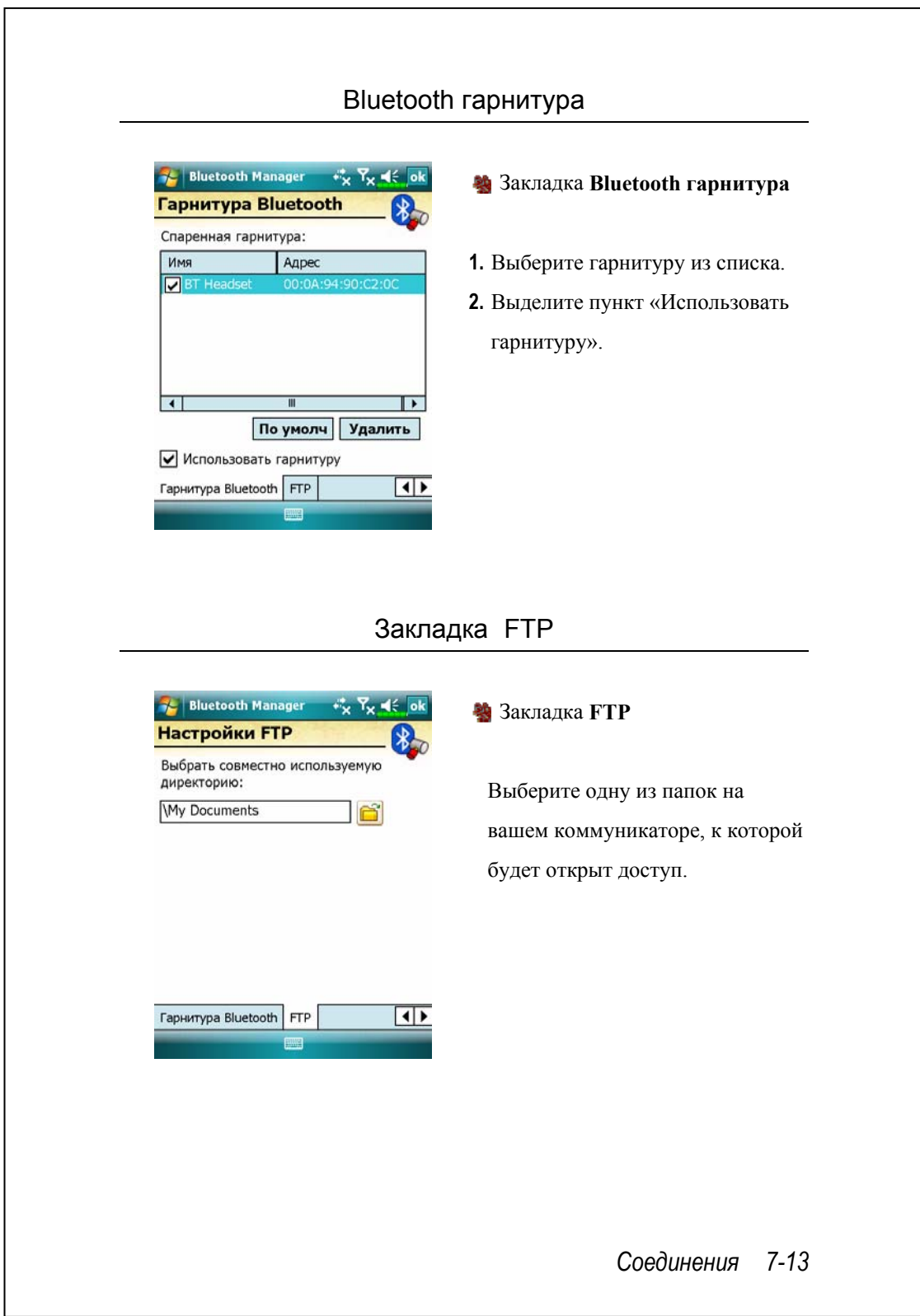

# Тип соединения CSD

**Ав** Нажмите  $\frac{H}{\sqrt{2}}$ , Настройка (Settings), закладка Подключения **(Connections),** затем **Тип CSD (CSD Type)**.

Вы должны подключить услугу Circuit Switched Data (CSD) у вашего сотового оператора перед использованием этой функции. Данный протокол аналогичен модемному соединению по обычной телефонной линии.

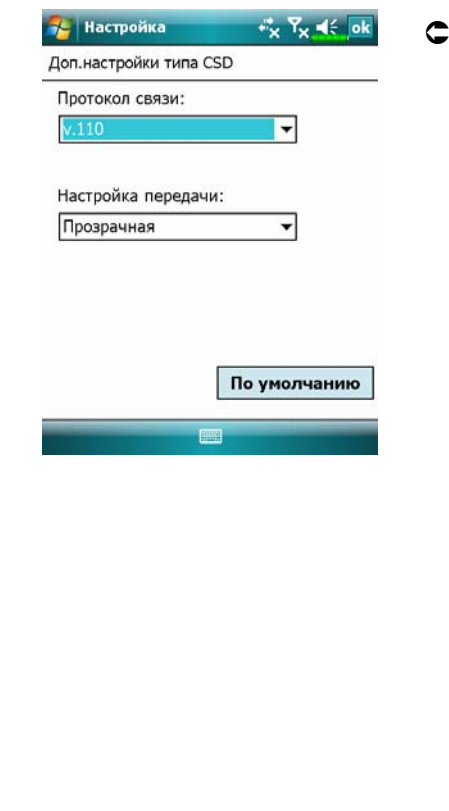

ÁЭто только пример. Вид экрана зависит от функций вашего сотового оператора.

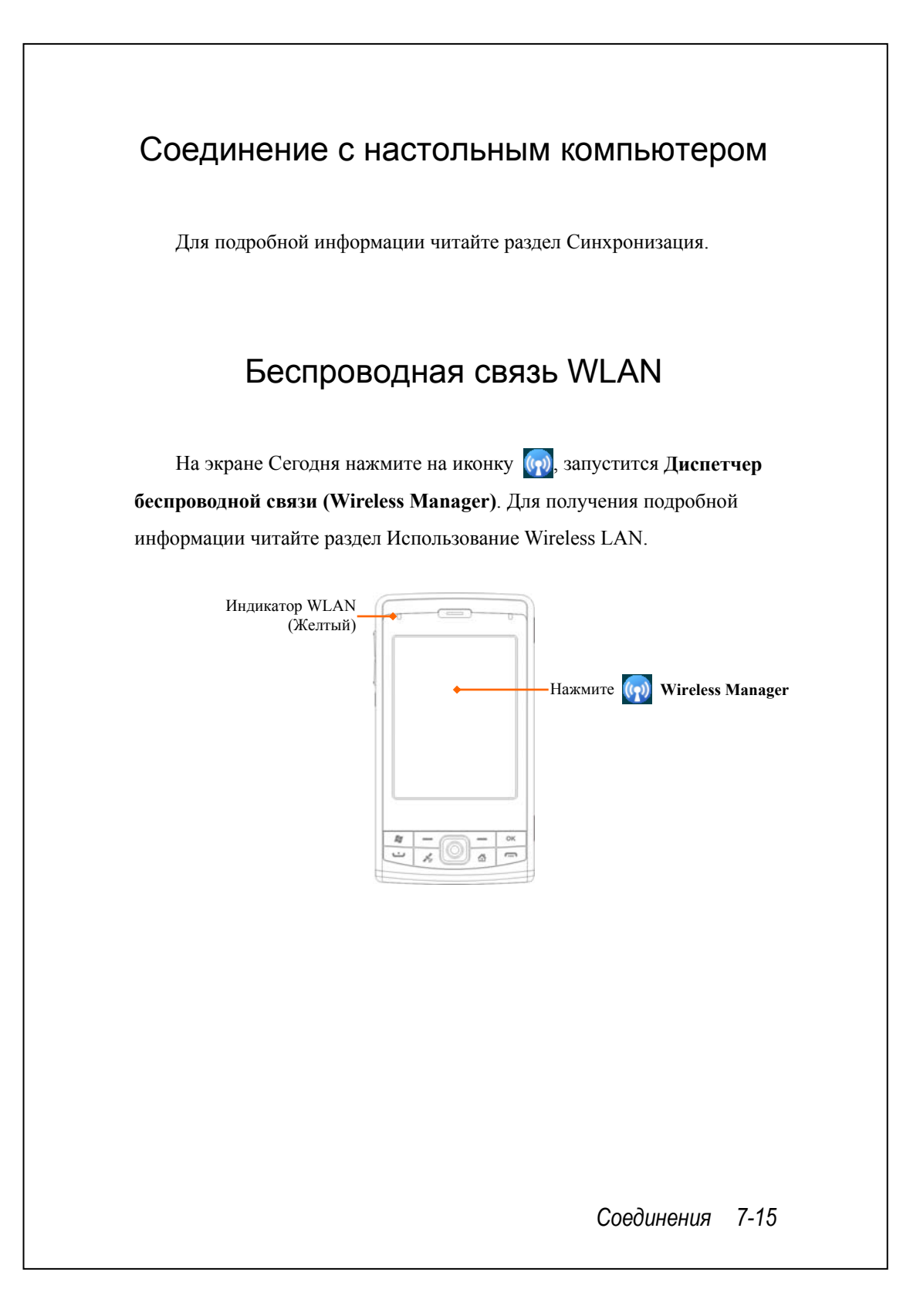

# **8** Использование Wireless LAN

## Подключение к Wireless LAN

В этом разделе описано, как использовать ваш коммуникатор для подключения к сети Интернет с использованием беспроводной связи WiFi. Это удобное средство для просмотра веб-сайтов и работы с электронной почтой через провайдеров беспроводной связи.

Для настройки соединения вам будут нужны такие данные как: IP адрес, имя DNS сервера, прокси-сервер, номер порта, пароль для доступа и т.п. Все эти данные нужно получить у вашего системного администратора или Интернет-провайдера.

Настройки сети нужно сделать только один раз. В дальнейшем для подключения к сети вам нужно будет только нажать на иконку в меню **Диспетчера беспроводной связи (Wireless Manager)**.

#### *Использование Wireless LAN 8-1*

**На экране Сегодня нажмите на иконку (v)**, запустится **Диспетчер беспроводной связи (Wireless Manager)**.

**МАРИЗНАЖНИТЕ , Программы** (Programs) и затем **Диспетчер беспроводной связи (Wireless Manager)**.

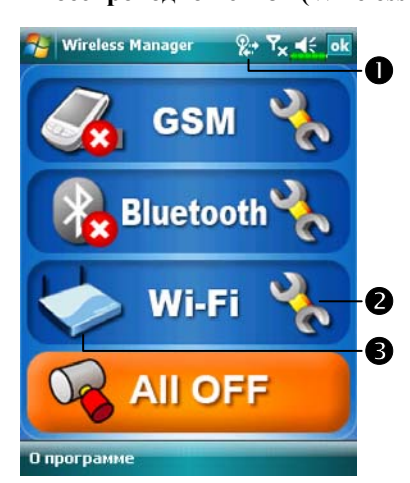

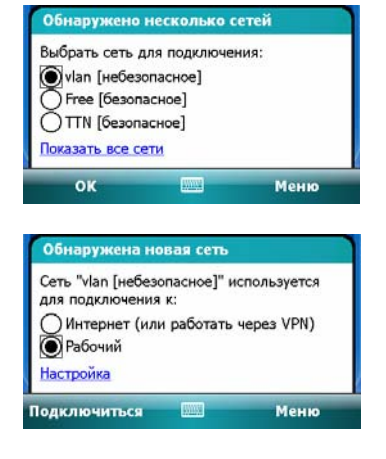

nЭта иконка показывает, что ваш коммуникатор подключен к сети WiFi. В случае подключения на левой стороне коммуникатора мигает желтый индикатор. ОНажмите для перехода на экран настроек. pНажмите для включения или отключения функций беспроводной связи. Символ обозначает, что беспроводные функции отключены. ÁПри появлении следующего сообщения выберите беспроводную сеть, которую хотите использовать, и нажмите кнопку **OK**. Затем выберите **Рабочий (Work)** и нажмите кнопку **Подключиться (Connect)**. При первом использовании беспроводной связи WLAN система попросит вас сделать настройки, после этого подключение будет происходить автоматически.

# Настройка беспроводной сети

## Сценарии настройки WLAN соединения

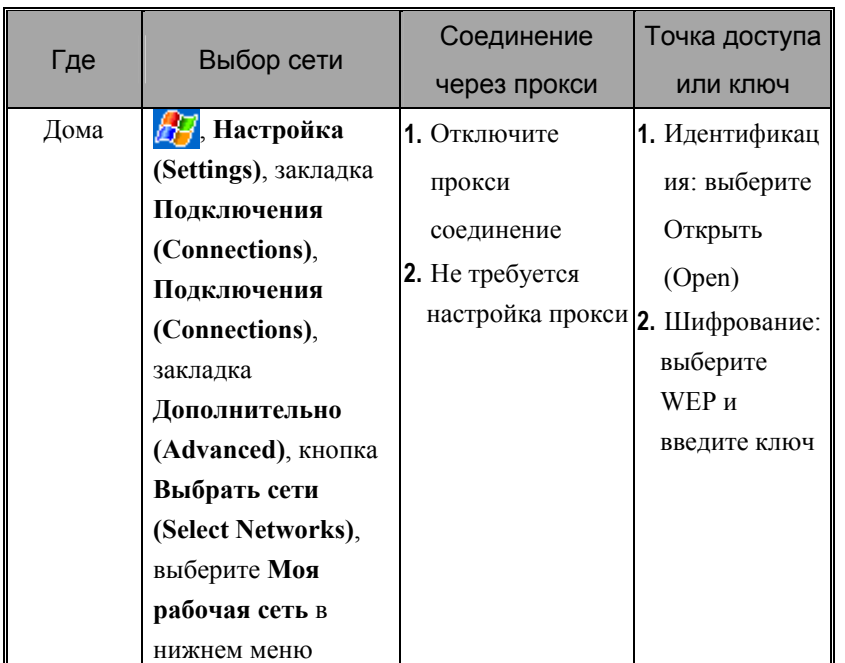

#### *Использование Wireless LAN 8-3*

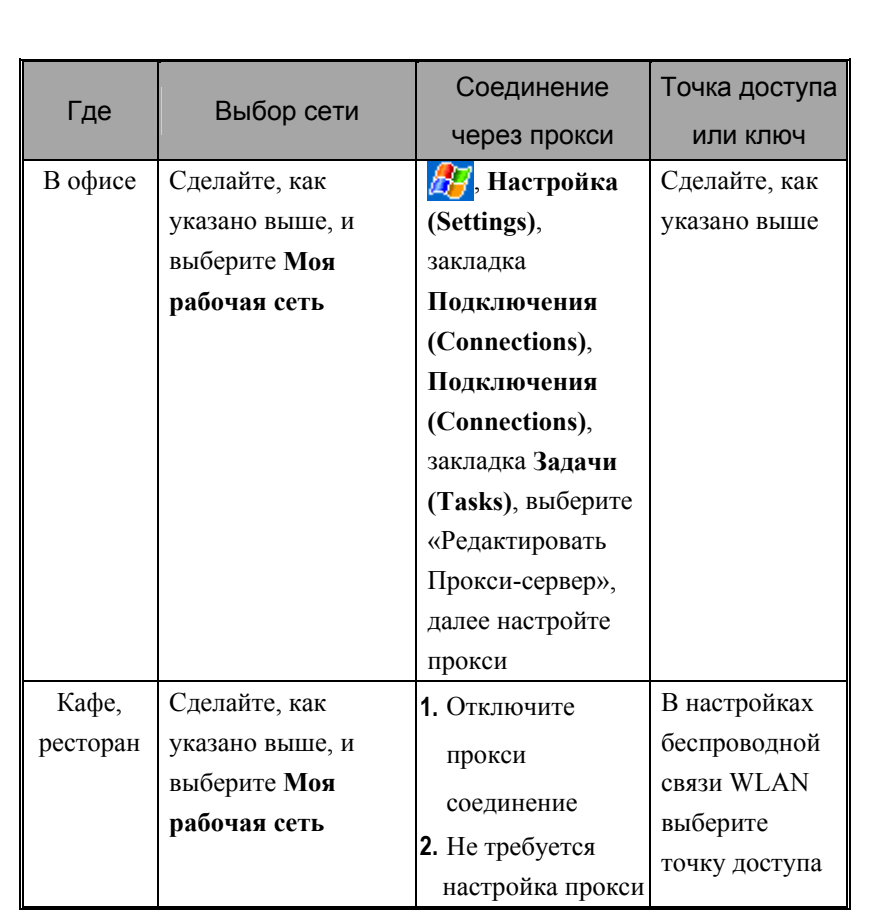

### Настройка беспроводной сети

(для обычного сетевого подключения)

Для настройки вам нужны следующие данные: IP адрес, имя DNS сервера, данные прокси-сервера, номер порта. Эти данные вы можете получить у системного администратора.

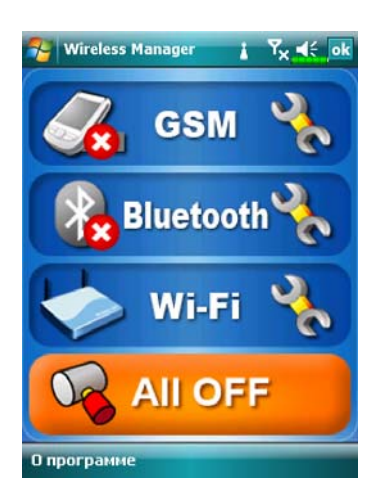

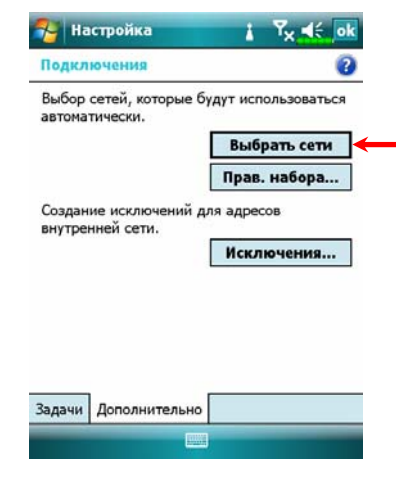

Если ваш коммуникатор не смог настроить соединение в автоматическом режиме, установите параметры соединения вручную. Прочтите этот раздел для этого.

- **1.** Нажмите иконку **в главном** меню **Диспетчера беспроводной связи (Wireless Manager)**, в строке навигации появится иконка  $\blacksquare$
- **2.** Нажмите **ДР**, Настройка **(Settings)**, закладка **Подключения (Connections)**, **Подключения (Connections)**, закладка **Дополнительно (Advanced)**, увидите экран, как на картинке слева.
- **3.** Нажмите кнопку **Выбрать сети (Select Networks)**.

*Использование Wireless LAN 8-5* 

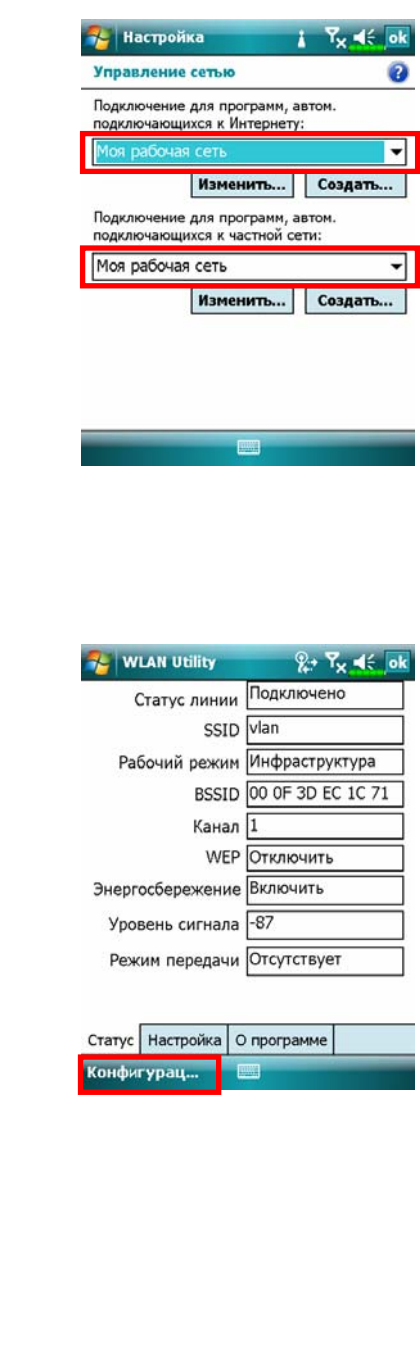

- **4.** Выберите в обоих выпадающих списках **Моя рабочая сеть**, затем нажмите ок для записи и выхода.
- **Моя рабочая сеть -** это метод подключения к беспроводной сети WLAN. Другой возможный вариант - это использование GPRS подключения. Для GPRS подключения выберите **My ISP** в первом меню и вернитесь к инструкциям, которые описаны ранее.
- **5.** В главном меню **Диспетчера беспроводной связи (Wireless Manager)** нажмите на иконку для перехода на экран настроек **Диспетчера WLAN (WLAN Utility)**.
- **6.** Нажмите кнопку **Конфигурация (Configuration)** для перехода на экран настройки беспроводной сети WLAN.
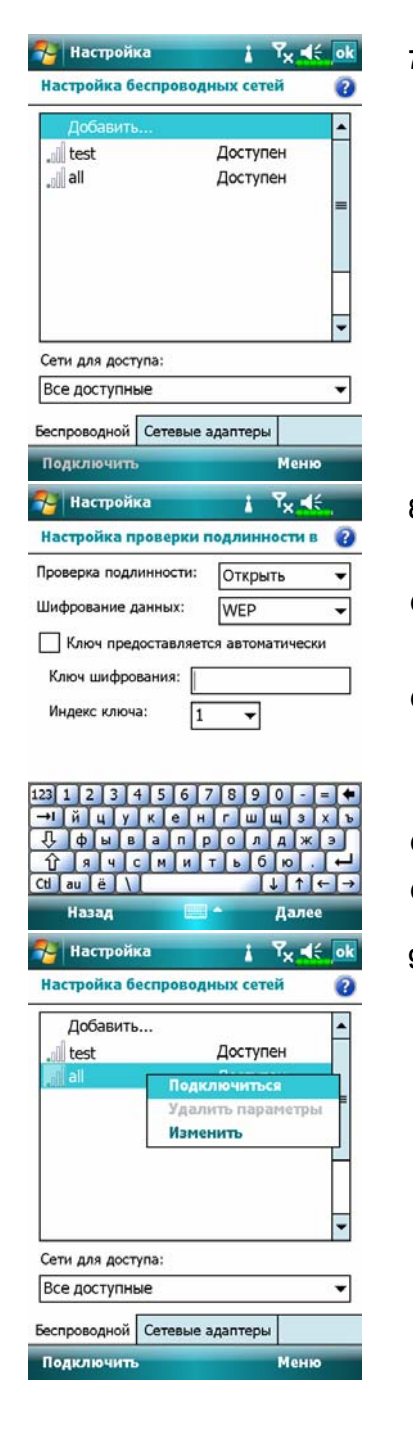

**7.** Выберите имя нужной сети для перехода на экран авторизации.

- **8.** Выберите данные, соответствующие сети:
- n**Проверка подлинности**:

выберите **Открыть**

 $Q$ **Шифрование данных**: выберите

**WEP** для активирования следующих пунктов

- $\Theta$ **Ключ шифрования**
- q**Индекс ключа**
- **9.** Нажмите пером и удерживайте на имени нужной сети, из выпадающего меню выполните команду **Подключиться**. В случае успешного подключения к сети в верхней части экрана вы увидите иконку  $\mathbb{R}^*$ .

*Использование Wireless LAN 8-7* 

# Настройка беспроводной сети

(для соединения через прокси-сервер)

Для настройки вам нужны следующие данные: IP адрес, имя DNS сервера, данные прокси-сервера, номер порта. Эти данные вы можете получить у системного администратора.

**А.** Нажмите  $\frac{1}{2}$ , Настройка (Settings), закладка Подключения **(Connections), Подключения (Connections)** и затем закладка **Задачи (Tasks)**.

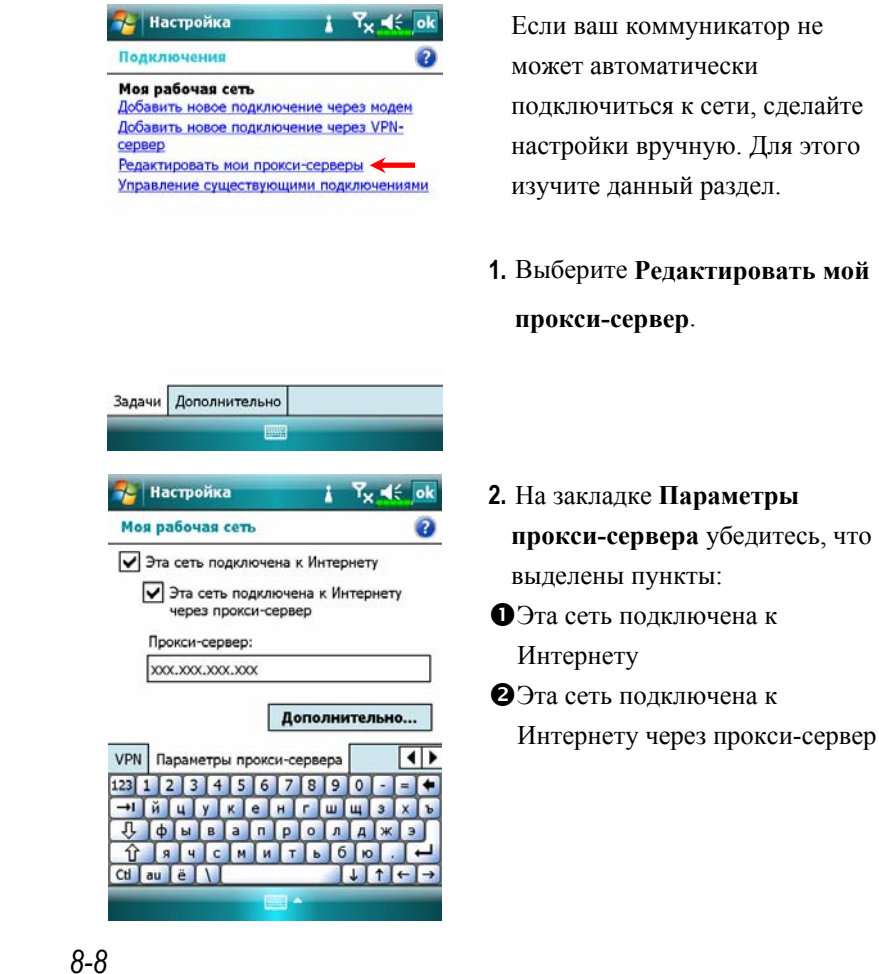

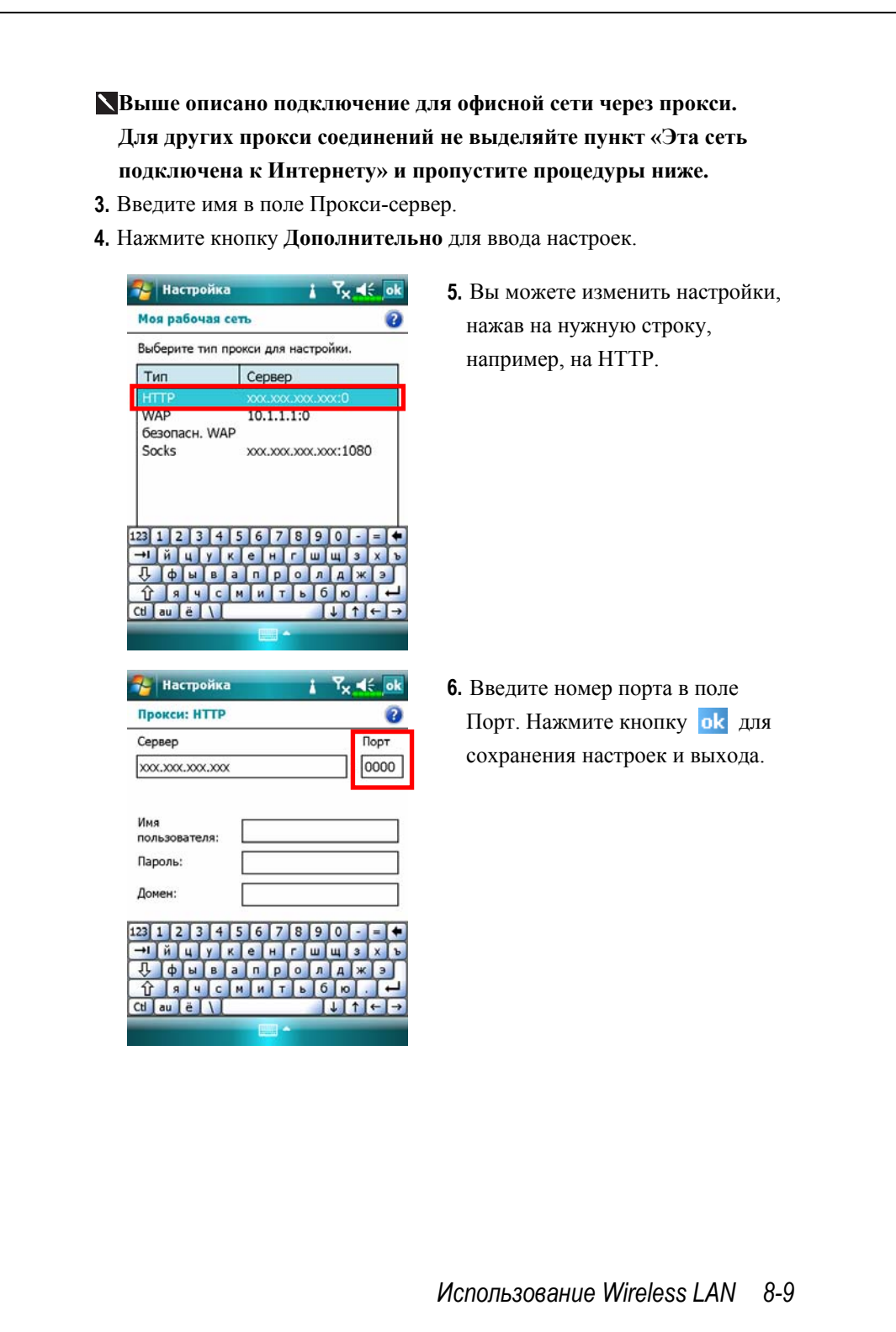

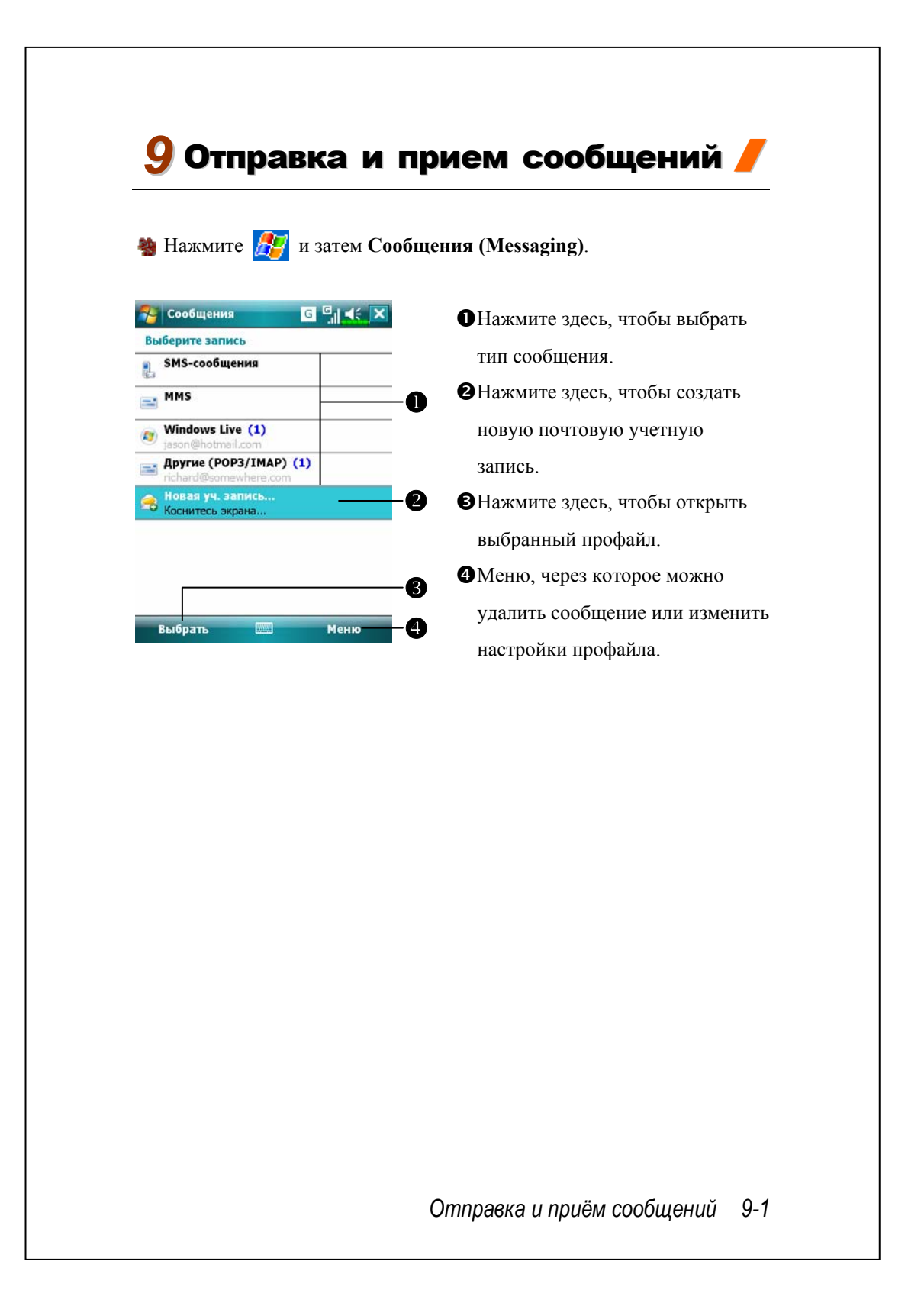

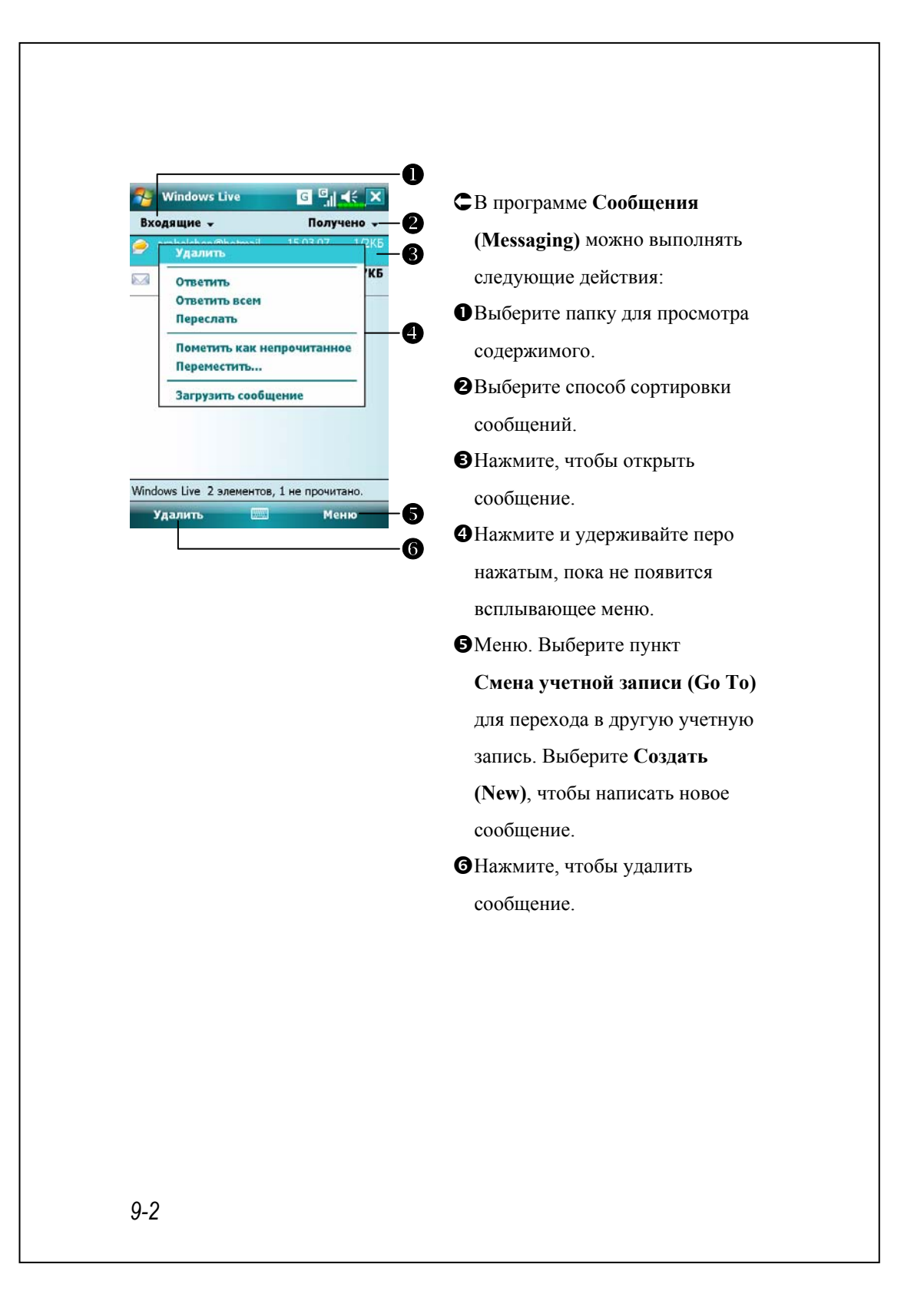

# Электронные письма и SMS

В разделе «Соединение с Интернетом» описано, как подключить коммуникатор к сети и начать использовать программу **Сообщения (Messaging)** для отправки и приема электронной почты и SMS сообщений.

В этом разделе описаны основные принципы работы. Если вы имеете дополнительные вопросы, изучите документацию к коммуникатору или программе синхронизации.

С помощью программы **Сообщения (Messaging)** вы можете отправлять и принимать электронную почту следующими способами:

- **1.** Отправлять и принимать электронную почту непосредственно через вашего Интернет провайдера (ISP).
- **2.** Синхронизировать электронную почту с программами Microsoft Exchange или Microsoft Outlook на настольном компьютере.
- Не поддерживается синхронизация с Microsoft Outlook Express.

Ссылки на описания работы с электронной почтой:

**1.** Читайте раздел «Настройка сервера электронной почты».

**2.** Читайте раздел «Использование электронной почты и SMS».

Ссылки на описания работы с SMS:

- **1.** Читайте раздел «Использование электронной почты и SMS».
- **2.** Для отправки и приема SMS вам нужно включить телефон (иконка ). Нет необходимости подключать GPRS и настраивать работу электронной почты.

*Отправка и приём сообщений 9-3* 

### Синхронизация электронной почты

Сихронизация электронной почты может быть сделана при синхронизации коммуникатора и настольного компьютера. Для этого нужно включить опцию Inbox synchronization в программе синхронизации. Как это сделать, описано в разделе помощи к программе синхронизации на настольном компьютере.

Во время синхронизации:

- **1.** Настройте параметры в «Set Up a Partnership», теперь вы можете синхронизировать данные. Если вы выбрали опцию «не синхронизировать данные», вы сможете вручную копировать или переносить электронную почту между коммуникатором и настольным компьютером.
- **2.** Электронные письма, находящиеся в папке «Outbox» на коммуникаторе, переносятся в Exchange или Outlook и затем будут отправлены из соответствующей программы.
- **3.** Поддерживаются программы Exchange и Outlook.
- **4.** Электронные письма, находящиеся в папке Inbox на коммуникаторе, будут перенесены в соответствующую папку программ Microsoft Outlook или Microsoft Exchange на настольном компьютере.
- **5.** Если вы удалите сообщение на коммуникаторе, оно будет также удалено и на настольном компьютере после очередной синхронизации.
- **6.** SMS сообщения не синхронизируются.

# Непосредственное соединение с почтовым сервером

Вы можете принимать сообщения непосредственно с почтового сервера вашего Интернет провайдера, как вы это делаете на настольном компьютере. Вы можете работать как с подключением к сети (онлайн), так и без подключения. Когда вы работаете с подключением к сети (онлайн), вы читаете и отвечаете на письма, пока подключены к почтовому серверу. Сообщения отправляются как только вы нажимаете **Отправить**.

При работе без подключения вы можете отключиться от почтового сервера, так только загрузите заголовки писем или их содержимое частично. После этого вы можете принять решение, какие письма нужно загрузить полностью. При следующем подключении письма, которые вы отметили, будут загружены полностью и написанные вами сообщения будут отправлены.

В соответствии с вашими настройками программа будет принимать почту за последние несколько дней, принимать только заголовки или письма целиком, или принимать сообщения с вложениями не более указанного размера. Для таких настроек нажмите **Меню (Menu)**, **Сервис (Tools)**, затем **Параметры (Options)** и сделайте нужные настройки.

*Отправка и приём сообщений 9-5* 

# Настройки электронной почты

Если у вас уже есть электронный почтовый ящик, при помощи программы **Сообщения (Messaging)** вы можете с ним работать. Как сделать настройки, читайте в этом разделе.

- **1.** Получите от вашего провайдера следующие данные:
- nАдрес электронной почты (e-mail), имя учетной записи (account name) и пароль.
- oИмя сервера POP3 или IMAP4 для входящей почты.

Меню

**• Имя сервера SMTP для исходящей почты.** 

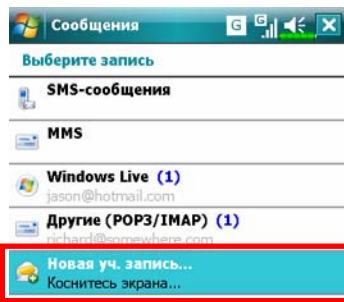

Выбрать

**2.** Настройте новую учетную запись: Нажмите , 17 **Сообщения (Messaging)** и выберите пункт **Новая учетная запись (New account)**.

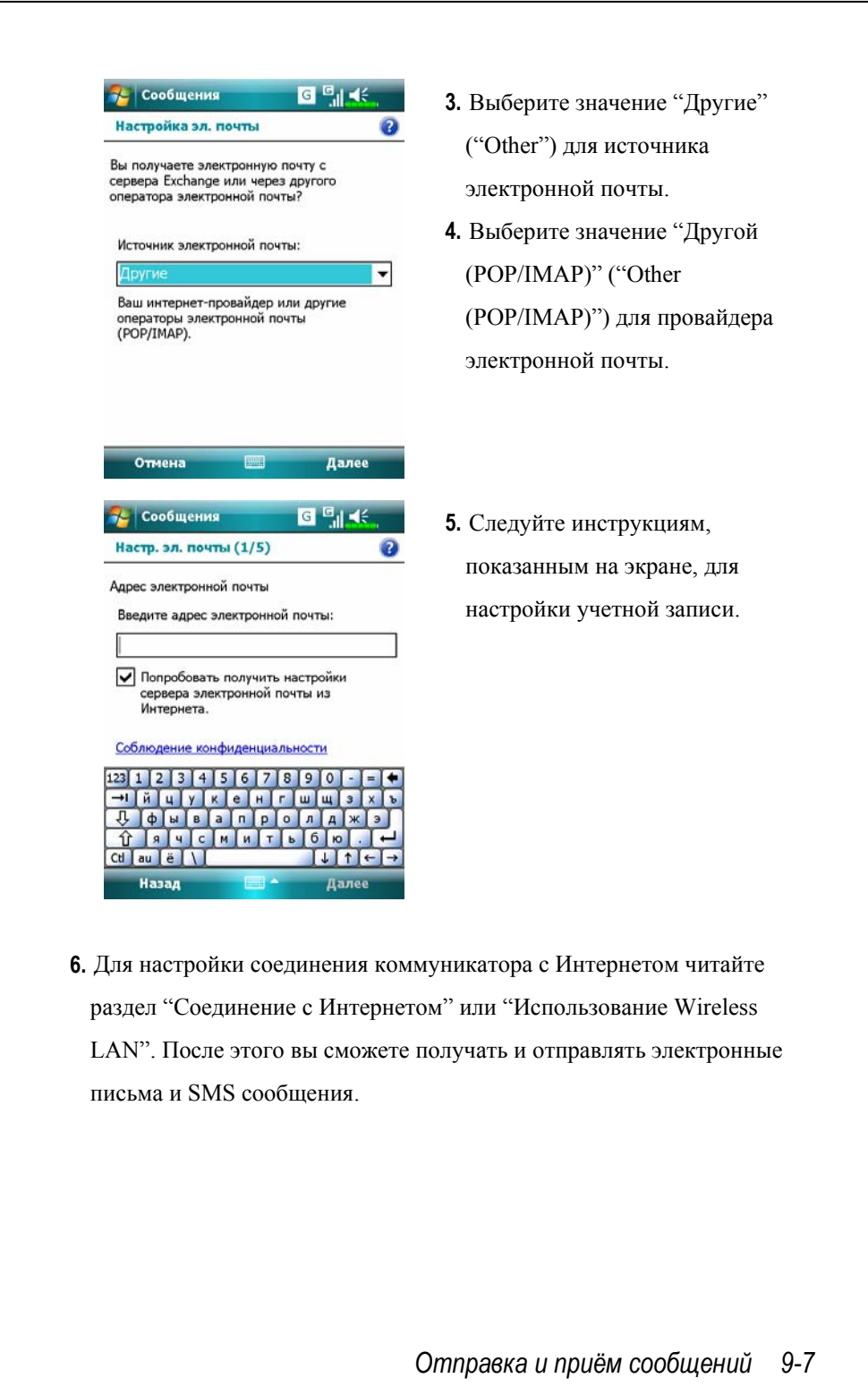

**7.** Подключение к почтовому серверу:

nНажмите Сообщения (Messaging), Меню (Menu), Смена учетной записи (Go To) и выберите "Другой (POP/IMAP)" ("Other (POP/IMAP)").

oНажмите **Меню (Menu)** и затем **Доставить (Send/Receive)**.

Нажмите **Меню (Menu), Сервис (Tools)** и затем **Настройка (Options)** для изменения настроек учетной записи.

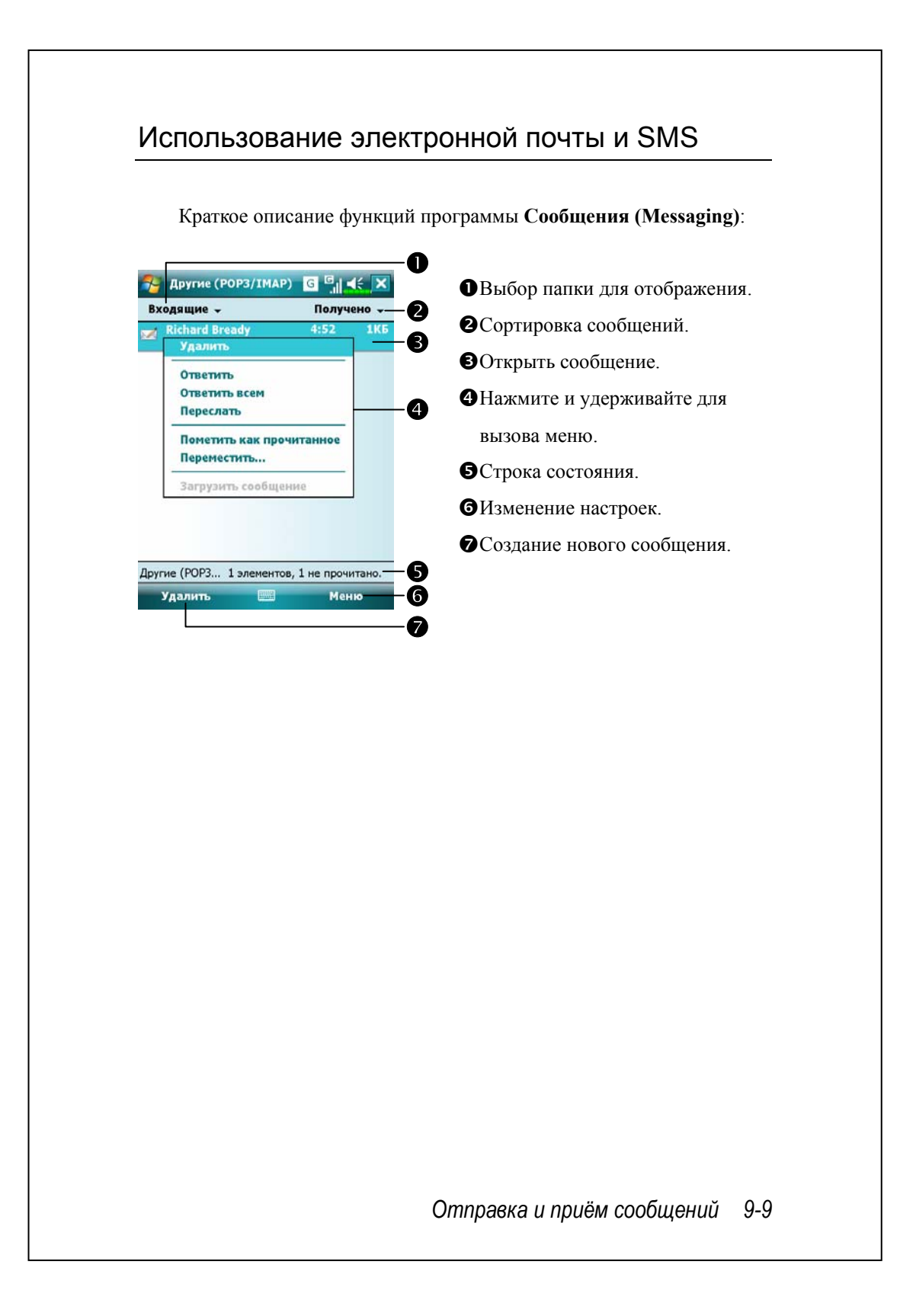

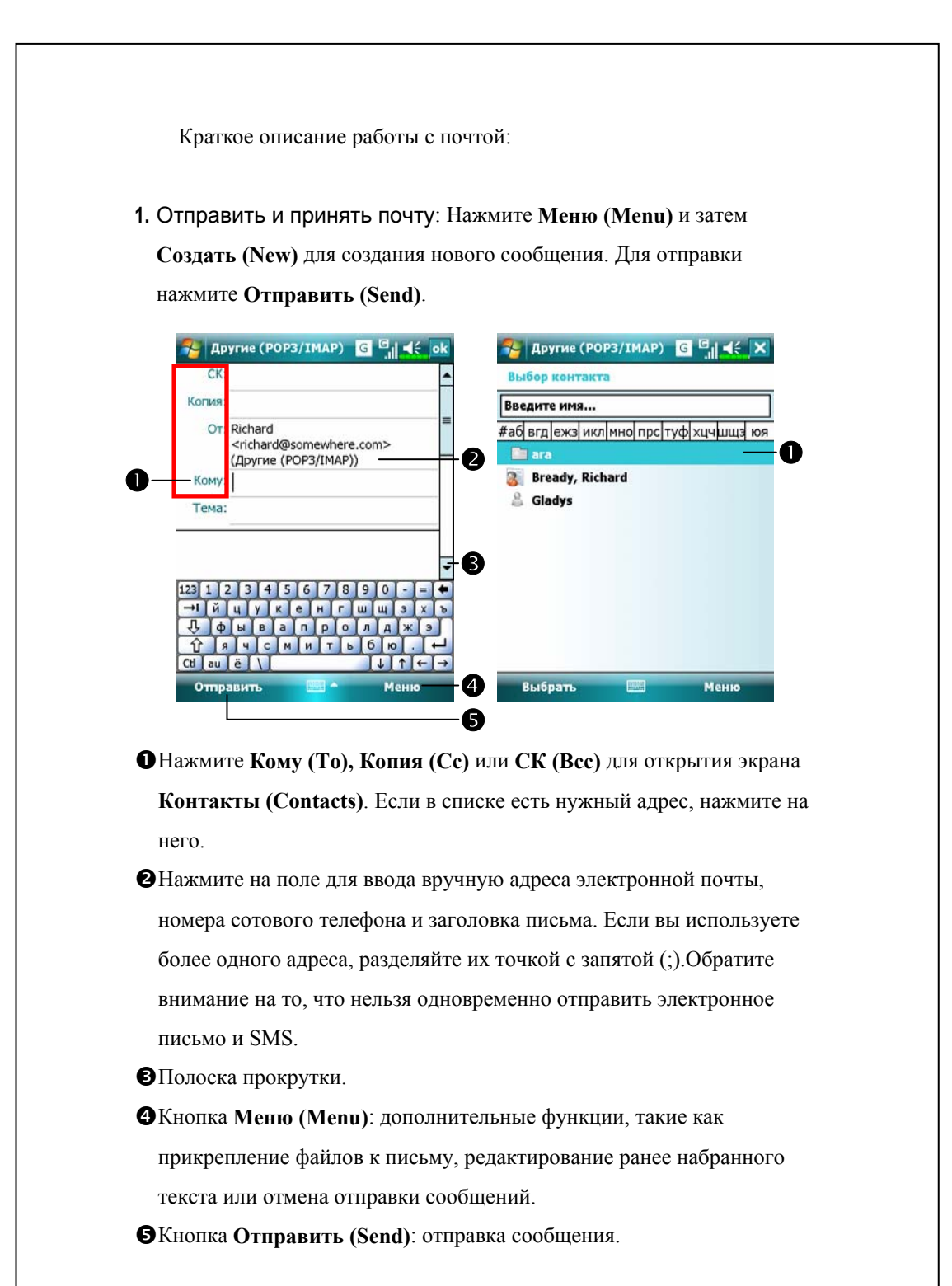

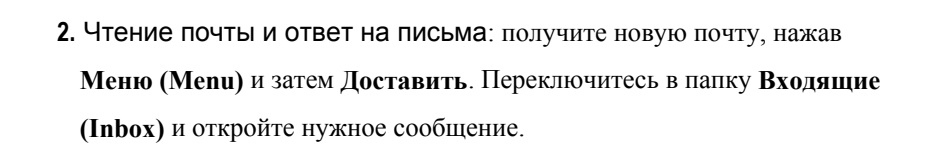

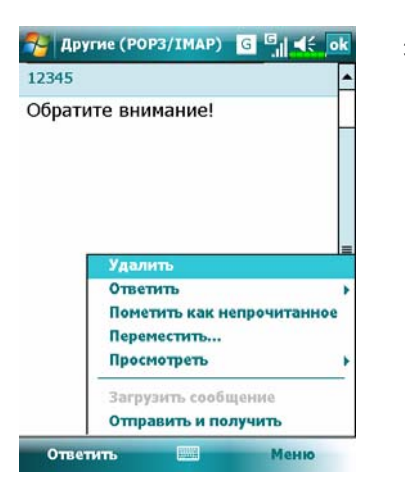

Âчасто используемые функции для работы с сообщениями.

**3.** Изменение настроек:

**ФВ** программе синхронизации вызовите команду Inbox

Synchronization.

oНажмите **Сообщения (Messaging), Меню (Menu), Утилиты (Tools),** 

**Настройки (Options),** затем закладки **Учетные записи (Accounts),** 

**Сообщение (Message)** на коммуникаторе для доступа к

соответствующим настройкам.

*Отправка и приём сообщений 9-11* 

### Технология Direct Push

Технология Direct Push предназначена для корпоративных пользователей коммуникаторов. Во время синхронизации ваш коммуникатор может принимать данные, например, электронную почту, через Microsoft Exchange Server.

#### Настройки Direct Push

Ниже описано, как настроить программу синхронизации на коммуникаторе для синхронизации через Exchange Server. При этом ваш коммуникатор, подключенный к Интернету через GPRS или Wireless LAN, сможет принимать сообщения о поступившей электронной почте, и вы сможете читать эту электронную почту.

Помните, что при переходе коммуникатора в ждущий режим соединение Wireless LAN отключается. При этом вы не сможете получать сообщения. Но как только вы включите коммуникатор, нажав на кнопку Питание, соединение будет восстановлено.

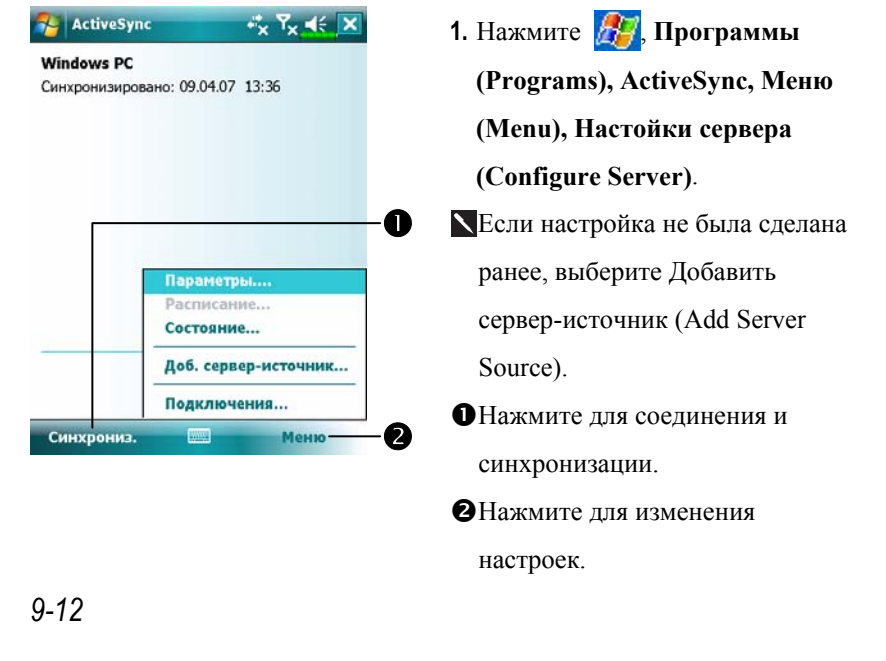

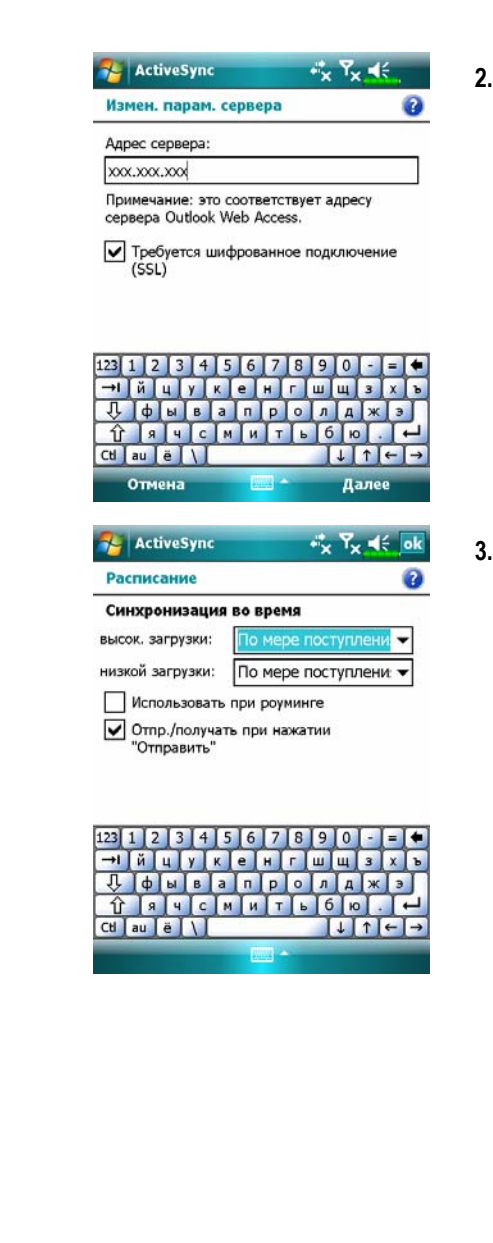

**2.** Получите у вашего системного администратора адрес сервера, имя пользователя, имя сети и т.д.

**3.** Нажмите Меню (Menu) и выберите Расписание (Schedule). В пунктах Высокая загрузка (Peak times) и Низкая загрузка (Off-peak times) выберите По мере поступления сообщений (As items arrive).

#### *Отправка и приём сообщений 9-13*

# Windows Live™ Messenger

Для перехода в Windows Live<sup>TM</sup> Messenger, нажмите **Программы (Programs)** и затем Windows Live™ Messenger. Программа Windows Live™ Messenger позволяет делать следующее:

Vвидеть список подключенных абонентов Vотправлять и принимать сообщения Vобщаться с группой абонентов.

Для получения подробной информации об использовании Windows Live<sup>™</sup> Messenger нажмите <sup>1</sup><sup>1</sup> и затем Справка (Help).

Для работы с Windows Live™ Messenger вам необходимо получить учетную запись Microsoft Passport™ или учетную запись электронной почты Microsoft Exchange. Если у вас есть учетная запись Hotmail® или MSN, вы уже имеете необходимый паспорт. После того, как вы получили Microsoft Passport или учетную запись Microsoft Exchange, можно приступать к настройке программы.

Для получения паспорта зайдите на http://www.passport.com. Или зарегистрируйте бесплатный Microsoft Hotmail почтовый адрес на http://www.hotmail.com.

# Настройка

Если вы собираетесь запустить программу в первый раз, нажмите , **Программы (Programs)** и затем **Windows Live™ Messenger**. На экране Сегодня (Today) нажмите **Messenger**, чтобы перейти на экран входа в программу **Windows Live™ Messenger**.

Перед подключением введите ваши учетные данные.

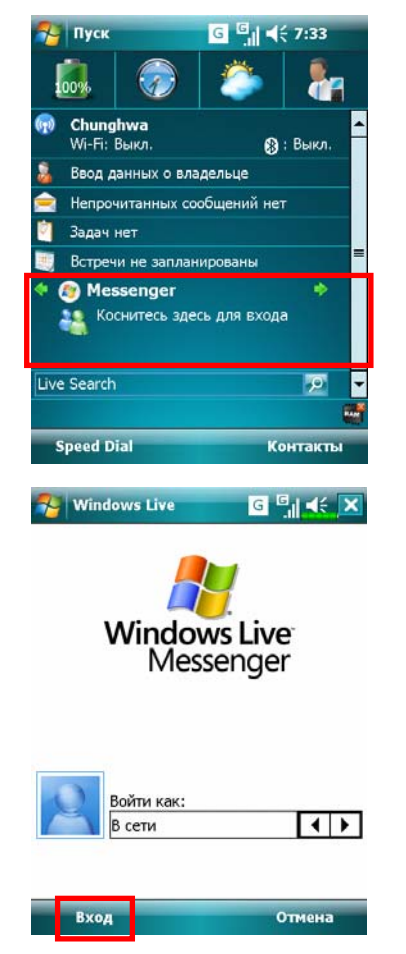

**1.** Нажмите **Messenger** на экране Сегодня (Today).

**2.** Нажмите здесь, чтобы подключиться.

#### *Отправка и приём сообщений 9-15*

### Работа с контактами

Если вы уже используете программу Windows Live™ Messenger на настольном компьютере, ваш список контактов автоматически появится на коммуникаторе.

В окне программы Windows Live™ Messenger вы видите весь список ваших контактов, разделенных на категории Активен (Online) и Не активен (Offline) или распределенных по группам. Когда вы подключены к Интернету, вы можете работать со списком контактов: отправлять сообщения, электронные письма, блокировать или удалять контакты, используя выпадающее меню.

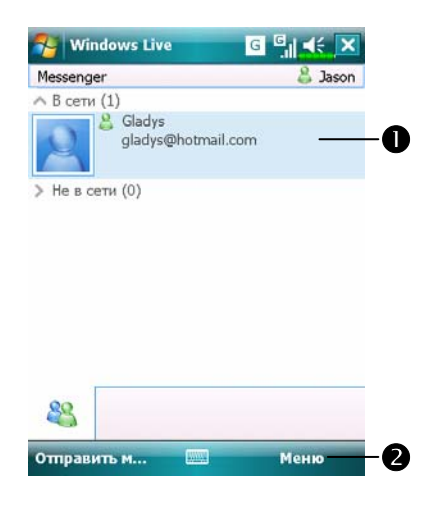

nНажмите на контакт для начала переписки.

О Меню. Например, выберите пункт меню **Добавить контакт (Add new contact)** для добавления нового контакта. Или выберите пункт меню **Отключиться (Sign out)** для выхода из программы Windows Live™ Messenger.

Чтобы стать "невидимым" для абонентов сети, нажмите **Меню (Menu)**, **Мой статус (Change status)** и затем выберите **Appear Offline**.

Если вы блокируете контакт, вы будете невидимы, но контакт останется в вашем списке. Чтобы снять блокировку, нажмите **Меню (Menu)**, **Настройки контактов (Contact options)** и затем **Снять блокировку (Unblock contact)**.

# Переписка

Нажмите на контакт, чтобы перейти в окно переписки.

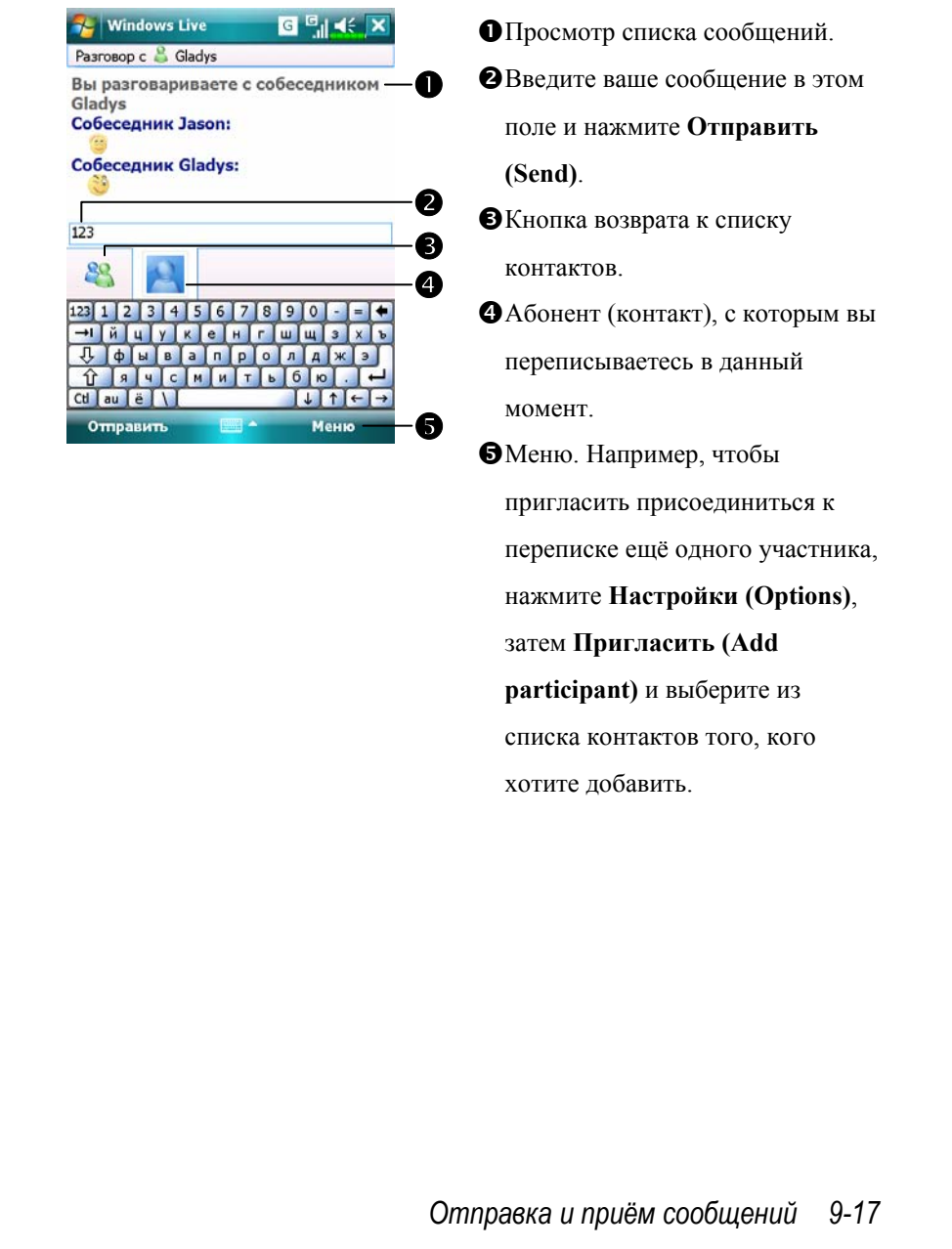

# MMS сообщения

Нажмите , **Сообщения (Messaging)** и затем **MMS**. Нажмите , **Программы (Programs), Телефон (Phone),** затем **MMS сообщения (MMS Message)**.

Работа с программой MMS сообщения (MMS Message) очень похожа на работу с обычной программой для обработки электронной почты. В папке Входящие (Inbox) сохраняются принятые MMS сообщения, в папке Исходящие (Outbox) – сообщения готовые к отправке. В папке Отправленные (Sent) сохраняются копии отправленных сообщений. В Черновые (Drafts) вы можете записать MMS для последующего редактирования.

# Создание и редактирование MMS

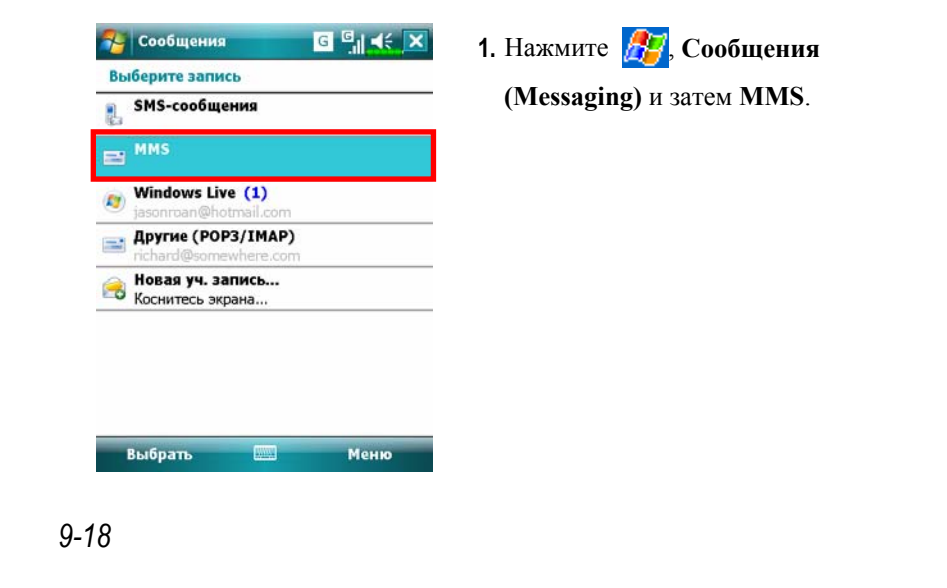

Как создать новое MMS сообщение:

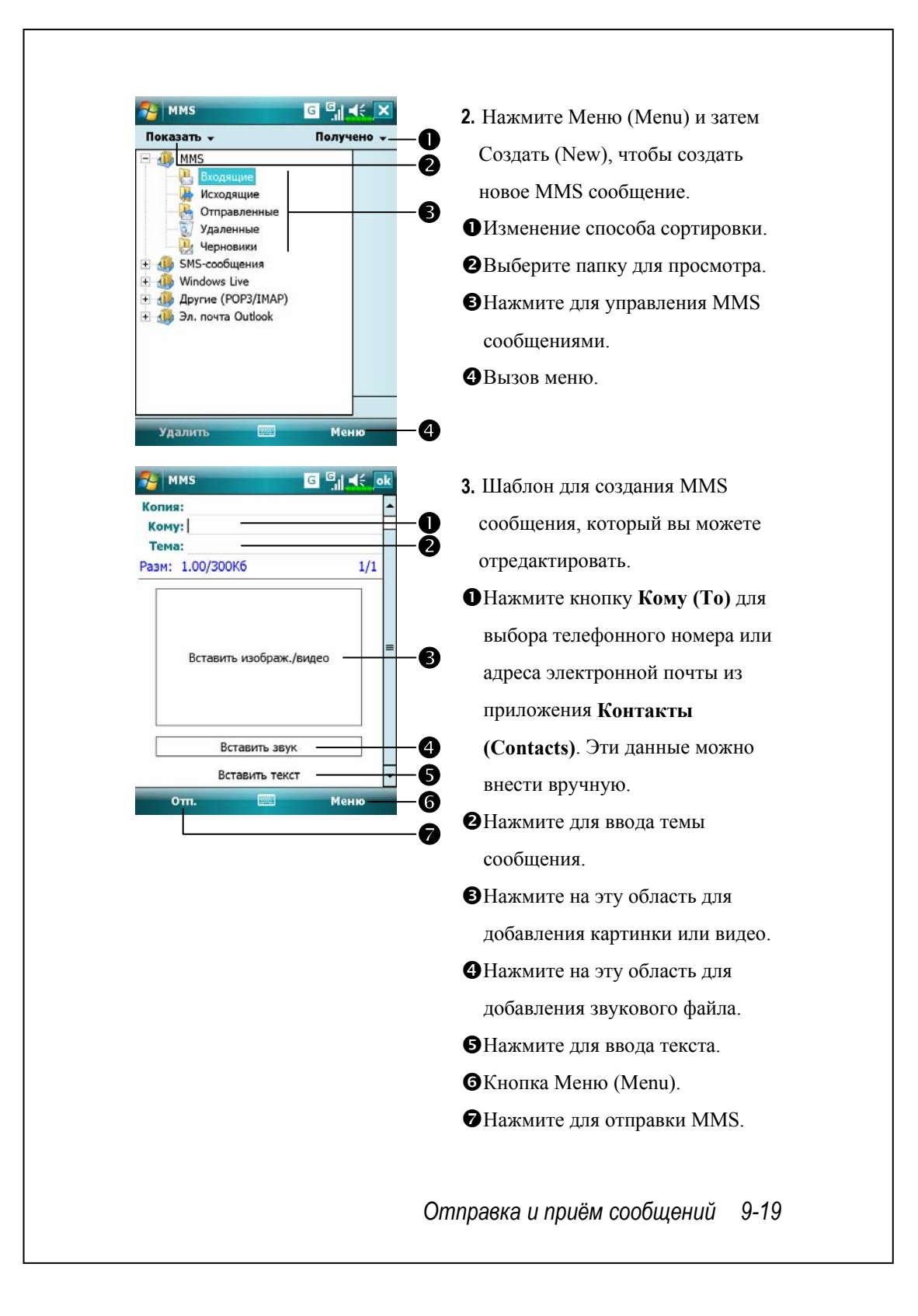

# Напоминания дней рождения \*

#### • Загрузка программ

Для экономии памяти коммуникатора, программы, отмеченные звездочкой "\*", можно скачать с сайта: http://www.glofiish.com. Читайте дальнейшие инструкции для получении информации об использовании этих программ.

### Нажмите , **Программы (Programs)**, **Утилиты (Utilities)** и затем **Напоминания дней рождения (Birthday Reminder)**.

Используя совместно **Контакты (Contacts)** и это приложение, вы можете сохранять даты дней рождения и годовщин для ваших контактов. Когда праздничный день наступит, вы увидите сообщение, которое напомнит вам, что нужно отправить электронное письмо, SMS, MMS или позвонить другу для поддержания теплых отношений.

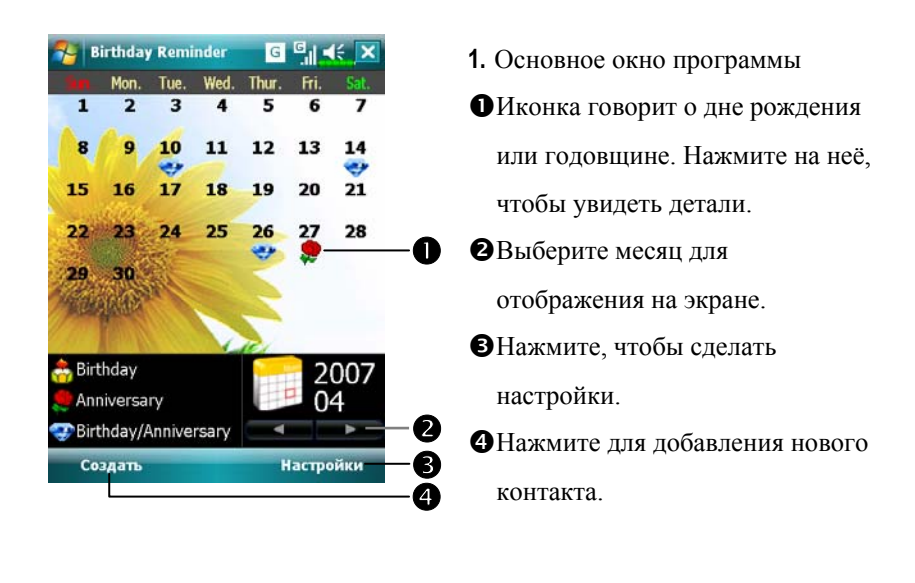

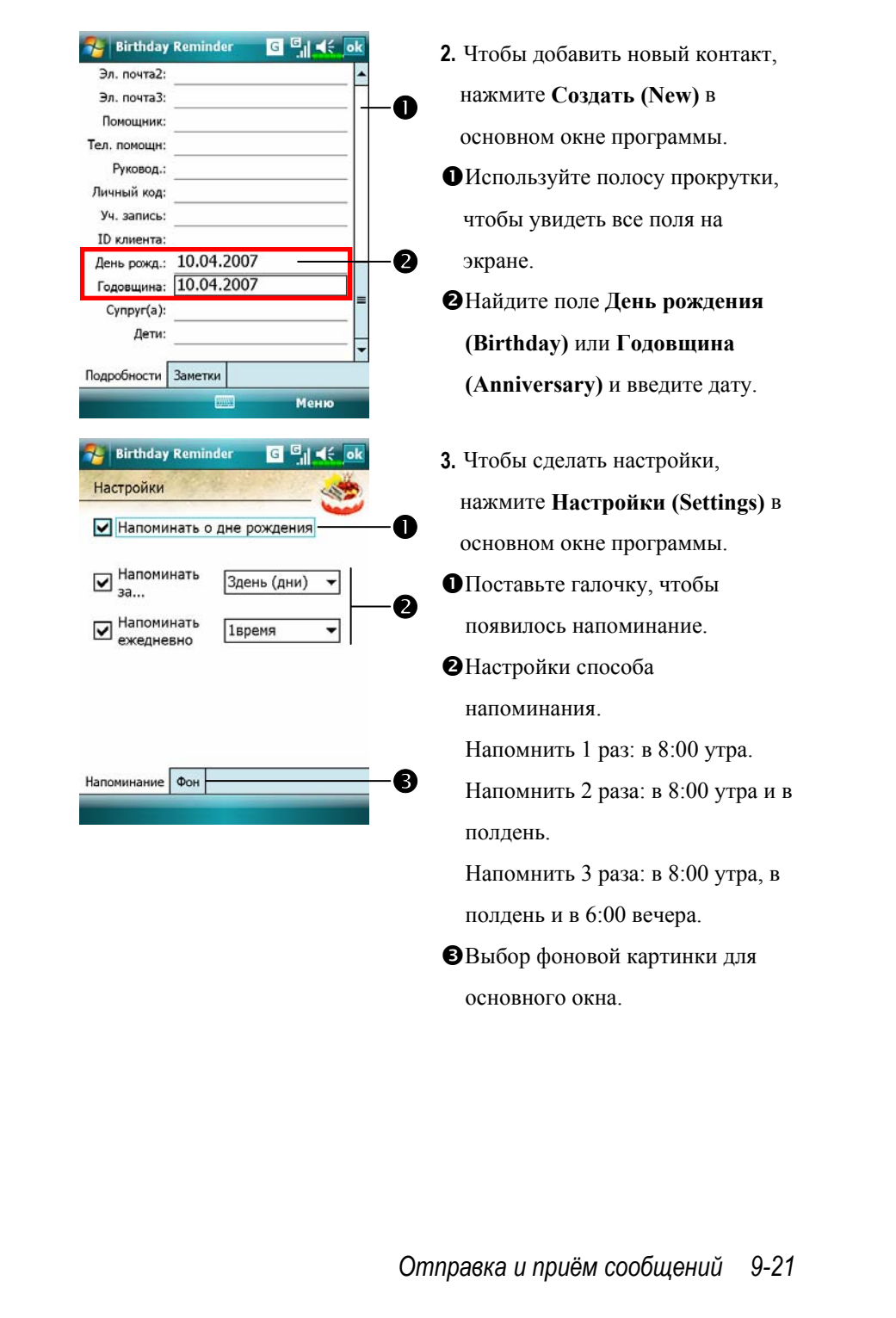

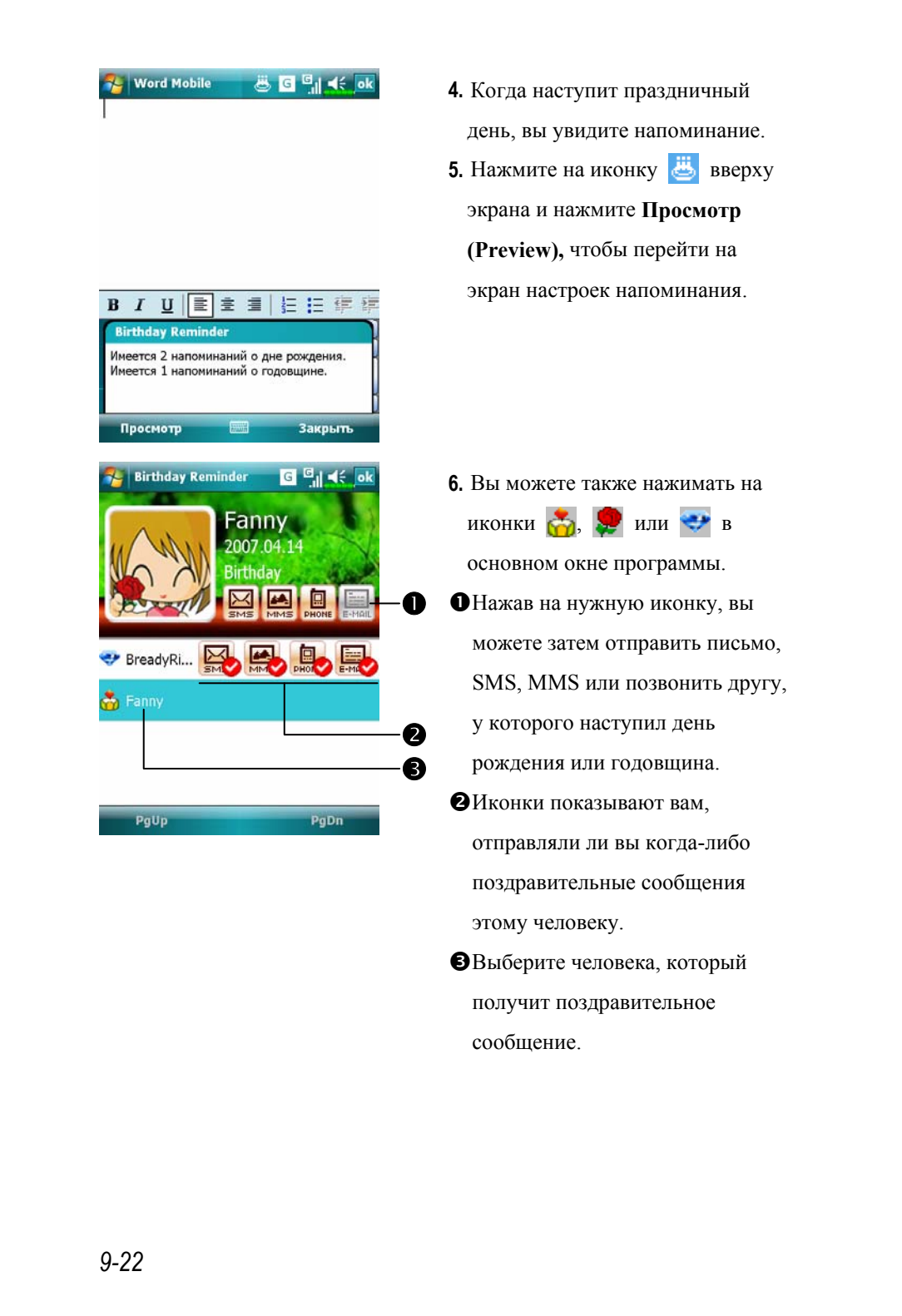

# *10* Мультимедиа /

# Использование камеры

• Подсказка

Чтобы сделать автопортрет, лицо должно быть хорошо освещено.

Избегайте темных мест, если хотите получить хорошие фотографии.

### Относится к модели X600

- Нажмите кнопку на корпусе коммуникатора.
- **М** Нажмите **ДД**, Программы (Programs), Мультимедиа **(Multimedia)** и затем **Камера (Camera)**.
- **1.** Чтобы сделать фотографию, поверните коммуникатор экраном к себе, дождитесь удачного момента и нажмите кнопку • на боковой стороне коммуникатора.
- **2.** Чтобы сделать снимок себя самого, поверните устройство, чтобы видеть своё отражение в зеркале рядом с камерой, и нажмите кнопку

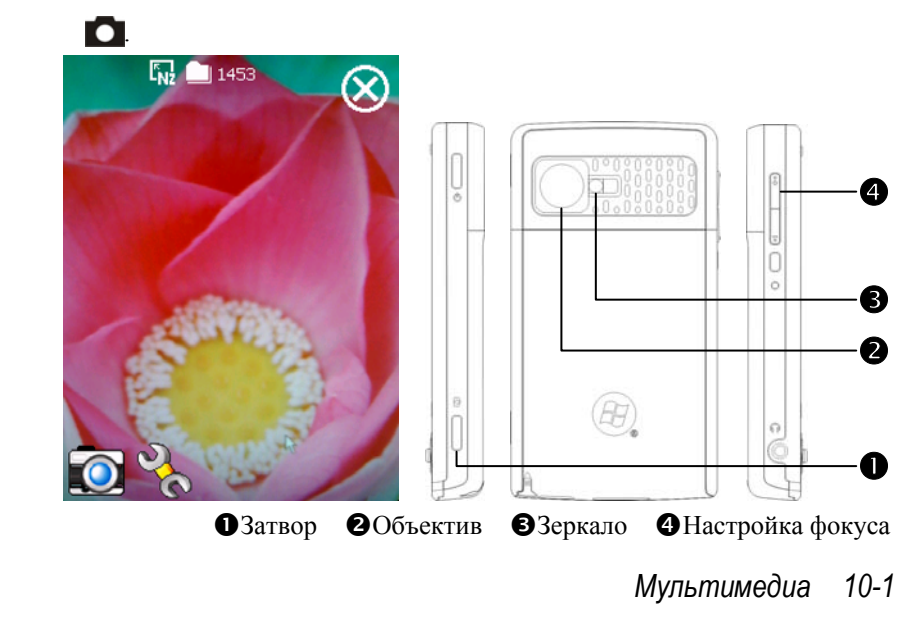

# Относится к модели X650

- Нажмите кнопку на корпусе коммуникатора.
- **Ав** Нажмите  $\left| \mathbf{F} \right|$ , Программы (Programs), Мультимедиа **(Multimedia)** и затем **Камера (Camera)**.
- **1.** Чтобы сделать снимок объекта или людей вокруг вас, поверните коммуникатор экраном к себе.
- **2.** Нажмите до середины кнопку **о**, чтобы включился авто-фокус. Когда услышите звуковой сигнал, и рамка фокуса станет зеленой вместо красной, нажмите кнопку до конца.
- **3.** Чтобы сделать снимок себя самого, поверните устройство, чтобы видеть своё отражение в зеркале рядом с камерой и нажмите кнопку

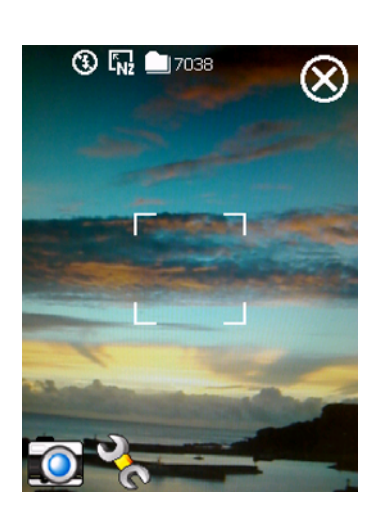

О Кнопка нажата до

середины: авто-фокус

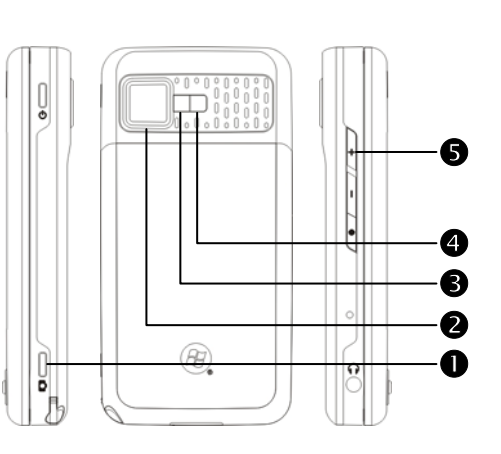

О Кнопка нажата до Объектив конца: Затвор

**• Велышка Q**Зеркало **• Э** Настройка фокуса

*10-2*

**.** 

### Режим съемки фото

При помощи программы **Камера (Camera)** вы можете делать фотографии и снимать видео. В этом разделе описано, как это делать.

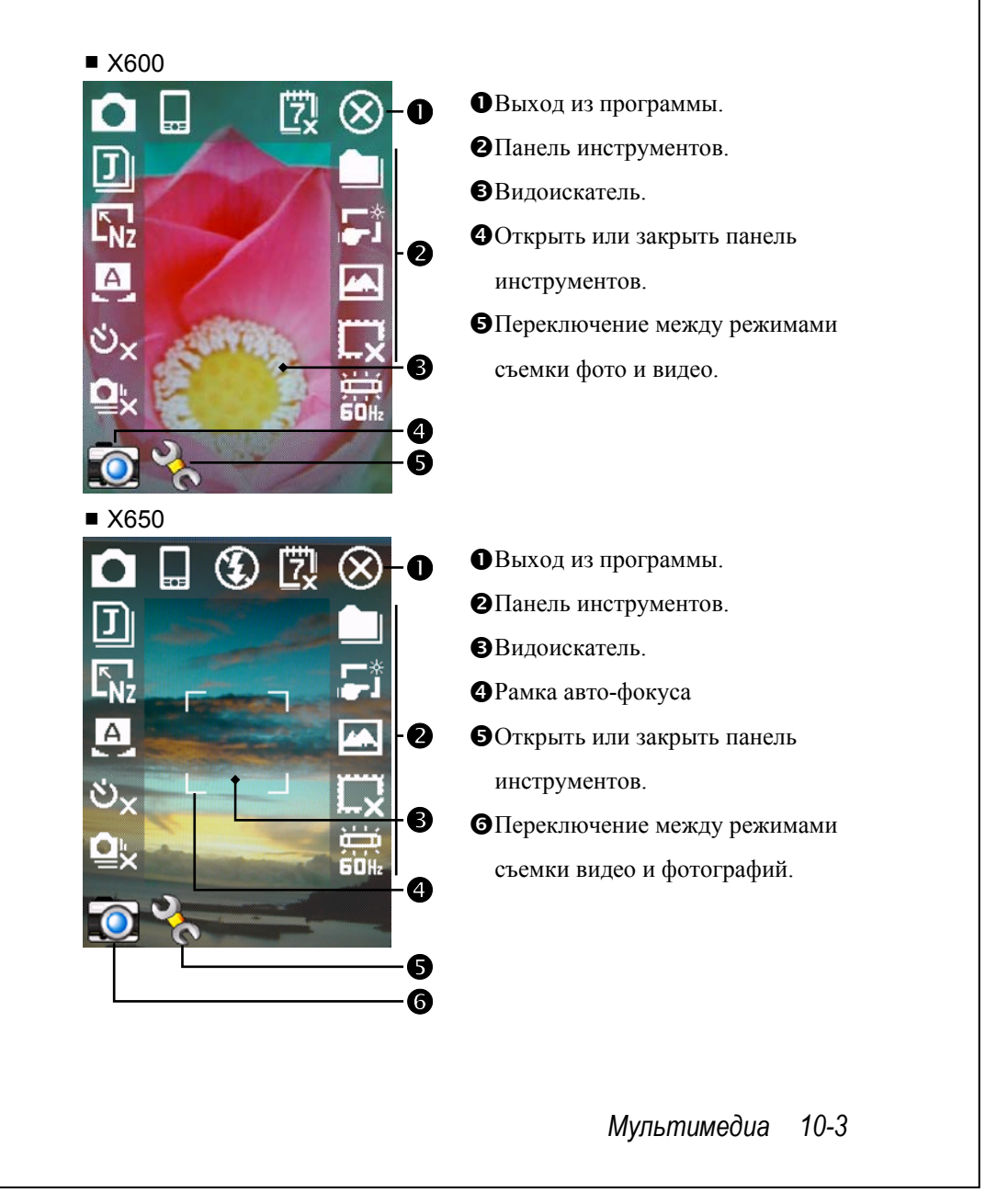

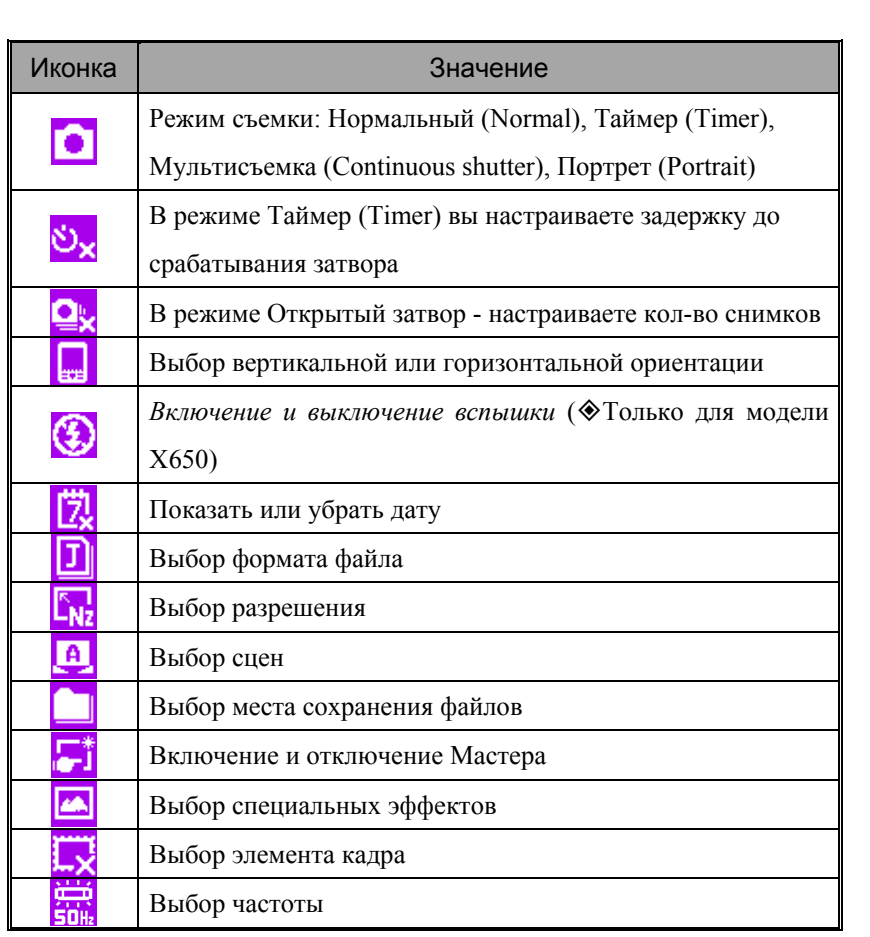

#### Режим съемки фото с использованием Мастера

Нажмите **или и для запуска Мастера. После нажатия** кнопки затвора камеры на боковой стороне коммуникатора Мастер поможет вам перенести сделанную фотографию в другие программы для дальнейшего использования.

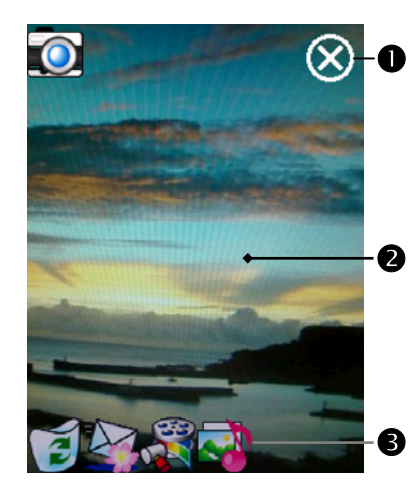

nВыход из программы. oОбласть просмотра - показывает фотографию, сделанную последней.

pПанель инструментов.

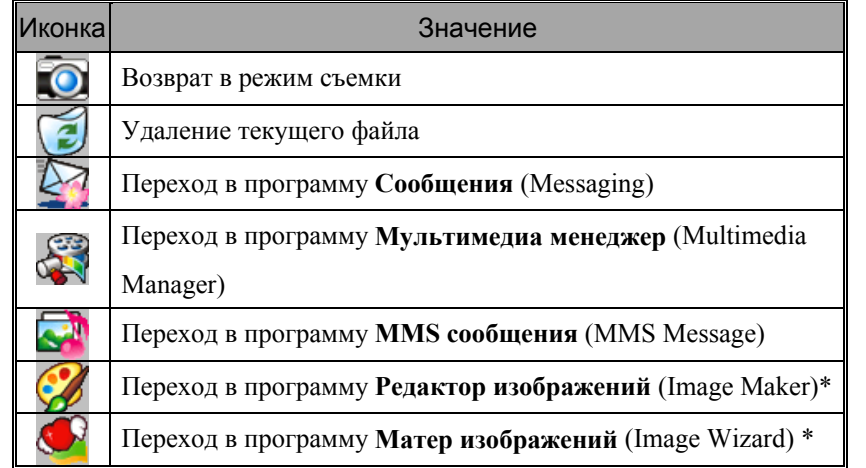

#### • Загрузка программ

Для экономии памяти коммуникатора, программы, отмеченные звездочкой "\*", можно скачать с сайта: http://www.glofiish.com.

*Мультимедиа 10-5* 

#### Режим мультисъемки

Нажмите **на панели инструментов программы Камера** (Camera) для выбора режима Мультисъемка (Continuous shutter). После нажатия на кнопку затвора на экран будут выведены несколько сделанных фотографий. Выберите нужные и удалите лишние.

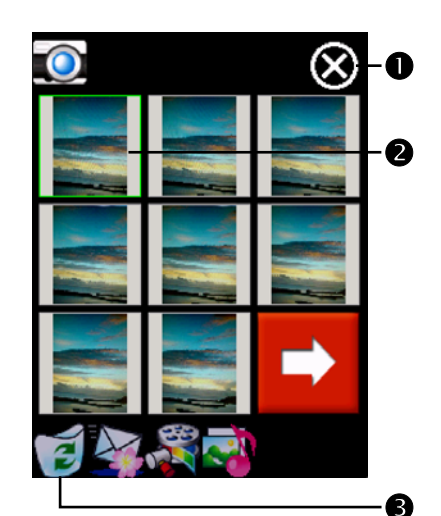

nВыход из программы.

oВыберите снимок, который хотите удалить. ОНажмите Э для удаления.

### Режим съемки видео

Вы можете записать видео ролик без перехода на экран программы Камера (Camera): нажмите и удерживайте кнопку камеры несколько секунд и затем отпустите ее для старта записи. Для остановки записи нажмите кнопку камеры.

Или используйте второй способ:

#### **МАЗИМА** Нажмите **Д. Программы** (Programs), Мультимедиа **(Multimedia), Камера (Camera),** перейдите в режим съемки видео.

- **1.** Поддерживается только горизонтальный режим съемки, поэтому поверните ваш коммуникатор на 90 градусов до начала записи.
- **2.** Нажмите кнопку камеры для старта записи. Для окончания записи видео снова нажмите кнопку камеры.
- **3.** Чтобы снять в видео ролике себя, поверните камеру к себе так, чтобы видеть своё отражение в зеркале.

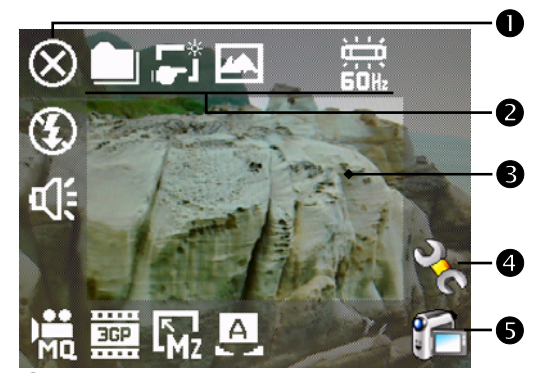

ÃИнструменты программы.

#### nВыход

- oПанель инструментов.
- Видоискатель.
- qПереключение режимов съемки фото и видео.
- rОткрыть или закрыть панель инструментов.

Чтобы посматреть запись на настольном компьютере, перед записью

установите формат 3GP.

*Мультимедиа 10-7* 

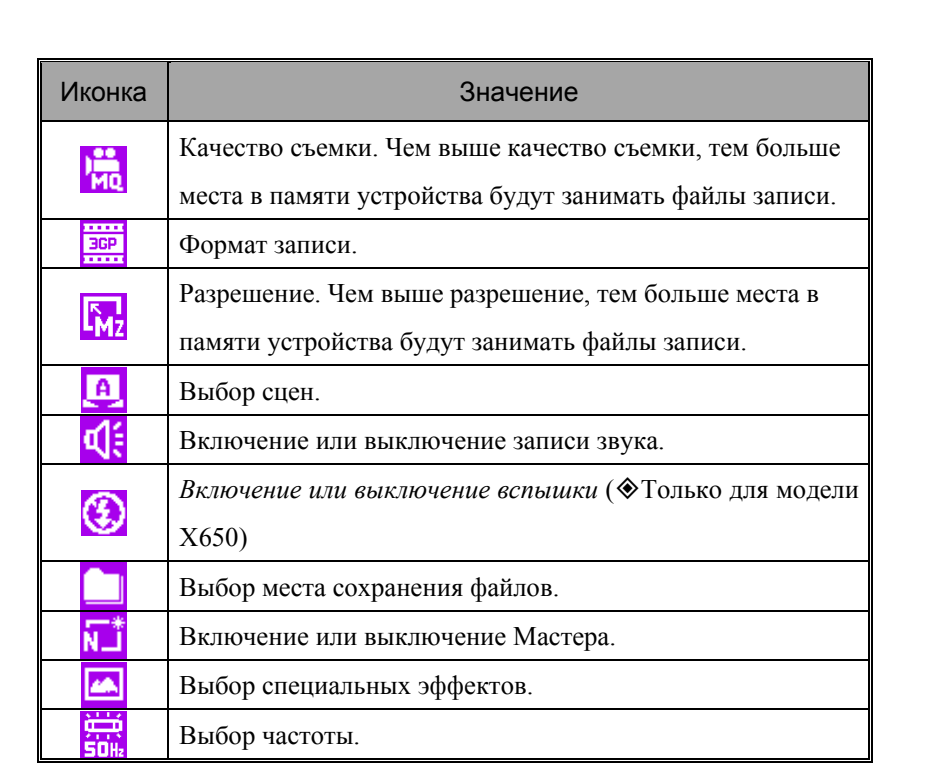

#### Режим съемки видео с использованием Мастера

Нажмите  $\begin{array}{|c|c|c|}\hline \quad \ast & \quad \quad \text{или} \end{array}$ или  $\begin{array}{|c|c|c|}\hline \quad \ast & \quad \quad \text{µ} \end{array}$ для запуска Мастера. После окончания

съемки видео ролика Мастер поможет вам перенести ролик в другие программы.

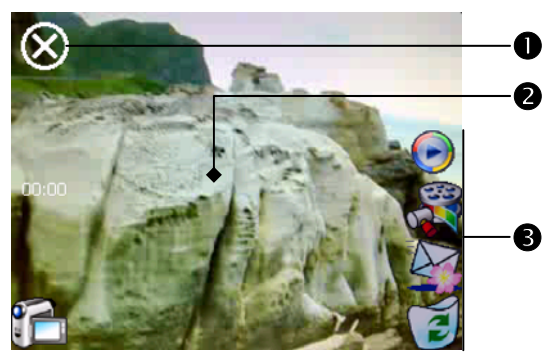

nВыход

oОкно просмотра показывает первый кадр снятого видеоролика.

pПанель инструментов.

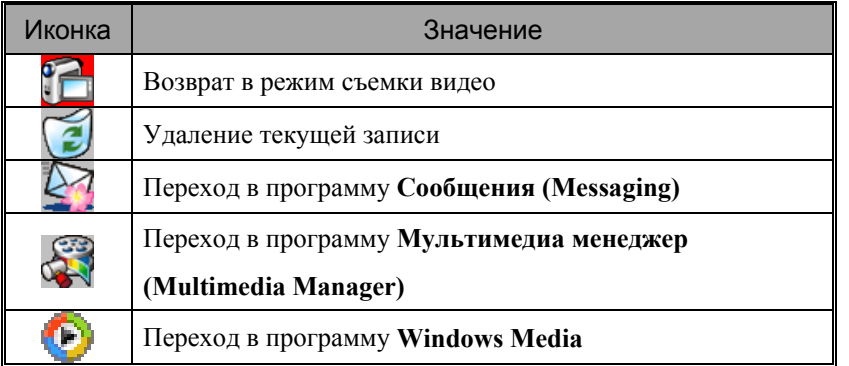

*Мультимедиа 10-9* 

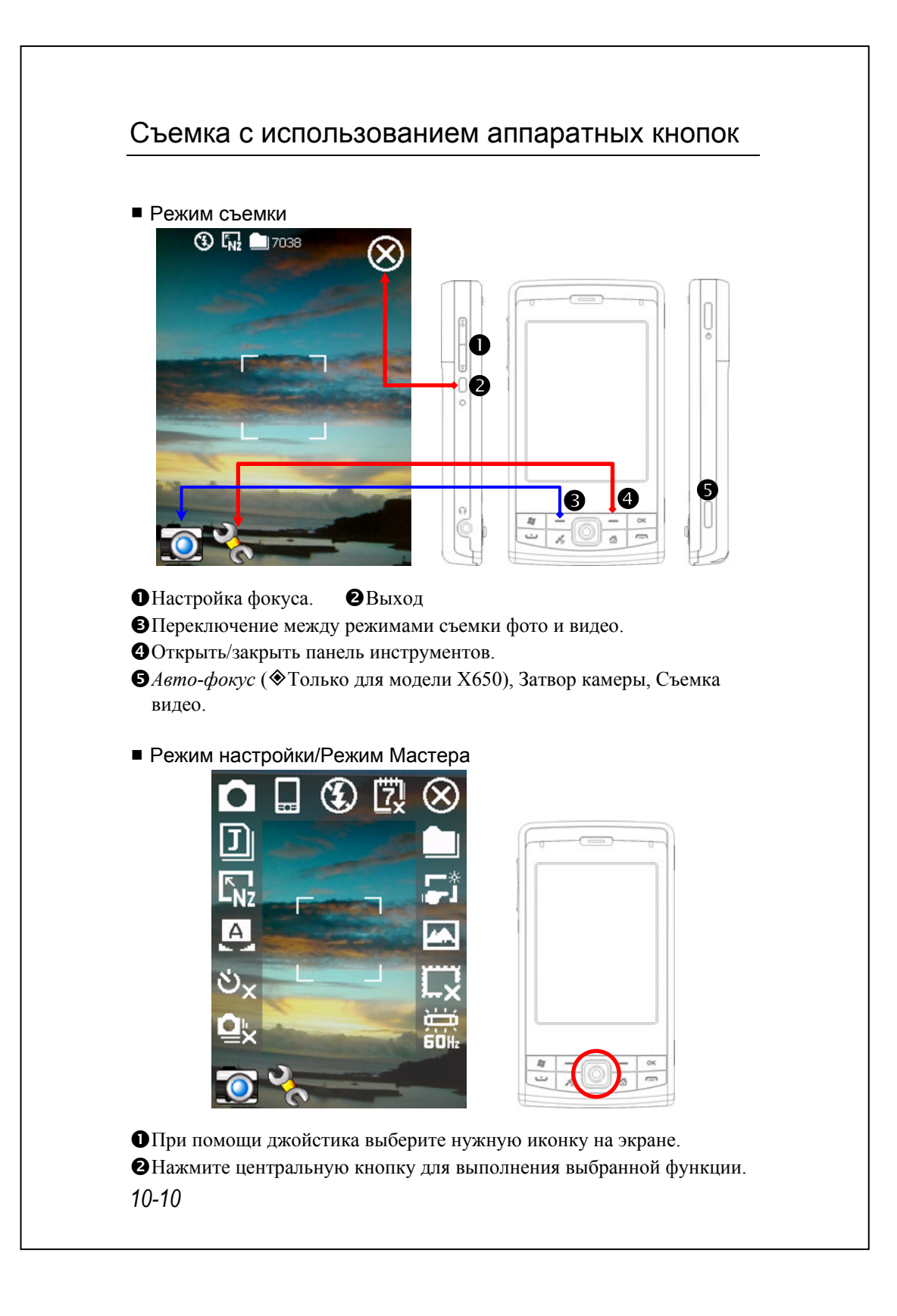
# Multimedia Manager

## **А.** Нажмите **Д.** Программы (Programs), Мультимедиа **(Multimedia), Мультимедиа менеджер (Multimedia Manager)**.

Эта программа используется для управления и просмотра мультимедиа информации, такой как фото, музыка, видео и т.п.

Просмотр мультимедиа информации

#### $\bullet$ **Multimedia Manage**  $R_{\rm c}$  of  $\epsilon$  of nВыберите папку для просмотра. o My Pictures ИмяoНажмите для изменения способа  $\bullet$ сортировки. Вырезать pПиктограмма. Результат нажатия Улалить Переименовать **e** на пиктограмму зависит от Доставка... G) формата соответствующего Установить как экран Сегодня Свойства. файла. Если это фото - будет G показан файл целиком, если видео или аудио запись – вы Вид Инстр Типы: ନ୍ଧ сможете его посмотреть или послушать.

qДля вызова меню нажмите и удерживайте перо на пиктограмме.

 $\Theta$ **Кнопка Вид** (View) – выбор других типов или просмотр в режиме слайд шоу.

- $\bigcirc$ **Кнопка Инструменты** (Tools) создание новых папок, настройка связи с другими программами и установка способа отображения данных.
- **Кнопка Типы (Show Type)** отображение маленьких или больших иконок и количество иконок в строке.

uПереход к папке на уровень выше.

*Мультимедиа 10-11* 

# Функция Слайдшоу

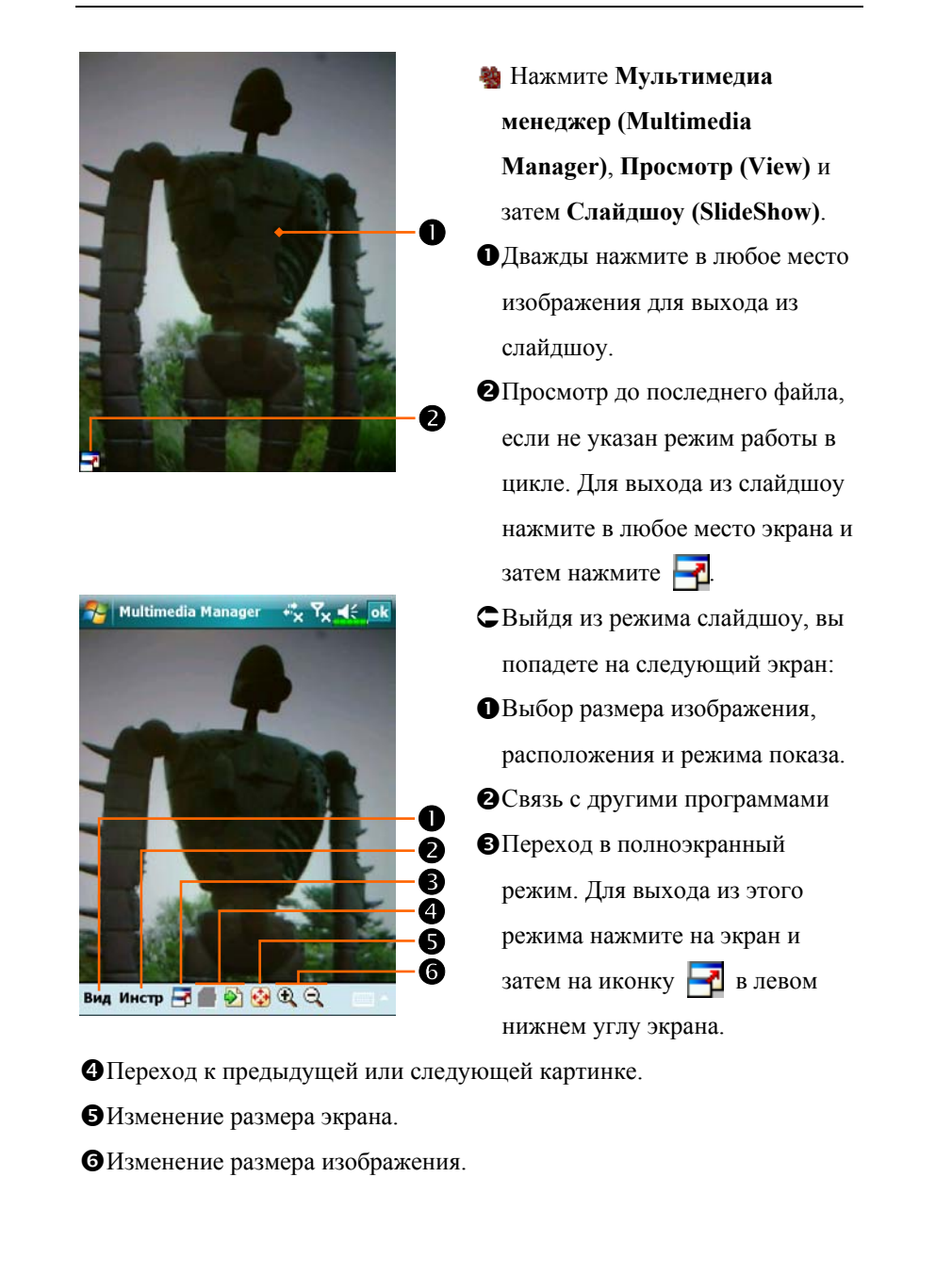

## Настройки Multimedia Manager

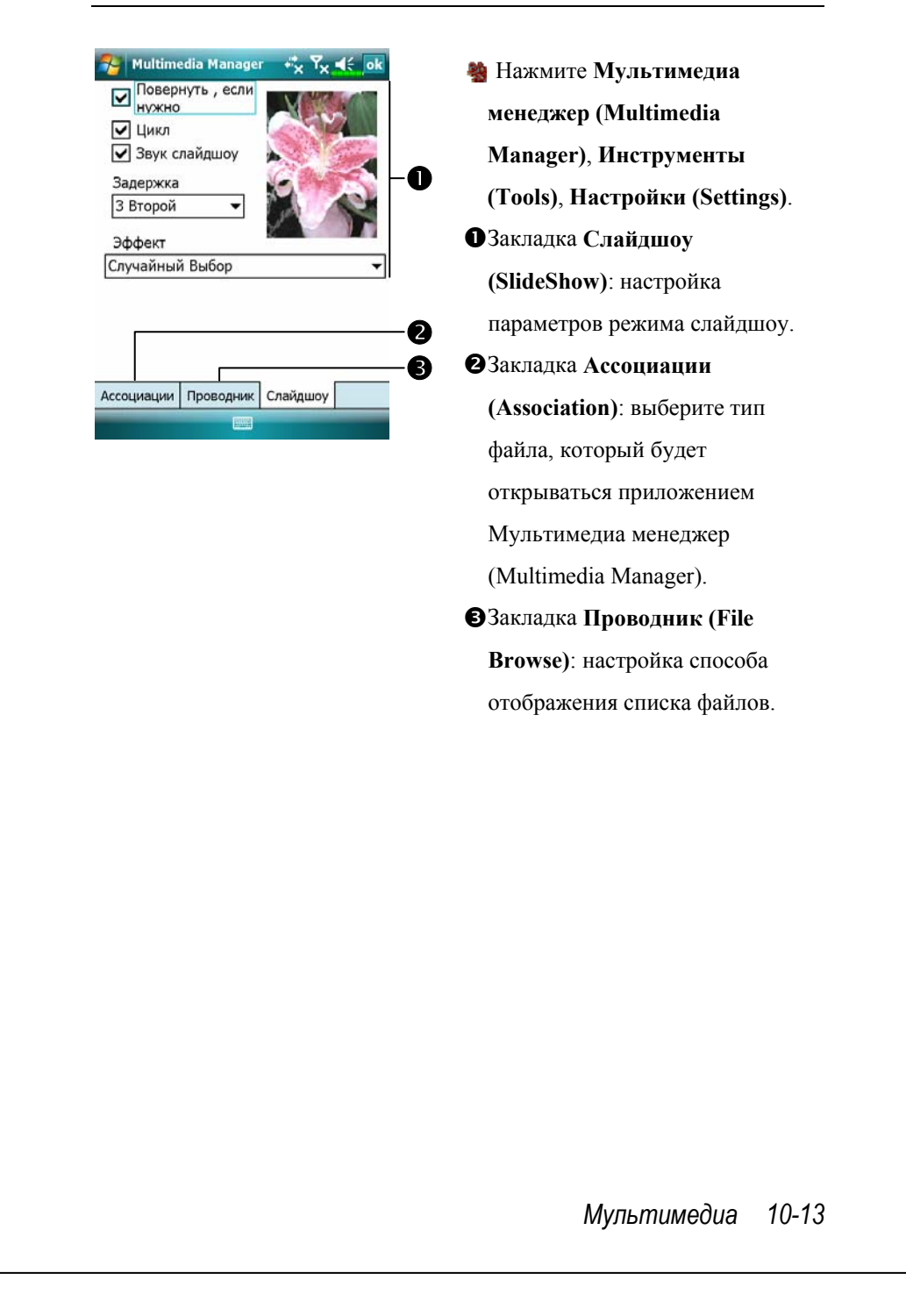

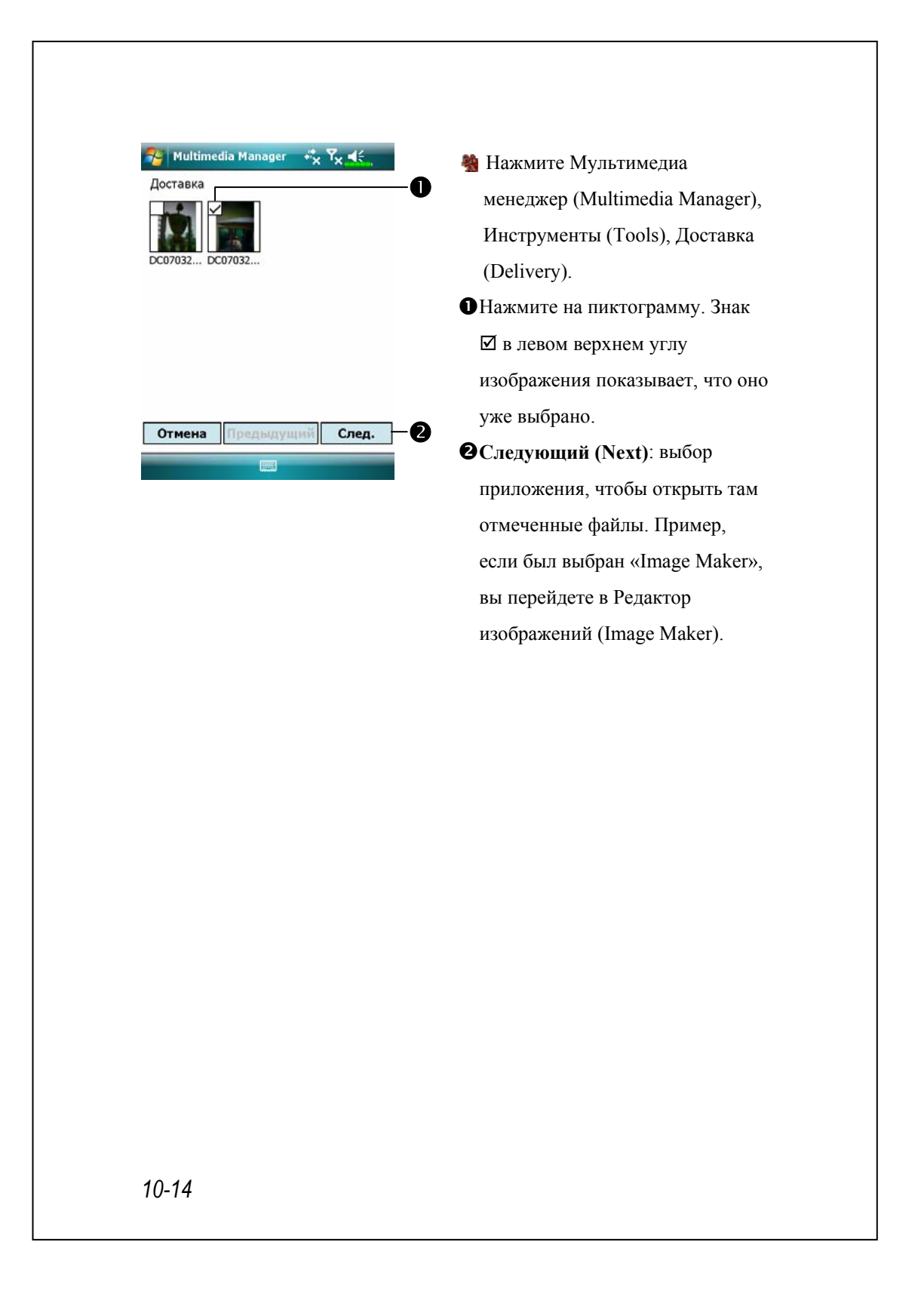

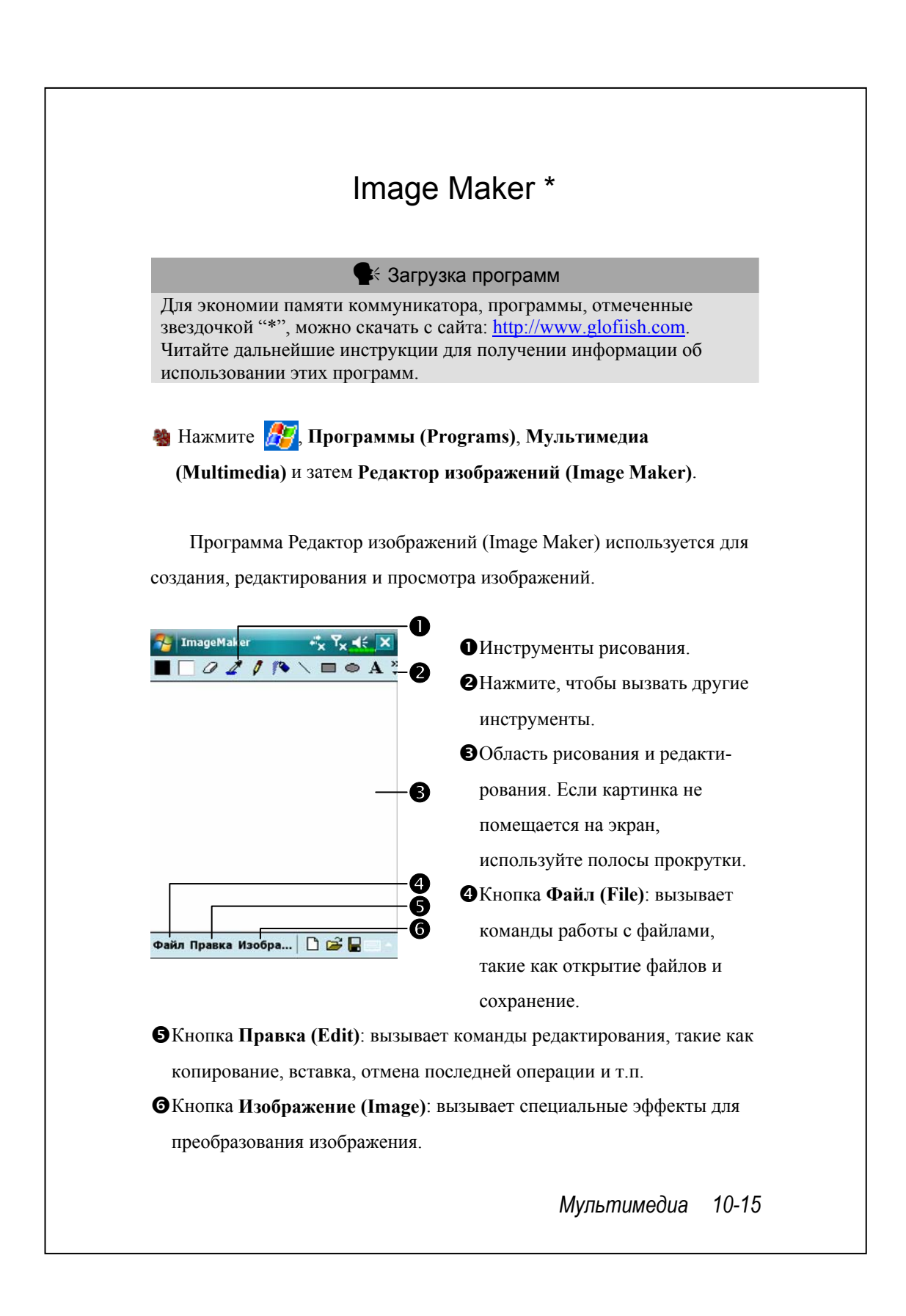

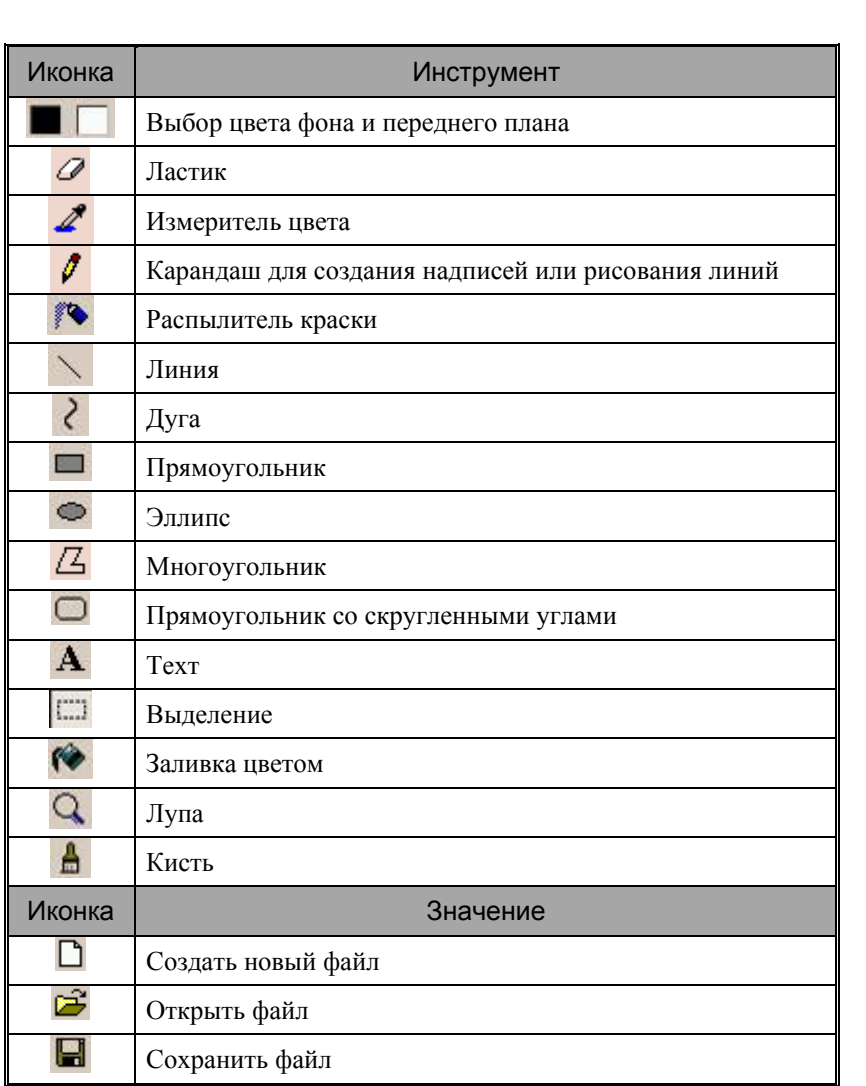

# Image Wizard \*

### • Загрузка программ

Для экономии памяти коммуникатора, программы, отмеченные звездочкой "\*", можно скачать с сайта: http://www.glofiish.com. Читайте дальнейшие инструкции для получении информации об использовании этих программ.

## **А.** Нажмите **Д.Д., Программы** (Programs), Мультимедиа **(Multimedia)** и затем **Мастер изображений (Image Wizard)**.

Программа Мастер изображений (Image Wizard) содержит иконки, фильтры, простые инструменты рисования для обработки фото и рисунков. Программа поможет вам сделать все по шагам. В конце работы вы сможете сохранить файл или отправить его по электронной почте или в виде MMS сообщения.

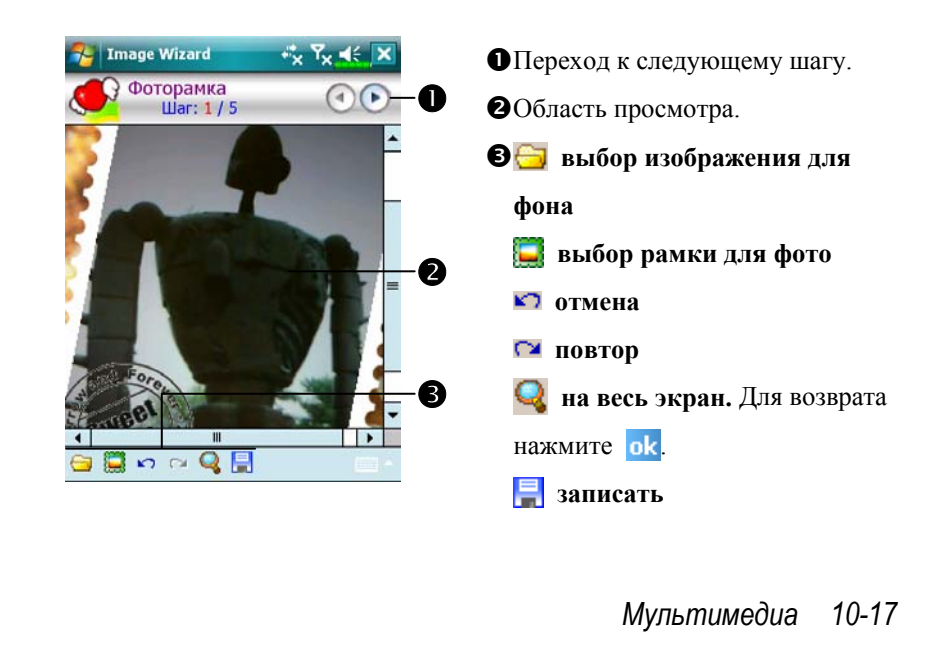

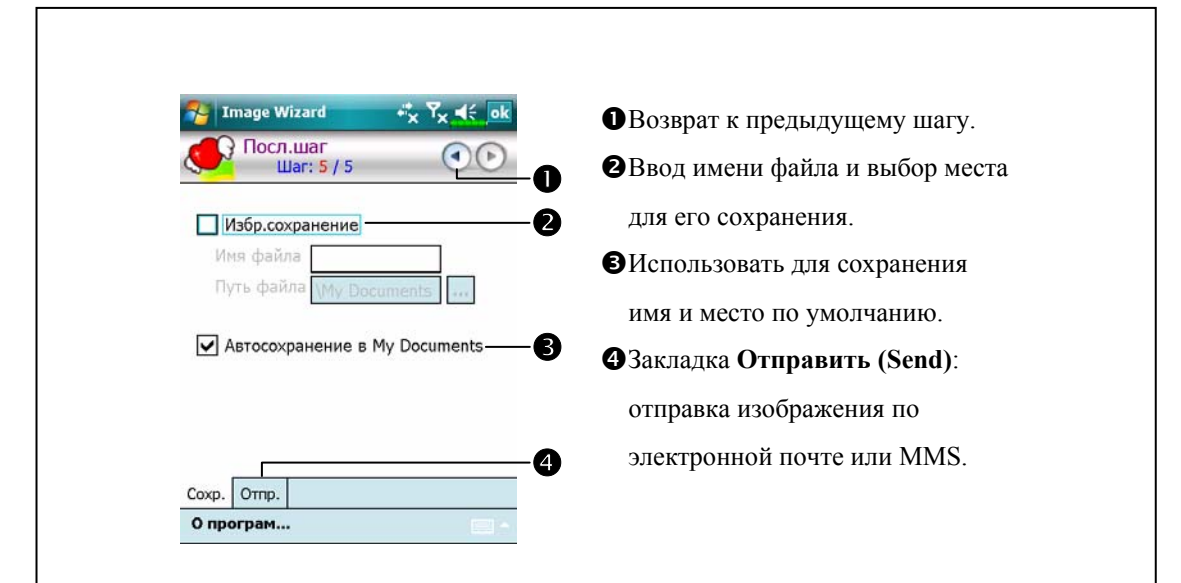

# FM Tuner

**М** Нажмите **ДР**, Программы (Programs), Мультимедиа **(Multimedia)** и затем **FM радиоприемник (FM Tuner)**.

Эта программа позволяет слушать радио через стерео гарнитуру. Стерео гарнитура при этом выполняет функцию антенны.

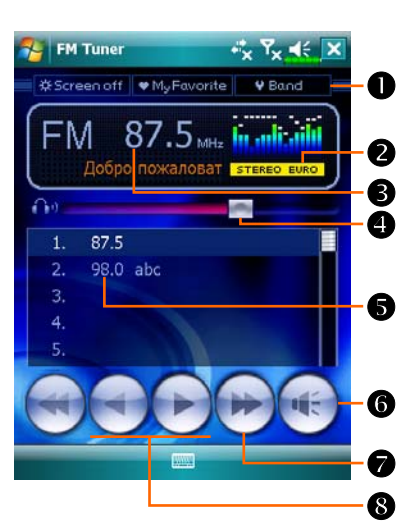

### $\mathbf{0}$ Меню:

**OScreen off: эта функция** выключает экран, но оставляет программу запущенной. Для включения экрана нажмите на кнопку Питание. Когда коммуникатор перейдет в ждущий режим, программа выключится. dMy Favorite: управление списком радиостанций. **@Band: настройка частоты.** oПоказывает название радиостанции.

pПоказывает частоту радиостанции. Нажмите и измените частоту для смены радиостанции.

qНастройка громкости.

rСписок радиостанций. Нажмите на нужный элемент, чтобы

послушать выбранную радиостранцию. Нажмите на строчку на

несколько секунд для записи настроек на текущую радиостанцию.

- sВыключение/включение звука.
- **44 или •**: Поиск радиостанций.
- $\odot$  или  $\blacktriangleright$ : Переход к следующей или предыдущей частоте.

*Мультимедиа 10-19* 

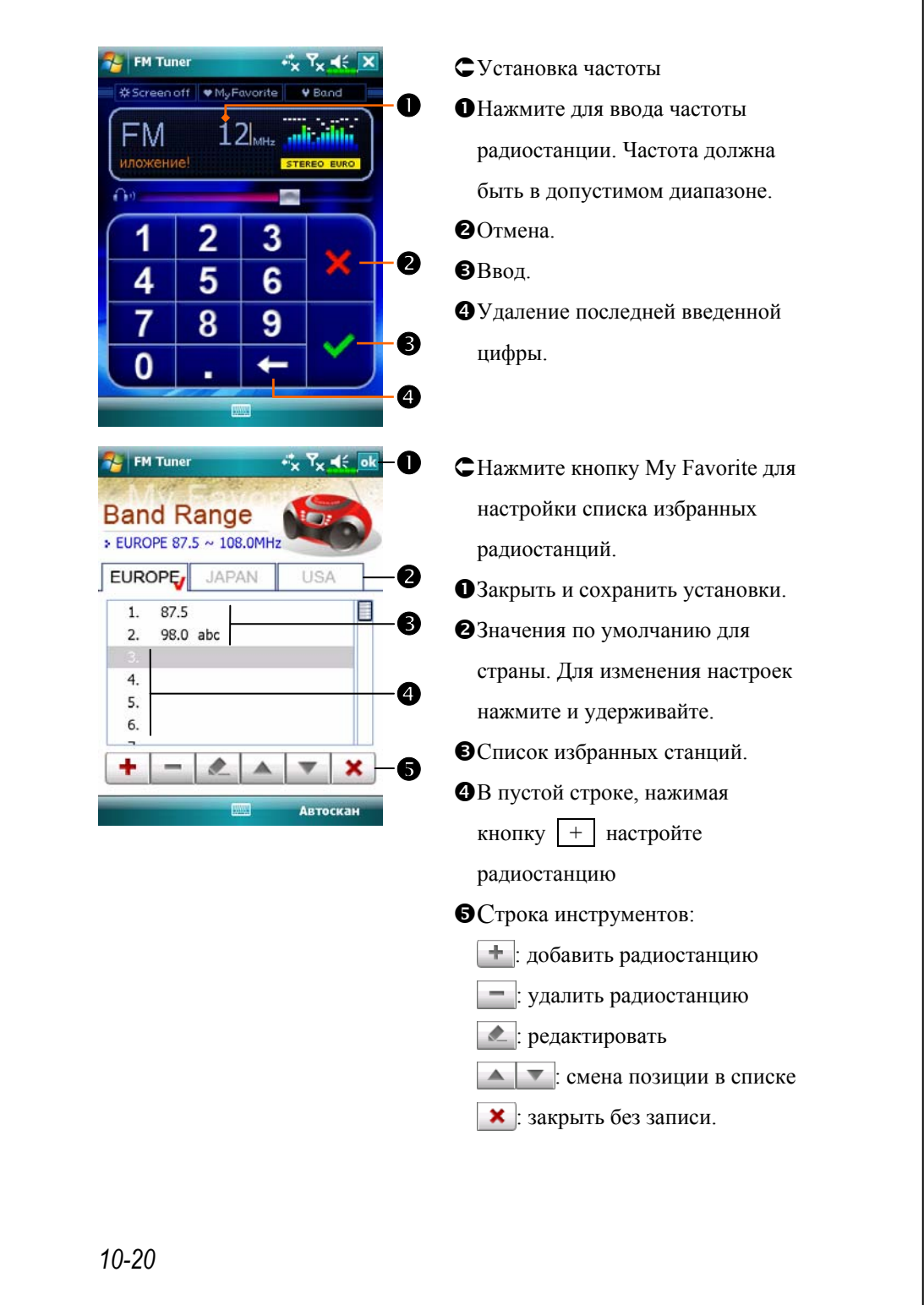

## Визитки (•Только для модели X650)

**Ав** Нажмите  $\frac{H}{L}$ , Программы (Programs), Мультимедиа (**Multimedia**) и затем **Визитки (Namecard Manager)**.

Эта программа позволяет преобразовать обычную бумажную визитку в цифровую. База контактов, которые вы накопите в этом приложении, может быть объединена с базой приложения **Контакты (Contacts)**.

## Оцифровка новых визиток

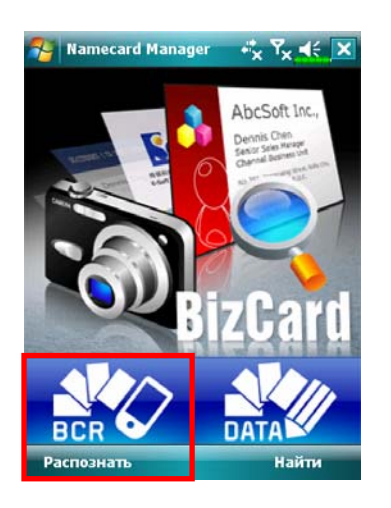

**1.** Нажмите **Распознать (Recognize)**.

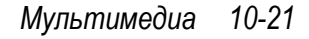

**2.** Совет: перед тем, как фотографировать визитки, обратите внимание на следующие моменты, которые помогут улучшить качество распознавания.

О Если исходная визитка имеет горизонтальный формат, рекомендуется повернуть коммуникатор перед тем, как делать фотографию.

**HaseH** 

делать фото

- $\bullet$ Держите коммуникатор на расстоянии  $10$ ~12 см от визитки.
- ОПо возможности совместите красные уголки на экране

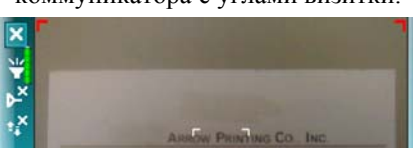

коммуникатора с углами визитки.

# **3.** Сфотографируйте визитку Подготовьте визитку и правильно расположите коммуникатор. Нажмите до середины кнопку **о**, чтобы включился авто-фокус. Когда вы услушите звуковой сигнал, и рамка фокуса станет зеленой вместо красной, нажмите кнопку до конца. Чтобы сделать снимок, вы можете нажать на экране на

иконку  $\bullet$ .

*10-22*

mecard Manager

l:ö

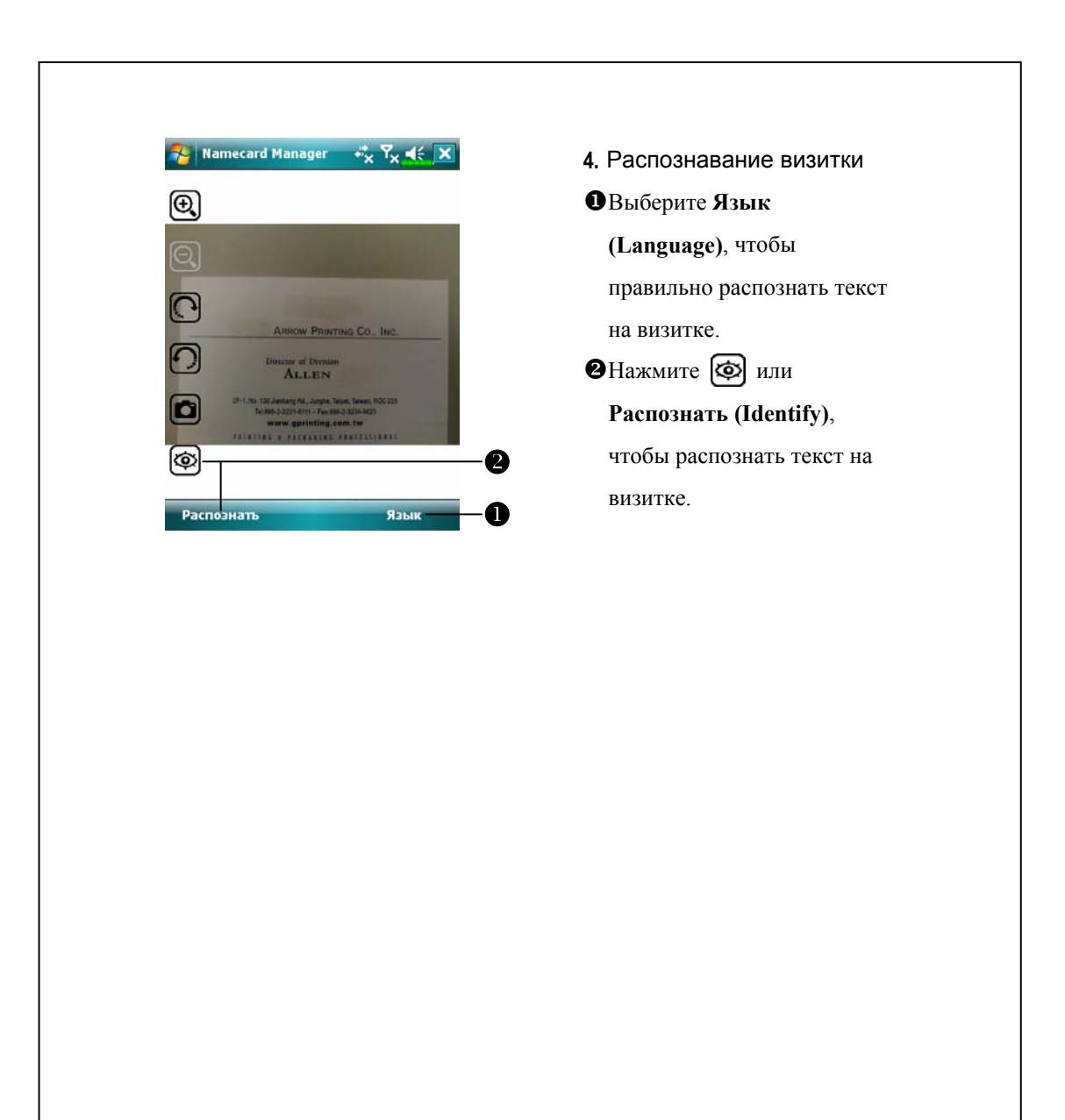

*Мультимедиа 10-23* 

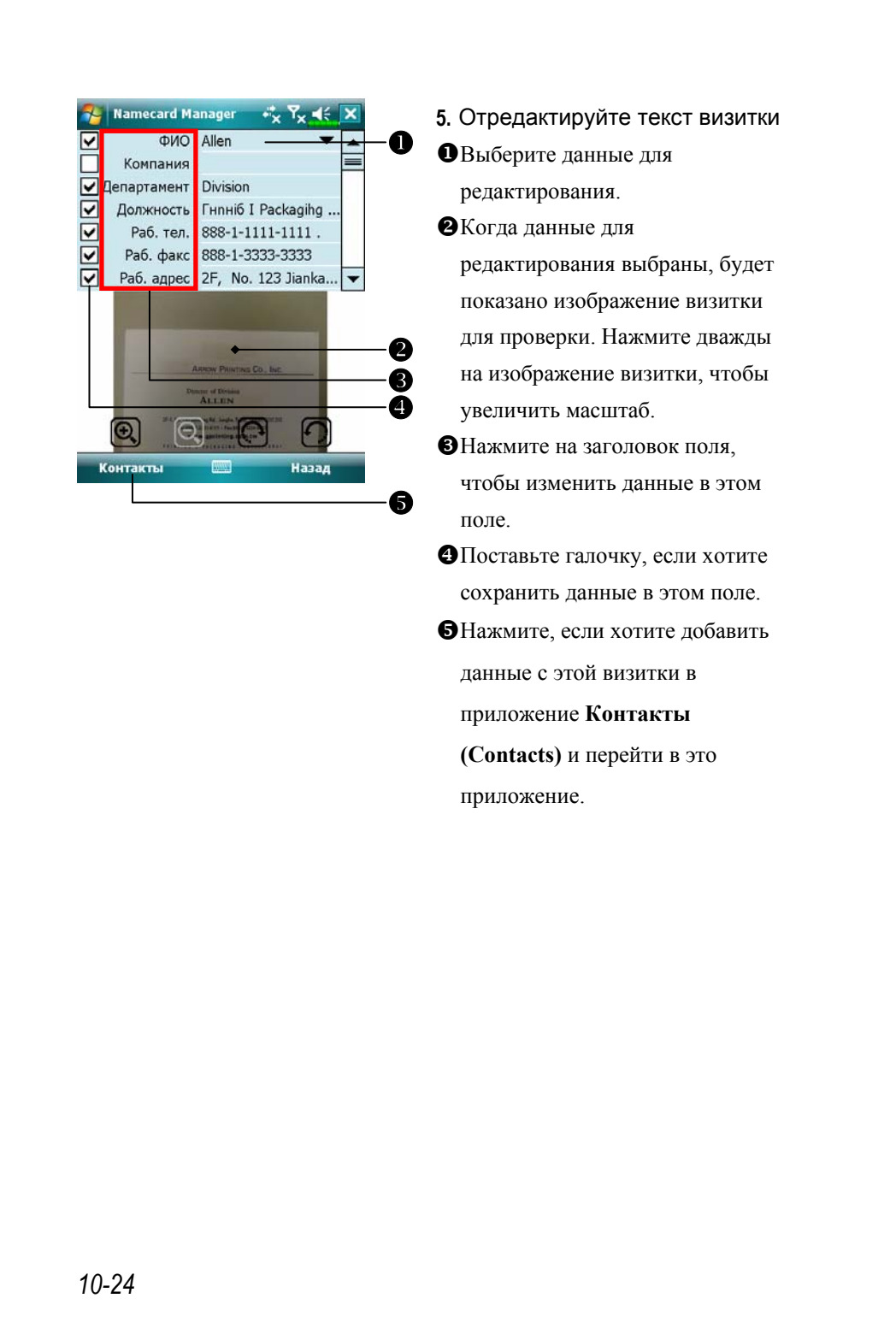

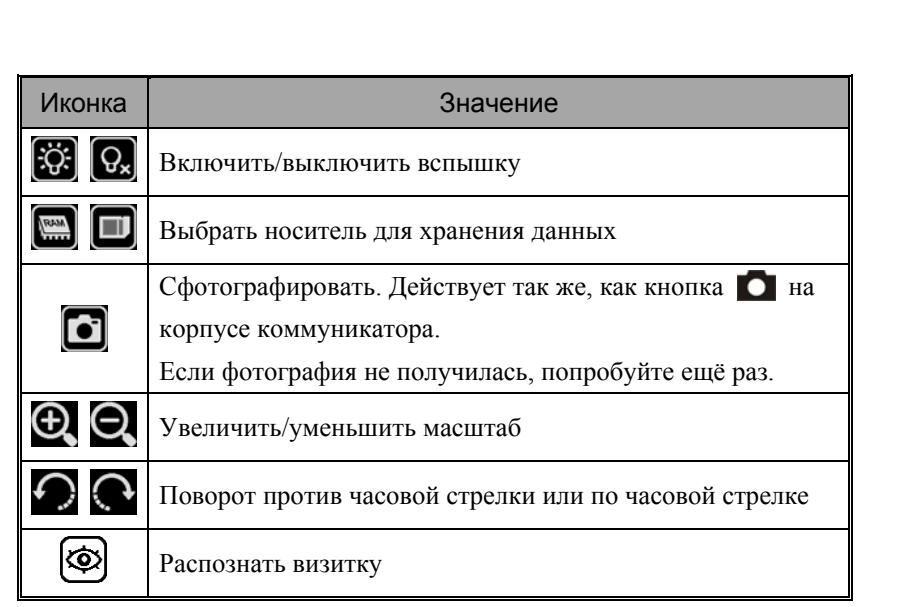

*Мультимедиа 10-25* 

## Поиск визиток

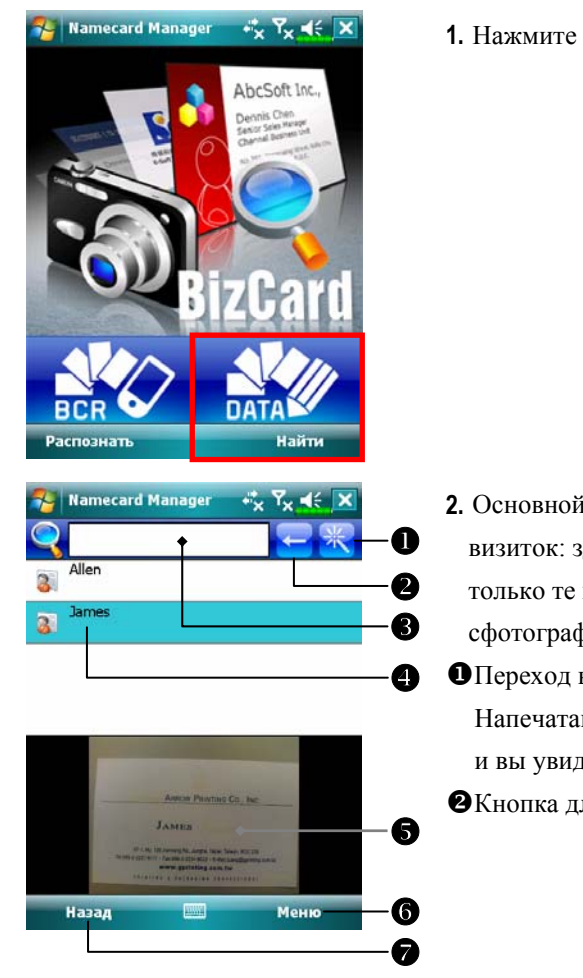

### **1.** Нажмите **Найти (Manage)**.

**2.** Основной экран для поиска визиток: здесь будут показаны только те визитки, которые вы сфотографировали и распознали. XПереход в окно быстрого поиска. Напечатайте хотя бы одну букву, и вы увидите результат поиска. ОКнопка для удаления текста.

В Критерий для поиска. Результатом поиска будут визитки, в которых имя или телефон соответствуют критерию. Оставьте поле пустым, чтобы были найдены все визитки.

[Область отображения результатов поиска. Выберите визитку, чтобы посмотреть её содержимое.

\В этом поле вы увидите изображение исходной визитки.

### $\bigcirc$ Меню

**Создать (New)**: создать новую цифровую визитку.

**Импортировать (Import)**: поддерживаются форматы BMP, JPG и PNG. Существующее изображение визитки можно импортировать в другой формат и потом распознать.

**Правка (Edit)**: отредактировать данные на визитке.

**Удалить (Delete)**: удалить выбранную визитку.

^Вернуться на предыдущий экран.

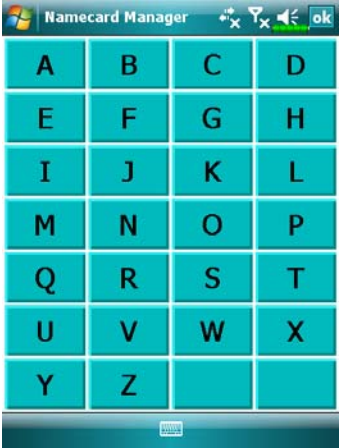

**3.** Экран быстрого поиска. Выберите букву, и вы увидите все визитки, на которых имя или название компании начинаются на эту букву.

*Мультимедиа 10-27* 

# *11* Сопутствующие программы /

Microsoft Pocket Outlook включает в себя приложения Календарь (Calendar), Контакты (Contacts), Задачи (Tasks), Сообщения (Messaging) и Заметки (Notes). Вы можете использовать эти приложения вместе или по отдельности. Например, адреса электронной почты, сохраненные в приложении Контакты (Contacts), можно использовать при создании сообщения в приложении Сообщения (Messaging).

Используя программу синхронизации, вы можете синхронизировать данные Microsoft Outlook или Microsoft Exchange на настольном компьютере и коммуникаторе. Есть возможность синхронизировать эти данные и непосредственно с Microsoft Exchange сервером. Каждый раз программа синхронизации сравнивает данные на коммуникаторе и данные на настольном компьютере или сервере и добавляет недостающие данные.

Вызвать любую из указанных программ на коммуникаторе можно, нажав кнопку  $\mathbb{F}$ .

# Календарь: расписание событий и встреч

Вы можете использовать **Календарь (Calendar)** для назначения встреч, собраний и других событий. Вы можете просмотреть список назначенных встреч несколькими способами (Повестка дня, День, Неделя, Месяц и Год), а также настроить звуковые напоминания. События текущего дня отображаются на экране Сегодня.

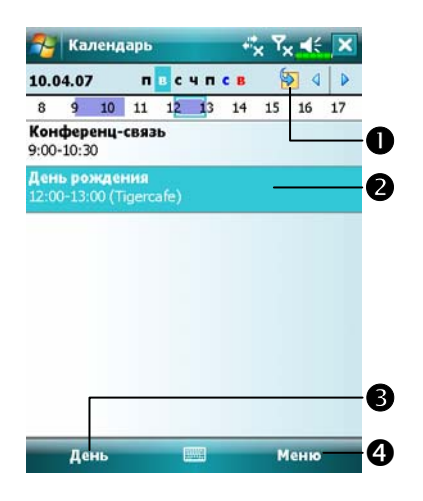

nНажмите для перехода к записям текущего дня. ОНажмите для показа или редактирования параметров записи. pПереход в другой режим. qНажмите **Меню (Menu)** затем **Новый (New Appointment)** для

создания новой записи.

Настройки, такие как изменение первого дня недели, вы можете сделать, нажав **Меню (Menu), Настройки (Tools)** и затем **Параметры (Options)**.

### Создание записи

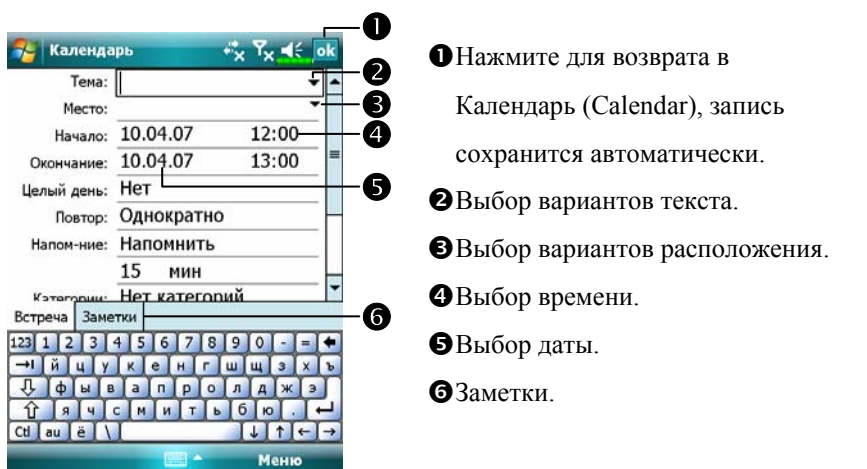

- **1.** Если вы находитесь в режиме День или Неделя, выберите нужный день недели и время события.
- **2.** Нажмите **Меню (Menu), Новая встреча (New Appointment).**
- **3.** При помощи панели ввода введите тему и место встречи.
- **4.** Если это необходимо, нажмите на дату или время встречи для их изменения.
- **5.** Введите другие данные, если это необходимо. Вам следует скрыть экранную клавиатуру для того, чтобы увидеть все поля ввода.
- **6.** Для дополнительных записей нажмите закладку **Заметки (Notes)**.
- **7.** Закончив работу, нажмите для возврата в **Календарь (Calendar)**.
- Если вы включили **Напоминание (Remind me)**, коммуникатор будет напоминать вам о событии соласно настройкам в **ДД**, Настройка **(Settings)**, закладка **Личное (Personal)**, **Звуки и уведомления (Sounds & Notifications)**.

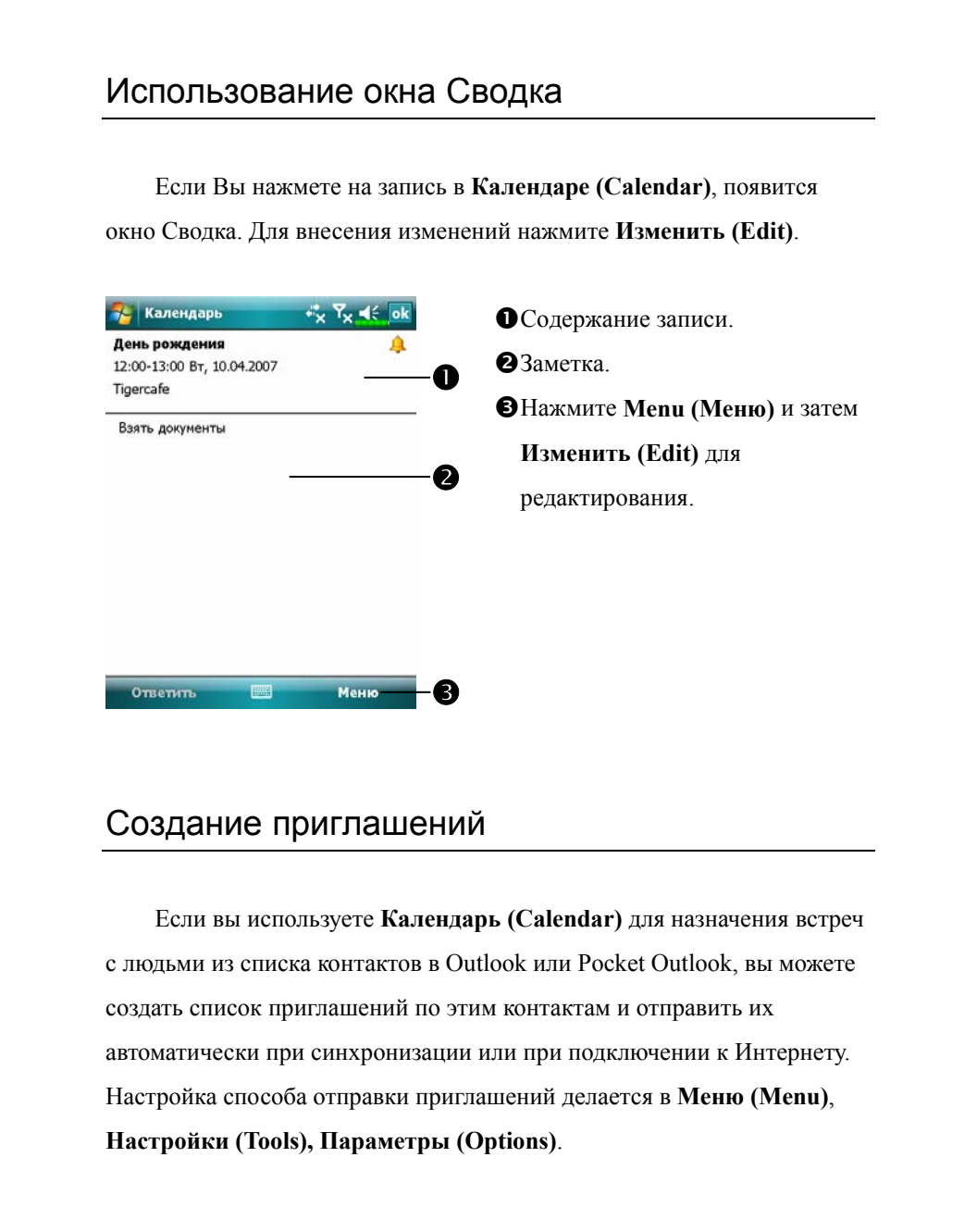

# Расписание встреч

**1.** Создайте запись.

**2.** Нажмите на поле **Участники (Attendees)**.

**3.** Из списка адресов в Контактах (Contacts) выберите нужные.

Приглашение создается автоматически и помещается в папку Outbox.

Для более подробной информации, смотрите раздел помощи программ **Календарь (Calendar)** и **Сообщения (Messaging)** на коммуникаторе.

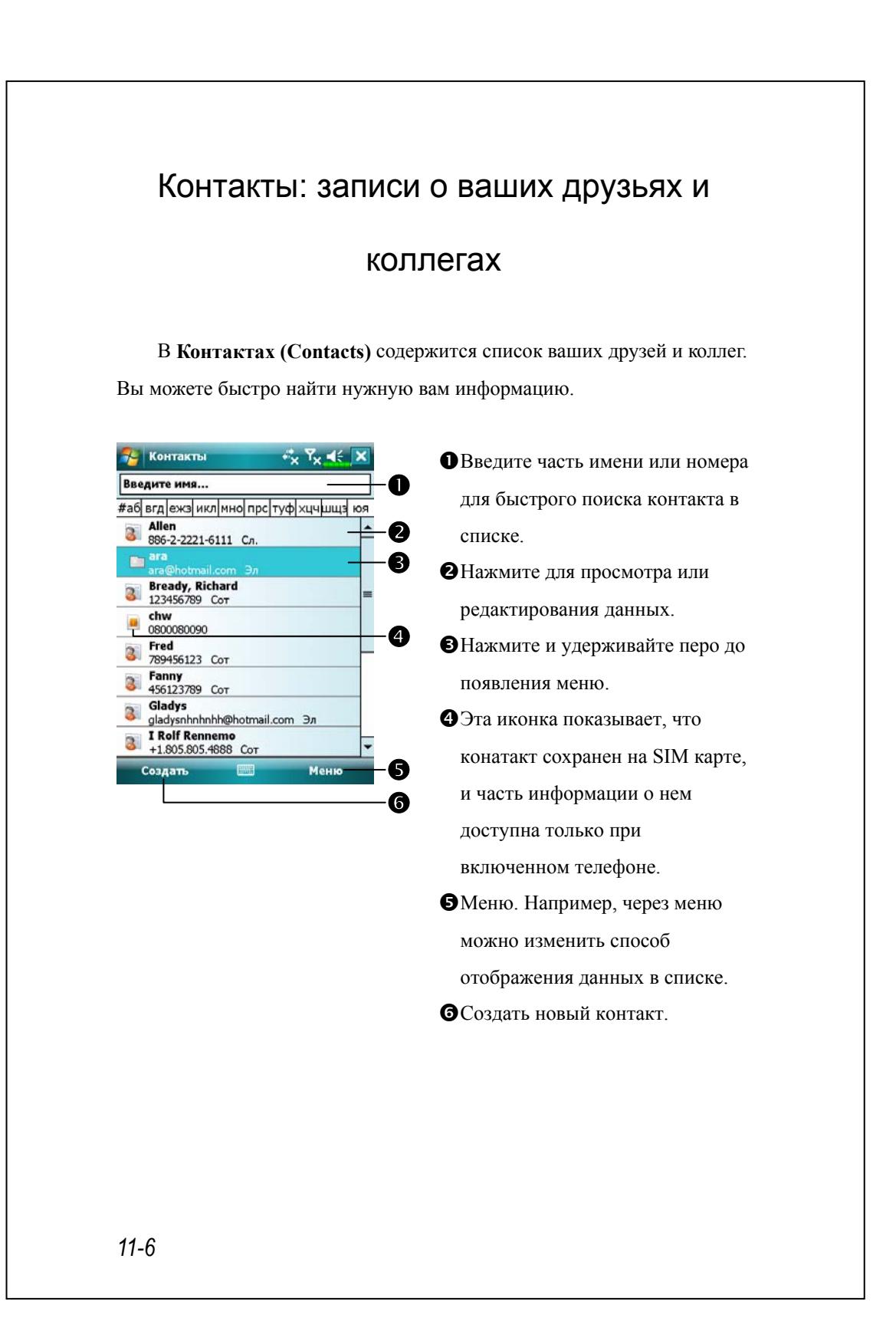

## Создание контакта

- **1.** Нажмите **Создать (New)** и затем выберите тип контакта.
- **2.** Используя панель ввода, введите имя и другую контактную информацию. Прокрутите окно вниз для просмотра всех полей ввода.
- **3.** В поле **Категории (Categories)** выберите нужное значение из списка.
- **4.** Для записи заметки перейдите на закладку **Заметки (Notes)**.
- **5.** Для завершения нажмите ок.

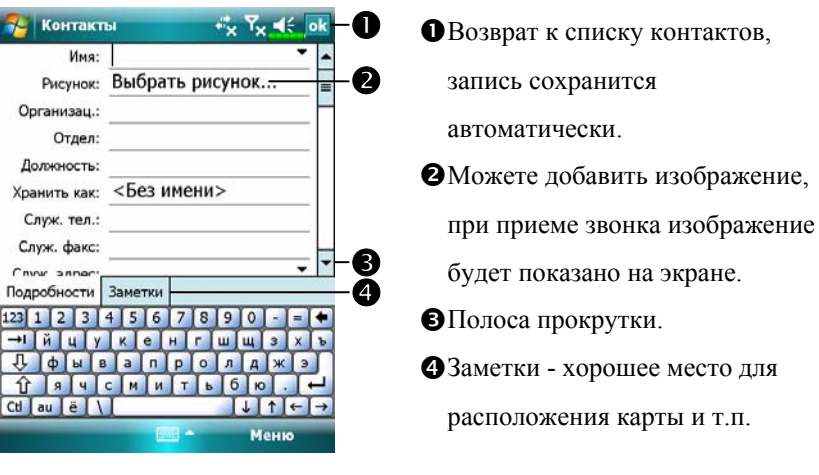

## Поиск в Контактах

Есть четыре способа поиска:

- VВ списке контактов в верхней строке введите имя или номер. Чтобы отобразить снова весь список, очистите это поле.
- VВ списке контактов нажмите **Меню (Menu), Фильтр (Filter)** и выберите тип данных для отображения. Для показа всех контактов выберите **Все контакты (All Contacts)**. Для показа данных, не отнесенных ни в какую категорию, выберите **Нет категорий (No Categories)**.
- VДля показа названий компаний в списке нажмите **Меню (Menu), Просмотр По (View By)** и затем **Организации (Company)**.
- VНажмите , **Программы (Programs)**, затем **Поиск (Search)**, введите имя контакта, выберите тип и нажмите **Поиск (Search)**.

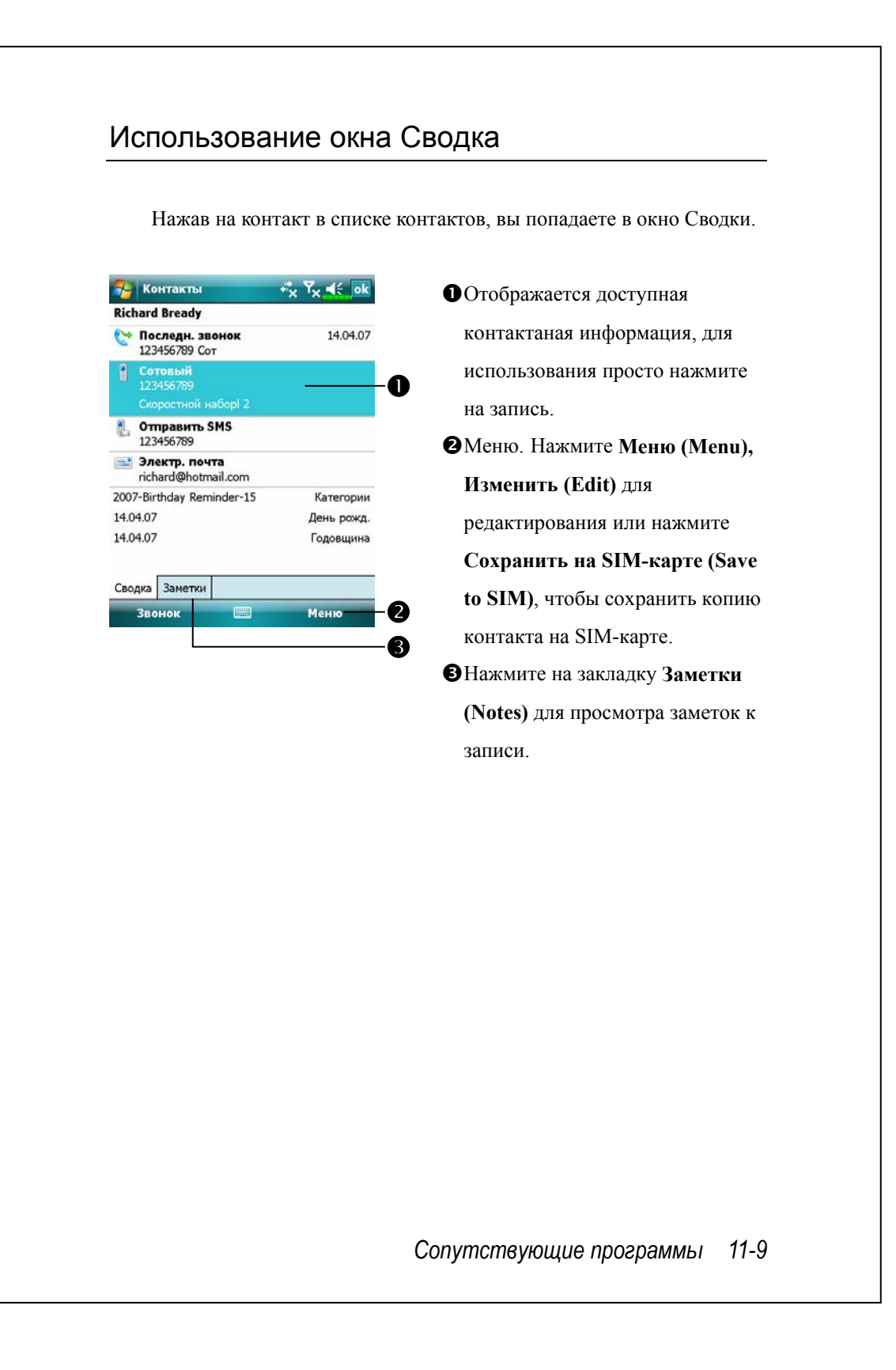

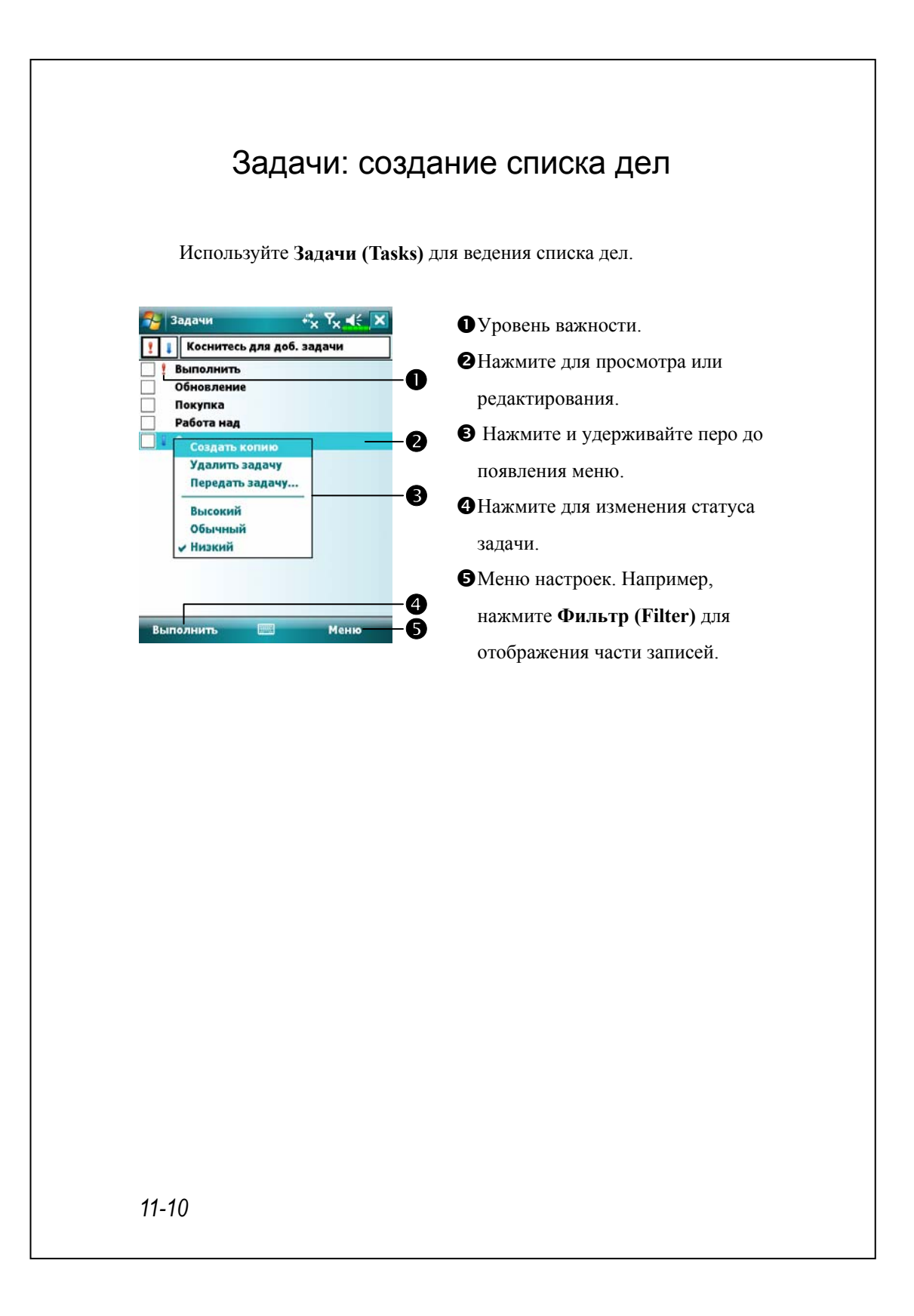

## Создание задачи

- **1.** Нажмите **Меню (Menu), Создать задачу (New)**.
- **2.** При помощи панели ввода введите описание.

**3.** Вы можете ввести начальную и конечную дату или другую информацию одним нажатием на соответствующее поле. Если вызвана панель ввода, Вам следует закрыть ее для того, чтобы увидеть все поля ввода.

- **4.** Выберите нужную категорию.
- **5.** Для ввода заметки нажмите закладку **Заметки (Notes)**. Вы можете ввести текст, картинку или звуковую запись.
- **6.** Нажмите ок для записи данных и возврата в список дел.

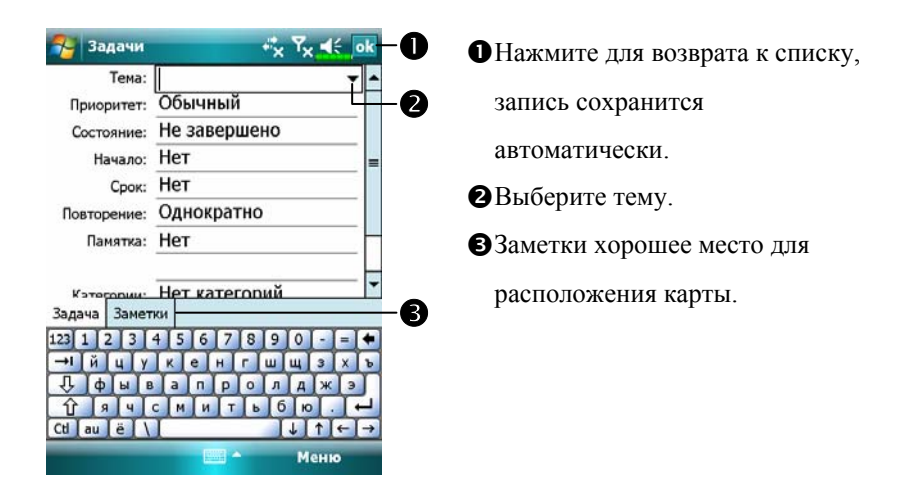

Чтобы быстро создать заметку с заполнением только поля **Тема (Subject)**, нажмите **Меню (Menu)**, **Параметры (Options)** и отметьте элемент **Показывать панель элемента задач** (**Show Tasks entry bar**). Затем нажмите **Выберите, чтобы добавить задание (Tap here to add a new task)**.

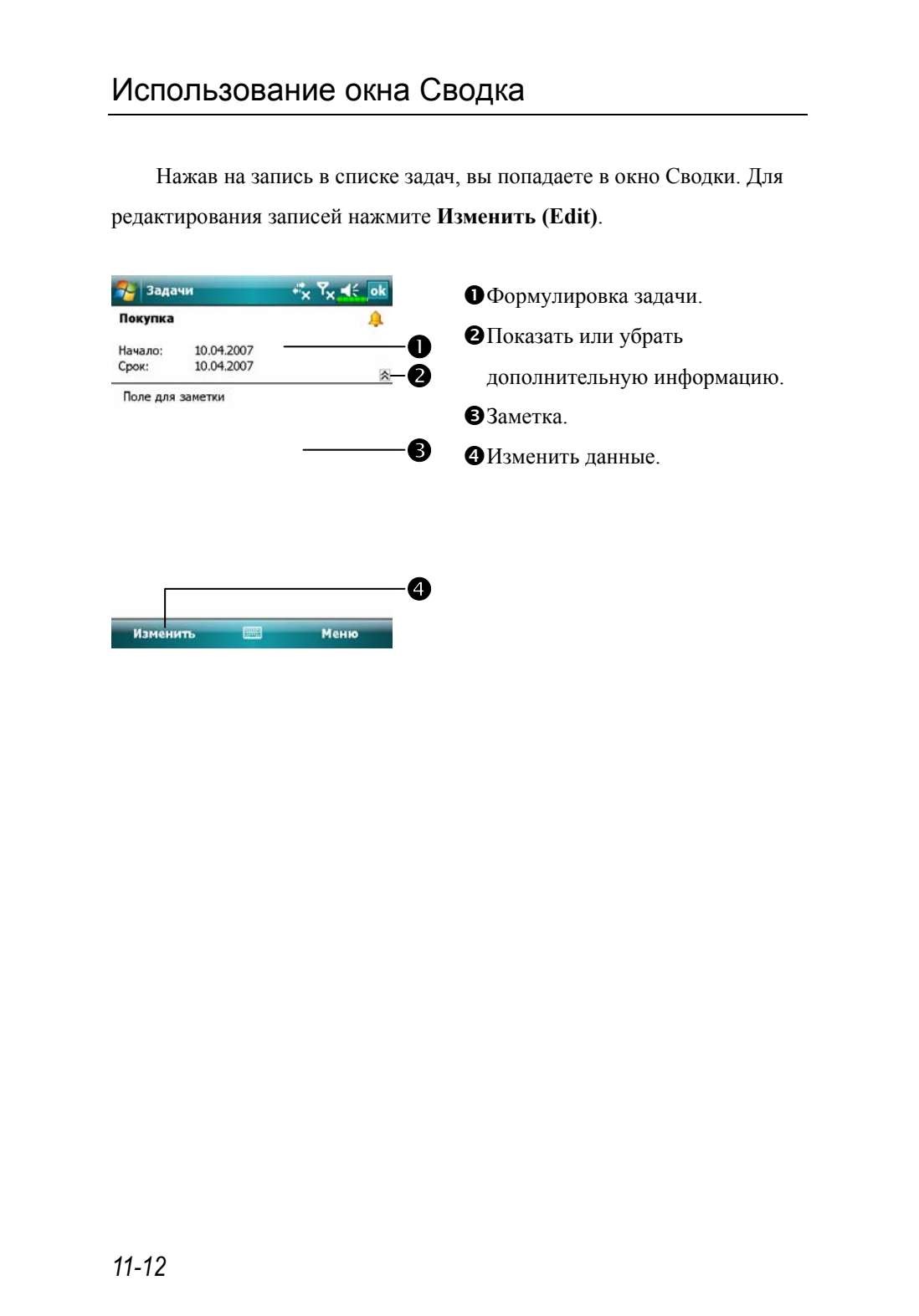

## Заметки: запишите мысли и идеи

При помощи приложения 3аметки (Notes) вы сможете быстро записать ваши мысли, заметки, рисунки и телефонные номера. Вы можете создать рукописную или голосовую заметку. Вы также можете включить голосовое сообщение в заметку. Если заметка открыта в то время, когда Вы создаете голосовое сообщение, то оно включается в заметку и появляется как иконка голосового сообщения. Если был открыт список заметок, то создается отдельное голосовое сообщение.

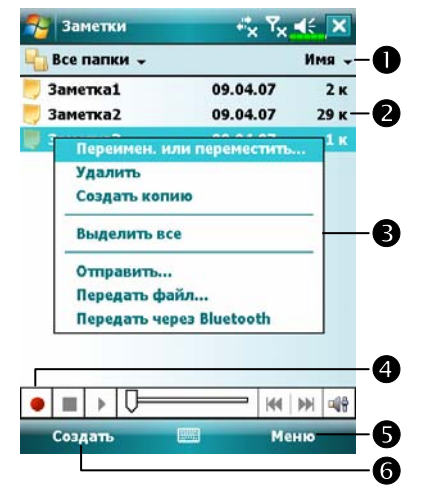

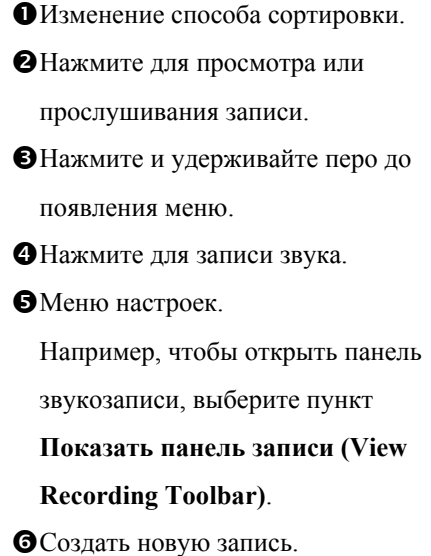

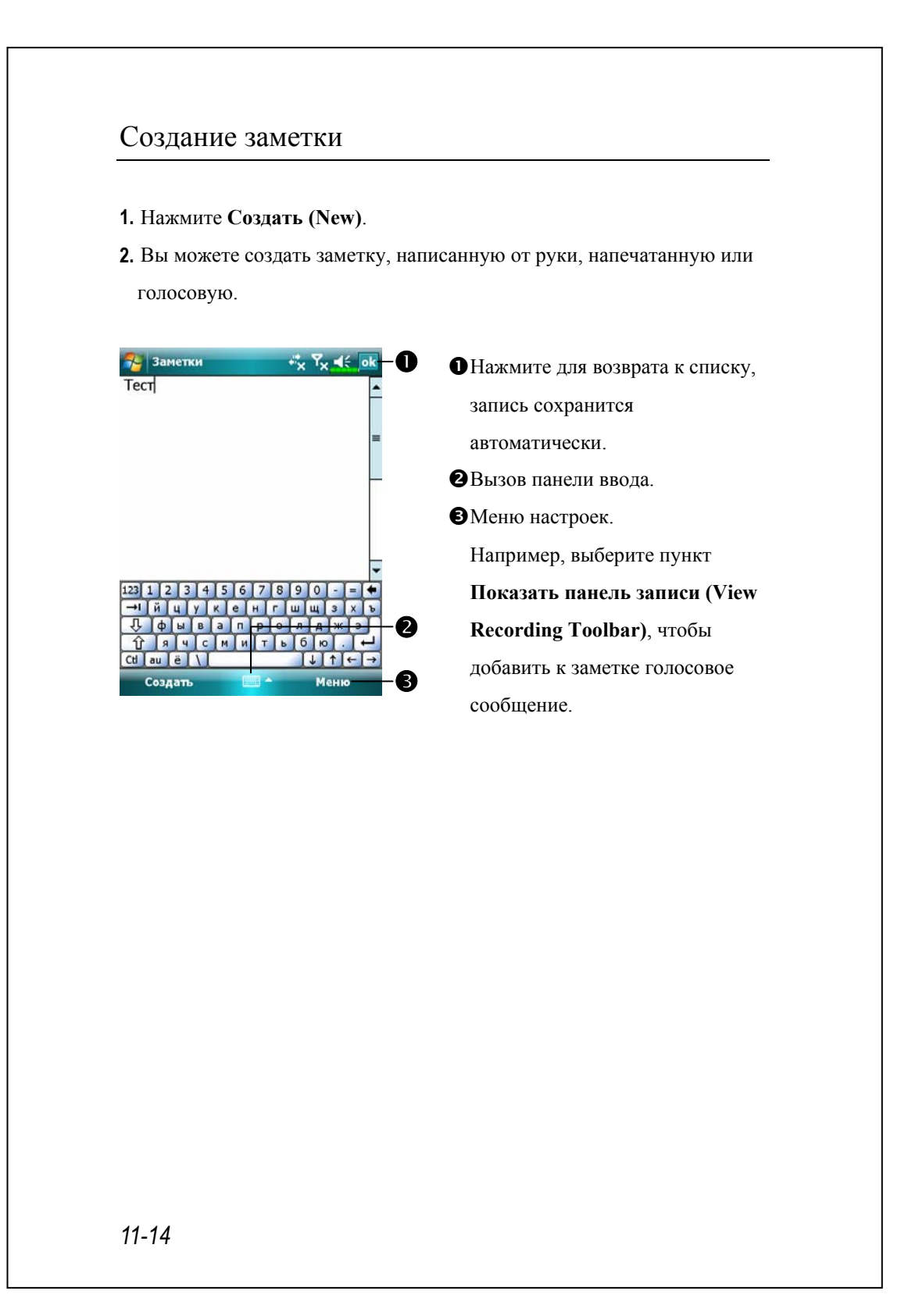

# Word Mobile

Word Mobile работает совместно с Microsoft Word на настольном компьютере. Вы можете создавать новые документы на коммуникаторе или копировать их со своего настольного компьютера. При синхронизации документов недостающие данные будут перенесены в документ и на коммуникатор, и на настольный компьютер.

Для создания нового документа нажмите **[47]**, **Office mobile, Word Mobile** и затем **Создать (New)**. На экране появится пустой документ. Одновременно может быть открыт только один документ. Вы можете хранить документы в следующих форматах: Word Document, Document Template, Rich Text Format и Plain Text.

Word Mobile содержит список файлов, созданных на коммуникаторе. Нажмите на название нужного файла, чтобы открыть его. Для удаления, копирования или пересылки файлов нажмите и удерживайте перо на файле, затем выберите нужную команду из меню.

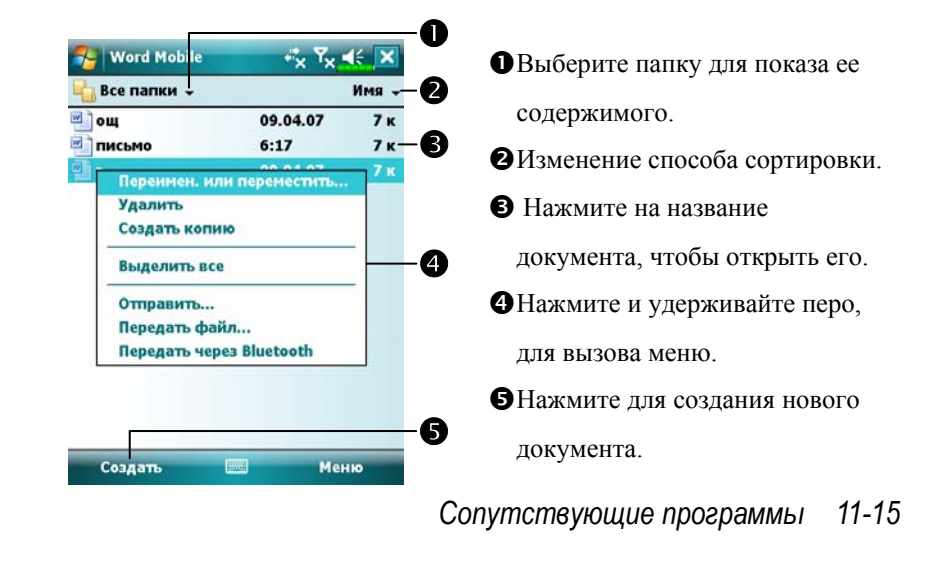

Для увеличения изображения нажмите **Вид (View)** и затем **Масштаб (Zoom)**. Затем выберите нужный масштаб. Если вы открываете документ Word, созданный на настольном компьютере, в меню **Вид (View)** выделите элемент **Перенос по границе окна (Wrap to Window)** для удобного отображения документа.

Для ввода текста используйте панель ввода.

Для форматирования и редактирования текста выделите его при помощи пера. Для поиска нужного текста нажмите **Меню (Menu), Изменить (Edit)** и затем **Найти или заменить (Find/Replace)**.

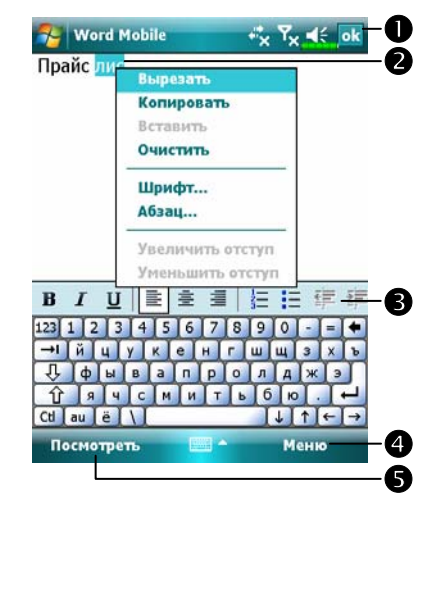

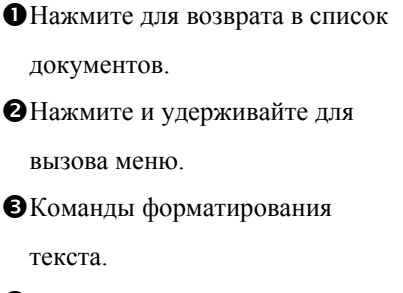

qМеню. Например, выберите пункт **Формат (Format)** для форматирования документа rНажмите **Посмотреть (View)** и затем **Панель инструментов (Toolbar)** для отображения панели инструментов.

# Excel Mobile

Excel Mobile работает совместно с Microsoft Excel на настольном компьютере. Вы можете создавать новые таблицы на коммуникаторе или копировать их со своего настольного компьютера. При синхронизации таблиц недостающие данные будут перенесены в таблицы и на коммуникатор, и на настольный компьютер.

Для создания новой таблицы нажмите **ДД, Office Mobile, Excel Mobile** и затем **Создать (New)**. На экране появится пустой документ. Одновременно может быть открыт только один документ.

Excel Mobile поддерживает основные инструменты работы с электронными таблицами, такие как формулы, функции, сортировка, фильтрация. Нажмите **Просмотр (View)** и затем **Панель инструментов (Toolbar)** для отображения панели инструментов.

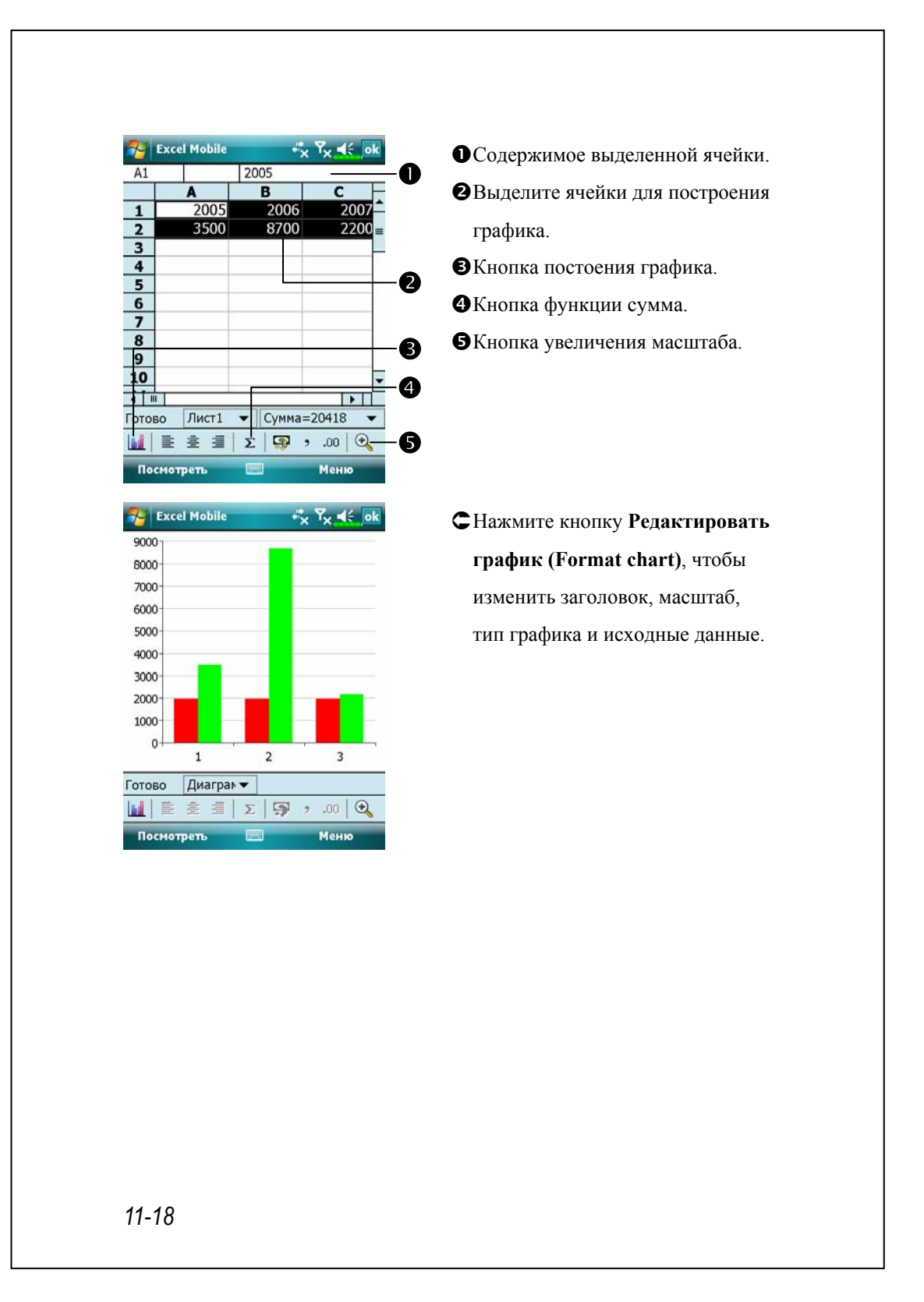
## Советы по работе в Excel Mobile

Для получения дополнительной информации нажмите  $H$ и затем Справка (Help).

- VВ полноэкранном режиме вы увидите большую часть таблицы. Нажмите **Посмотреть (View)** и затем **Во весь экран (Full Screen)**. Для возврата нажмите то же самое ещё раз.
- VПоказать и спрятать элементы экрана. Нажмите **Посмотреть (View), Показать (Show)** и выберите нужные элементы.
- VЗакрепить панели в таблице. Выберите ячейку, которую хотите закрепить. Нажмите **Посмотреть (View)** и затем **Закрепить панели (Freeze Panes)**.
- VРазбить таблицуна части, чтобы видеть разные части большой таблицы. Нажмите **Посмотреть (View)** и затем **Разбить (Split)**. Чтобы вернуться к исходному состоянию таблицы, нажмите **Посмотреть (View)** и затем **Удалить разбиение (Remove Split).**
- VПоказать или спрятать строки или столбцы. Выберите столбец или строку. Затем нажмите **Меню (Menu), Формат (Format)**, затем **Строка (Row)** или **Столбец (Column)** и затем **Скрыть (Hide)**. Чтобы снова показать скрытое, в том же меню выберите **Показать скрытое (Unhide)**.

*Сопутствующие программы 11-19* 

## PowerPoint Mobile

Приложение Power Point Mobile позволяет просматривать презентации, созданные в программе PowerPoint 97 или выше на вашем настольном компьютере. Поддерживаются форматы .ppt и .pps.

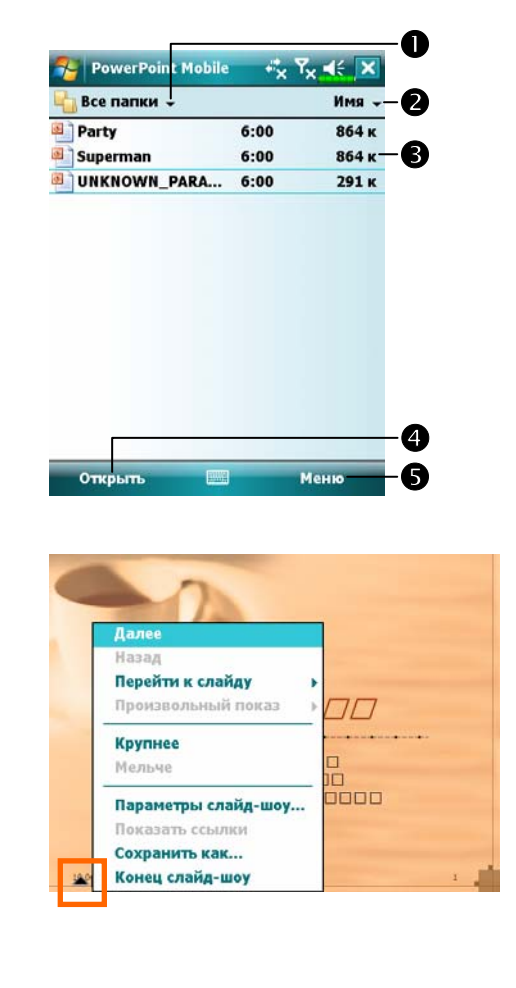

nВыбор папки.

oВыбор способа сортировки файлов.

- pНажмите для открытия файла и просмотра слайдшоу.
- qНажмите, чтобы открыть файл, который вы смотрели предыдущий раз.
- Вызов меню.
- ÁДля вызова меню во время просмотра слайдшоу нажмите иконку **-** в левом нижнем углу экрана. Для выхода нажмите **Конец слайд-шоу (End Show)**.

# Windows Media Player

При помощи Microsoft Windows Media Player вы можете проигрывать звуковые файлы и смотреть видео, записанные на вашем коммуникаторе или находящиеся в сети. Для запуска программы нажмите  $H$ и затем **Windows Media**.

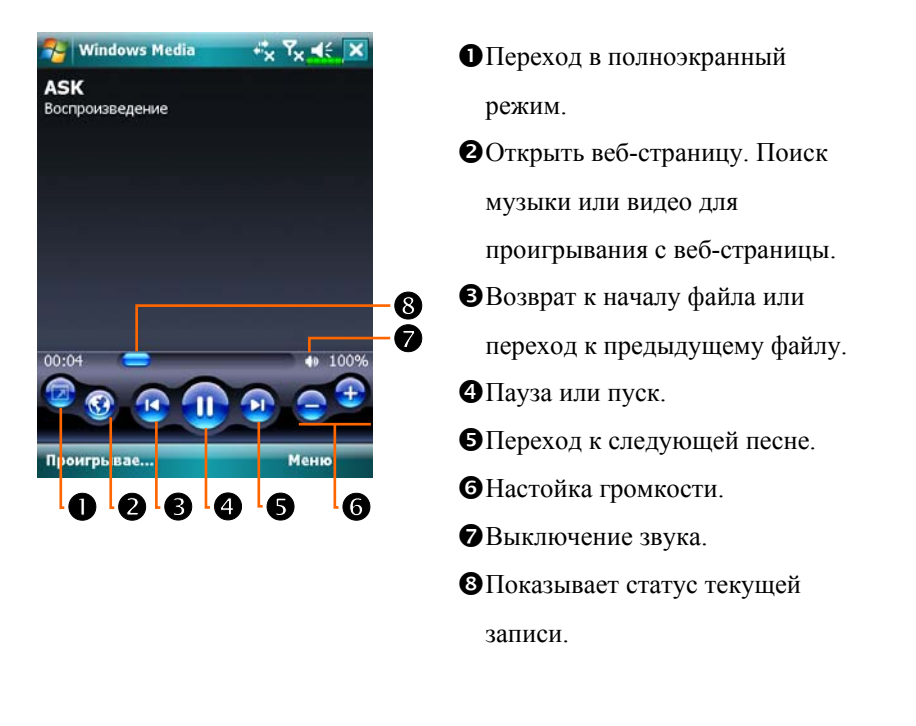

*Сопутствующие программы 11-21* 

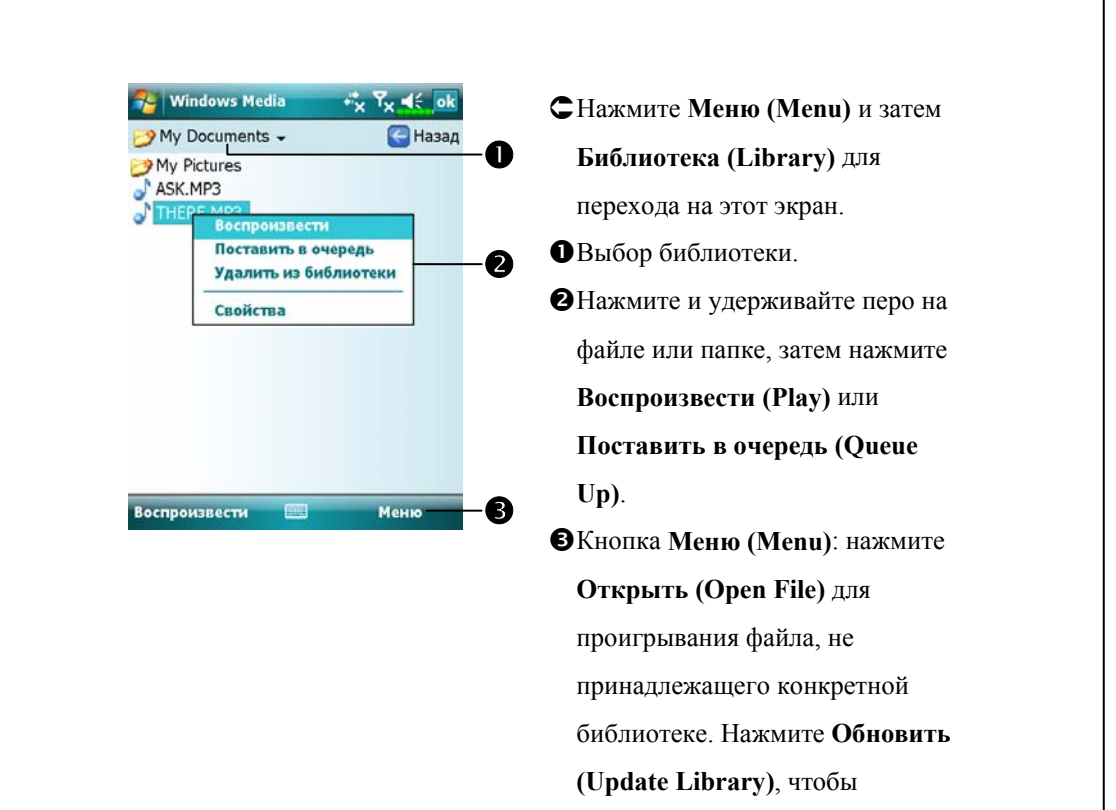

При помощи Microsoft Windows Media Player на настольном компьютере скопируйте аудио или видео файлы на коммуникатор. Вы можете проигрывать Windows Media и MP3 файлы на вашем коммуникаторе.

обновить список.

Для получения дополнительной информации об использовании Windows Media Player на коммуникаторе нажмите  $\mathbb{Z}^n$  и затем **Справка (Help)**.

## Internet Explorer

## Использование Internet Explorer

Есть следующие способы просмотра web и wap страниц при помощи Microsoft Internet Explorer:

- VВ процессе синхронизации с настольным компьютером загрузите необходимые ссылки, которые сохранены в папке Mobile Favorites в программе Internet Explorer на настольном компьютере.
- VПодключитесь к Интернет провайдеру или сети и просматривайте веб-страницы. В этом случае вам нужно предварительно создать соединение. Как это сделать, описано в разделе «Соединение с Интернетом»

Если вы подключились к Интернету или сети, вы можете также загрузить файлы или программы из сети.

Для перехода в программу Pocket Internet Explorer нажмите  $\mathbb{H}$  и затем **Internet Explorer**.

#### *Сопутствующие программы 11-23*

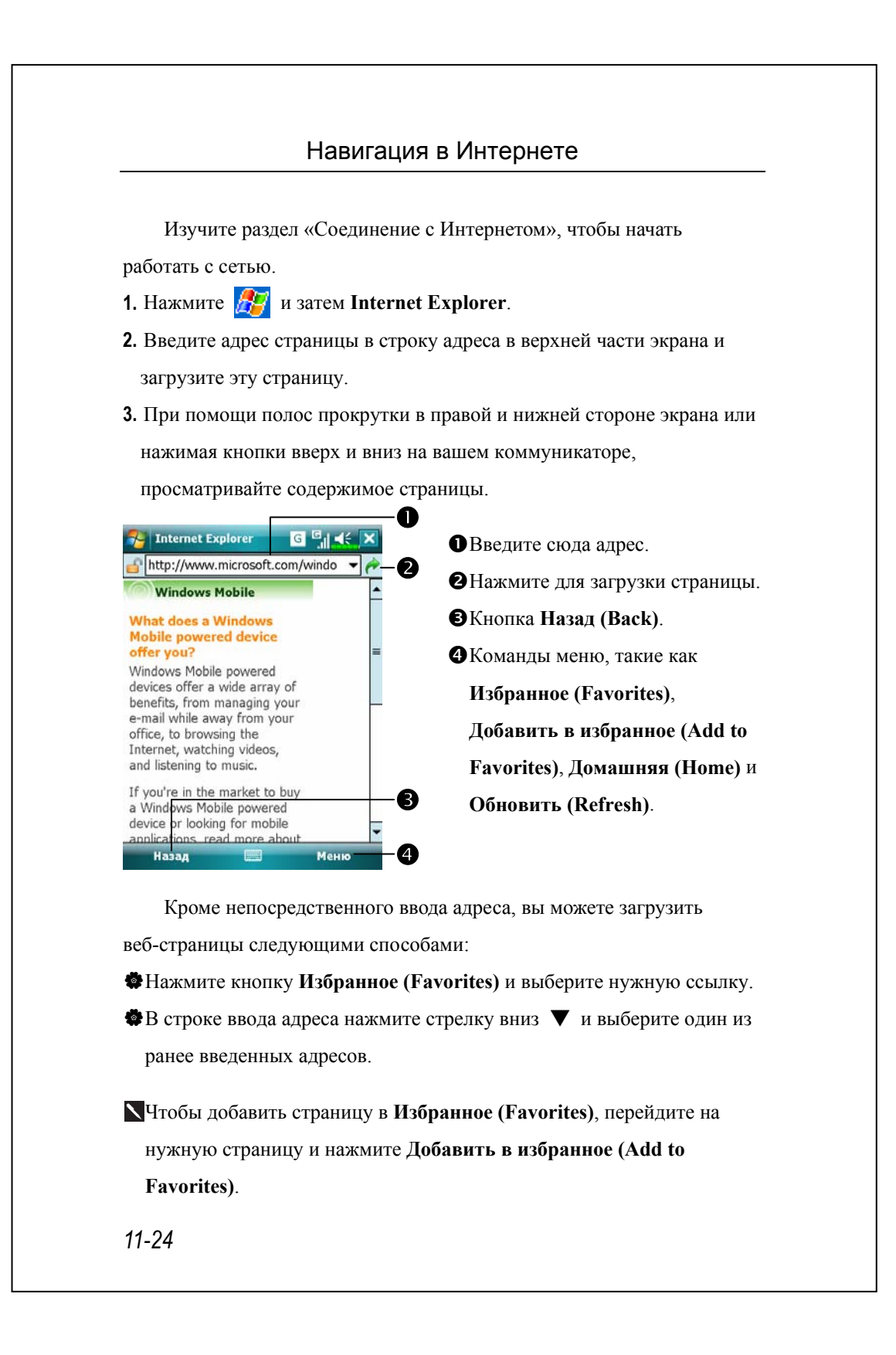

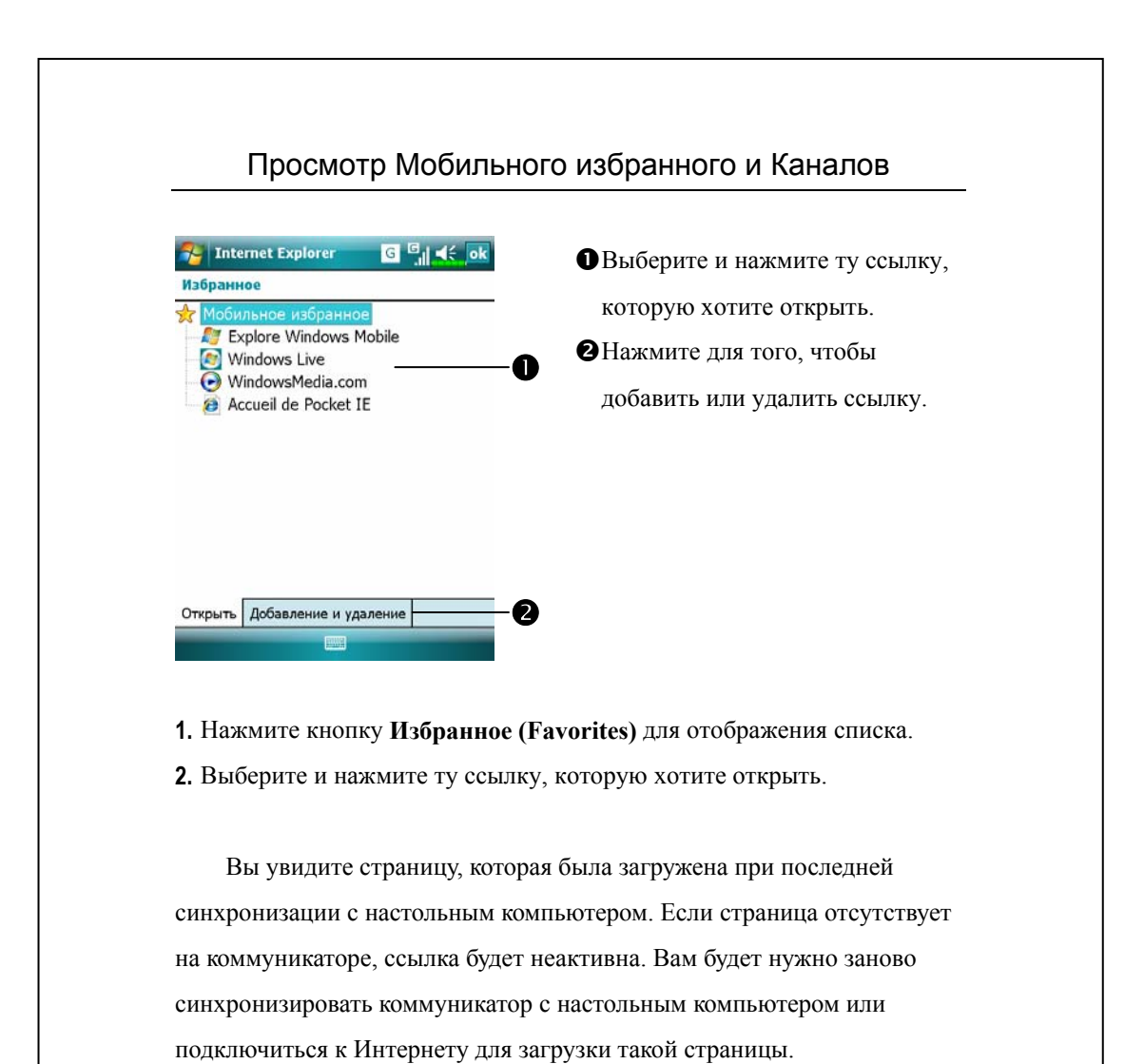

## Папка Мобильное избранное

Синхронизируются только папки и элементы, находящиеся в подпапке **Мобильное избранное (Mobile Favorites)** в папке **Избранное (Favorites)** в Internet Explorer. Такая структура папок создается автоматически при установке программы синхронизации.

*Сопутствующие программы 11-25* 

## Избранные ссылки

В процессе синхронизации список избранных ссылок в папке Mobile Favorites на настольном компьютере синхронизируется с Pocket Internet Explorer на коммуникаторе. Изменения, сделанные на одном из компьютеров, переносятся на другой. Только закладки, отмеченные как мобильные закладки, будут загружены на коммуникатор, и для просмотра их содержимого вам необходимо подключиться к Интернету. Для получения дополнительной информации о синхронизации читайте соответствующий раздел помощи на настольном компьютере.

## Синхронизация Мобильного избранного

Если на настольном компьютере вы используете MS Internet Explorer 5.0 или более новый, вы можете загрузить информацию на ваш коммуникатор. Синхронизация мобильного избранного загружает содержимое веб-страниц на ваш коммуникатор так, что вы можете просматривать веб-страницы, не имея подключения к Интернету.

При установке программы синхронизации в Internet Explorer устанавливается дополнительная программа для быстрого создания мобильного избранного.

#### Создание мобильных закладок

- **1.** В Internet Explorer на настольном компьютере нажмите Tools и затем Create Mobile Favorite.
- **2.** Для изменения имени ссылки введите новое имя в поле Name.
- **3.** Вы можете выбрать расписание обновлений в Update.
- **4.** Нажмите ОК. Internet Explorer загрузит последнии версии страниц на настольный компьютер.

- **5.** Синхронизируйте коммуникатор и настольный компьютер. Все содержимое будет загружено на ваш коммуникатор.
- Если вы не настроили расписание обновлений в пункте 3, вам будет нужно вручную загружать содержимое на настольный компьютер и коммуникатор. Перед синхронизацией в Internet Explorer на настольном компьютере нажмите Tools и затем Synchronize. Вы увидите, что обновленные данные загрузились на настольный компьютер. Вы можете также добавить кнопку для создания мобильных закладок на панель инструментов Internet Explorer. В Internet Explorer на настольном компьютере нажмите View, Toolbars и затем Customize.

#### Запись в память коммуникатора

Мобильное избранное сохраняется в памяти коммуникатора. Для уменьшения необходимого для этого объема памяти нужно:

- VВ настройках программы синхронизации выключить загрузку картинок и звуков или остановить загрузку. Для более подробной информации смотрите раздел соответствующий раздел помощи.
- VНа любой странице, которую вы добавили в мобильное избранное есть ссылки на другие страницы в Интернете. Вы можете установить максимальное количество загружаемых связанных страниц. В Internet Explorer на настольном компьютере правой кнопкой мыши кликните на мобильные закладки и затем выберите Properties. На закладке Download выберите 0 или 1 в качестве количества загружаемых связанных страниц.

*Сопутствующие программы 11-27* 

# *12* Работа <sup>с</sup> коммуникатором /

## Утилита резервного копирования

**Backup** 

**А.** Нажмите **Д.Д., Программы** (Programs), Утилиты (Utilities) и затем **Резервное копирование (Backup Utility)**.

Данная программа используется для сохранения и восстановления файлов, записанных в память коммуникатора. Вы можете сохранять персональные данные, такие как записи в Календаре (Calendar), Контактах (Contacts), Задачах (Tasks), персональных настройках, сетевых настройках, Сообщениях (Messaging) (электронной почте и SMS) и прочее.

### Место хранения

Вы можете выбрать следующие места хранения резервных копий данных:

- **1.** Мои документы (My Documents): если вы сделаете «жесткую» перезагрузку коммуникатора, ваша резервная копия будет уничтожена. Рекомендуется только как временное хранение.
- **2.** Внешняя карта памяти.

*Работа с коммуникатором 12-1* 

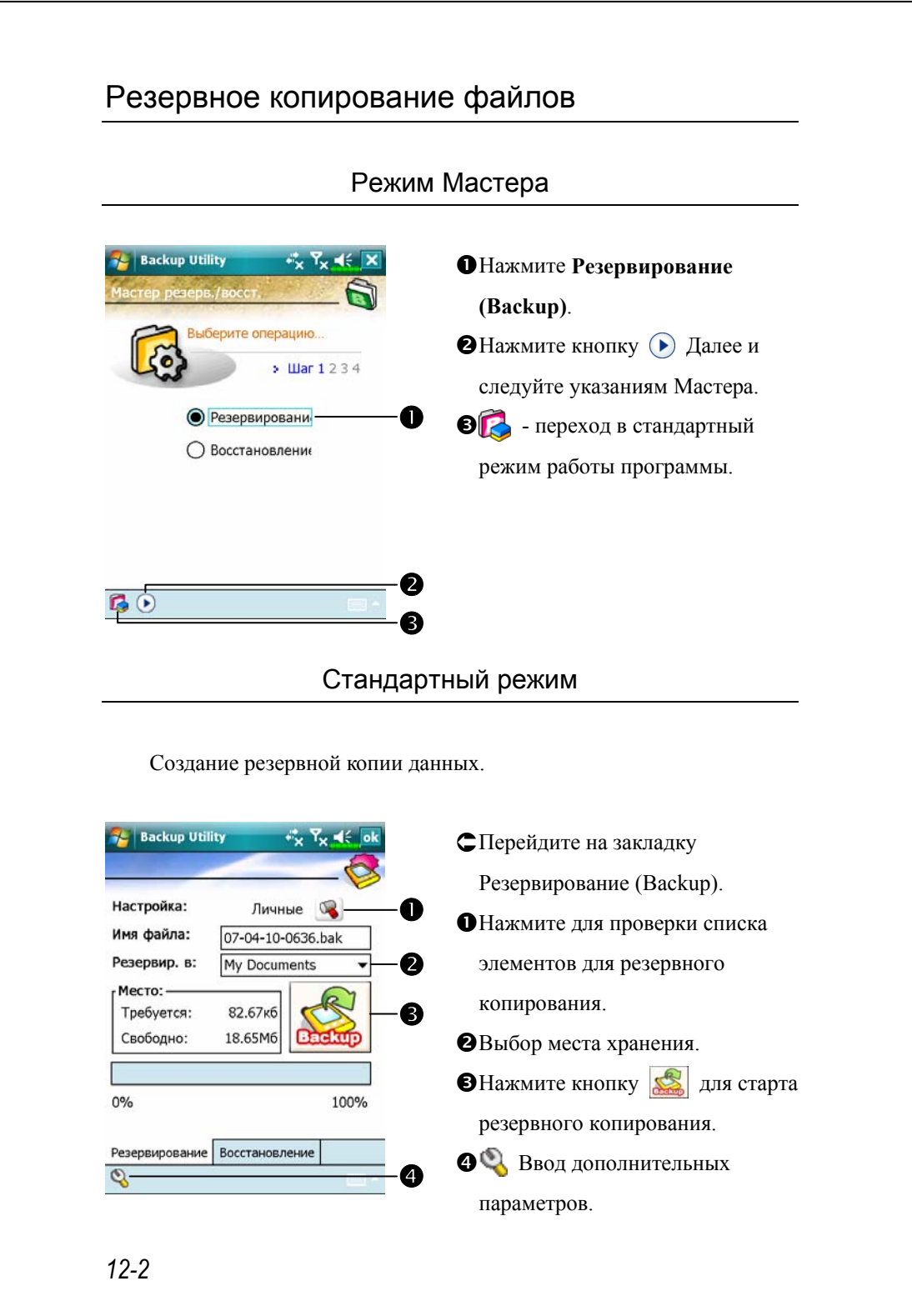

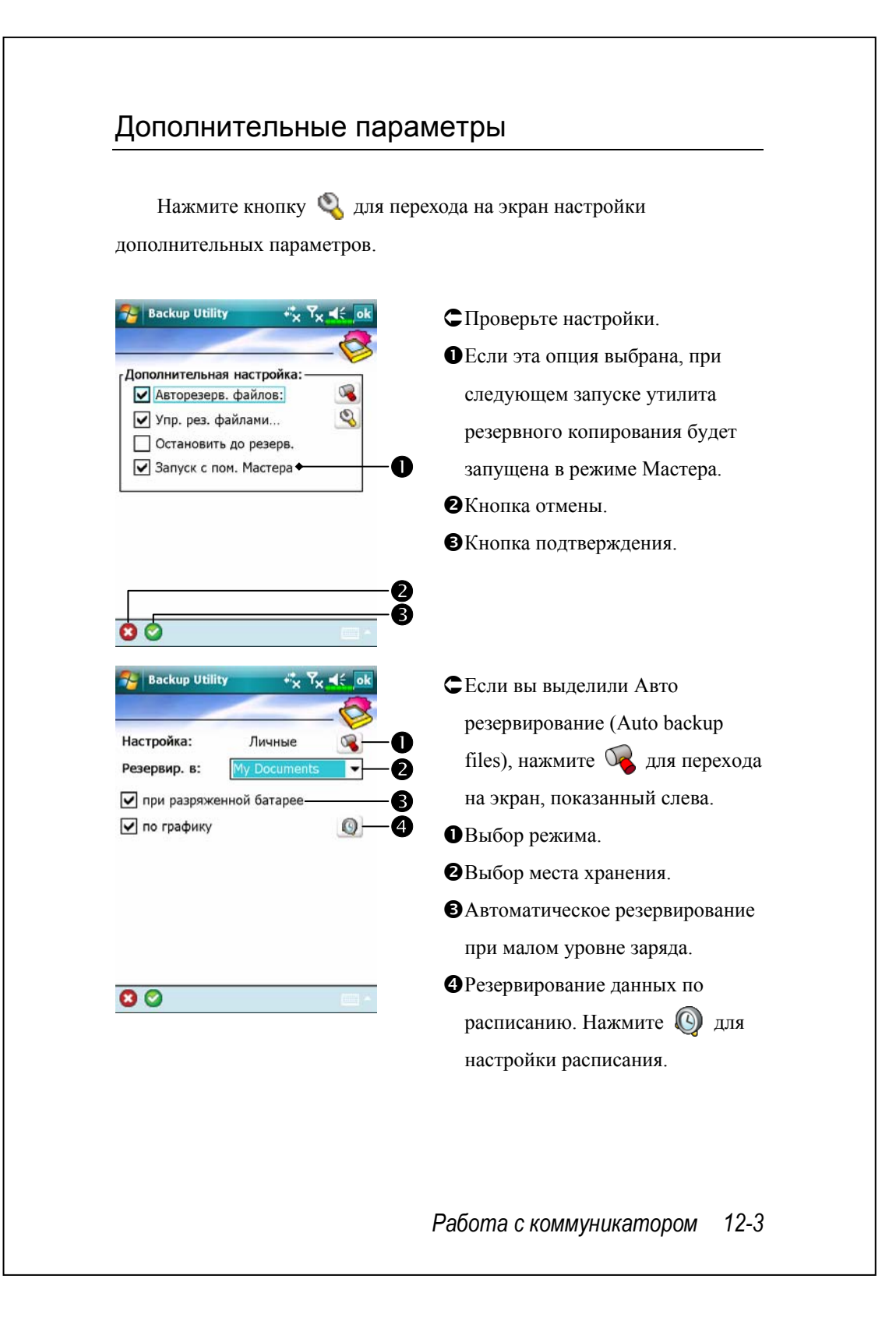

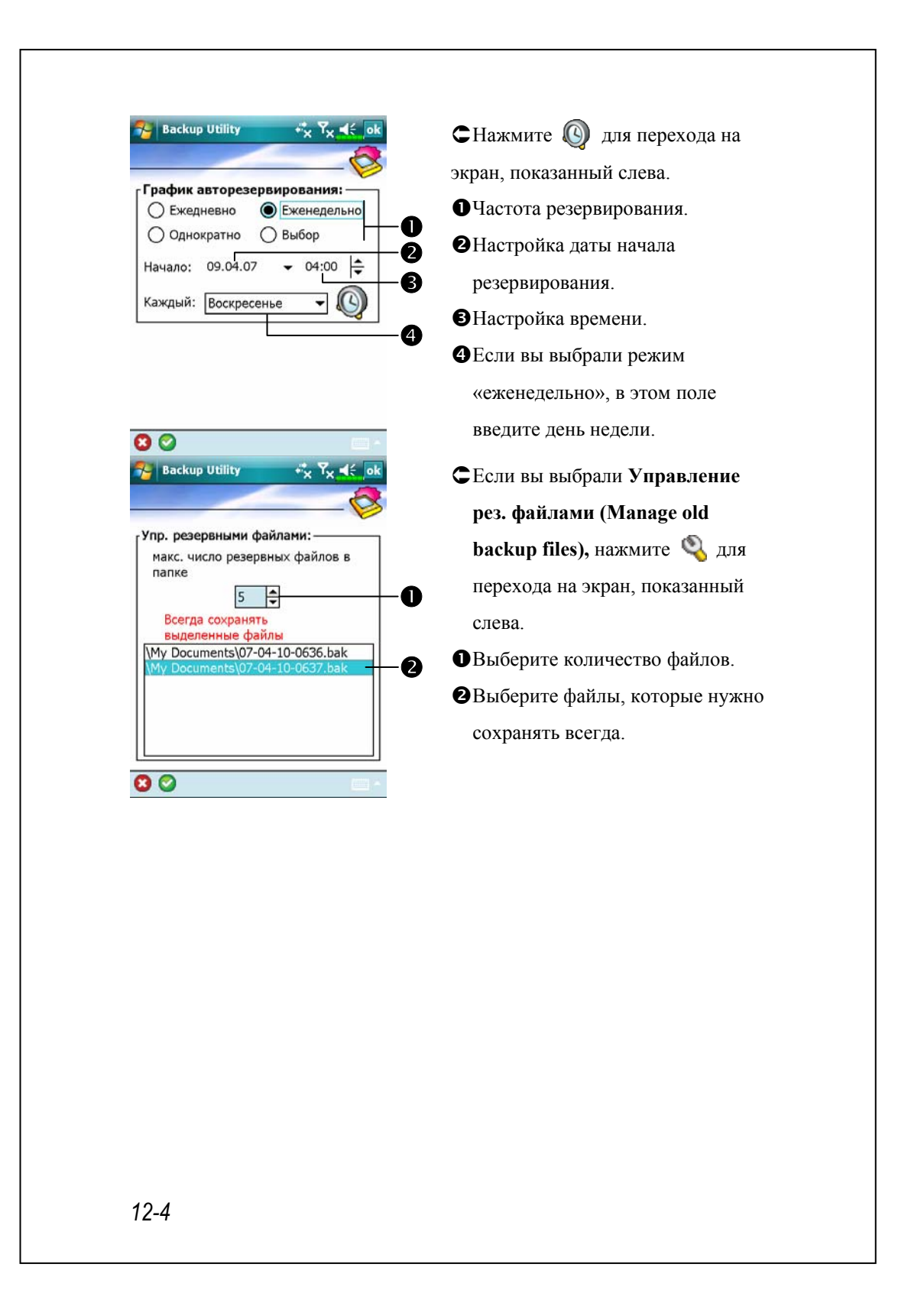

### Восстановление данных

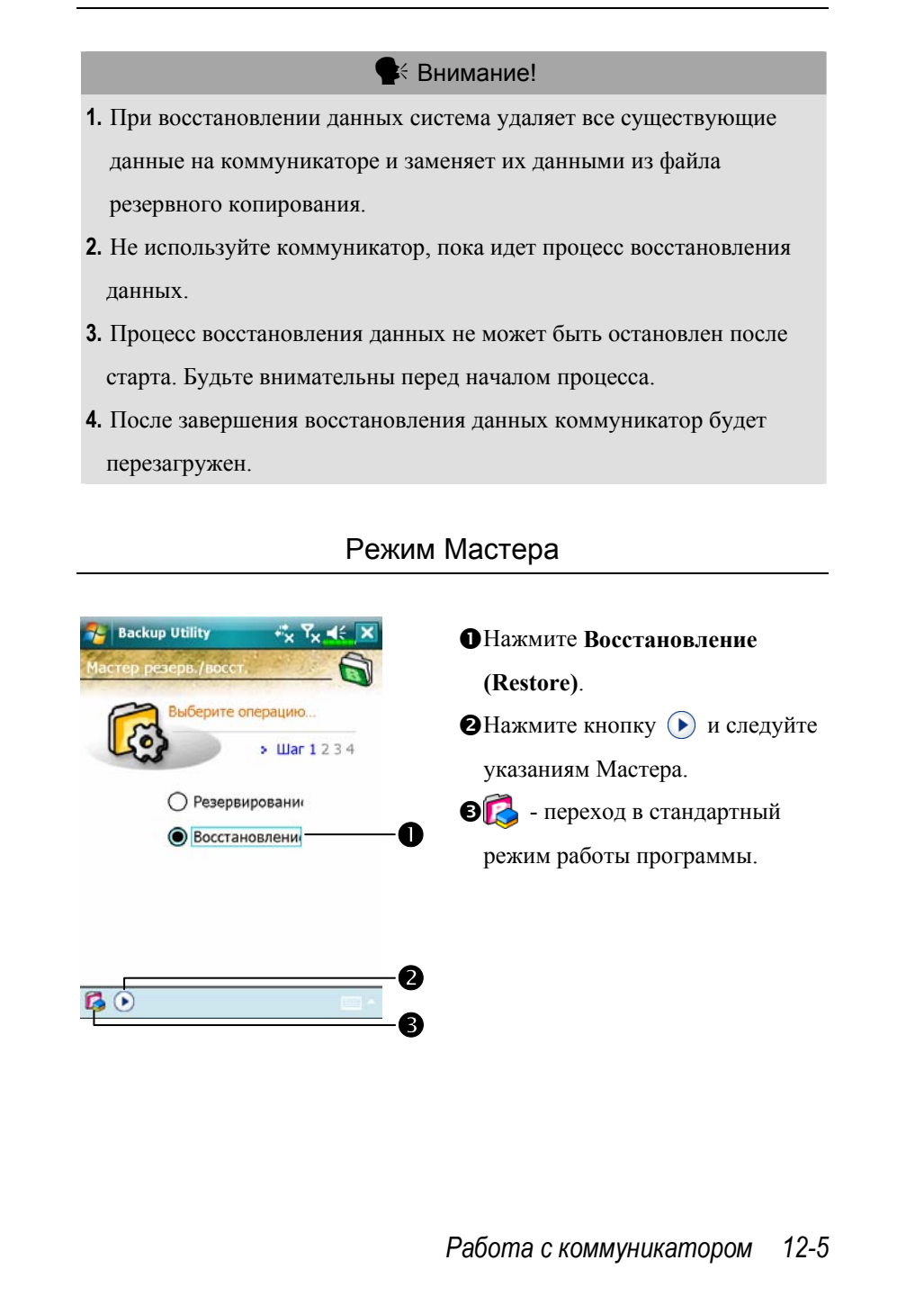

# Стандартный режим Восстановление данных из резервной копии. **Backup Utility**  $F_x$   $F_x$  of  $\epsilon$  ok ÁПерейдите на закладку Восстановление (Restore).  $\bullet$ Восстановить из: ○ Последний ● Му Documents  $\cdot$ имя файла:<br>07-04-10-0636.bak onВыберите с резервной копией p данных: последний или файл из списка. oВыделите имя файла из списка. 100%  $0%$ pНажмите кнопку Восстановить Резервирование Восстановление (Restore) для старта процедуры восстановления данных.

## Установка и удаление программ

Программы, предустановленные на коммуникатор на заводе-изготовителе, записаны в ROM (постоянная память, только для чтения). Вы не можете удалить эти программы. Все другие программы и данные записываются в RAM (энергозависимая память, доступна для чтения и записи).

Вы можете установить на коммуникатор различные программы для PocketPC при наличии свободной памяти.

Наиболее популярное место для поиска дополнительных программ: http://www.microsoft.com/windowsmobile/pocketpc/

## Установка программ при помощи программы синхронизации

- **1.** Для выбора правильной версии программного обеспечения вам нужно знать тип процессора вашего коммуникатора. Для этого нажмите , затем Настройка (Settings). Выберите закладку Система (System), нажмите О системе (About). Откройте закладку Версия (Version), здесь вы найдете нужную информацию.
- **2.** Запишите программу на настольный компьютер компьютер (или установите в настольный компьютер компакт-диск или другой носитель с данной программой). Это могут быть файлы с расширениями \*.xip, \*.exe или \*.zip. Убедитесь, что программа предназначена для вашего типа процессора.
- **3.** Прочтите инструкции по установке программы.
- **4.** Соедините коммуникатор и настольный компьютер.

*Работа с коммуникатором 12-7* 

- **5.** Дважды кликните мышкой по инсталляционному файлу программы  $(*.exe).$
- nЕсли этот файл является инсталляционным, будет запущена программа установки. Следуйте инструкциям на экране. Программа установки автоматически установит программу на коммуникатор.
- oЕсли файл не является инсталляционным, вы увидите сообщение об ошибке, в котором будет сообщено, что программа разработана для другого типа компьютера. В этом случае вам нужно перенести этот файл на коммуникатор в папку Programs при помощи программы синхронизации.

Когда инсталляция завершена, для запуска программы на коммуникаторе нажмите , **Программы (Programs)** и затем выберите иконку программы.

## Установка программ сразу из Интернета

- **1.** Для выбора правильной версии программного обеспечения вам нужно знать тип процессора вашего коммуникатора. Для этого нажмите **, затем Настройка** (Settings). Выберите закладку Система (System), нажмите О системе (About). Откройте закладку Версия (Version), здесь вы найдете нужную информацию.
- **2.** Загрузите программу из Интернета при помощи Pocket Internet Explorer. Это могут быть файлы с расширениями \*.xip, \*.exe или \*.zip. Убедитесь, что программа предназначена для вашего типа процессора.
- **3.** Прочтите инструкции по установке программы.
- **4.** Нажмите на файл \*.xip или \*.exe. Будет запущена программа установки. Следуйте инструкциям на экране.

## Добавление программ в меню Пуск

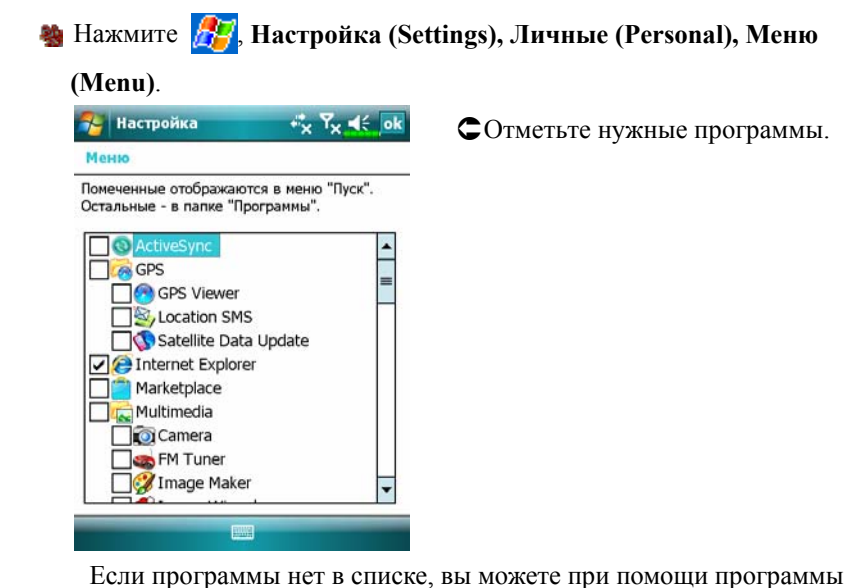

Проводник (File Explorer) на коммуникаторе перенести эту программу в папку Меню Пуск (Start Menu), или при помощи программы синхронизации на настольном компьютере создать ярлык этой программы и поместить его в папку Меню Пуск (Start Menu). **ФИспользование Проводника на коммуникаторе**: Нажмите **ДР Программы (Programs)**, **Проводник (File Explorer)**, найдите программу (откройте список папок, затем выберите My Device для отображения папок в памяти коммуникатора). Нажмите и удерживайте перо на нужной программе, затем выполните команду Вырезать (Cut) из выпадающего меню. Откройте папку Меню Пуск (Start Menu) (находится в папке Windows), нажмите и удерживайте перо на пустой области экрана, затем выполните команду Вставить (Paste) из выпадающего меню. Теперь выбранная вами программа будет представлена в меню Пуск (Start)  $\mathbb{E}$ .

*Работа с коммуникатором 12-9* 

VИспользование программы синхронизации на настольном компьютере: При помощи проводника в программе синхронизации найдите нужную программу на коммуникаторе. Кликните правой кнопкой мыши по нужной программе, затем выполните команду Создать ярлык (Create Shortcut). Перенесите созданный ярлык в папку Меню Пуск (Start Menu) в папке Windows. Ярлык теперь будет представлен в меню Пуск (Start)  $\mathbb{Z}^7$ 

### Удаление программ

**29 Нажмите** , затем **Настройка** (Settings). Выберите закладку **Система (System)** и **Удаление программ (Remove Programs)**.

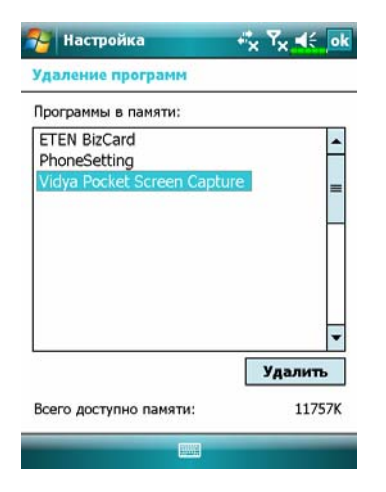

ÁВыберите нужную программу и нажмите кнопку **Удалить (Remove)**.

Если нужной программы нет в списке, при помощи Проводника (File Explorer) найдите эту программу, нажмите и удерживайте перо на ней до появления выпадающего меню, из меню выполните команду Удалить (Delete).

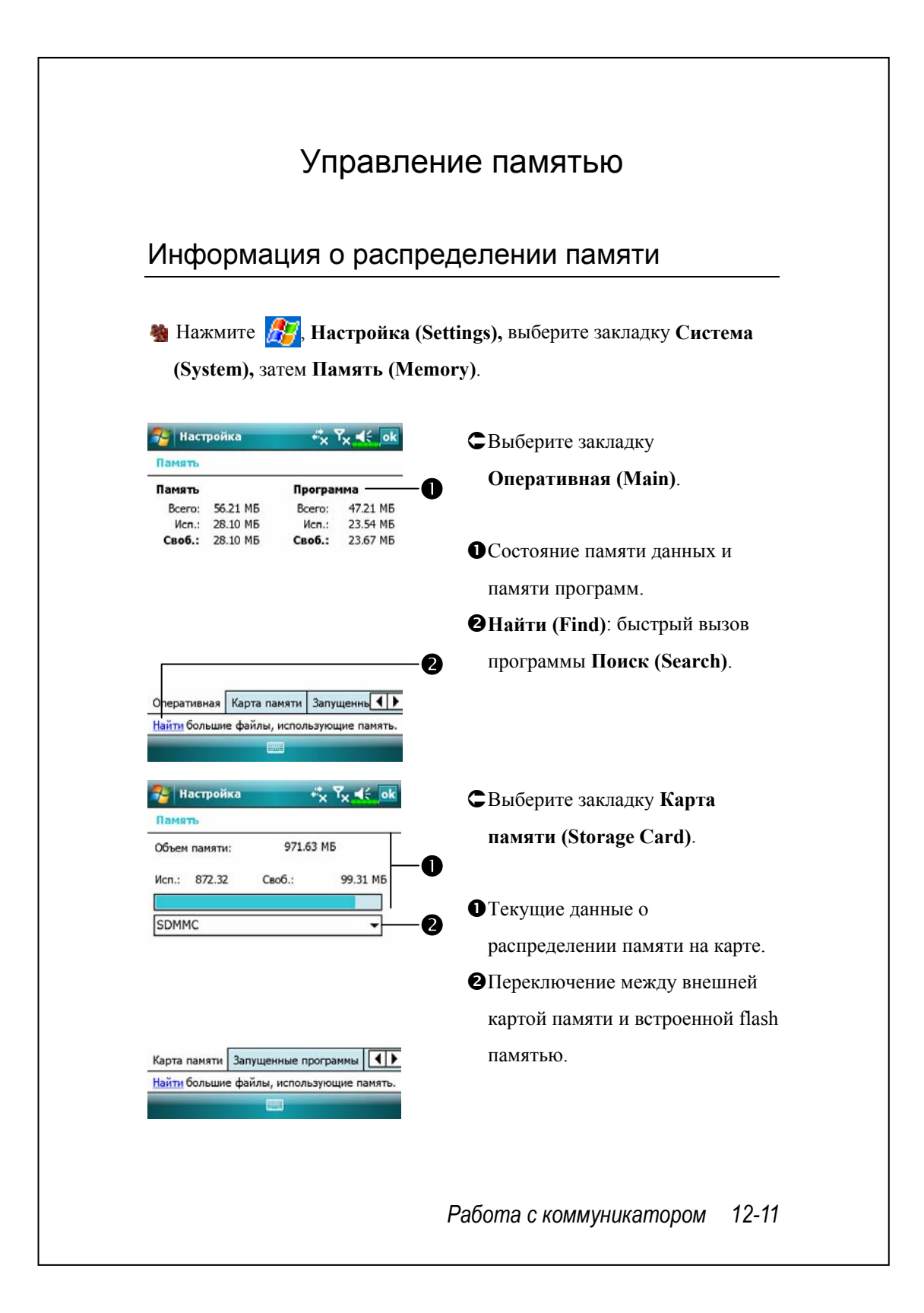

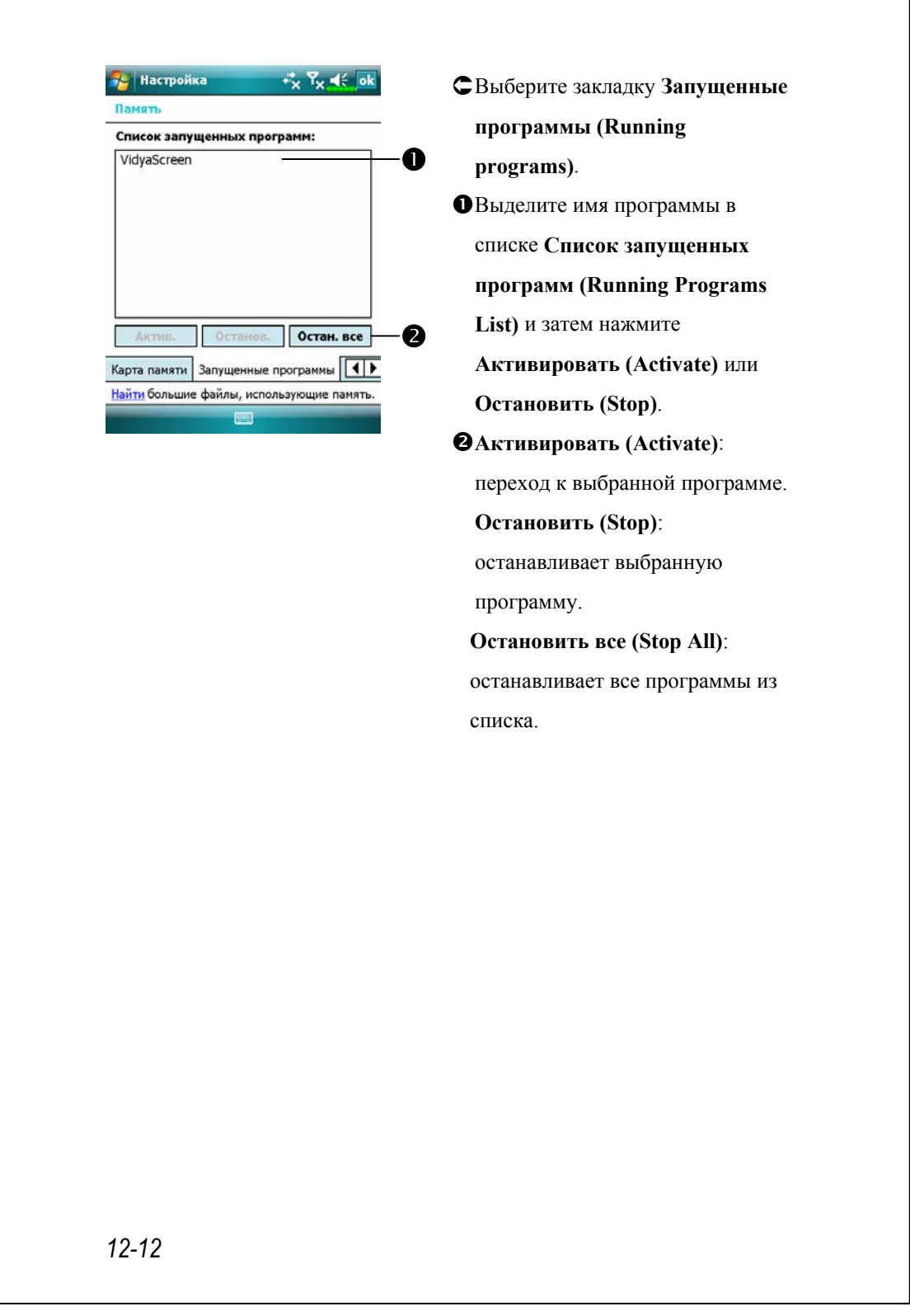

## Поиск доступной памяти

В некоторых случаях, например, когда недостаточно свободной памяти, коммуникатор не может распределить память автоматически. Попытайтесь решить эту проблему следующими способами:

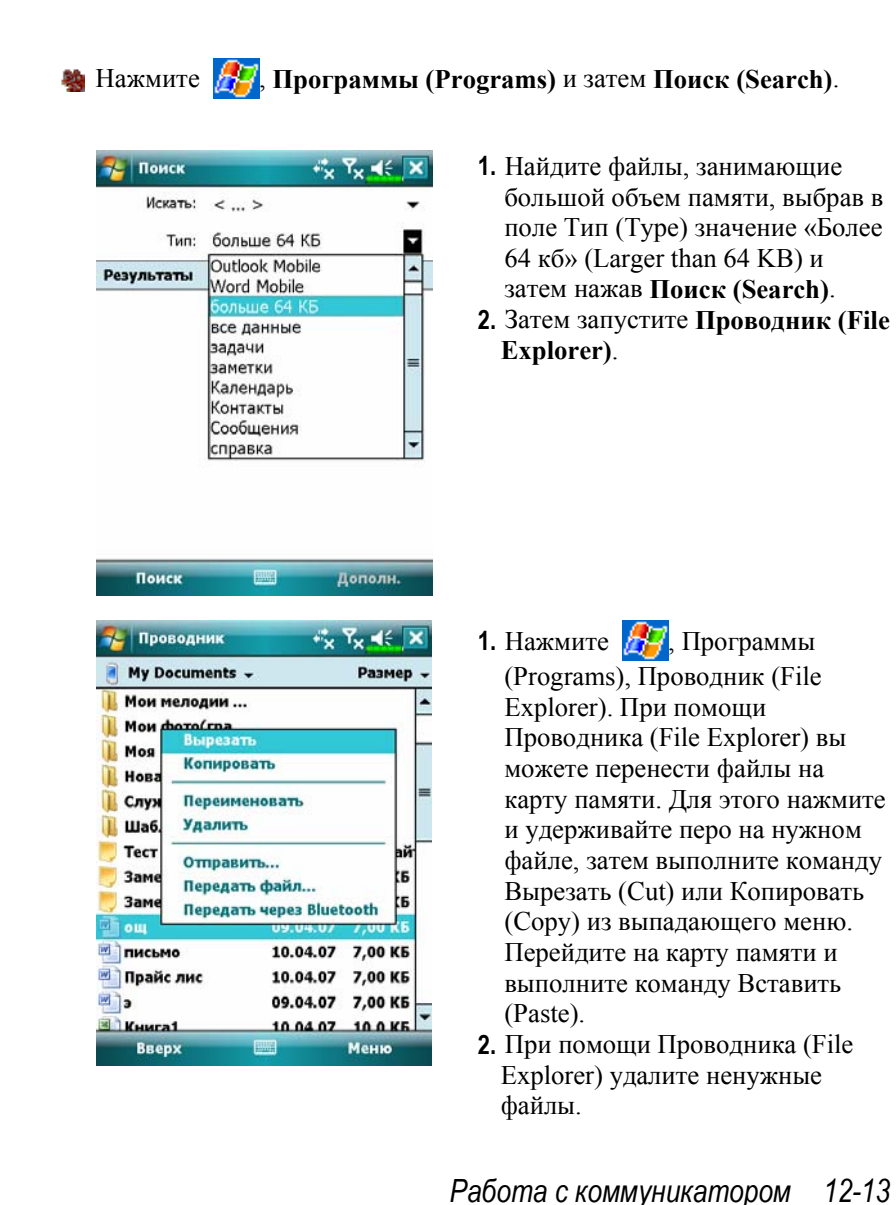

## 7- Сообщения +% Y<sub>x</sub> =(€ ok Параметры Опер. память (свободно 9955КБ) Карта памяти (свободно 101696КБ) Текущий размер вложений (ОКБ) √ Хранить вложения на карте памяти Очистить папку "Удаленные": ↴ Вручную  $\overline{1}$ Сообщения Адрес Хранение  $\mathcal{F}_c$  | Internet Explorer  $F_x$   $T_x$  of  $F$ Параметры .<br>Хранить ссылки на посещенные страницы  $30$   $\rightarrow$   $\rightarrow$  AH. Очистить журнал Удаление веб-содержимого, сохраненного<br>при посещении страниц или<br>синхронизированного с устройством. Удалить файлы Общие Память Безопасность

**Нажмите** , Сообщения (Messaging), Меню (Menu), Сервис (Tools), Параметры (Options) и затем выберите закладку Хранение (Storage). **СОтметьте «Хранить вложения на** карте памяти» (Store attachments on storage card) для сохранения вложений в электронные письма

на карте памяти.

- $\mathbf{H}$  Нажмите  $\mathbf{H}$ , Internet Explorer, Меню (Menu), затем Сервис (Tools), Параметры (Options), закладка Память (Memory).
- ÁНажмите «Очистить журнал» (Clear History) и Удалить файлы (Delete Files) для удаления ссылок на просмотренные ранее веб-страницы.

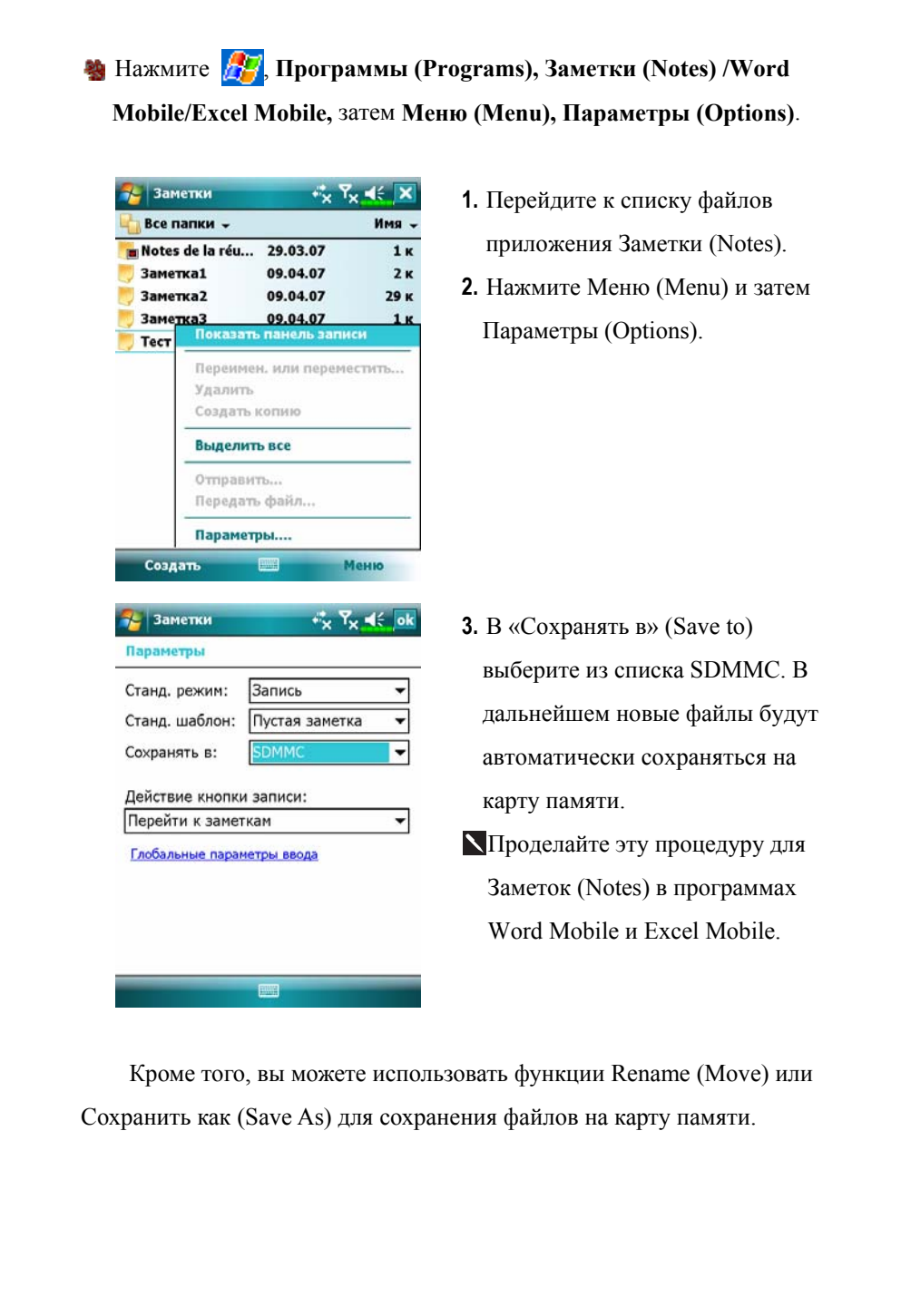

*Работа с коммуникатором 12-15* 

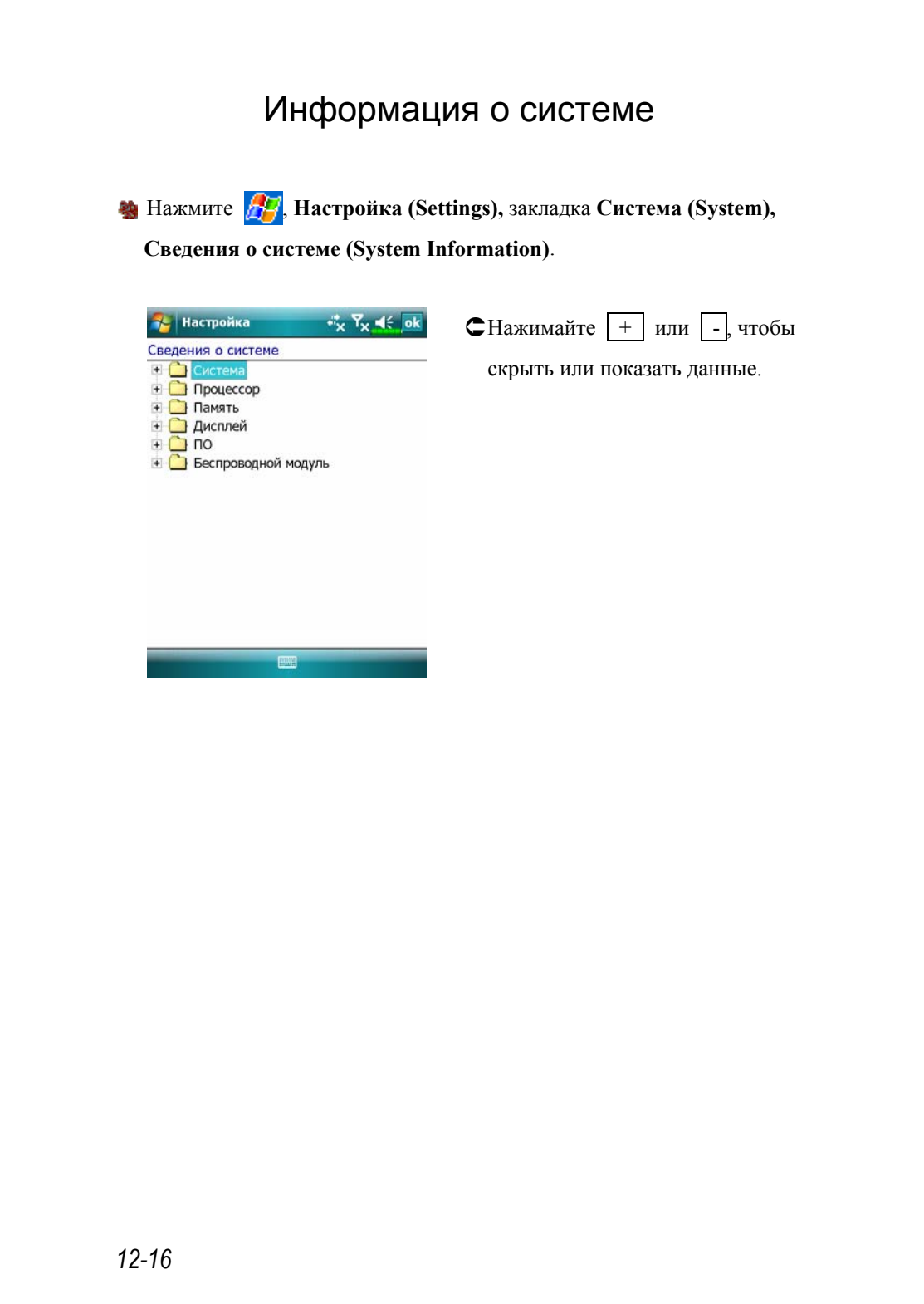

# *13* <sup>C</sup>пецификация /

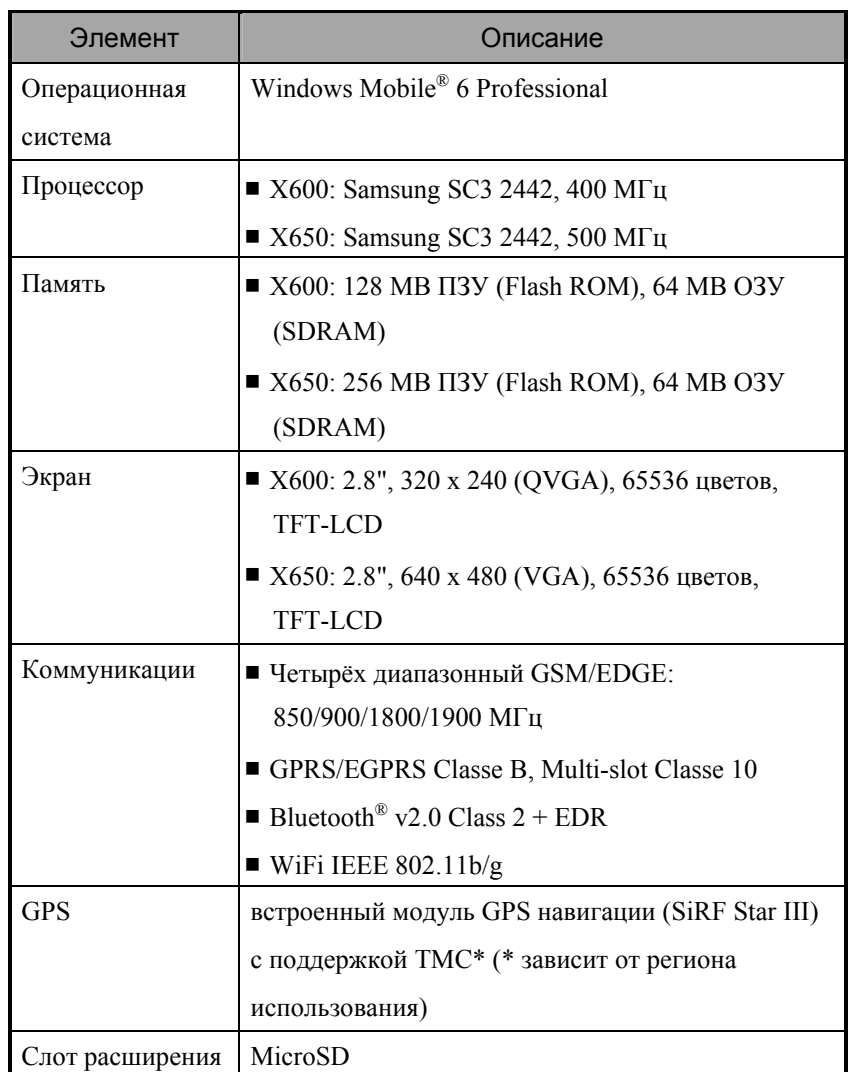

*Спецификация 13-1* 

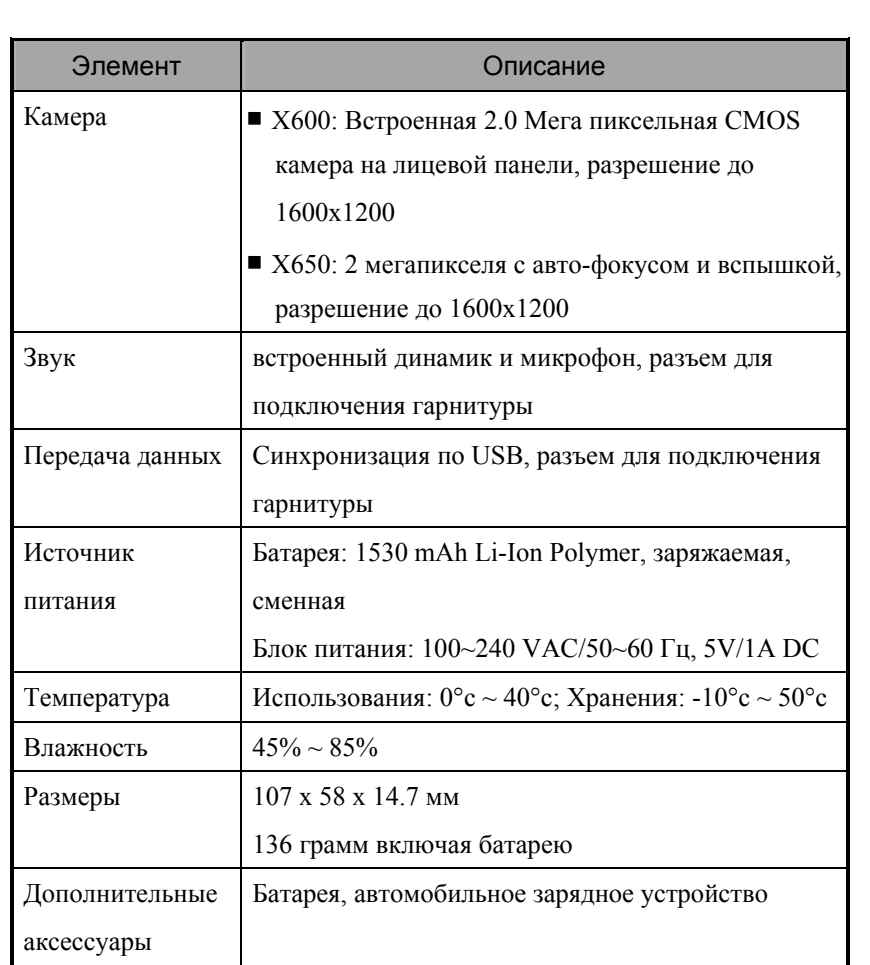

Дизайн и спецификации могут быть изменены без предварительного уведомления.

# *14* Правила использования <sup>и</sup>

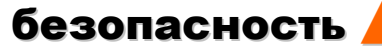

# Информация об излучении

Внимательно прочтите это руководство перед началом использования коммуникатора.

Внимание: устройство испускает пониженное электромагнитное излучение. Пожалуйста, используйте устройство правильно.

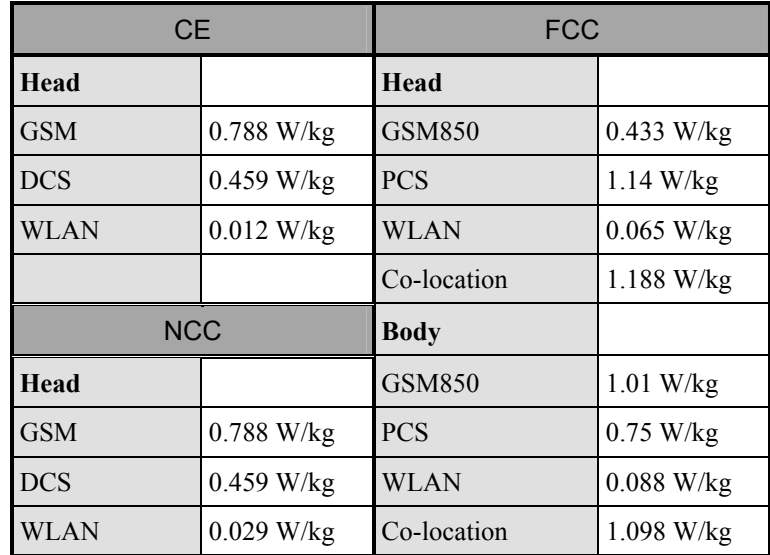

*Правила использования и безопасность 14-1* 

## Информация о здоровье и безопасности

#### Безопасное использование батареи и источника питания

- **<sup>** $\circledR$ **</sup> Используйте блок питания, поставляемый в комплекте с** коммуникатором. Не используйте сходные блоки от других устройств и не используйте блок питания из комплекта поставки с другими устройствами.
- **<sup>** $\circledR$ **</sup> Не заряжайте аккумуляторную батарею при температуре** окружающей среды выше 45 градусов по Цельсию. Не храните и не используйте батарею в местах с температурой выше 50 градусов по Цельсию.
- **<sup>** $\circledR$ **</sup> Не разбирайте и не разрушайте батарею, это может быть опасно.**

#### Безопасное использование коммуникатора

- **<sup>2</sup> Не подвергайте коммуникатор следующим воздействиям: быстрым** изменениям температуры, высокой температуре (например, воздействию прямых солнечных лучей или близко расположенных нагревательных приборов), экстремально низкой температуре, высокому давлению, электростатическому излучению, пыли, сырости. Не подвергайте коммуникатор воздействию воды или других жидкостей.
- **<sup>** $\circledR$ **</sup> Не располагайте коммуникатор близко от электроприборов (ТВ,** компьютеров, сканеров, факсов и т.п.), так как они могут создавать нежелательное излучение.
- **<sup>2</sup> Не роняйте коммуникатор.**
- **<sup>** $\circledR$ **</sup> Не используйте разъедающие или летучие жидкости для протирки** коммуникатора. При необходимости используйте мягкие ткани для протирки.
- **<sup>** $\circledR$ **</sup> Не используйте обычные ручки или другие предметы для работы с** экраном коммуникатора, они могут повредить его.
- *14-2*

#### Гарантия

- **<sup>** $\circledR$ **</sup> В случае повреждения коммуникатора обратитесь к продавцу или в** авторизованный сервис-центр. Не пытайтесь самостоятельно разобрать коммуникатор, так как в этом случае вы можете быть лишены гарантии.
- **<sup>** $\circledR$ **</sup> Если повреждения были вызваны неправильным использованием** коммуникатора (нарушение пунктов, описанных выше), устройство может быть снято с гарантийного обслуживания.

#### Сохранение данных

**<sup>3</sup> Производитель не несет ответственности за потерю или** повреждение данных. Храните важную информацию на настольном компьютере или на внешних носителях.

#### **ВАЖНЫЕ МЕРЫ ПРЕДОСТОРОЖНОСТИ**

**<sup>®</sup> При использовании коммуникатора всегда выполняйте требования,** описанные ниже.

#### Меры предосторожности в аэропортах, медицинских

учреждениях и в пожароопасных местах

**<sup>** $\circledR$ **</sup> Когда вы находитесь в самолете, медицинском центре или на** заправочной станции, где запрещено использование беспроводной связи, пожалуйста, перейдите в приложение Диспетчер беспроводной связи (Wireless Manager) и нажмите кнопку Выключить Все (ALL OFF). Выключение коммуникатора кнопкой Питание выключает только экран коммуникатора.

*Правила использования и безопасность 14-3* 

#### Безопасность в самолете

**<sup>** $\circledR$ **</sup> В большинстве стран запрещено использование беспроводной связи** на борту самолета, чтобы избежать воздействия излучения на приборы навигации и связи в самолете.

#### Безопасность в медицинском учреждении

**<sup>** $\circledR$ **</sup> Излучение беспроводных модулей вашего коммуникатора может** нарушить работу медицинского оборудования.

#### Опасная обстановка

**<sup>43</sup> Не используйте беспроводные функции вашего коммуникатора на** автозаправочных станциях, складах горючих и химических материалов, а также взрывчатых веществ.

Если вы находитесь в местах, где в автомосфере могут находиться горючие материалы, выключите все беспроводные функции вашего коммуникатора и сам коммуникатор. Искра в таких местах может привести к тяжелым последствиям.

#### Неионизирующее излучение

**<sup>3</sup> Это устройство в нормальном состоянии обеспечивает допустимый** уровень излучения. Как и при использовании любого другого радиопередающего оборудования мы советуем пользователю для обеспечения собственной безопасности не располагать антенну устройства в непосредственной близости от тела.

#### Безопасность на дороге

**E Водитель во время движения не должен использовать телефон,** кроме как в экстренных случаях. В некоторых странах разрешено использование телефонных гарнитур во время движения.

# **15** Вопросы и ответы *∎*

- **1.** Какие возможности встроены в коммуникатор? Ответ:
- nВстроен модуль беспроводной связи стандарта 802.11b/g.
- oВстроена высококачественная камера для съемки фото и видео.
- pУстановлена последняя версия Windows Mobile® 6 Professional. Ваши данные не будут потеряны даже в случае полного разряда батарей, так как сохраняются в энергонезависимой Flash памяти.
- **2.** Как настроить беспроводную сеть? Как установить соединение с Интернетом?

Ответ: Диспетчер беспроводной связи (Wireless Manager) поможет вам настроить Bluetooth соединение, GSM соединение и беспроводную сеть.

- nДля настройки беспроводного соединения вам нужно получить у вашего сетевого администратора IP адрес, имя DNS сервера, прокси-сервера, номер порта, пароль.
- oОбычно вы можете активировать беспроводное соединение, нажав на иконку в **Диспетчере беспроводной связи (Wireless Manager)**. Когда коммуникатор найдет и подключится к беспрводной сети, в верхней части экрана возникнет иконка  $\mathbb{R}$  Это значит, что ваш коммуникатор успешно подключился к точке доступа. В это время индикатор на левой стороне коммуникатора будет мигать желтым.

*Вопросы и ответы 15-1* 

**3.** Мой коммуникатор не загружается. Что делать? Ответ:

nУбедитесь, что батарея коммуникатора заряжена.

- ОПодключите источник питания, убедитесь, что индикатор заряда светится красным. Нажмите кнопку Питание.
- pЕсли коммуникатор все равно не загружается, проделйте следующее: октройте заднюю крышку и убедитесь, что защелка батареи закрыта. При открытой защелке система не загружается.
- **4.** Мой коммуникатор «завис». Что делать?

Ответ:

- О Вы можете перезагрузить коммуникатор.
- oЕсли после стандартной перезагрузки система не работает нормально, вам нужно сделать «холодную» перезагрузку. Для этого нажмите и удерживайте кнопку Питание одной рукой, при помощи пера нажмите кнопку Перезагрузка другой рукой. Отпустите обе кнопки одновременно. Если вы ответите Да на последующий вопрос, который появится на экране (Удалить все данные?), все установленные вами программы,настройки, внесенные данные (в том числе в приложениях Контакты и Календарь) будут удалены. Система вернется к исходному состоянию. Чтобы избежать потери данных в подобной ситуации, мы рекомендуем вам делать резервную копию ваших данных на карту памяти или регулярно синхронизировать ваш коммуникатор с настольным компьютером.
- **5.** Я не слышу звук из моего коммуникатора. Почему? Ответ:
- О Нажмите иконку < в правой верхней части экрана и настройте громкость.
- oЛибо вы можете использовать для этого кнопки настройки на боковой стороне коммуникатора.
- **6.** Почему экран коммуникатора автоматически становится темным?

Ответ: Нажмите , Настройка (Settings), закладка Система (System), Подсветка (Backlight) и затем Питание от аккумулятора (Battery Power) или Внешнее питание (External Power). По умолчанию при работе от батарей подсветка выкючается автоматически через 30 секунд, на внешнем питании - через 1 минуту. Вы можете регулировать эти периоды**.**

- **7.** Когда я пытаюсь открыть файл или программу, появляется сообщение «Недостаточно памяти». Что делать? Ответ: В коммуникаторе используется общая память для хранения данных и программ. Сделайте следующее для освобождения памяти: nУдалите лишние программы или те, которыми вы пользуетесь редко. oУдалите лишние или редко используемые данные.
- **8.** Символы на экране маленького размера. Как их увеличить? Ответ: Нажмите , Настройка (Settings), закладка Система (System), Экран (Screen), затем выберите закладку Размер текста (Text size). Настройте размер текста. Также вы можете изменить ориентацию экрана на закладке Общие (General).

*Вопросы и ответы 15-3* 

**9.** Нажатия пером на экран происходят недостаточно точно. Что делать?

Ответ: Необходимо откалибровать экран. Есть два способа:

**• Нажмите , Настройка** (Settings), закладка Система (System), Экран (Screen), Калибровка экрана (Align Screen).

О Нажмите и удерживайте левую программную кнопку и нажмите на центральную кнопку джойстика.

- **10.** Кнопки на коммуникаторе не реагируют на нажатия или запускают не те программы. Что делать? Ответ: Нажмите , Настройка (Settings), закладка Личное (Personal), Кнопки (Buttons).
- **11.** ActiveSync на коммуникаторе не осуществляет соединения. Что делать?

Ответ:

- nУбедитесь, что вы установили Active Sync версии 4.5 или более новую версию. Эта программа есть на компакт-диске в комплекте с коммуникатором. Если вы потеряли компакт-диск, вы можете скачать программу с сайта Microsoft.
- **•** Убедитесь, что кабель подключен к USB порту настольного компьютера.
- pУбедитесь, что нужный порт настольного компьютера не занят другой программой.
- qЕсли все это не помогло переустановите ActiveSync на настольном компьютере.
**12.** На моём настольном компьютере установлена операционная система Windows Vista™. Как будет происходить соединения с коммуникатором?

Ответ:

nУбедитесь, что вы установили программу Windows Mobile® Device. **•** Убедитесь, что USB кабель правильно подсоединен к порту настольного компьютера.

**13.** На моём настольном компьютере установлена программа Microsoft Outlook, будет ли она работать с коммуникатором? Ответ: Используйте ссылку для скачивания, которая доступна на диске Companion CD. Если версия Microsoft Outlook, которая у вас установлена, более старая, чем та, что доступна по ссылке, удалите старую версию и установите новую демонстрационную версию Microsoft Outlook. Когда срок работы демонстрационной версии закончится, купите полнофункциональную версию.

*15-6*

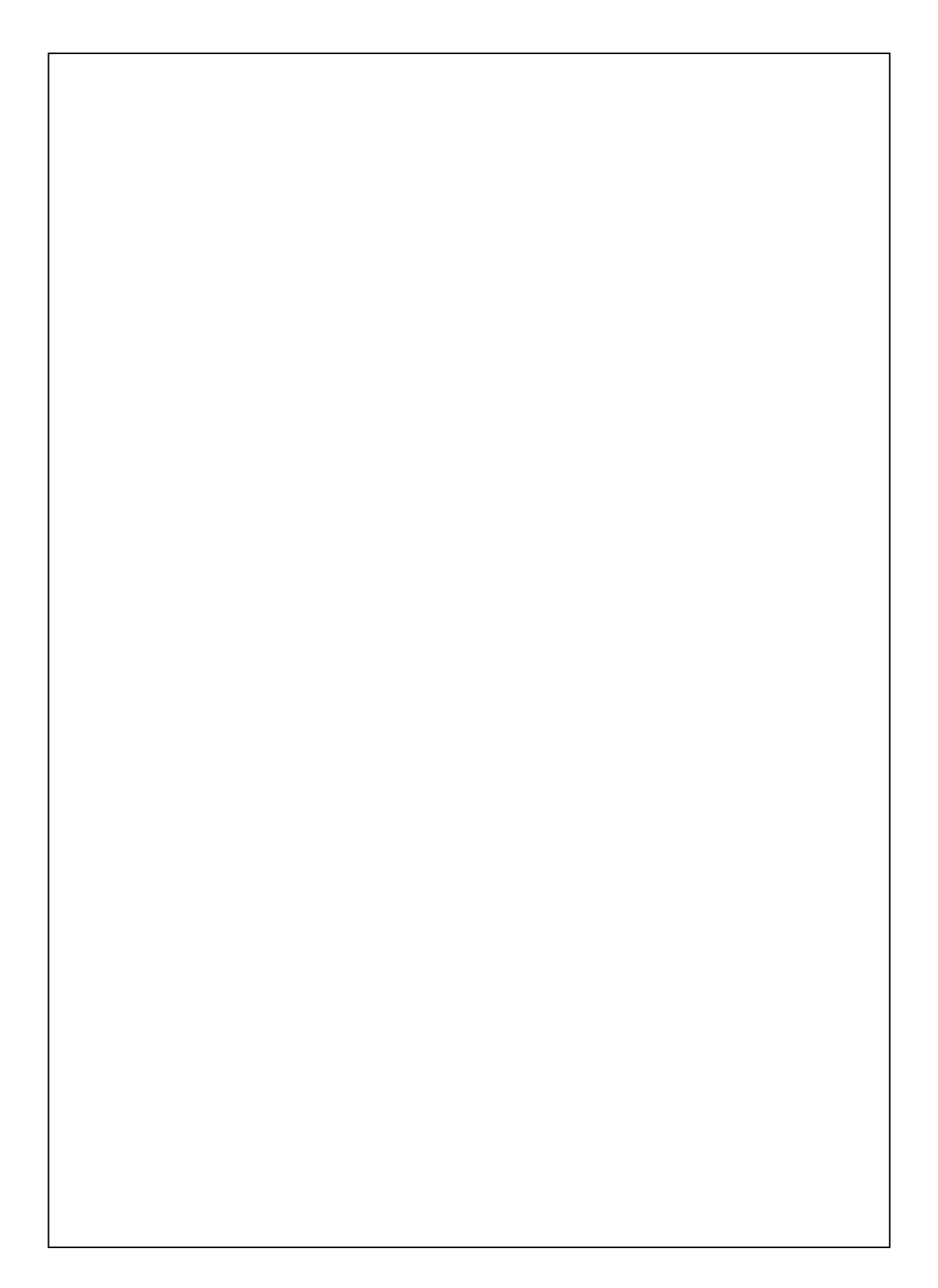

First Version: December 2007 Current Version: December 2007, Version 1 Number: 20071130